# IND131/131xx/IND331/331xx

# Terminaux de pesage

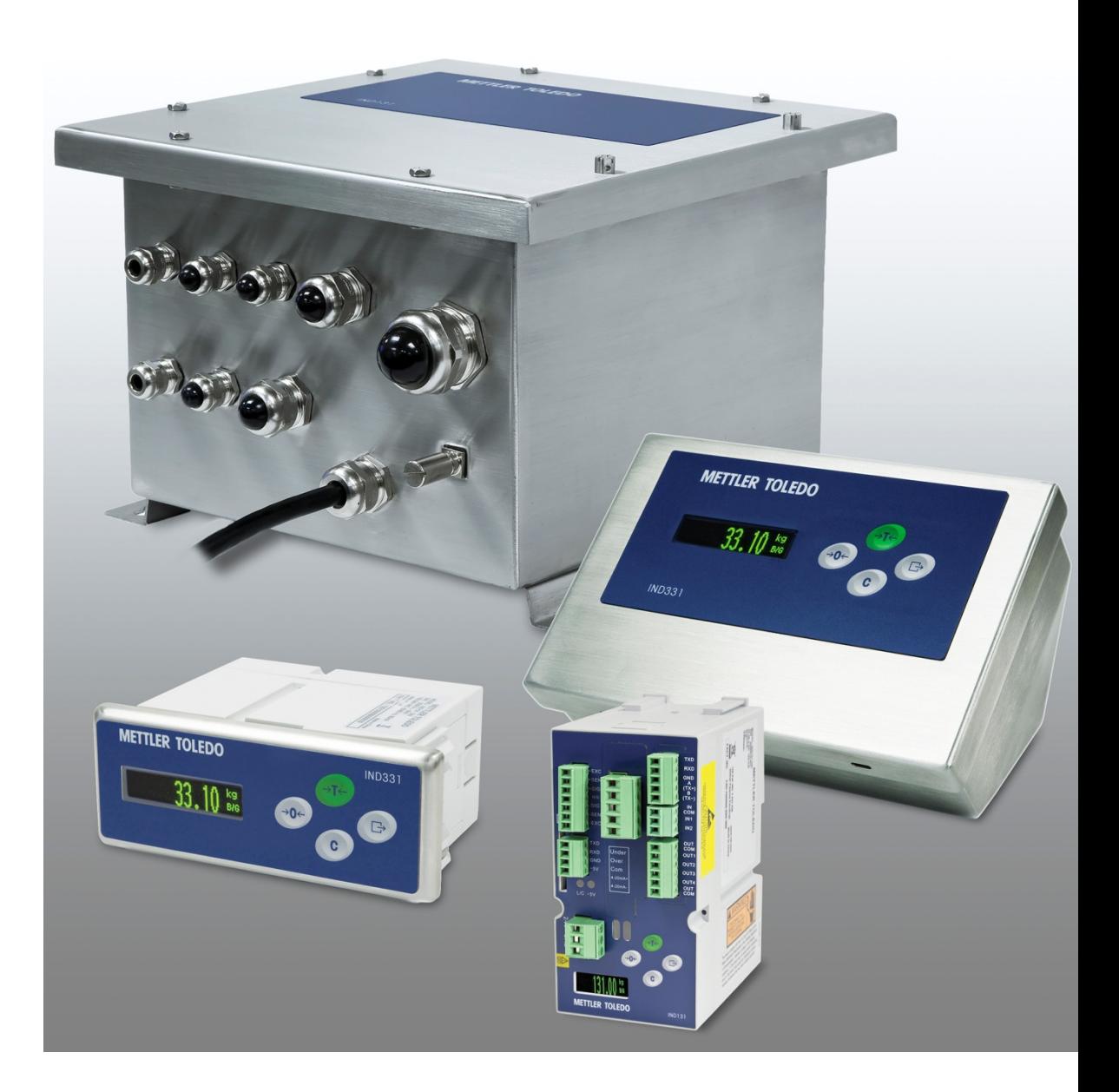

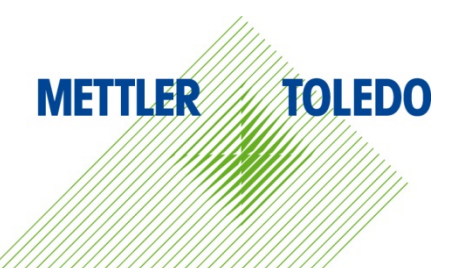

# IND131/131xx/IND331/331xx Terminaux de pesage **METTLER TOLEDO Service**

#### Services essentiels à une performance fiable

Nous vous remercions d'avoir sélectionné la qualité et la précision de METTLER TOLEDO. Si vous respectez les instructions stipulées dans ce manuel pour votre nouvel équipement et confiez régulièrement l'étalonnage et la maintenance à notre équipe de service formée à l'usine, vous obtiendrez non seulement une exploitation fiable et précise, mais vous protégerez votre investissement. Consultez-nous pour discuter d'un contrat de service adapté à vos besoins et votre budget. Vous trouverez de plus amples informations à l'adresse suivante: [www.mt.com/service.](http://www.mt.com/service)

Il existe plusieurs méthodes garantissant l'optimisation de la performance de votre investissement:

- 1. Enregistrez votre produit: Nous vous invitons à enregistrer votre produit à l'adresse www.mt.com/productregistration afin de nous permettre de vous avertir des améliorations, mises à jour et avis importants relatifs à votre produit.
- 2. Contactez METTLER TOLEDO pour le service: La valeur d'une mesure est proportionnelle à sa précision. Une balance hors spécification peut affecter la qualité, réduire les revenus et accroître les responsabilités. Le service ponctuel de METTLER TOLEDO garantit la précision et optimise la durée d'exploitation ainsi que la vie utile de l'équipement.
	- a. Installation, Configuration, Intégration et Formation: Nos représentants techniques sont des spécialistes des équipements de pesage, formés à l'usine. Nous veillons à ce que l'équipement de pesage soit prêt à la production de manière rentable et ponctuelle et que le personnel soit formé pour optimiser la réussite.
	- b. Documentation d'étalonnage initial: Les conditions relatives à l'application et l'environnement de l'installation sont différentes pour toutes les balances industrielles de sorte que la performance doit être testée et certifiée. Nos services d'étalonnage et les certificats documentent la précision afin de garantir la qualité de la production et fournir un enregistrement du système de qualité sur la performance.
	- c. Maintenance périodique de l'étalonnage: Un Accord de service d'étalonnage favorise la confiance continue dans votre processus de pesage et fournit la documentation de conformité aux normes. Nous offrons toute une gamme de programmes de service qui sont préparés pour satisfaire vos besoins et conçus pour correspondre à votre budget.
	- d. Vérification GWP® : Une approche fondée sur le risque de gestion des équipements de pesage permet de contrôler et d'améliorer le processus de mesurage dans son entier, ce qui assure une qualité reproductible du produit et minimise les coûts de traitement. GWP (Good Weighing Practice ou bonnes pratiques du pesage), la norme à vocation scientifique pour une gestion efficace du cycle de vie des équipements de pesage, offre des réponses claires sur la manière de spécifier, d'étalonner et d'assurer la précision des équipements de pesage indépendamment du fabricant ou de la marque.

© METTLER TOLEDO 2021

Toute reproduction et tout transfert du présent manuel sous quelque forme que ce soit et de quelque manière que ce soit, électronique ou mécanique, y compris la photocopie et l'enregistrement, pour quelque raison que ce soit, sont strictement interdits sans le consentement écrit exprès préalable de METTLER TOLEDO.

Droits limités par le gouvernement américain : cette documentation est fournie avec des droits limités.

Copyright 2021 METTLER TOLEDO. La présente documentation contient des informations exclusives à METTLER TOLEDO. Elle ne peut être recopiée ni intégralement ni partiellement sans le consentement exprès préalable écrit de METTLER TOLEDO.

#### COPYRIGHT

METTLER TOLEDO® est une marque déposée de Mettler-Toledo, LLC. Toutes les autres marques et noms de produit sont des marques de commerce ou des marques déposées de leurs sociétés respectives.

#### METTLER TOLEDO SE RÉSERVE LE DROIT D'APPORTER DES AMÉLIORATIONS OU DES MODIFICATIONS SANS PRÉAVIS.

#### Avis de la FCC

Cet équipement est conforme à la section 15 de la réglementation de la FCC et aux règlements sur les brouillages radioélectriques édictés par le Ministère des Communications du Canada. Son utilisation est sujette aux conditions suivantes : (1) cet appareil ne doit pas provoquer d'interférences néfastes, et (2) cet appareil doit accepter toutes les interférences reçues, y compris celles pouvant provoquer un fonctionnement non désiré.

Cet équipement a été testé et déclaré conforme aux limites des appareils numériques de classe A, en vertu de la Section 15 des règles de la FCC (Commission fédérale des communications). Ces limites ont pour objectif de fournir une protection raisonnable contre toute interférence dangereuse lorsque l'équipement est utilisé dans un environnement commercial. Cet équipement génère, utilise et peut rayonner une énergie de radiofréquence et s'il n'est pas installé et utilisé conformément au guide d'utilisateur, il peut générer des brouillages préjudiciables aux communications radio. L'utilisation de cet équipement dans une zone résidentielle risque de générer des brouillages préjudiciables auquel cas, l'utilisateur se verra dans l'obligation de rectifier la situation à ses frais.

La déclaration de conformité peut être consultée au . [http://glo.mt.com/us/en/home/search/compliance.html/compliance/.](http://glo.mt.com/us/en/home/search/compliance.html/compliance/)

#### REMARQUE SUR LA VERSION DU MICROLOGICIEL

Ce manuel porte sur les caractéristiques et les fonctions des terminaux IND131, IND131xx, IND331 et IND331xx dotés de la version 2.xx du micrologiciel. Les terminaux dotés d'une autre version du micrologiciel diffèrent dans certains domaines.

#### Déclaration relative aux substances dangereuses.

Nous n'utilisons aucune substance dangereux, tels que l'amiante, les substances radioactives ou les composés d'arsenic. Toutefois, nous achetons des composants auprès de fournisseurs tiers qui peuvent contenir certaines de ces substances en très petites quantités.

### Mises en garde

- LIRE ce guide AVANT de faire fonctionner ou de réparer l'équipement et RESPECTER soigneusement toutes les instructions.
- CONSERVER ce manuel à titre de référence ultérieure.

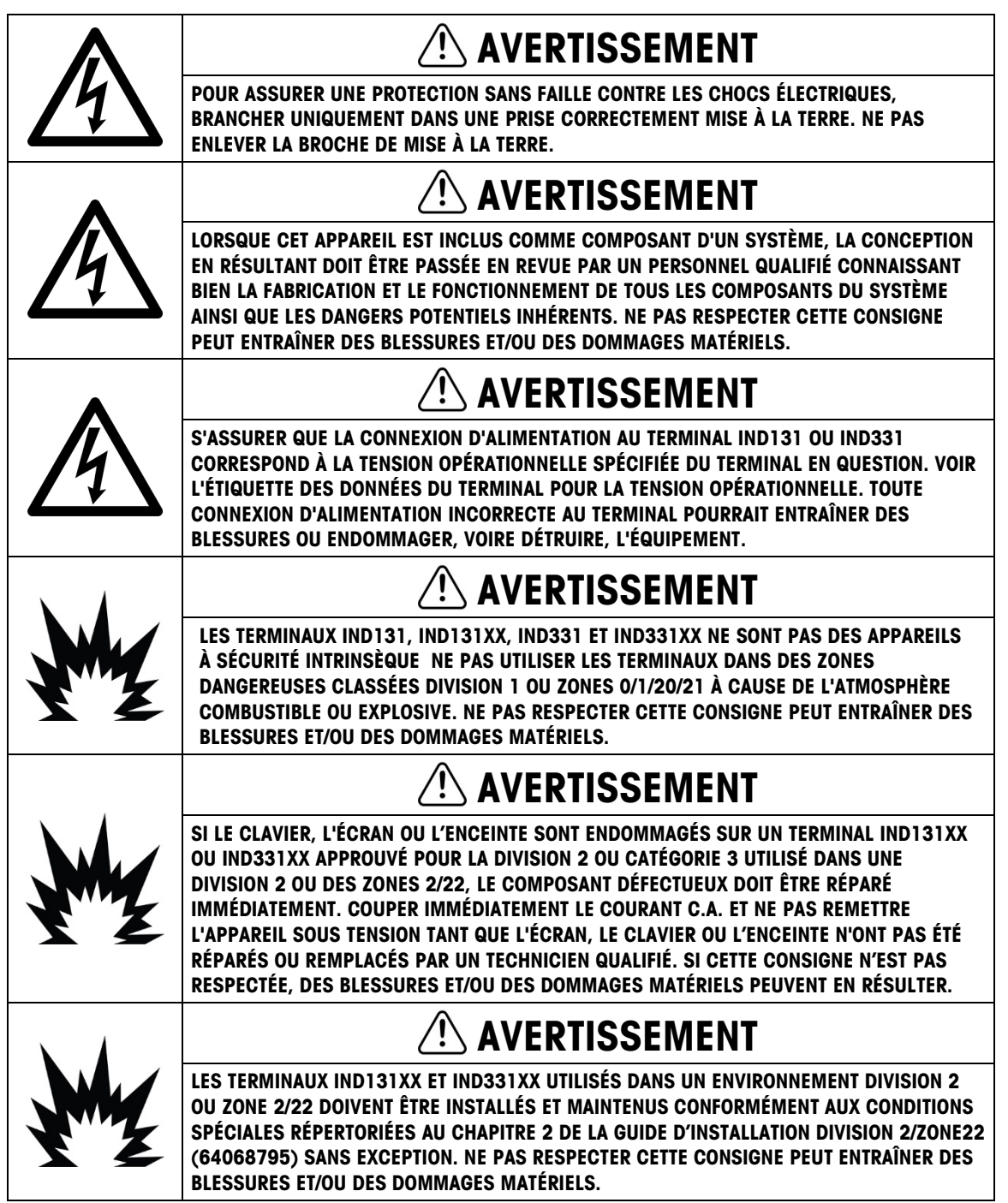

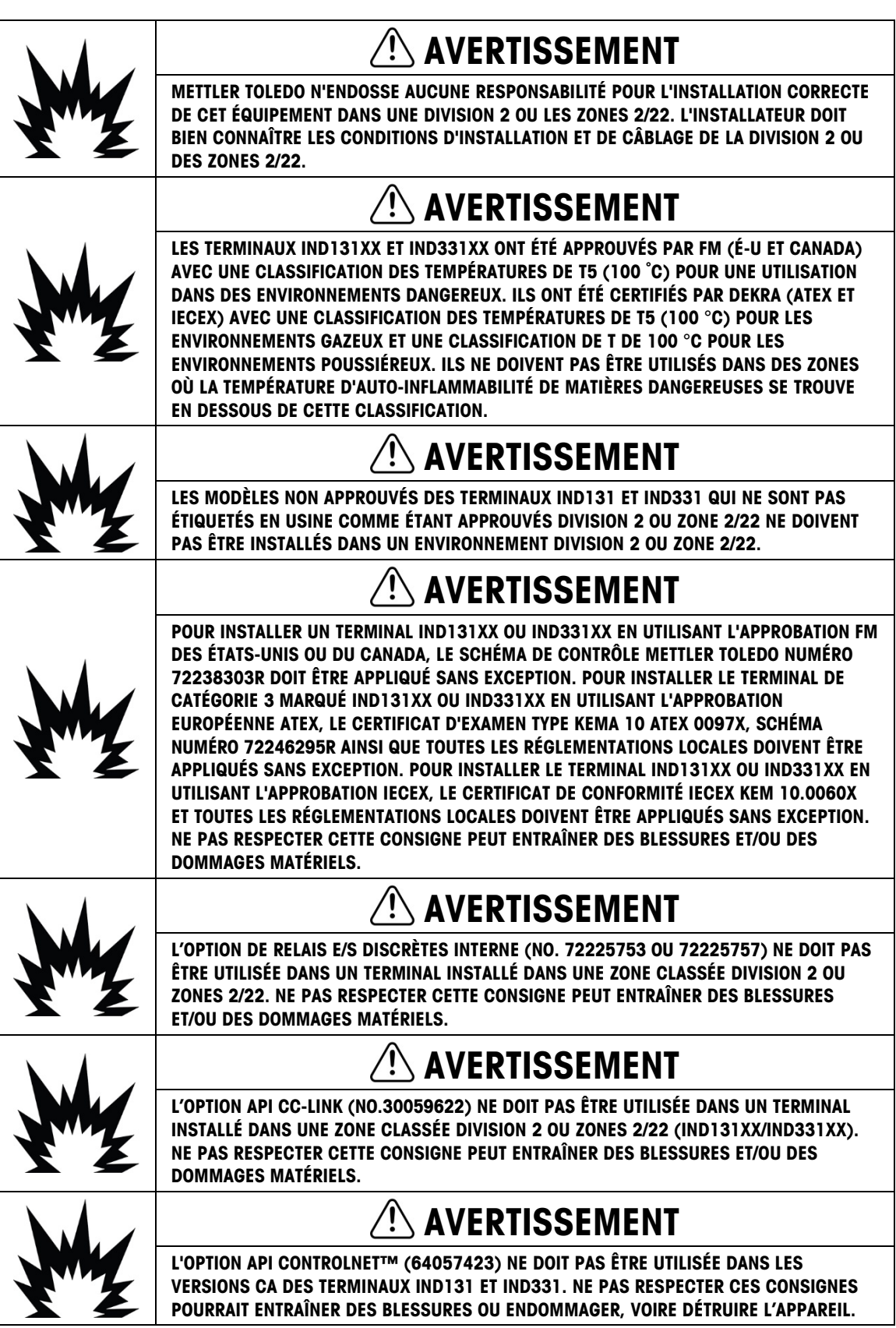

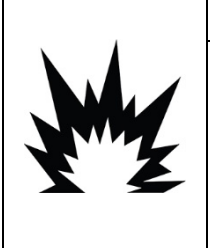

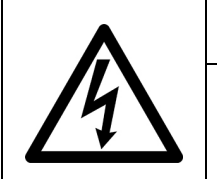

 $\left\langle \right\rangle$  avertissement SEULES LES VERSIONS ALIMENTÉES EN CC DANS DES ENCEINTES DIN, EN MONTAGE SUR PANNEAU ET J-BOX DES TERMINAUX IND131XX ET IND331XX ONT ÉTÉ APPROUVÉES À L'UTILISATION DANS DES ENVIRONNEMENTS DIVISION 2 OU ZONE 2/22. LE TERMINAL POUR ENVIRONNEMENTS DIFFICILES AVEC ENCEINTES ALIMENTÉ EN CC ET TOUTES LES VERSIONS ALIMENTÉES EN CA DES TERMINAUX IND131XX ET IND331XX NE POSSÈDENT PAS D'APPROBATION DIVISION 2 OU ZONE 2/22 ET NE DOIVENT PAS ÊTRE INSTALLÉS DANS

## AVERTISSEMENT

METTRE L'APPAREIL HORS TENSION AVANT DE PASSER À L'INSTALLATION, À LA RÉPARATION, AU NETTOYAGE OU AU RETRAIT DES FUSIBLES. SI CETTE CONSIGNE N'EST PAS RESPECTÉE, DES BLESSURES ET/OU DES DOMMAGES MATÉRIELS PEUVENT EN RÉSULTER.

# ATTENTION

AVANT DE BRANCHER ET DE DÉBRANCHER LES COMPOSANTS ÉLECTRONIQUES INTERNES OU D'EFFECTUER DES CONNEXIONS ENTRE LES APPAREILS ÉLECTRONIQUES, TOUJOURS METTRE HORS TENSION ET ATTENDRE AU MOINS TRENTE (30) SECONDES AVANT DE CONNECTER/DÉCONNECTER LES APPAREILS. NE PAS RESPECTER CES CONSIGNES POURRAIT ENTRAÎNER DES BLESSURES OU ENDOMMAGER, VOIRE DÉTRUIRE L'APPAREIL.

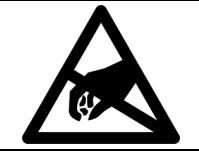

### AVIS

TOUJOURS MANIPULER LES APPAREILS SENSIBLES À DES CHARGES ÉLECTROSTATIQUES AVEC PRÉCAUTION.

### Condition relative à une mise au rebut sécuritaire

DES ENVIRONNEMENTS DIVISION 2 OU ZONE 2/22.

Conformément à la directive européenne 2012/19/CE sur l'équipement électronique et électrique des déchets (WEEE), cet appareil ne peut pas être éliminé dans des déchets ménagers. Cette consigne est également valable pour les pays en dehors de l'UE, selon les conditions spécifiques aux pays.

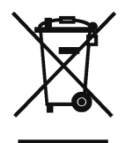

Prière d'éliminer ce produit conformément à la réglementation locale au point de collecte spécifié pour les équipements électriques et électroniques.

Pour de plus amples informations, contactez l'autorité responsable ou le distributeur auprès duquel vous avez acheté cet appareil.

Si cet appareil change de propriétaire (pour des raisons personnelles ou professionnelles), cette consigne doit être communiquée à l'autre partie.

Nous vous remercions de votre contribution à la protection de l'environnement.

### Table des matières

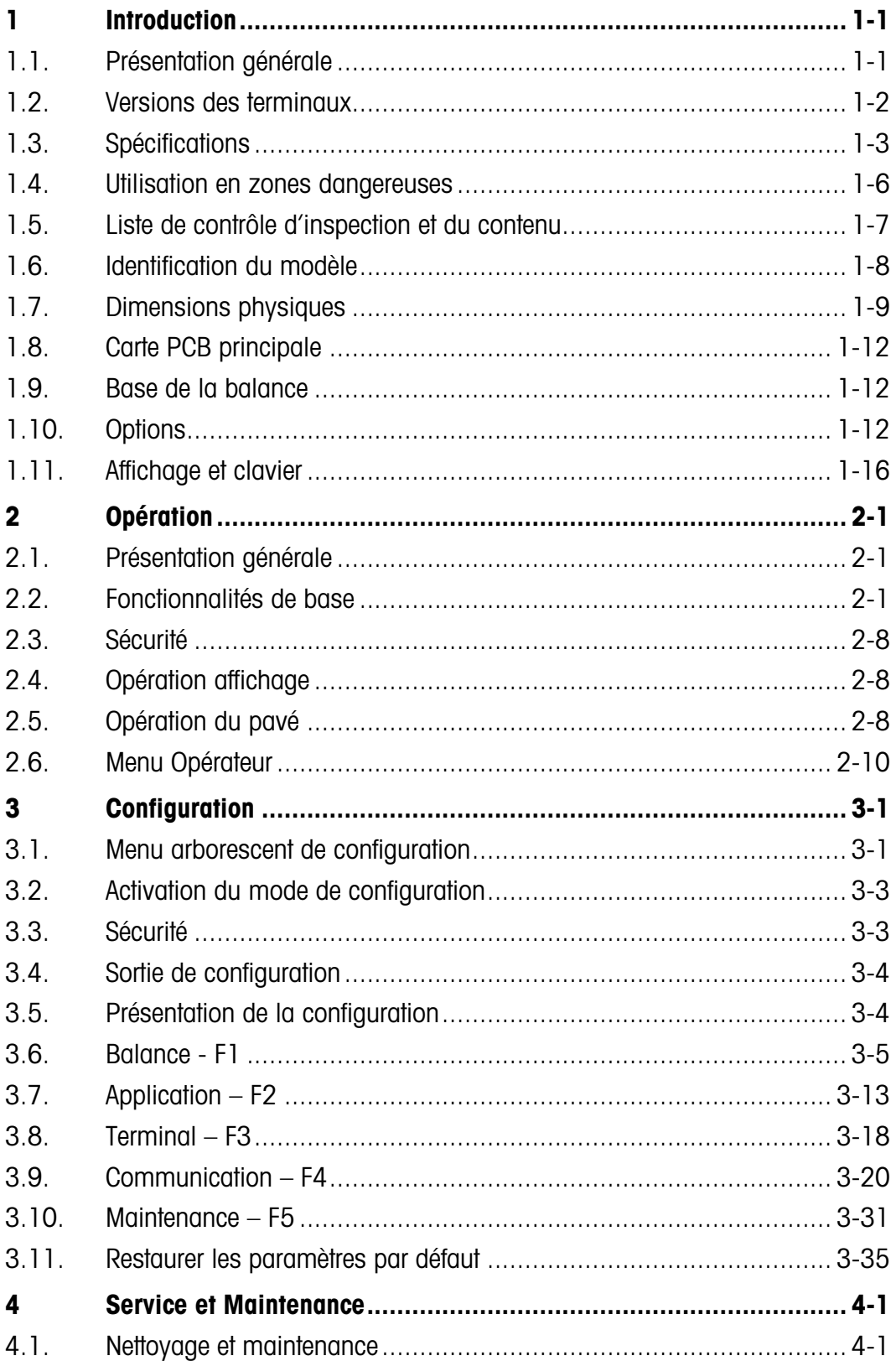

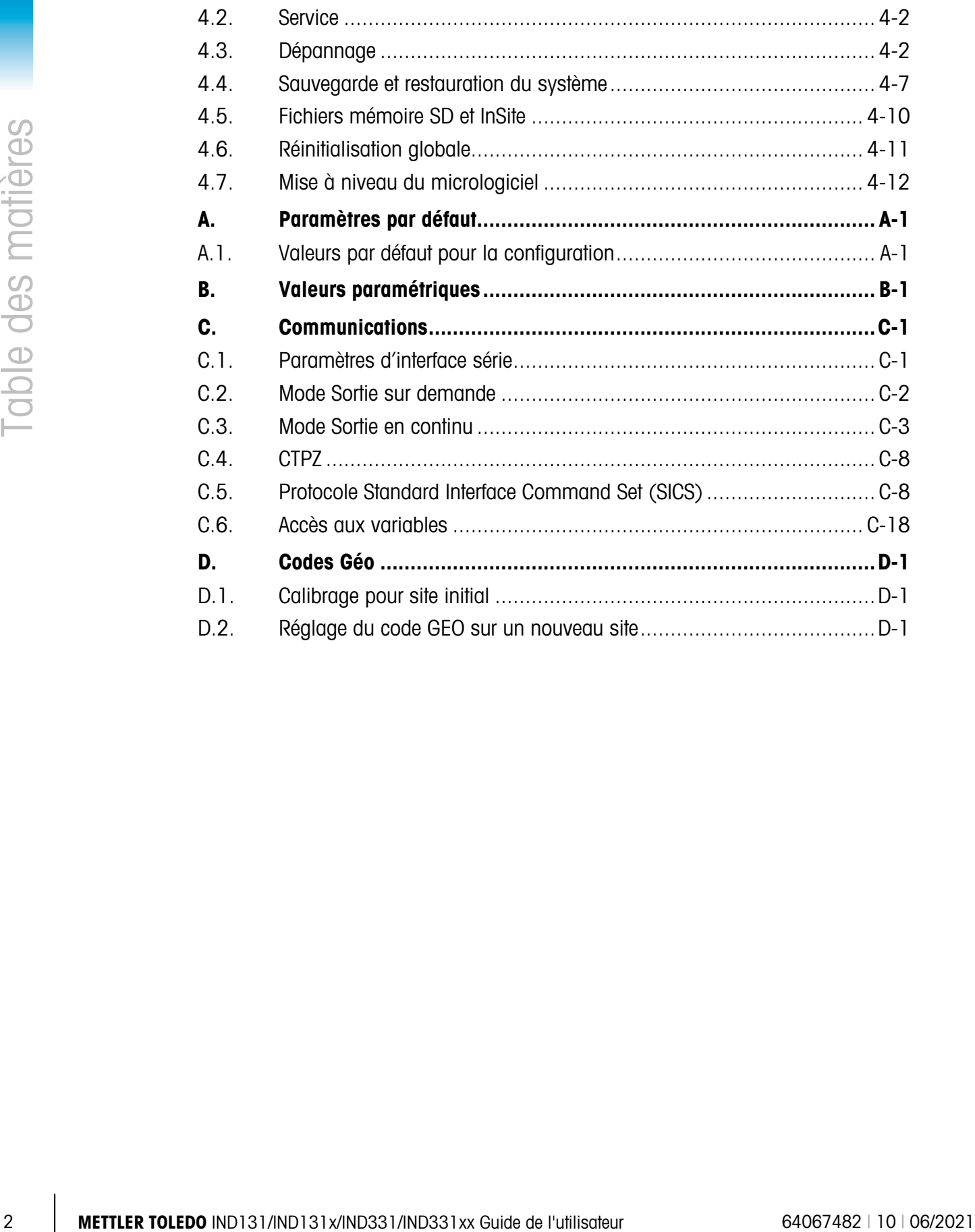

# **Introduction**

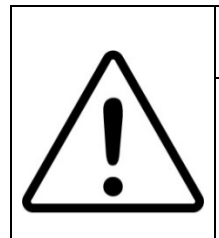

### INSTALLATION DIV 2 ET ZONE 2/22

SI VOUS DÉSIREZ INSTALLER UN TERMINAL IND 131 XX OU UN TERMINAL IND 331 XX DANS UNE ZONE DIVISION 2 OU DANS UNE ZONE 2/22, REPORTEZ-VOUS AUX INSTRUCTIONS D'INSTALLATION EN DIVISION 2 ET EN ZONE 2/22 QUE VOUS TROUVEREZ SUR LE CD DE RESSOURCES ACCOMPAGNANT LE TERMINAL. LE NON-RESPECT DE CES INSTRUCTIONS POURRAIT ENTRAÎNER UN ACCIDENT CORPOREL ET/OU DES DOMMAGES MATÉRIELS.

Les terminaux des balances industrielles IND131, IND131xx, IND331 et IND331xx sont une solution compacte et flexible aux divers besoins de pesage. Configurés dans une vaste gamme de boîtiers, ces terminaux conviennent à tous les types d'environnement industriel. Ils ont été optimisés pour faciliter l'intégration dans les systèmes de pesage existants et leur construction modulaire simplifie nettement les opérations de maintenance. L'emploi innovateur de la technologie de Secure Data (SD) Memory permet de remplacer rapidement et simplement un terminal, avec ses paramètres de calibrage et de configuration.

Les capteurs 2mv/V et 3mv/V sont pris en charge sans devoir changer la configuration. Les applications de contrôle et de mesure ont été optimisées avec un taux de conversion A/N ultra rapide, la technologie de filtrage numérique brevetée TraxDSP™ et un taux de mise à jour E/S discrète de 50 Hz. L'IND131, IND131xx, IND331 et IND331xx livrent des données de mesure de précision des grammes jusqu'aux tonnes dans une unité unique rentable.

Qu'il s'agisse de la communication des données de pesage vers un PLC de traitement ou qu'il s'agisse de fournir une sortie série des données vers une imprimante, les terminaux confèrent des solutions à une vaste panoplie d'applications.

# 1.1. Présentation générale

#### 1.1.1. Caractéristiques standard

- Conception modulaire, multiples méthodes de montage
- Prise en charge de la plate-forme des capteurs analogiques (La version CC prend en charge jusqu'à quatre capteurs de 350 ohms dans des applications globales de métrologie légale. La version CA prend en charge jusqu'à huit capteurs de 350 ohms dans des applications de métrologie légale aux États-Unis. La version CA en Europe et dans le reste du monde en prend en charge jusqu'à quatre dans des applications de métrologie légale et un maximum de huit capteurs de 350 ohms dans des applications de métrologie non légale.)
- Installation de l'affichage sur panneau de l'IND331 à distance du module du terminal DIN
- Affichages Organic LED (OLED) offrant une lisibilité nette, quelles que soient les conditions d'éclairage
- Un port série pour communication asynchrone, bidirectionnelle et sortie d'impression
- Alimentés soit via 85–264 V CA soit 24 V CC (sélectionné par modèle)
- Les cartes des options suivantes sont prises en charge :
	- COM2 et Interface E/S discrètes (comprend protocole Modbus RTU)
	- Choix d'une interface de PLC :
		- o Sortie analogique de 4-20 mA
		- o Allen Bradley RIO® (Devenue obsolète en janvier 2021)
		- o CC-Link
		- o ControlNet™ (Pour version CC seulement)
		- o DeviceNet™
		- o Ethernet/IP
		- o Modbus TCP
		- o PROFIBUS® DP
- Touche d'accès sur panneau avant permettant d'accéder aux fonctions élémentaires de pesage – zéro, tare, effacer et imprimer
- 1-2 METTLER TOLEDO INSTEPACTION CONSULTER TO THE CONSULTER TO THE CONSULTER TO THE CONSULTER TO THE CONSULTER TO THE CONSULTER TO THE CONSULTER TO THE CONSULTER TO THE CONSULTER TO THE CONSULTER TO THE CONSULTER TO THE C • Lorsque le verrouillage de sortie est activé, les sorties de comparaison à la cible restent verrouillées (faux) une fois que le seuil de changement de sortie est dépassé jusqu'à ce que le verrouillage soit réinitialisé par une entrée discrète de départ
	- Calcul des taux utilisé comme source du comparateur ou communiqué à un PLC
	- Comparateurs des points de consigne à coïncidence simples à titre comparatif des poids ou des taux avec des valeurs cibles absolues ou des plages
	- Unité de mesure sélectionnable, y compris grammes, kilogrammes, livres, tonnes
	- Sauvegarder et restaurer les paramètres de configuration et de calibrage, en se servant du périphérique de mémoire SD ou de l'outil PC InSite™
	- Surveillance et enregistrement de la performance TraxEMT™
	- Calibrage CalFree™ sans poids test
	- Calibrage de la balance via les interfaces A-B RIO, CC-Link, ControlNet, DeviceNet, Ethernet/IP, Modbus RTU et Modbus TCP, et PROFIBUS.
	- Les modèles IND131xx et IND331xx sont certifiés pour une utilisation dans des zones dangereuses (explosion) classifiées Division 2 ou Zone 2 ou 22.

## 1.2. Versions des terminaux

Les terminaux sont disponibles dans les versions suivantes:

- L'IND131, montage sur rail DIN, alimentation CA
- L'IND131, montage sur rail DIN, alimentation 24 VCC
- L'IND131xx, montage sur rail DIN, alimentation 24 VCC, certifié Division 2 et Zone 2/22
- L'IND331, montage sur panneau, alimentation CA
- L'IND331, montage sur panneau, alimentation 24 VCC
- L'IND331xx, montage sur panneau, alimentation 24 VCC, certifié Division 2 et Zone 2/22
- L'IND331 pour environnement hostile, alimentation CA
- L'IND331 pour environnement hostile, alimentation 24 VCC
- L'IND131, boîte de jonction, alimentation CA
- L'IND131, boîte de jonction, alimentation 24 VCC
- L'IND131xx, boîte de jonction, alimentation 24 VCC, certifié Division 2 et Zone 2/22

### 1.3. Spécifications

<span id="page-10-0"></span>Les terminaux sont conformes aux spécifications stipulées dans le [Tableau 1-1.](#page-10-0)

| Spécifications de IND131 et IND331                    |                                                                                                    |  |  |  |  |
|-------------------------------------------------------|----------------------------------------------------------------------------------------------------|--|--|--|--|
| Type du boîtier                                       | Montage sur rail IND131 DIN: boîtier en plastique avec interface opérateur                                                                                                    |  |  |  |  |
|                                                       | Montage sur panneau IND331: panneau avant en acier inoxydable avec<br>interface opérateur. Le châssis arrière en plastique peut être installé sur<br>l'affichage ou à distance sur un rail DIN.                                                                          |  |  |  |  |
|                                                       | Env. hostile IND331: Boîtier en acier inoxydable avec installation sur<br>comptoir ou mur, y compris l'interface de l'opérateur.                                                                                                    |  |  |  |  |
|                                                       | Boîte J IND131: Boîtier en acier inoxydable, y compris une carte interne<br>pour la totalisation des quatre capteurs.                                                                                                    |  |  |  |  |
| <b>Dimensions</b><br>(largeur x hauteur x profondeur) | Module IND131 DIN: 68 mm $\times$ 138 mm $\times$ 111 mm<br>$(2,7 \text{ po} \times 5,4 \text{ po} \times 4,4 \text{ po})$                                                                                                    |  |  |  |  |
|                                                       | Montage sur panneau IND331:<br>Panneau avant: 168 mm $\times$ 68 mm $\times$ 12 mm<br>$(6, 6 \text{ po} \times 2, 7 \text{ po} \times 0, 5 \text{ po})$<br>Châssis arrière: 156 mm x 68 mm x 111 mm<br>$(6, 1 \text{ po} \times 2, 7 \text{ po} \times 4, 4 \text{ po})$ |  |  |  |  |
|                                                       | Env. hostile IND331: 220 mm x 131 mm x 177 mm<br>$(8, 7, p0 \times 5, 2, p0 \times 7, 0, p0)$                                                                                                    |  |  |  |  |
|                                                       | Boîte J IND131: 251 mm x 261 mm x 123 mm<br>(9,9 po x 10,3 po x 4,8 po), fin en Juin 2010                                                                                                    |  |  |  |  |
|                                                       | Boîte J IND131: 251 mm x 261 mm x 169 mm<br>(9,9 po x 10,3 po x 4,8 po), début en Juillet 2010                                                                                                    |  |  |  |  |

Tableau 1-1: Spécifications des terminaux

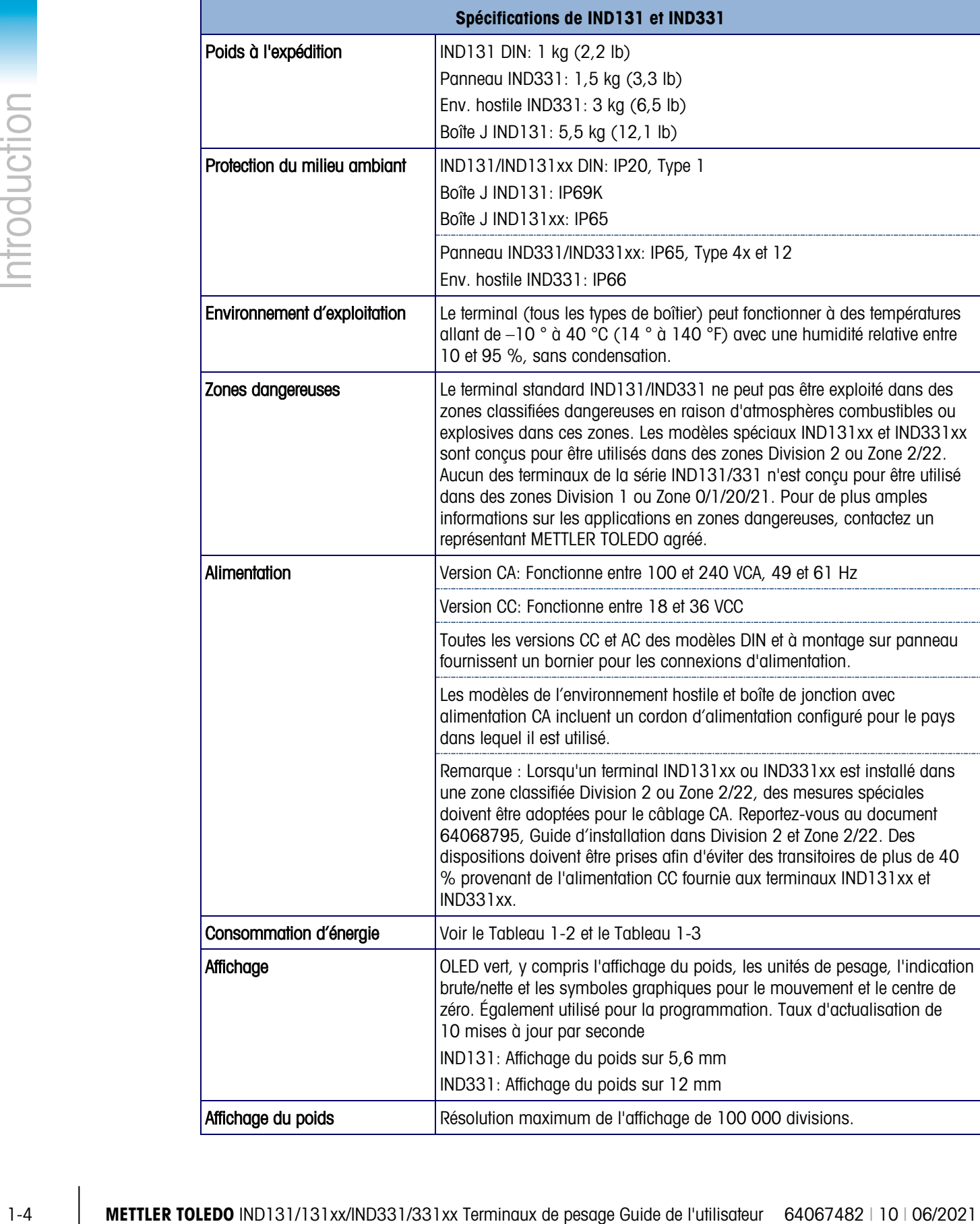

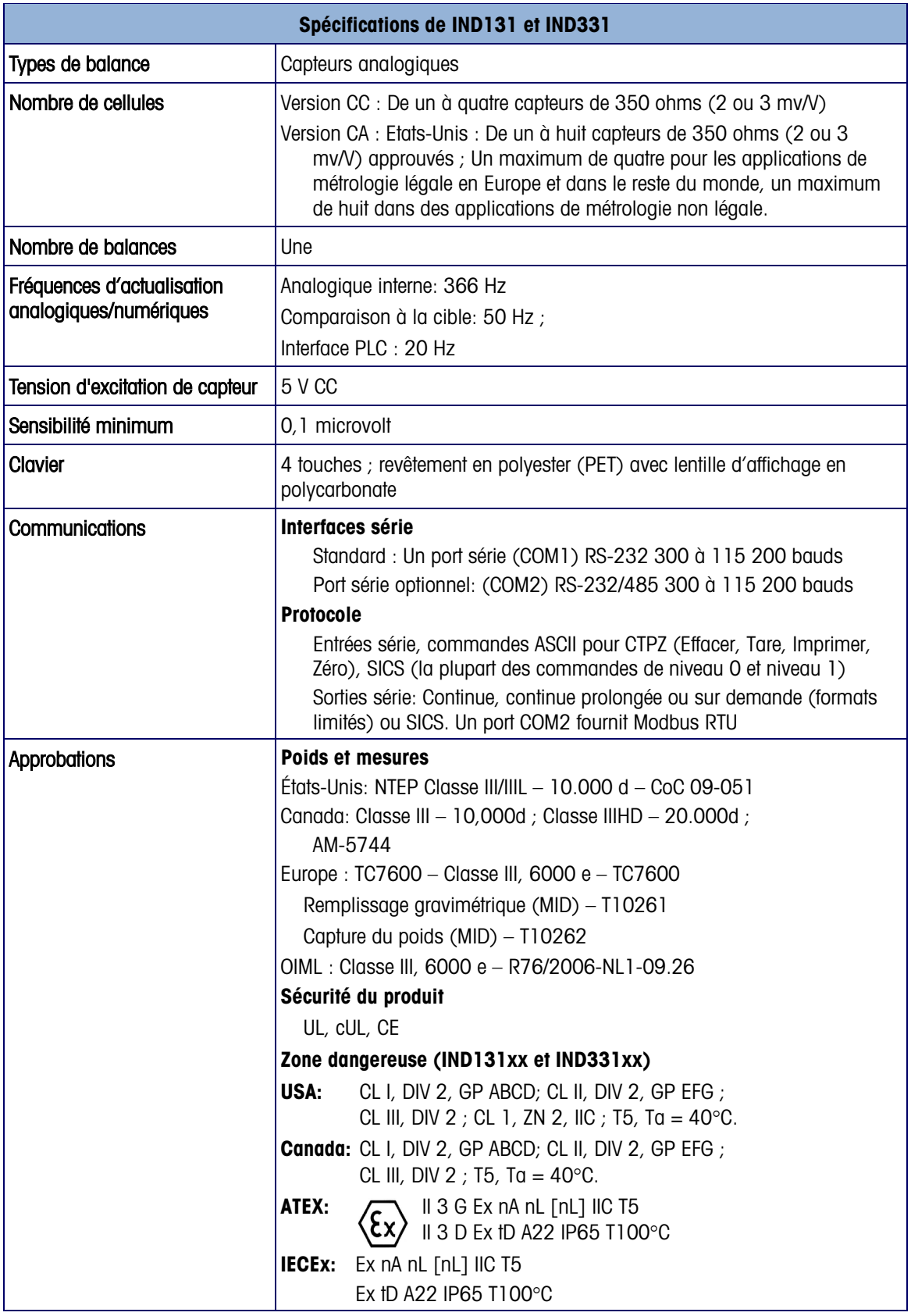

|                       | <b>IND131</b> |      | <b>IND331</b> |      |
|-----------------------|---------------|------|---------------|------|
| <b>Tension entrée</b> | $l$ (mA)      | P(W) | $l$ (mA)      | P(W) |
| 85V/50 Hz             | 73            | 3,3  | 79            | 3,5  |
| 110 V/50 Hz           | 58            | 3,3  | 63            | 3,5  |
| 240 V/50 Hz           | 28            | 3,3  | 30            | 3,6  |
| 264 V/50 Hz           | 27            | 3,4  | 28            | 3,6  |
| 85 V/60 Hz            | 70            | 3,3  | 75            | 3,5  |
| 110 V/60 Hz           | 56            | 3,3  | 60            | 3,5  |
| 240 V/60 Hz           | 27            | 3,4  | 30            | 3,6  |
| 264 V/60 Hz           | 27            | 3,5  | 28            | 3,8  |

<span id="page-13-0"></span>Tableau 1-2: Consommation d'énergie IND131, IND331 (source CA)

<span id="page-13-1"></span>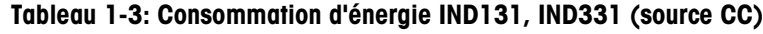

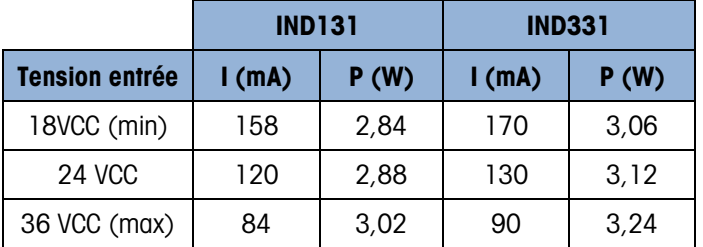

Les valeurs indiquées correspondent à l'option interne COM2/DIO et l'option Analog Output installées et l'entrée de capteur chargée avec les 4 capteurs 350Ω.

# 1.4. Utilisation en zones dangereuses

Les versions standard des terminaux IND131 et IND331 ne sont pas certifiées pour une utilisation dans les zones dangereuses (explosion). Des terminaux spécialement marqués (modèles IND131xx et IND331xx) sont certifiés FM et DEKRA pour une utilisation dans les zones dangereuses classifiées Division 2 ou Zone 2/22.

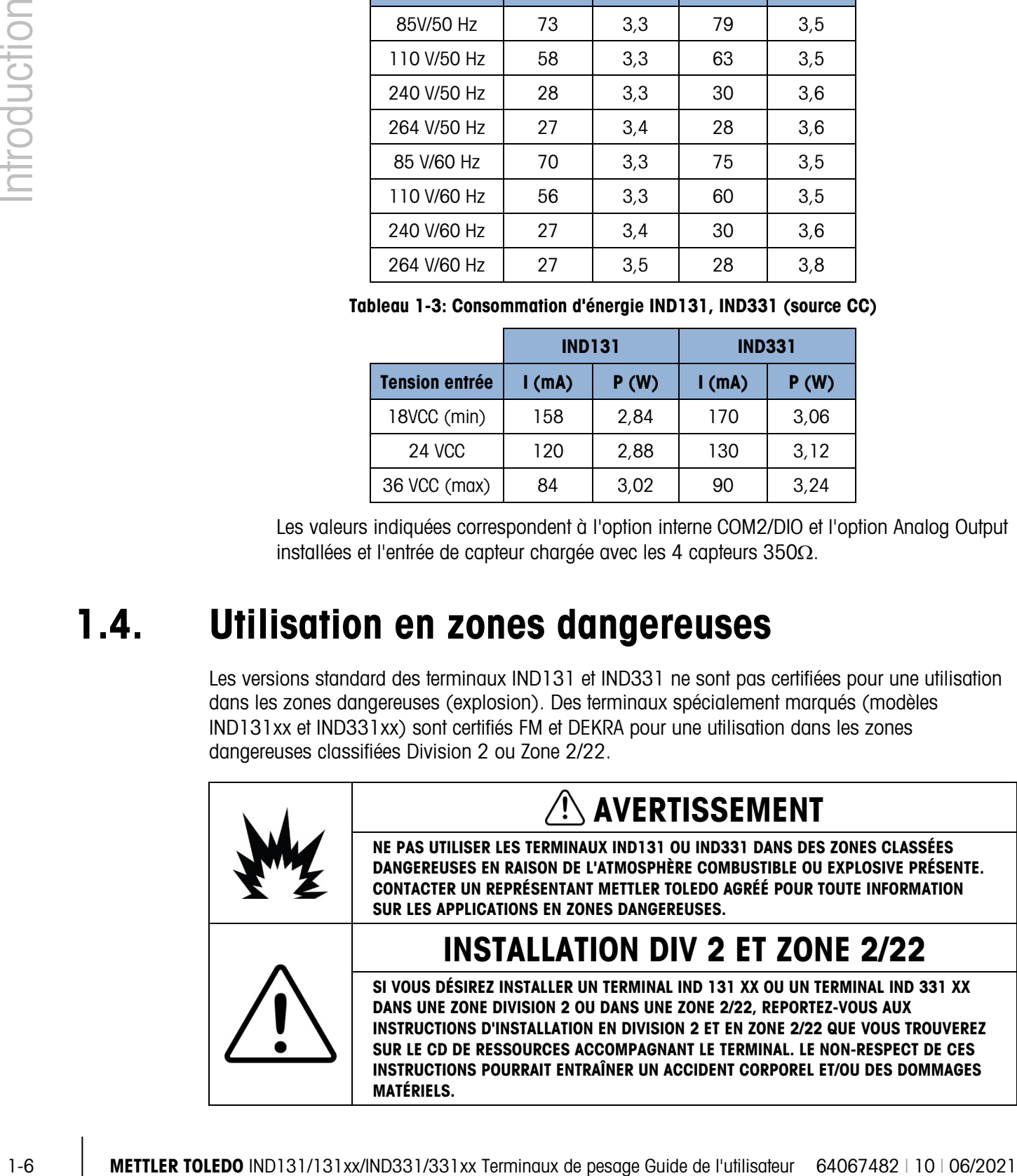

Remarque : Lorsqu'un terminal IND131xx ou IND331xx est installé dans une zone classifiée Division 2 ou Zone 2/22, des mesures spéciales doivent être adoptées pour le câblage CA. Reportez-vous au document 64068795, Guide d'installation dans Division 2 et Zone 2/22.

# 1.5. Liste de contrôle d'inspection et du contenu

Vérifiez et inspectez le contenu et l'emballage immédiatement à la livraison. Si l'emballage d'expédition semble avoir subi des dommages, recherchez tout dommage interne potentiel et déposez une réclamation auprès du transporteur, le cas échéant. Si l'emballage n'a subi aucun dommage, déballez le terminal de son emballage protecteur en prenant note de la méthode d'emballage utilisée et vérifiez qu'aucun composant n'est endommagé.

Si l'expédition du terminal est requise, il est recommandé d'utiliser le conteneur initial qui a servi à l'expédition. Le terminal doit être emballé correctement afin d'en garantir un transport sécuritaire.

L'emballage doit inclure les éléments suivants :

- Terminaux IND131, IND131xx, IND331 ou IND331xx
- Remarque: Le modèle sur panneau inclut un boîtier DIN, un écran d'affichage, des supports de montage et des écrous à portée cylindrique
- Manuel d'installation
- CD de ressources (comprend tous les documents et manuels nécessaires)
- Sac de pièces diverses, en fonction de la configuration du terminal

# 1.6. Identification du modèle

Le numéro du modèle IND131/IND331, le numéro de l'usine et le numéro de série sont situés sur la plaque signalétique du terminal. Voir la [Figure 1-1](#page-15-0) pour vérifier la configuration du terminal.

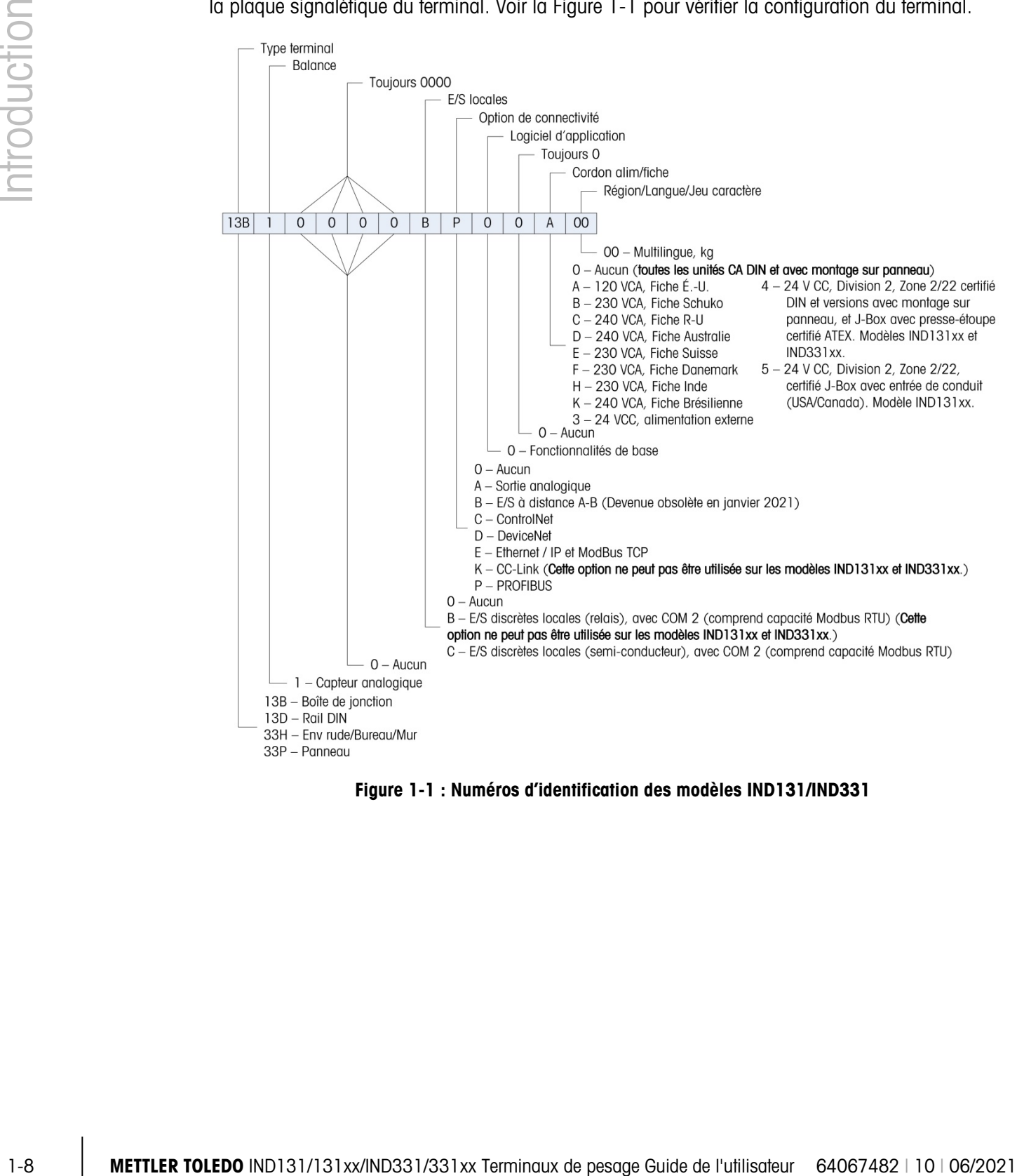

<span id="page-15-0"></span>Figure 1-1 : Numéros d'identification des modèles IND131/IND331

# 1.7. Dimensions physiques

Les dimensions physiques de chacun des boîtiers IND131 et IND331 sont indiquées dans les cinq Figures suivantes en mm [po].

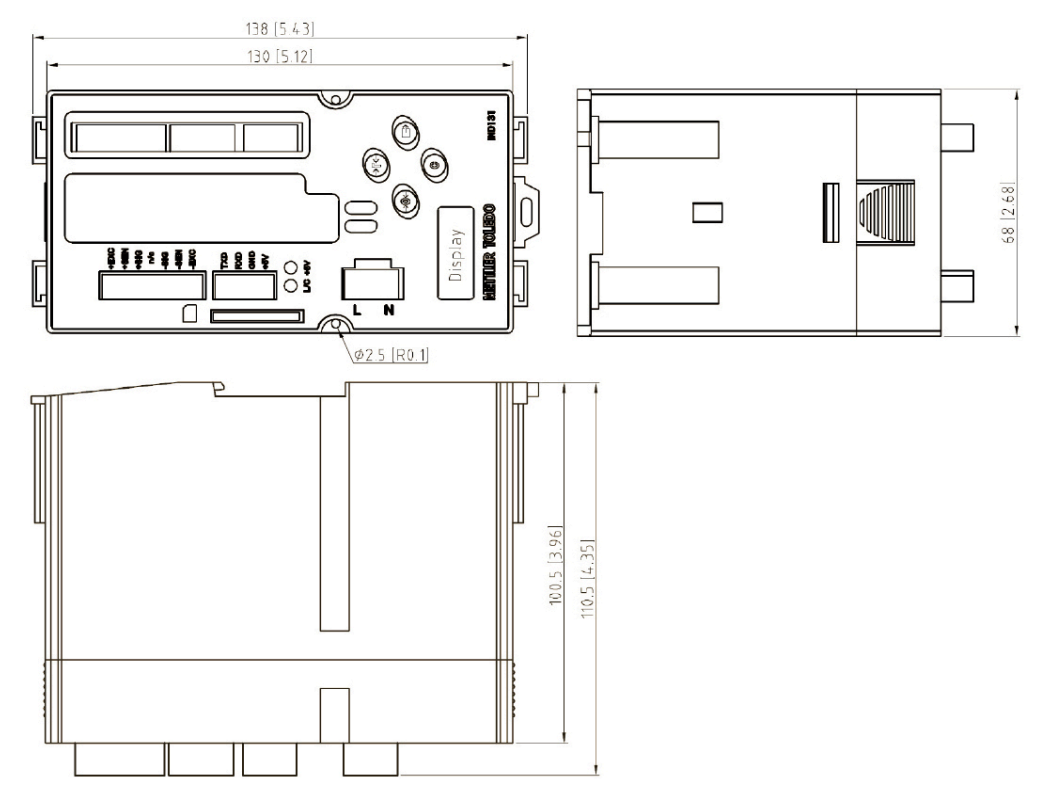

Figure 1-2 : Dimensions du boîtier pour montage sur rail IND131 DIN

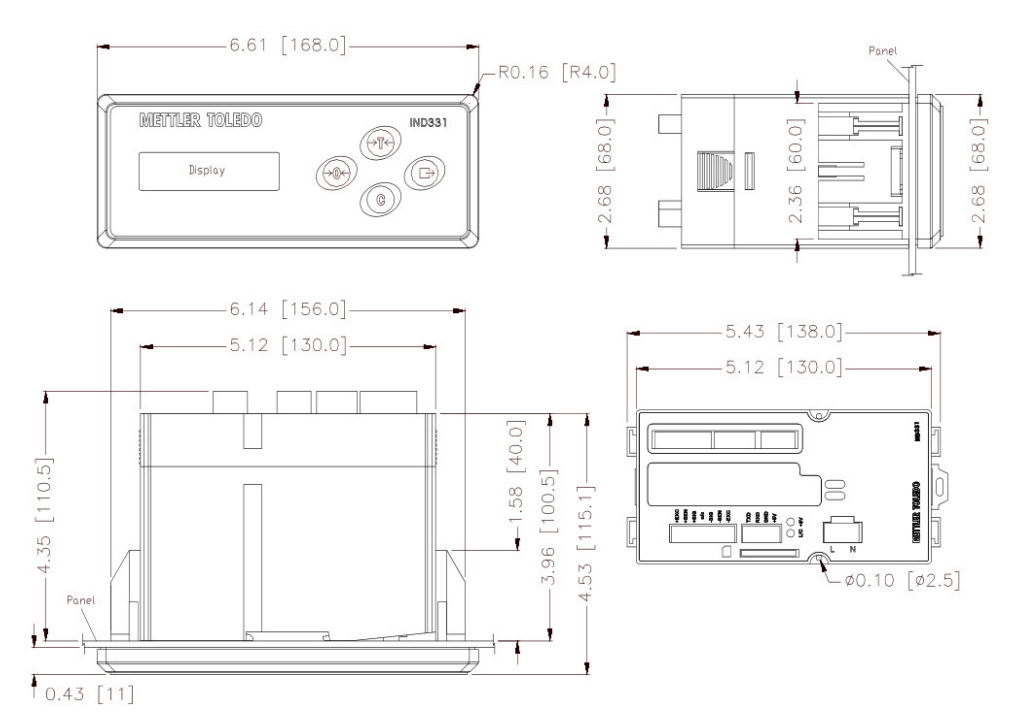

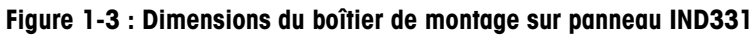

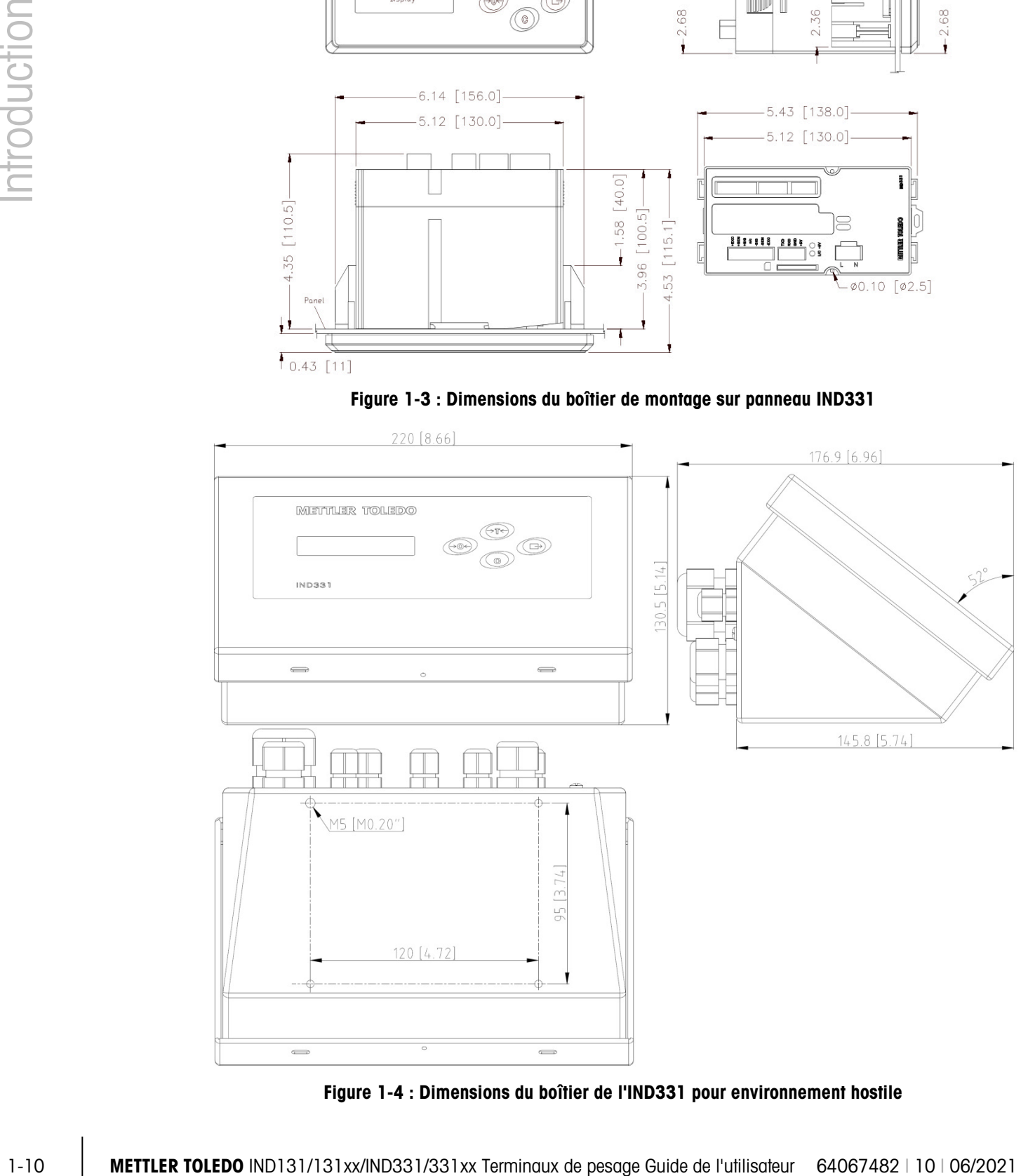

Figure 1-4 : Dimensions du boîtier de l'IND331 pour environnement hostile

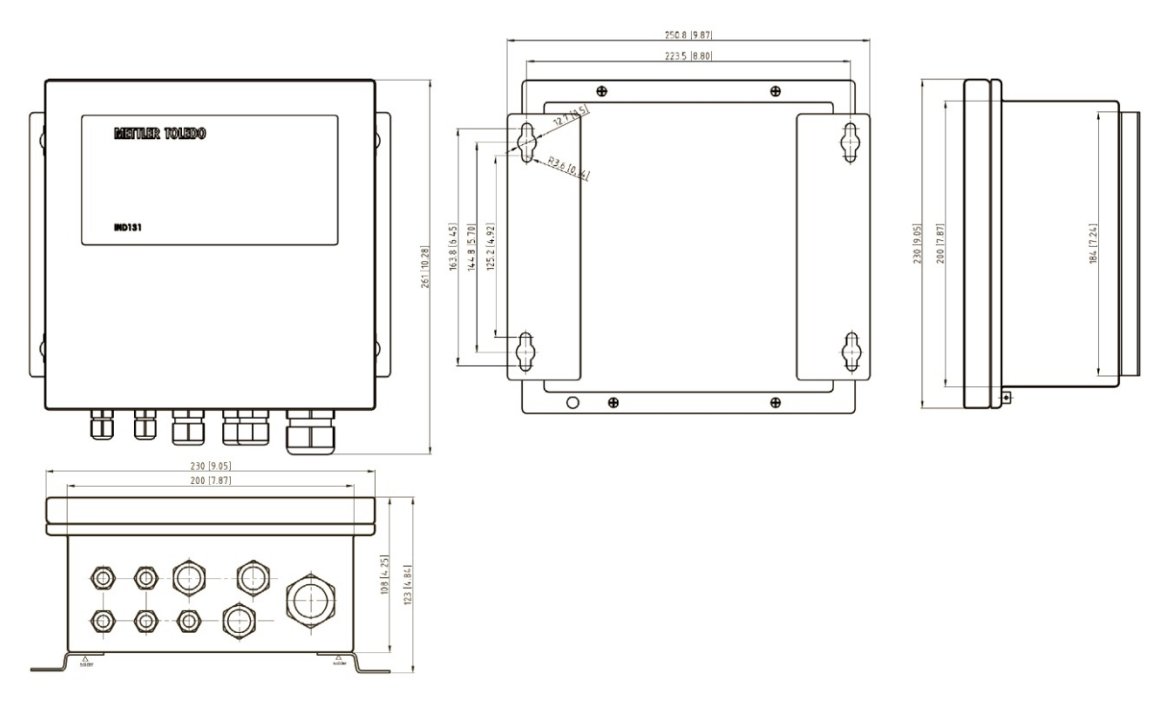

Figure 1-5 : Dimensions du boîtier avec boîte de jonction IND131, version originale

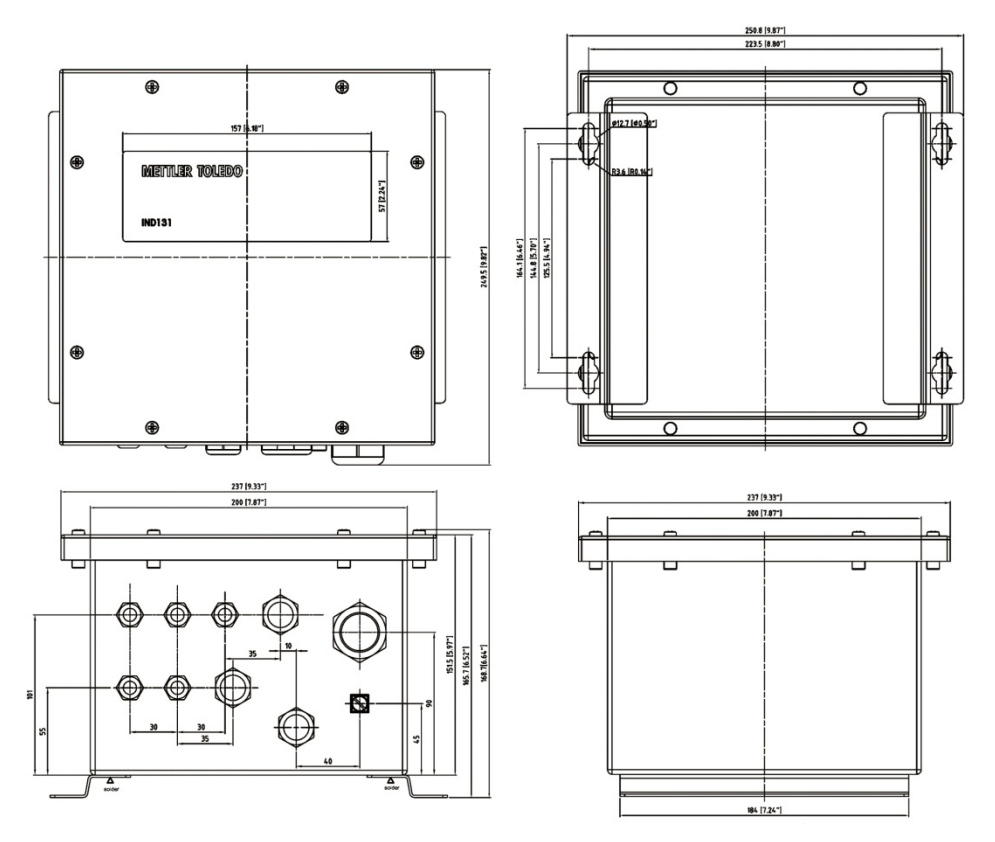

<span id="page-18-0"></span>Figure 1-6 : Dimensions du boîtier avec boîte de jonction IND131, version mise à jour

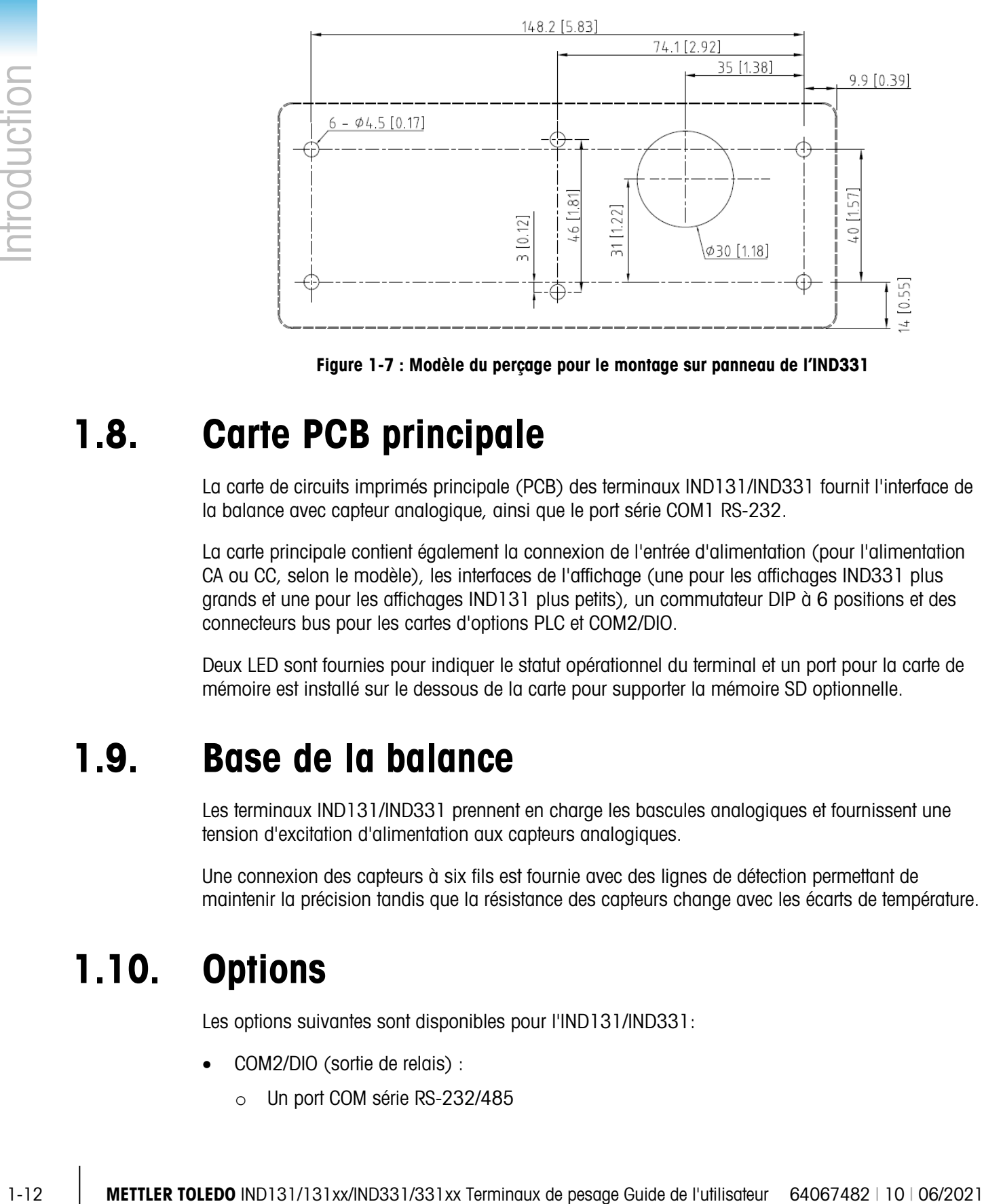

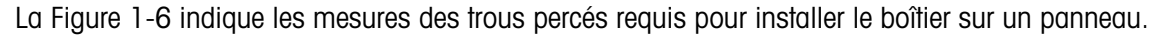

Figure 1-7 : Modèle du perçage pour le montage sur panneau de l'IND331

# 1.8. Carte PCB principale

La carte de circuits imprimés principale (PCB) des terminaux IND131/IND331 fournit l'interface de la balance avec capteur analogique, ainsi que le port série COM1 RS-232.

La carte principale contient également la connexion de l'entrée d'alimentation (pour l'alimentation CA ou CC, selon le modèle), les interfaces de l'affichage (une pour les affichages IND331 plus grands et une pour les affichages IND131 plus petits), un commutateur DIP à 6 positions et des connecteurs bus pour les cartes d'options PLC et COM2/DIO.

Deux LED sont fournies pour indiquer le statut opérationnel du terminal et un port pour la carte de mémoire est installé sur le dessous de la carte pour supporter la mémoire SD optionnelle.

## 1.9. Base de la balance

Les terminaux IND131/IND331 prennent en charge les bascules analogiques et fournissent une tension d'excitation d'alimentation aux capteurs analogiques.

Une connexion des capteurs à six fils est fournie avec des lignes de détection permettant de maintenir la précision tandis que la résistance des capteurs change avec les écarts de température.

## 1.10. Options

Les options suivantes sont disponibles pour l'IND131/IND331:

- COM2/DIO (sortie de relais) :
	- o Un port COM série RS-232/485
- o E/S internes, discrètes (2 entrées et 4 sorties)
	- Les entrées à semi-conducteurs, isolées optiquement, sélectionnées avec un commutateur, sont activées ou désactivées
	- Les relais de sortie fournissent un contact normalement ouvert par relais
- Cette option ne peut pas être utilisée sur les modèles IND131xx et IND331xx.
- COM2/DIO (sortie à semi-conducteurs)
	- o Un port COM série RS-232/485
	- o E/S internes, discrètes (2 entrées et 4 sorties)
		- Les entrées à semi-conducteurs, isolées optiquement, sélectionnées avec un commutateur, sont activées ou désactivées
		- Les sorties sont des éléments à semi-conducteurs, à collecteur ouvert.
- Interfaces PLC (Automate programmable) incluant :

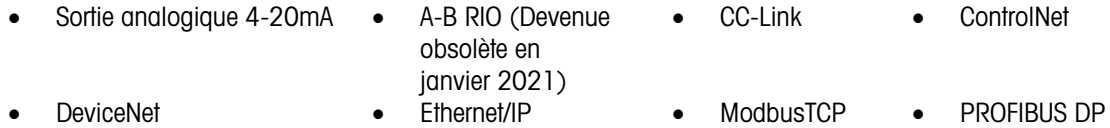

#### 1.10.1. Port série COM2

Ce port optionnel fournit la communication RS-232 et RS-485 à des vitesses de 300 à 115,2k bauds. Le port est bidirectionnel et peut être configuré pour diverses fonctions, telles que sortie sur demande, sortie continue, communications hôte SICS, Modbus RTU et entrée des commandes ASCII (C, T, P, Z).

#### 1.10.1.1. Modbus RTU

Modbus RTU correspond à un protocole de communication série publié par Modicon en 1979 pour être utilisé avec ses contrôleurs logiques programmables (PLC). Il s'agit d'un protocole de communication série standardisé dans le domaine. Le format RTU assure le suivi des commandes/des données avec une somme de contrôle de vérification à redondance cyclique en tant que mécanisme de vérification des erreurs afin d'assurer la fiabilité des données. Modbus RTU correspond à la mise en œuvre la plus commune disponible pour Modbus. La plupart des dispositifs Modbus communiquent au moyen d'une couche physique série EIA-485, mais RS-232 est aussi pris en charge.

#### 1.10.2. E/S discrète

L'option de l'interface E/S discrète est disponible avec des sorties de relais par contact sec ou à semi-conducteurs. Les contacts de relais fonctionnent jusqu'à 30 V CC ou 250 V CA à 1A. Les sorties à semi-conducteurs relais fonctionnent jusqu'à 30 V CC à 350 mA maximum.

Les entrées sont sélectionnables par commutateur comme actives (pour une commande simple à bouton) ou passives (pour les connexions aux automates programmables (PLC) ou autres appareils qui disposent de leur propre alimentation pour les entrées).

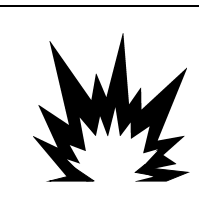

# AVERTISSEMENT

L'OPTION DE RELAIS E/S DISCRÈTES INTERNE (No. 72225753 OU 72225757) NE DOIT PAS ÊTRE UTILISÉE DANS UN TERMINAL INSTALLÉ DANS UNE ZONE CLASSÉE DIVISION 2 OU ZONES 2/22. NE PAS RESPECTER CETTE CONSIGNE PEUT ENTRAÎNER DES BLESSURES ET/OU DES DOMMAGES MATÉRIELS.

#### 1.10.3. Interfaces PLC

Les options d'interface IND131 et IND331 incluent 4-20mA Analog Output, A-B RIO, CC-Link, ControlNet, DeviceNet, Ethernet/IP, Modbus TCP et PROFIBUS DP. Vous trouverez de plus amples informations sur chacune de ces interfaces dans le manuel de l'interface PLC de IND131/IND331 sur le CD de documentation fourni.

#### 1.10.3.1. Sortie analogique

L'option sortie analogique fournit 4 signaux analogiques de16 bits et 20 mA correspondant au poids brut ou au poids net ou au taux. Le signal analogique est isolé et impose au dispositif connecté de présenter une résistance interne maximum de 500 ohms.

Deux sorties d'erreur à semi-conducteur sont fournies pour indiquer des conditions hors plage et d'erreur.

#### 1.10.3.2. A-B RIO

L'interface Allen Bradley RIO est devenue obsolète en janvier 2021. Les informations AB-RIO fournies dans ce manuel sont fournies uniquement à des fins d'assistance pour les installations existantes.

1.10.3. **Example 120**<br>
1.10.3. Institute a PLC on the Constraint external and the main of the Constraints of the Constraints and the main of the Constraints and the main of the Constraints and the main of the Constraints L'option A-B RIO permet l'échange de données par communications bidirectionnelles à l'aide du mode Transfert discret de données. Les terminaux IND131/IND331 fournissent de nouvelles informations pour le PLC environ 20 fois par seconde. Cette communication crée une interface pour des messages en temps réel à vitesse élevée entre le terminal et le PLC pour garantir le contrôle du procédé. La division, les nombres entiers et les valeurs à point flottant sont pris en charge. L'interface A-B RIO ne prend pas en charge le mode Block Transfer.

#### 1.10.3.3. CC-Link

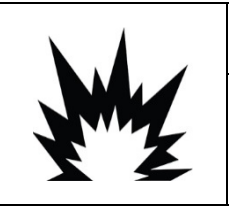

# AVERTISSEMENT

L'OPTION API CC-LINK (No.30059622) NE DOIT PAS ÊTRE UTILISÉE DANS UN TERMINAL INSTALLÉ DANS UNE ZONE CLASSÉE DIVISION 2 OU ZONES 2/22 (IND131xx/IND331xx). NE PAS RESPECTER CETTE CONSIGNE PEUT ENTRAÎNER DES BLESSURES ET/OU DES DOMMAGES MATÉRIELS.

CC-Link est un réseau qui utilise des câbles dédiés pour connecter des modules distribués tels que des modules E/S, des modules de fonction intelligents et un module de fonction spéciale, ce qui leur permet d'être contrôlés par le CPU du PLC. La carte CC-Link en option fonctionne en tant que station de dispositifs télécommandés. Elle a été conçue pour une connexion à un réseau sur site en utilisant le protocole CC-Link.

#### 1.10.3.4. ControlNet

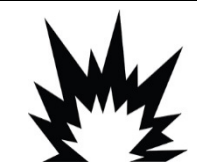

# $^{\prime}$ !\ AVERTISSEMENT

L'OPTION API CONTROLNET™ (64057423) NE DOIT PAS ÊTRE UTILISÉE DANS LES VERSIONS CA DES TERMINAUX IND131 ET IND331. NE PAS RESPECTER CES CONSIGNES POURRAIT ENTRAÎNER DES BLESSURES OU ENDOMMAGER, VOIRE DÉTRUIRE L'APPAREIL.

ControlNet est un réseau industriel ouvert conçu pour l'échange de données cyclique. Le protocole fonctionne en cycles, dénommés NUT (Network Update Time ou durée de mise à jour du réseau). Chaque NUT se compose de deux phases, la première traite du trafic planifié au cours de laquelle tous les nœuds avec des données planifiées sont garantis d'une opportunité de transmission. La deuxième phase concerne le trafic non planifié.

Une des caractéristiques de ControlNet concerne le support destiné aux câbles de réseau totalement redondants.

#### 1.10.3.5. DeviceNet

DeviceNet est un réseau basé sur RS-485 se servant de la technologie de la puce CAN. Ce réseau a été créé pour des appareils au niveau de bits et octets. Le réseau peut être configuré pour exécuter jusqu'à 500 Kbits par seconde en fonction du câblage et des distances. Les messages sont limités à 8 octets non fragmentés. Le réseau peut inclure jusqu'à 64 nœuds, y compris le nœud principal, appelé généralement le scanner.

#### 1.10.3.6. EtherNet/IP et Modbus TCP

Les terminaux IND131/IND331 prennent en charge les communications des options d'interface EtherNet/IP ou Modbus TCP en se servant d'une interface commune.

EtherNet / IP se sert d'un matériel commercial Ethernet vendu dans le commerce (par exemple, les commutateurs et les routeurs) Il se sert de CIP (Control and Information Protocol) pour conférer des fonctions de contrôle, configuration et regroupement des données.

Le protocole **Modbus TCP** est une structure de messagerie utilisée pour l'établissement de la communication maître-esclave/client-serveur entre les appareils intelligents. Le protocole peut être utilisé dans plusieurs applications maître-esclave pour surveiller et programmer les appareils, pour communiquer entre les appareils intelligents, les détecteurs et les instruments, et pour surveiller les appareils sur site à l'aide d'ordinateurs et IHM.

#### 1.10.3.7. PROFIBUS DP

Le terminal communique avec le maître PROFIBUS-DP selon DIN 19 245. PROFIBUS est un système de communication numérique RS-485 ouvert disposant d'une vaste gamme d'applications, plus particulièrement dans les applications d'usine et d'automatisation des procédés. PROFIBUS est destiné à être utilisé dans des applications rapides pour lesquelles le temps est un facteur primordial. Des spécifications supplémentaires figurent dans les documents internationaux PROFIBUS. Un maximum de 126 appareils (maîtres ou esclaves) peut être connecté à un bus.

#### 1.10.4. Option Mémoire SD

La carte optionnelle Mémoire SD permet d'extraire et d'enregistrer les paramètres de configuration et de calibrage du terminal. Ils peuvent être restaurés dans le terminal ou chargés vers un autre terminal. Cette caractéristique peut être utilisée pour cloner la configuration d'un terminal et la transférer vers d'autres unités, ce qui réduit les erreurs potentielles au cours d'une nouvelle configuration.

# 1.11. Affichage et clavier

Le terminal IND131 dispose d'un affichage graphique de type Organic LED (OLED). Le modèle IND131 DIN est illustré à la [Figure 1-8.](#page-23-0) Le même modèle est utilisé en interne dans le modèle Boîte de jonction IND131.

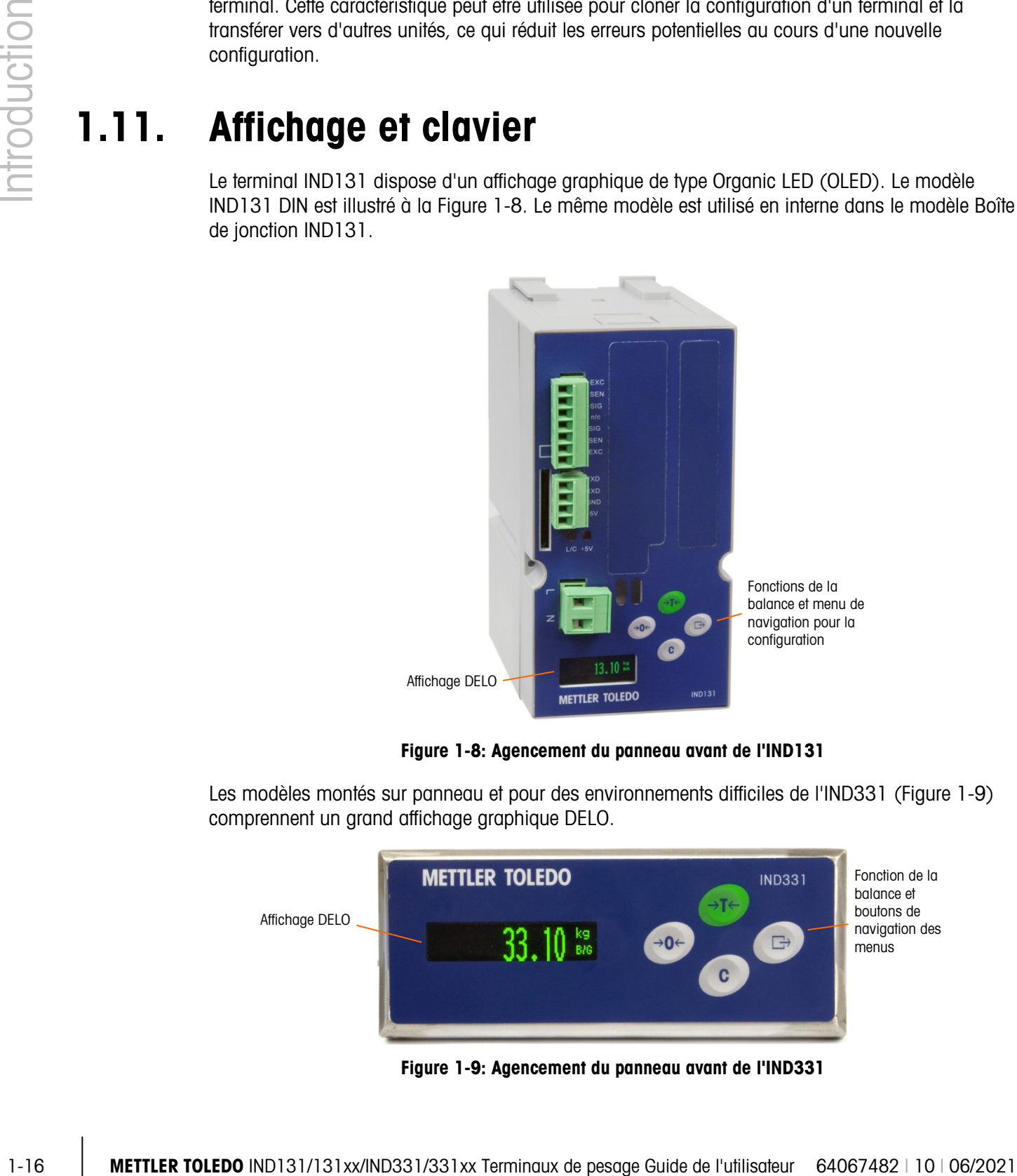

Figure 1-8: Agencement du panneau avant de l'IND131

<span id="page-23-0"></span>Les modèles montés sur panneau et pour des environnements difficiles de l'IND331 [\(Figure 1-9\)](#page-23-1) comprennent un grand affichage graphique DELO.

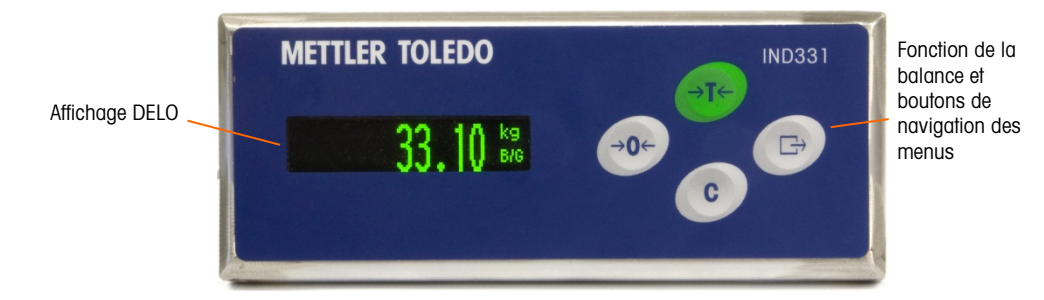

<span id="page-23-1"></span>Figure 1-9: Agencement du panneau avant de l'IND331

#### 1.11.1. Agencement de l'affichage

Au cours d'un fonctionnement normal, les affichages de l'IND131 et de l'IND331 affichent le poids Brut ou Net ensemble avec les unités de pesage et la légende des poids. Des symboles graphiques sont utilisés pour indiquer le centre de zéro et le mouvement. Pour le fonctionnement de l'affichage pendant la configuration, voir le Chapitre 3, Configuration.

#### 1.11.2. Touches du panneau avant

Quatre touches de fonctions dédiées de la balance sont situées à droite de l'affichage. Elles fournissent l'interface pour mettre la balance à zéro ou la tarer, pour effacer une tare et pour lancer une impression. Ces touches sont également utilisées pour activer le menu de configuration, pour naviguer et sélectionner les éléments de configuration, et pour saisir des valeurs dans la configuration (voir le Chapitre 3, Configuration).

# 2 Opération

# 2.1. Présentation générale

Ce chapitre contient des informations sur la fonctionnalité de base des terminaux IND131, IND131xx, IND331 et IND331xx, y compris l'exploitation de l'affichage, les fonctions du pavé et la navigation du menu.

Le fonctionnement du terminal dépend des fonctions et des paramètres activés qui sont définis pendant la configuration (voir le Chapitre 3, **Configuration**). Les thèmes de la navigation et de la fonctionnalité de base sont traités dans les sections suivantes.

# 2.2. Fonctionnalités de base

Cette section porte sur la fonctionnalité de base des terminaux IND131/IND331. Les fonctions traitées dans cette section incluent:

- Zéro Imprimer Comparateurs
	-
- 
- 
- Tare Rappel d'informations Calibrage
- 
- - Effacement de la tare Cible CalFree
		-

Voir le Chapitre 3, **Configuration**, pour de plus amples informations sur la programmation de toutes les fonctions décrites dans cette section.

#### 2.2.1. Zéro

La fonction de zéro permet de définir ou de réinitialiser le point initial de référence de zéro du terminal. Il existe deux types de modes de réglage de zéro:

- Maintenance de zéro automatique
- Bouton zéro

#### 2.2.1.1. Maintenance de zéro automatique

La maintenance de zéro automatique (AZM) permet à IND131/IND331 de compenser l'accumulation des petites quantités de poids et de revenir au centre de zéro. Dans la plage de fonctionnement de maintenance du zéro automatique (sélectionnable des divisions de 0,5, 1, 3 ou 10), lorsque le terminal est dans un état sans mouvement, il effectue de petits réglages au relevé actuel de zéro pour entraîner le relevé du poids vers le centre de zéro réel. Lorsque le poids se trouve en dehors de la plage de maintenance de zéro automatique programmé, cette caractéristique n'est pas fonctionnelle.

#### 2.2.1.2. Bouton zéro

La fonction du bouton zéro (semi-automatique) peut être exécutée en appuyant sur la touche de fonction  $ZERO \rightarrow$  de la balance, en programmant une entrée discrète, avec une commande d'automate programmable (PLC) ou avec une commande série.

La plage de tous les types de zéro semi-automatique est sélectionnable (désactivée, 2 % ou 20 %) plus ou moins depuis le point zéro calibré.

Le lancement à distance de la commande du zéro semi-automatique est possible via une entrée discrète, une commande ASCII Z envoyée en série (modes interfaces CPTZ et SICS), ou une commande lancée par l'interface PLC.

#### 2.2.2. Tare

2-2 METTLER TOLEDO INDIVISION CONSULTER TO CONNOISSE INTERNATION CONSULTER TO CONDON<br>
2-3 METTLER TO CONDON TO THE CONDON CONDON CONDON CONDON CONDON CONDON CONDON CONDON CONDON CONDON CONDON CONDON CONDON CONDON CONDON La tare représente le poids d'un conteneur vide. Une valeur de tare soustrait de la valeur du poids brut, fournissant le calcul du poids net (matériau sans le conteneur). La fonction de la tare peut également être utilisée pour effectuer un suivi de la quantité nette du matériau qui est ajouté au conteneur ou en est retiré. Dans le deuxième cas, le poids du matériau dans le conteneur est inclus dans le poids de la tare du conteneur et l'affichage reflète ensuite la quantité nette ajoutée au conteneur ou retirée du conteneur.

Les types de tare et d'opérations associées disponibles avec les IND131 / IND131xx / IND331 / IND331xx sont les suivants :

- Tare par bouton Correction du signe net
	- Effacement automatique de la tare

#### 2.2.2.1. Tare avec bouton

La Tare par bouton peut être paramétrée dans la configuration pour être activée ou désactivée. Lorsqu'elle est désactivée, la touche de fonction TARE  $\rightarrow \rightarrow \rightarrow \rightarrow$  ne peut pas être utilisée pour obtenir une tare.

Si l'option est activée, appuyez sur la touche de fonction TARE par bouton  $\rightarrow \rightarrow \rightarrow \rightarrow$  pour lancer une tare semi-automatique. Les terminaux IND131/IND331 essaieront d'exécuter une procédure de tare. Si l'opération réussit, l'affichage indique un poids net de zéro et le poids précédent sur la balance est enregistré comme la valeur de tare. Le poids net s'affiche à l'écran.

Plusieurs conditions peuvent bloquer la fonction de tare par bouton:

**Mouvement** La Tare par bouton ne peut pas être prise lorsque la balance est en mouvement. Si un mouvement est détecté lorsque la commande de tare par bouton est reçue, les terminaux IND131/IND331 attendent trois secondes que le mouvement cesse. Lorsqu'une condition de poids stable (sans mouvement) se produit avant que les trois secondes n'expirent, la commande Tare par bouton est exécutée.

> S'il y a encore un mouvement lorsque l'intervalle des trois secondes a expiré, la commande est annulée.

Tare par bouton désactivée Si la Tare par bouton est désactivée, la touche de fonction TARE ne lancera pas de tare semi-automatique.

Poids brut négatif Toute Tare par bouton essayée lorsque le poids brut est à zéro ou inférieur à zéro, est ignorée. Assurez-vous que le poids brut est supérieur à zéro.

#### 2.2.2.2. Correction du signe net

La correction du signe net permet au terminal d'être utilisé à la fois pour les opérations d'expédition (vide entrant) et celles de réception (chargé entrant). La correction du signe net peut être soit activée, soit désactivée sur les terminaux IND131/IND331.

Si la correction du signe net est désactivée dans la configuration, toutes les valeurs de poids enregistrées dans le registre de la tare sont supposées être une tare, quel que soit le poids brut présent sur la balance lors de la transaction finale. Les valeurs nettes peuvent être négatives si le poids sur la balance est inférieur à la valeur de la tare.

Si l'option de correction du signe net est activée, le terminal échange les champs de poids brut et la tare si besoin, de sorte que le poids le plus lourd devient le poids brut, le poids le plus léger devient le poids de la tare et la différence est toujours un poids net positif. La correction du signe net affecte l'affichage et les données imprimées.

<span id="page-27-0"></span>Un exemple de valeurs de poids avec et sans correction du signe net est illustré dans le [Tableau](#page-27-0)  [2-1.](#page-27-0) Dans cet exemple, la valeur du registre de la tare est 53 kg et le poids en direct sur la balance est 16 kg.

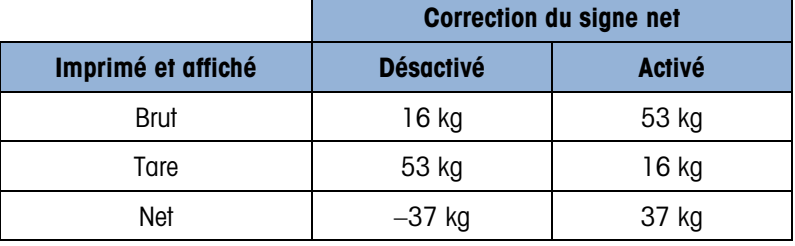

#### Tableau 2-1: Valeurs du poids avec et sans correction du signe net

#### 2.2.3. Effacement de la tare

Les valeurs de tare peuvent être effacées manuellement ou automatiquement.

#### 2.2.3.1. Effacement manuel

Appuyez sur la touche EFFACER  $C$  sur le pavé pour supprimer manuellement les valeurs de tare lorsque les terminaux IND131/331 se trouvent en mode net et ont terminé l'opération de pesée. Un mouvement sur la balance n'affecte pas l'effacement manuel. L'affichage de poids est à nouveau le poids brut.

#### 2.2.3.2. Effacement automatique

Les IND131/131xx/331/331xx peuvent être configurés pour effacer automatiquement la tare lorsque le poids revient à une valeur inférieure au seuil programmable ou lorsqu'une commande d'impression est émise. Une fois que la tare est effacée, l'affichage revient en mode de pesage brut.

Effacement automatique peut être désactivé ou activé dans la configuration. S'il est activé, les paramètres suivants, aussi réglés dans la configuration, affectent le fonctionnement de l'effacement automatique :

2-2-4<br>
2010 methods and the state of the state of the state of the state of the state of the state of the state of the state of the state of the state of the state of the state of the state of the state of the state of the Effacement du **Litacement du** Après que la valeur du poids a été stabilisée sur une valeur au-dessus du seuil,<br>**poids seuil** de tare sera automatiquement effacée lorsque le poids chute sous ce seuil. la tare sera automatiquement effacée lorsque le poids chute sous ce seuil. Vérification de **Verification de** Une vérification du déplacement est fournie afin de contrôler l'effacement<br>**déplacement** de la la la la tare. Si cette vérification est **désactivée**, la valeur de la automatique de la tare. Si cette vérification est désactivée, la valeur de la tare est effacée aussitôt que le poids chute sous la valeur du seuil (seuil d'effacement automatique), quel que soit l'état du déplacement. Si la vérification du déplacement est activée, aussitôt que les impératifs du poids du seuil d'effacement automatique sont réunis, le terminal attend une condition sans déplacement et efface ensuite automatiquement la tare. Effacement après impression Si ce réglage est activé, une pression sur la touche IMPRIMER transmet les données pondérales et efface ensuite automatiquement la tare. La bascule revient ensuite au mode brut.

Reportez-vous à Bascule, section Effacement automatique du chapitre 3, Configuration, pour de plus amples informations sur la configuration de l'effacement automatique.

#### 2.2.4. Imprimer

La fonction d'impression (sur demande) peut être lancée en appuyant sur la touche de fonction IMPRIMER  $\Box$  sur le clavier principal ou via des paramètres d'impression automatique. Vous pouvez également lancer l'impression sur demande des données dans une séquence particulière d'opération ou d'un logiciel d'application spéciale.

#### 2.2.5. Rappel d'informations

Un nombre limité de champs de données est disponible pour un rappel convivial sur l'affichage du terminal. Ces champs incluent des données telles que modèle, numéro de série, champs d'identification, configuration matérielle et logicielle, le numéro de téléphone d'un contact pour le service et une indication que le terminal a été approuvé légalement pour usage commercial.

Toutes ces données sont accessibles via l'icône de Rappel d'informations  $\mathfrak{D}$  dans le menu de l'opérateur.

#### 2.2.6. Cible

Une comparaison à la cible permet de comparer soit le poids brut, soit le poids net sur la balance à une valeur cible prédéterminée. Cette fonction est en principe utilisée dans les processus automatiques. À titre d'exemple, un système de remplissage automatique se servant d'une comparaison à la cible peut fournir un signal de démarrage aux terminaux, et l'IND131 ou l'IND331 peuvent contrôler le système de distribution pour remplir un conteneur à une cible définie et désactiver ensuite les sorties. La fréquence de comparaisons des cibles est d'environ 50 comparaisons par seconde.

Si la comparaison à la cible est utilisée pour contrôler le flux des matériaux, l'application peut être classée comme application de transfert de matériaux. Ces types d'applications sont généralement automatisés, mais ils peuvent également être manuels. Un système de distribution à une ou deux vitesses est utilisé soit pour ajouter, soit pour enlever du poids de la balance. Le terminal surveille le changement survenu dans le poids et le compare à une cible saisie précédemment, ainsi qu'à d'autres paramètres de contrôle.

#### 2.2.6.1. Contrôle de la cible

Le verrouillage des sorties doit être activé sur le terminal pour pouvoir permettre un contrôle automatisé. Pour une sortie verrouillée, uniquement le signal de démarrage d'entrée discrète est requis au processus de comparaison à la cible. Aucun autre contrôle n'est requis. La comparaison s'exécute et le verrou définit les sorties sur FAUX jusqu'à ce que le signal de DÉMARRAGE ait été reçu la fois suivante.

Pour les applications simples, la sortie cible peut être programmée comme un signal de coïncidence et le contrôle à la cible peut être géré par une logique externe ou un PLC.

2.2.6.2. Termes cibles Les définitions suivantes expliquent certains termes utilisés dans les applications de transfert de matériaux:

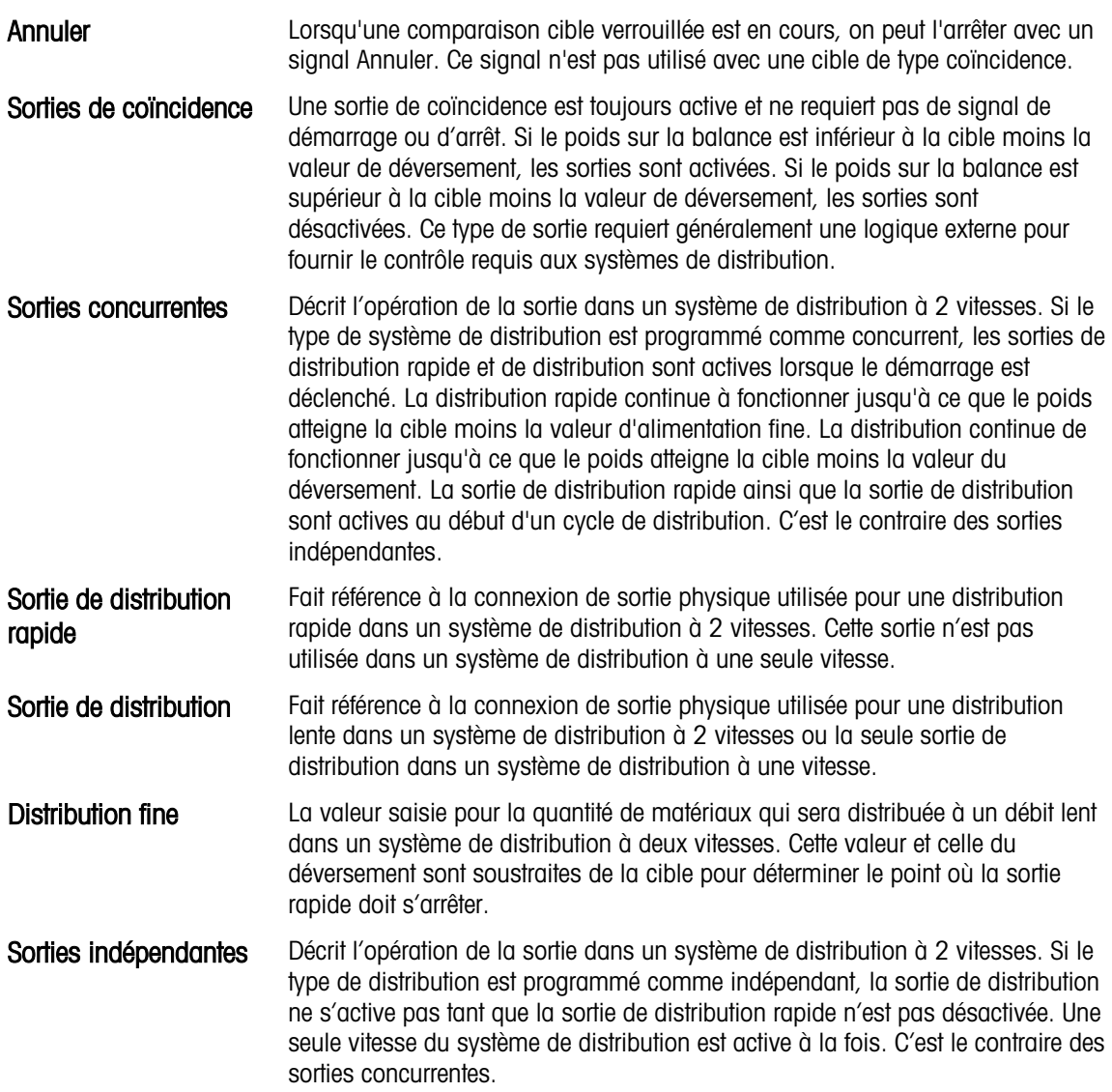

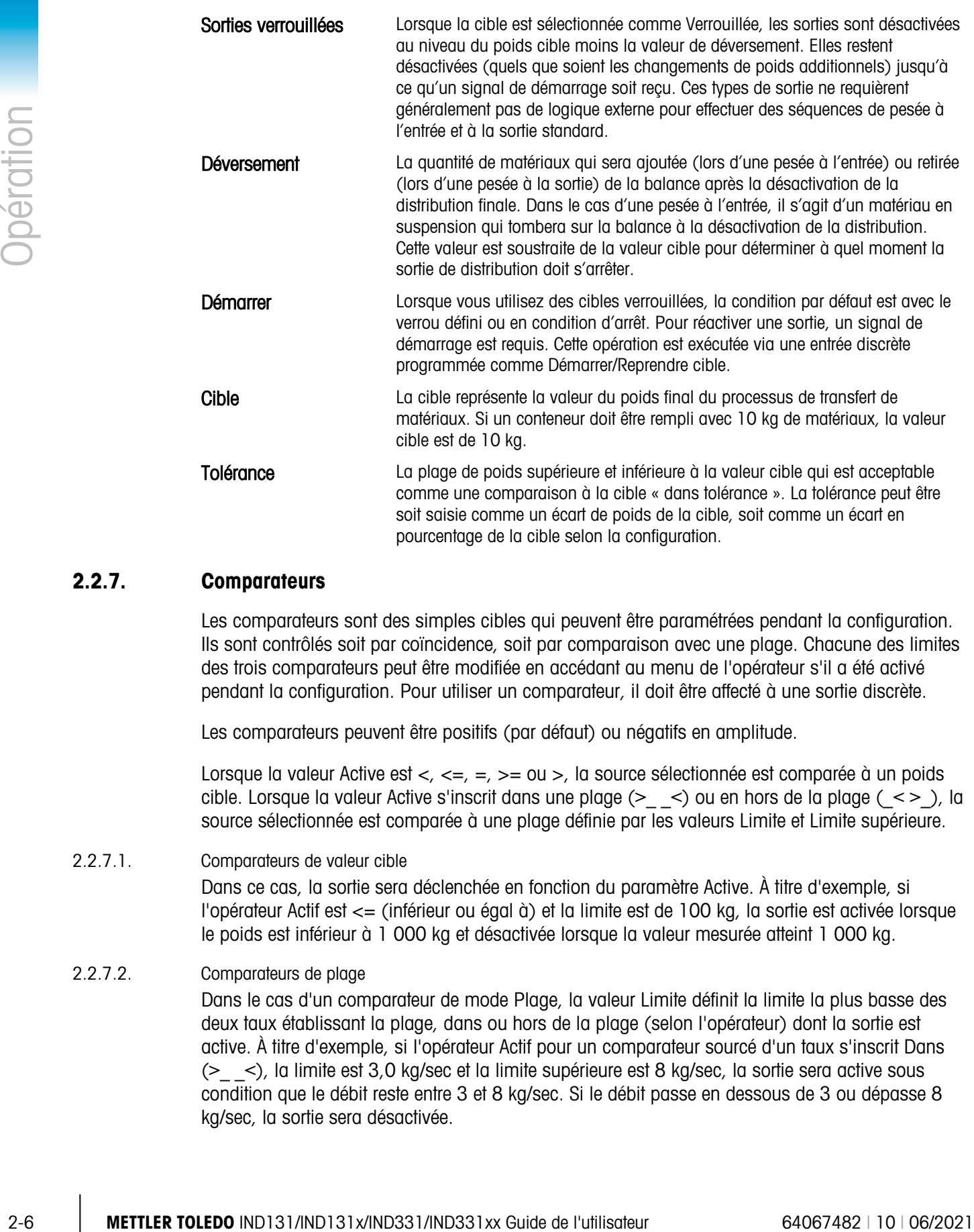

#### 2.2.7. Comparateurs

Les comparateurs sont des simples cibles qui peuvent être paramétrées pendant la configuration. Ils sont contrôlés soit par coïncidence, soit par comparaison avec une plage. Chacune des limites des trois comparateurs peut être modifiée en accédant au menu de l'opérateur s'il a été activé pendant la configuration. Pour utiliser un comparateur, il doit être affecté à une sortie discrète.

Les comparateurs peuvent être positifs (par défaut) ou négatifs en amplitude.

Lorsque la valeur Active est  $\lt, \lt, \lt=$ ,  $\lt =$ ,  $\gt =$  ou  $\gt$ , la source sélectionnée est comparée à un poids cible. Lorsque la valeur Active s'inscrit dans une plage (**>\_ \_<**) ou en hors de la plage (**\_< >\_**), la source sélectionnée est comparée à une plage définie par les valeurs Limite et Limite supérieure.

2.2.7.1. Comparateurs de valeur cible

Dans ce cas, la sortie sera déclenchée en fonction du paramètre Active. À titre d'exemple, si l'opérateur Actif est <= (inférieur ou égal à) et la limite est de 100 kg, la sortie est activée lorsque le poids est inférieur à 1 000 kg et désactivée lorsque la valeur mesurée atteint 1 000 kg.

#### 2.2.7.2. Comparateurs de plage

Dans le cas d'un comparateur de mode Plage, la valeur Limite définit la limite la plus basse des deux taux établissant la plage, dans ou hors de la plage (selon l'opérateur) dont la sortie est active. À titre d'exemple, si l'opérateur Actif pour un comparateur sourcé d'un taux s'inscrit Dans (**>\_ \_<**), la limite est 3,0 kg/sec et la limite supérieure est 8 kg/sec, la sortie sera active sous condition que le débit reste entre 3 et 8 kg/sec. Si le débit passe en dessous de 3 ou dépasse 8 kg/sec, la sortie sera désactivée.

- La valeur de débit définie dans la configuration Balance > Débit permet de définir les unités de poids et de temps, ensemble avec la période entre les mesures et le nombre des mesures calculées en moyenne pour générer la valeur de sortie.
- Si les informations du poids dans le terminal ne sont plus valides, le Débit affiche 0,000.

Un comparateur de plage peut également utiliser le poids Affiché ou Brut comme sa source. À titre d'exemple, définissez le poids Brut comme source, l'opérateur Actif comme \_< >\_ (hors de) et les valeurs Limite et Limite supérieure à 200 kg et 1 500 kg respectivement. La sortie est activée lorsque le poids brut est inférieur à 200 kg ou supérieur à 1 500 kg. La sortie est désactivée lorsque le poids est entre 200 et 1 500 kg. Une application type consiste à indiquer si le poids dans un large conteneur est inférieur à une valeur minimum (200 kg) ou dépasse une valeur maximum (1 500 kg).

#### 2.2.8. Calibrage

Le calibrage est un processus de réglage de l'affichage du terminal de sorte que lorsque la balance est vide, l'affichage indique un poids brut de zéro et avec une quantité spécifique de poids sur la balance, affiche une valeur de poids précise. Les terminaux IND131 et IND331 offrent le calibrage zéro standard et trois types de calibrage de portée.

- Calibrage de portée standard utilisation des poids tests
- Calibrage graduel utilisation d'une méthode d'accumulation ou de substitution du calibrage (pour les conteneurs plus larges où seule une partie des poids tests requis peut être placée sur la balance)
- Calibrage CalFree™ lorsque certains critères de capteur ont été saisis manuellement, le terminal calcule automatiquement la portée; aucun poids test n'est requis

Lorsque l'accès de calibrage est activé pour le menu de l'opérateur, les procédures de zéro et de portée pour le système de pesage peuvent être exécutées facilement sans activer la configuration. L'accès au calibrage est donc particulièrement rapide et ne requiert pas de passer par le mode complet de configuration.

Pour fournir une protection supplémentaire aux modifications accidentelles apportées aux valeurs de calibrage, l'icône de calibrage peut être supprimée du menu de l'opérateur. Dans ce cas, le calibrage ne peut être accédé que via le mode de configuration.

#### 2.2.9. CalFree™

Les terminaux IND131 et IND331 permettent de calibrer la balance sans poids tests. Il suffit de saisir manuellement les données de capacité et de performance des capteurs ou de la plate-forme des capteurs. Cette méthode de calibrage peut être utilisée pour une vérification initiale et les tests du système ou encore lorsqu'une grande structure est utilisée comme conteneur de pesage et qu'il est impossible d'y appliquer les poids tests. METTLER TOLEDO recommande vivement que les poids tests soient utilisés dans la mesure du possible afin de garantir la méthode de calibrage la plus précise.

L'étalonnage de la balance via CalFree ne sera pas précis lors de l'utilisation de barrières à diode Zener (comme ISB05 et ISB05x de METTLER TOLEDO) entre le terminal et la balance. N'UTILISEZ PAS CalFree lorsque des barrières sont installées.

# 2.3. Sécurité

L'accès au mode de configuration du terminal peut être protégé par un mot de passe s'il est activé au niveau de la configuration. Un mot de passe d'un maximum de 6 chiffres peut être programmé. Si le mot de passe est activé, le terminal le demande lorsque vous essayez d'accéder au mode de configuration. Le mot de passe correct doit être saisi pour pouvoir accéder au mode de configuration.

Le menu au niveau de l'opérateur qui permet d'accéder à une saisie cible et de données du comparateur n'est pas protégé par ce mot de passe. Les opérateurs peuvent donc facilement changer les paramètres opérationnels, mais les données de la configuration peuvent être protégées.

# 2.4. Opération affichage

Lorsque vous êtes en mode de pesage, l'affichage indique la valeur du poids et d'autres types d'informations liées au poids. Les autres informations fournies incluent:

- Unité du poids (lb, kg, g, tonne, tonnes métriques)
- Condition mouvement/sans mouvement
- Centre de zéro
- Mode brut ou net

Un exemple du format d'affichage pour les données en mode de pesage est illustré à la [Figure 2-1.](#page-32-0)

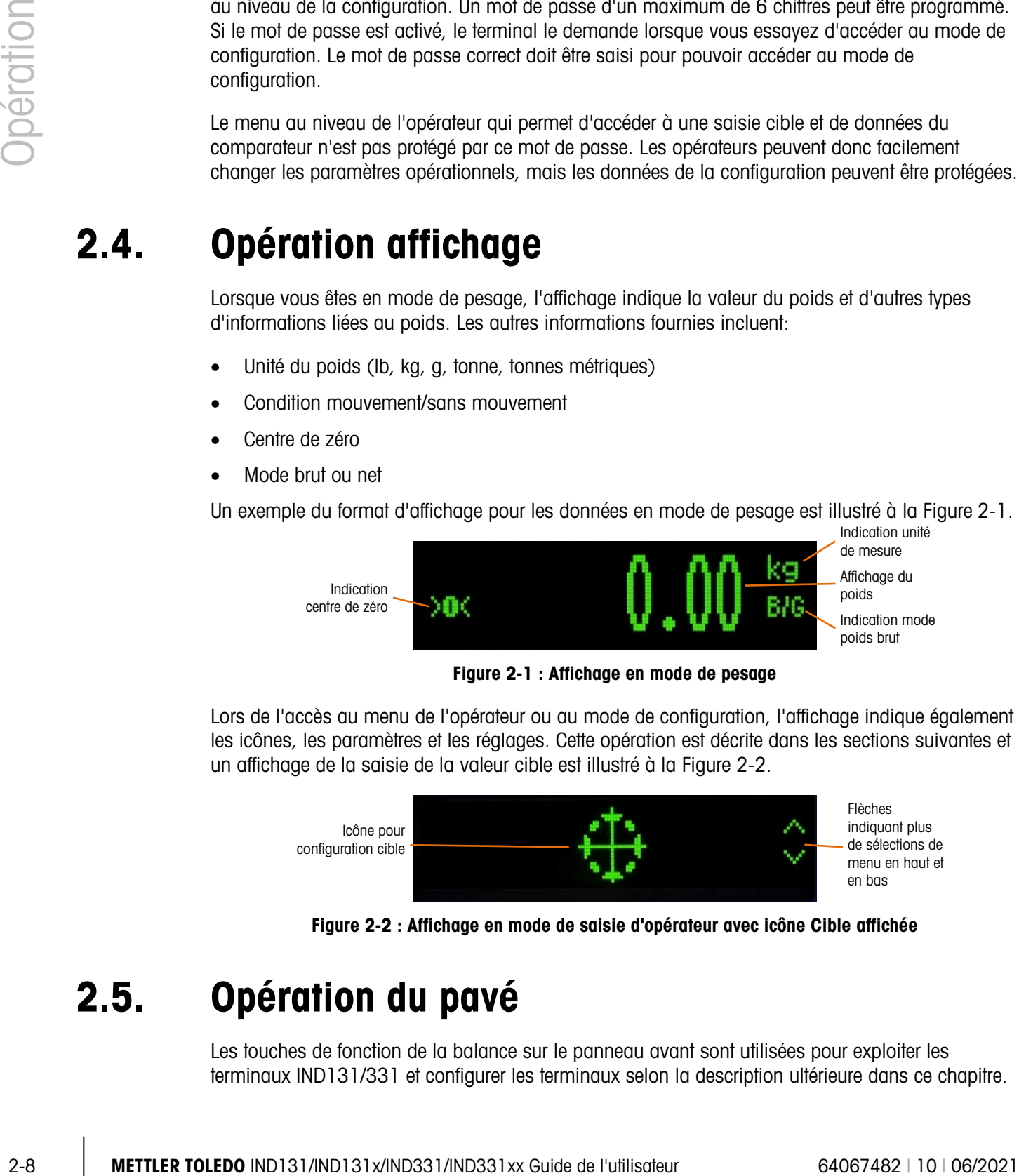

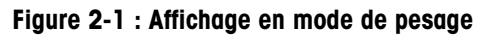

<span id="page-32-0"></span>Lors de l'accès au menu de l'opérateur ou au mode de configuration, l'affichage indique également les icônes, les paramètres et les réglages. Cette opération est décrite dans les sections suivantes et un affichage de la saisie de la valeur cible est illustré à la [Figure 2-2.](#page-32-1)

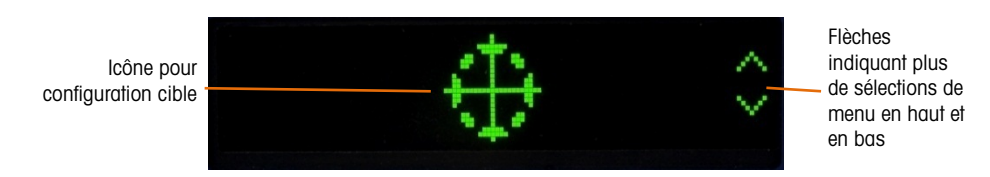

<span id="page-32-1"></span>Figure 2-2 : Affichage en mode de saisie d'opérateur avec icône Cible affichée

# 2.5. Opération du pavé

Les touches de fonction de la balance sur le panneau avant sont utilisées pour exploiter les terminaux IND131/331 et configurer les terminaux selon la description ultérieure dans ce chapitre.

La [Figure 2-3](#page-33-0) indique les quatre touches de fonction de la balance sur le panneau avant de l'IND331. L'IND131 est équipé des plus petites versions des mêmes touches. Le [Tableau 2-2](#page-33-1) explique les fonctions de chacune des quatre touches pendant une exploitation normale.

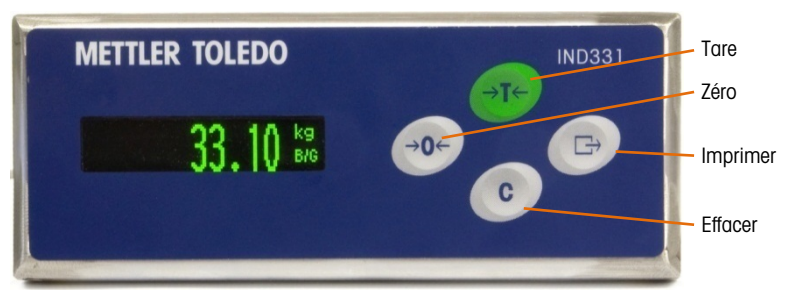

Figure 2-3 : Touches de fonction de la balance IND131/IND331

#### Tableau 2-2: Fonctions du pavé – Opération normale

<span id="page-33-1"></span><span id="page-33-0"></span>ZÉRO Lorsqu'une plate-forme de balance ou un pont-bascule est vide, le terminal doit indiquer zéro. La référence de zéro brut est enregistrée pendant le calibrage. Appuyez sur la touche de fonction de balance ZÉRO pour capturer un nouveau point de référence de zéro brut si le bouton zéro est activé pendant la configuration et que le poids se trouve dans la plage de zéro.

TARE La tare représente le poids d'un conteneur vide. Le poids de la tare peut être soustrait du poids brut d'un paquet afin de déterminer le poids net de son contenu. Appuyez sur la touche TARE lorsqu'un conteneur vide se trouve sur la balance. Le terminal affiche ensuite un poids net de zéro. Au fur et à mesure que le conteneur est chargé, le terminal affiche le poids net du contenu. Le bouton Tare doit être activé pour pouvoir se servir de la touche Tare.

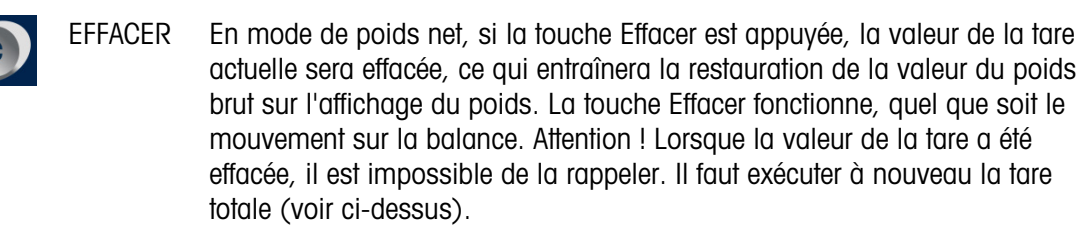

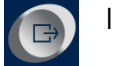

IMPRIMER Appuyez sur la touche de fonction de la balance IMPRIMER pour lancer une sortie sur demande des données d'impression programmées. Vous pouvez configurer une connexion de sortie sur demande pour le port série sélectionné. Cette touche permet également d'accéder au menu de l'opérateur et au mode de configuration lorsqu'on appuie pendant 3 secondes ou plus.

Les fonctions Zéro, Tare et Imprimer ne fonctionnent pas lorsqu'il y a un mouvement sur la balance. Si l'une de ces touches est appuyée lorsque la balance est en mouvement, la commande sera conservée pendant 3 secondes pendant que le terminal attend la condition sans mouvement. Lorsqu'aucune condition sans mouvement n'est pas détectée dans les 3 secondes, la demande est annulée et ignorée.

# 2.6. Menu Opérateur

Il existe quelques fonctions que les opérateurs exécutent qui sont disponibles dans un système de menu au niveau supérieur dans les terminaux IND131 et IND331. L'entrée de la valeur cible, l'entrée de valeur du comparateur, le rappel des données et le calibrage sont inclus. Voir l'explication sur la manière d'accéder à ces fonctions ci-dessous.

#### 2.6.1. Sélection de langue – Codes F

En fonction de la configuration de la langue du terminal (à Terminal > Région > Langue de menu), les étiquettes des paramètres dans le menu de l'opérateur s'affichent en termes ("Cible") ou en code F ("F2.2.1"). Pour des raisons de clarté, les deux sont indiqués dans tous les diagrammes de ce chapitre.

#### 2.6.2. Accès au menu Opérateur

<span id="page-34-0"></span>Pour accéder au menu Opérateur, appuyez sur la touche IMPRIMER et maintenez-la enfoncée pendant environ 3 secondes. Après ce délai, l'affichage n'indique plus le poids normal mais une icône. En fonction de la programmation dans le terminal, l'icône indiquée sera l'une de celles se trouvant dans le [Tableau 2-3](#page-34-0) ci-dessous. Les icônes Cible, Comparateur et Calibrage peuvent être ajoutées ou supprimées du menu Opérateur via la programmation en mode Configuration.

#### Tableau 2-3: Icônes du menu Opérateur

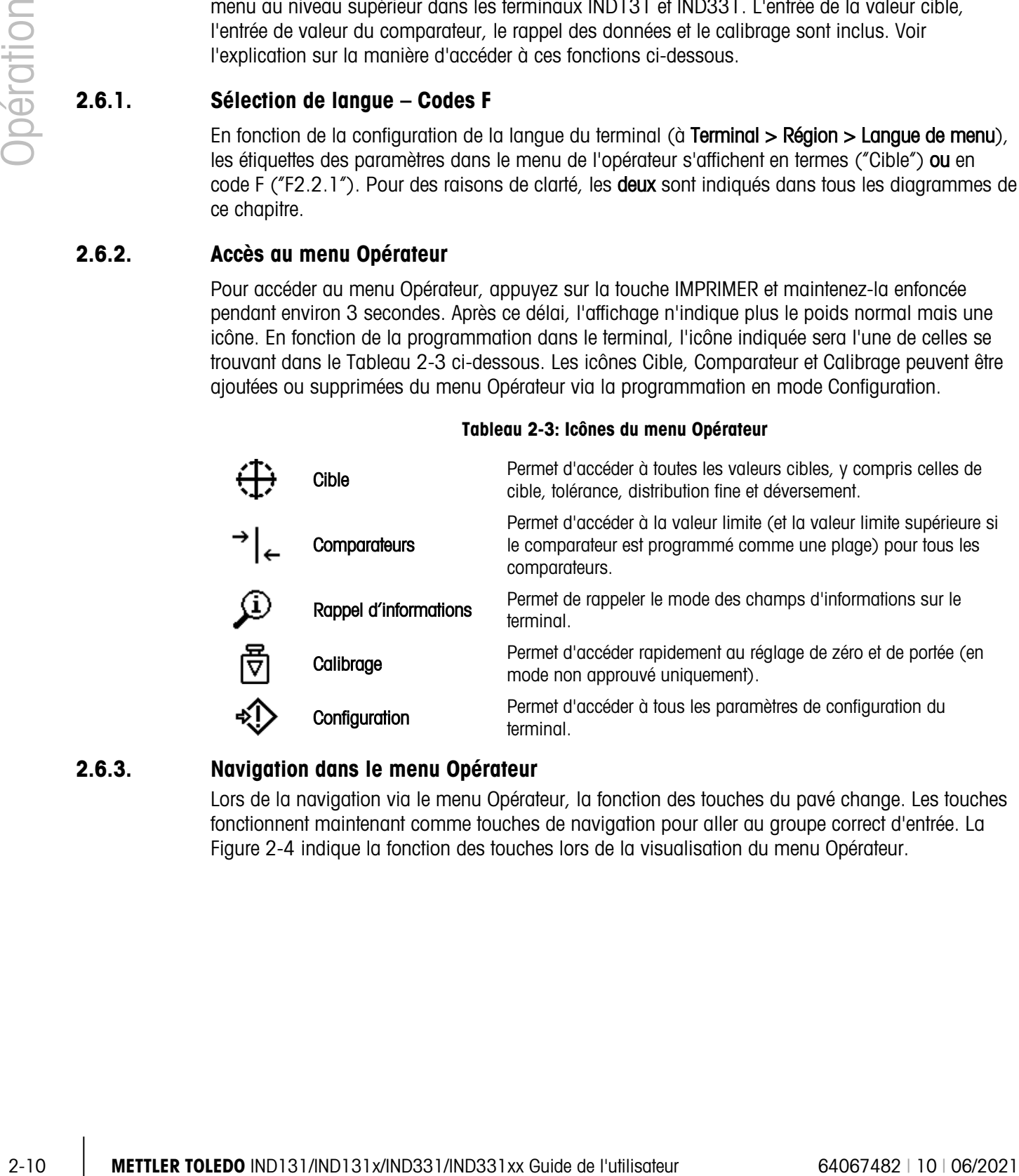

#### 2.6.3. Navigation dans le menu Opérateur

Lors de la navigation via le menu Opérateur, la fonction des touches du pavé change. Les touches fonctionnent maintenant comme touches de navigation pour aller au groupe correct d'entrée. La [Figure 2-4](#page-35-0) indique la fonction des touches lors de la visualisation du menu Opérateur.

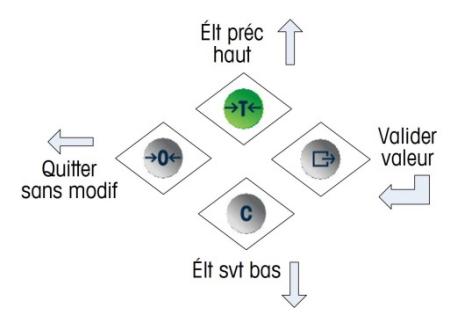

Figure 2-4 : Fonctions des touches lors de la visualisation du menu Opérateur

<span id="page-35-0"></span>Le menu Opérateur est accédé en appuyant sur la touche IMPRIMER et en la maintenant enfoncée pendant 3 secondes. Puis, avec les quatre touches sur le pavé, un opérateur peut facilement naviguer vers et afficher et/ou modifier un élément du menu Opérateur. Une synthèse du menu Opérateur est indiquée à la [Figure 2-5.](#page-35-1)

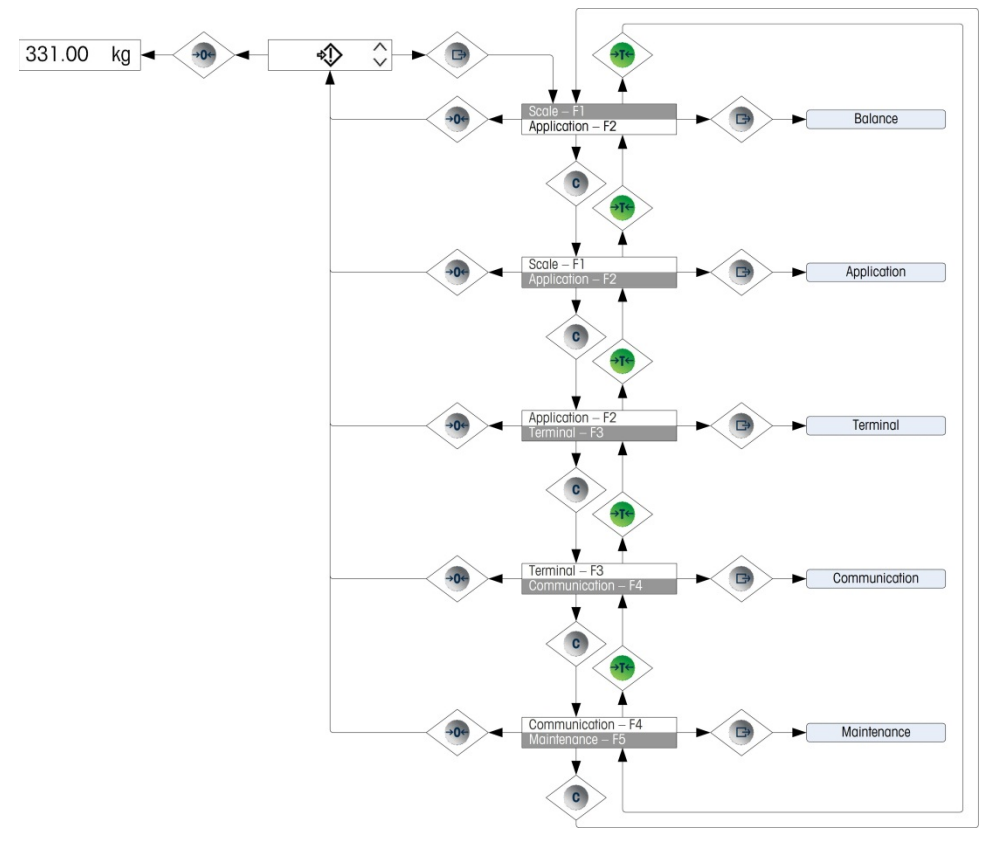

Figure 2-5 : Synthèse du menu Opérateur

#### 2.6.4. Saisie de données numériques

<span id="page-35-1"></span>Il peut arriver qu'un opérateur ait besoin de changer une valeur dans le menu Opérateur, telle qu'une valeur cible, par ex. Les quatre touches sur le pavé permettent également de sélectionner et de saisir des données.

Après avoir choisi une des icônes du menu Opérateur (en appuyant sur IMPRIMER), une liste des paramètres associés à cette fonction s'affiche (deux éléments affichés à la fois). Un de ces
éléments sera en surbrillance, à savoir en vidéo inversé. Voir la ligne Cible en surbrillance à la [Figure 2-6.](#page-36-0)

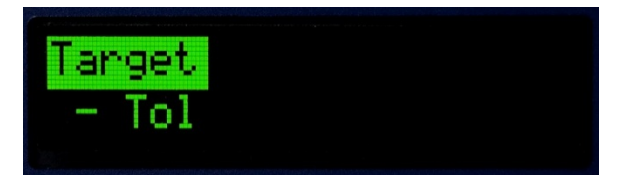

Figure 2-6 : Élément du menu en surbrillance

<span id="page-36-0"></span>L'élément en surbrillance est l'élément actif. Pour déplacer le centre d'intérêt, appuyez sur les touches de navigation TARE (haut) et EFFACER (bas). Lorsque le paramètre à changer est en surbrillance, appuyez sur IMPRIMER (entrée). La valeur de ce paramètre s'affiche.

Voir la [Figure 2-7](#page-36-1) qui illustre l'entrée des données pour la valeur cible.

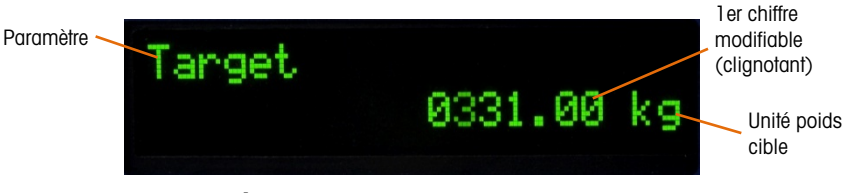

Figure 2-7 : Écran Saisie de cible, valeur en surbrillance

<span id="page-36-1"></span>Après avoir accédé au paramètre (voir la [Figure 2-7\)](#page-36-1), la saisie des données est possible. À titre d'indication, le chiffre à l'extrême droite de la valeur sur la ligne inférieure de l'affichage clignote. Le chiffre clignotant signale la position de la valeur actuellement modifiable. Le chiffre peut être augmenté en appuyant sur TARE (haut) ou réduit en appuyant sur EFFACER (bas) jusqu'à ce que le chiffre souhaité s'affiche. Pour passer à la position suivante sur la gauche, appuyez sur la touche ZÉRO. Les touches ZÉRO, TARE et EFFACER sont utilisées jusqu'à ce que la valeur souhaitée s'affiche. Utilisez ensuite la touche IMPRIMER pour valider et enregistrer les nouvelles données.

La [Figure 2-8](#page-36-2) détaille la méthode de saisie des valeurs numériques en format d'organigramme. Que le paramètre soit modifié ou non, la touche IMPRIMER confirme la valeur actuellement affichée et ramène l'affichage au menu de niveau supérieur suivant. Dans les organigrammes suivants, les

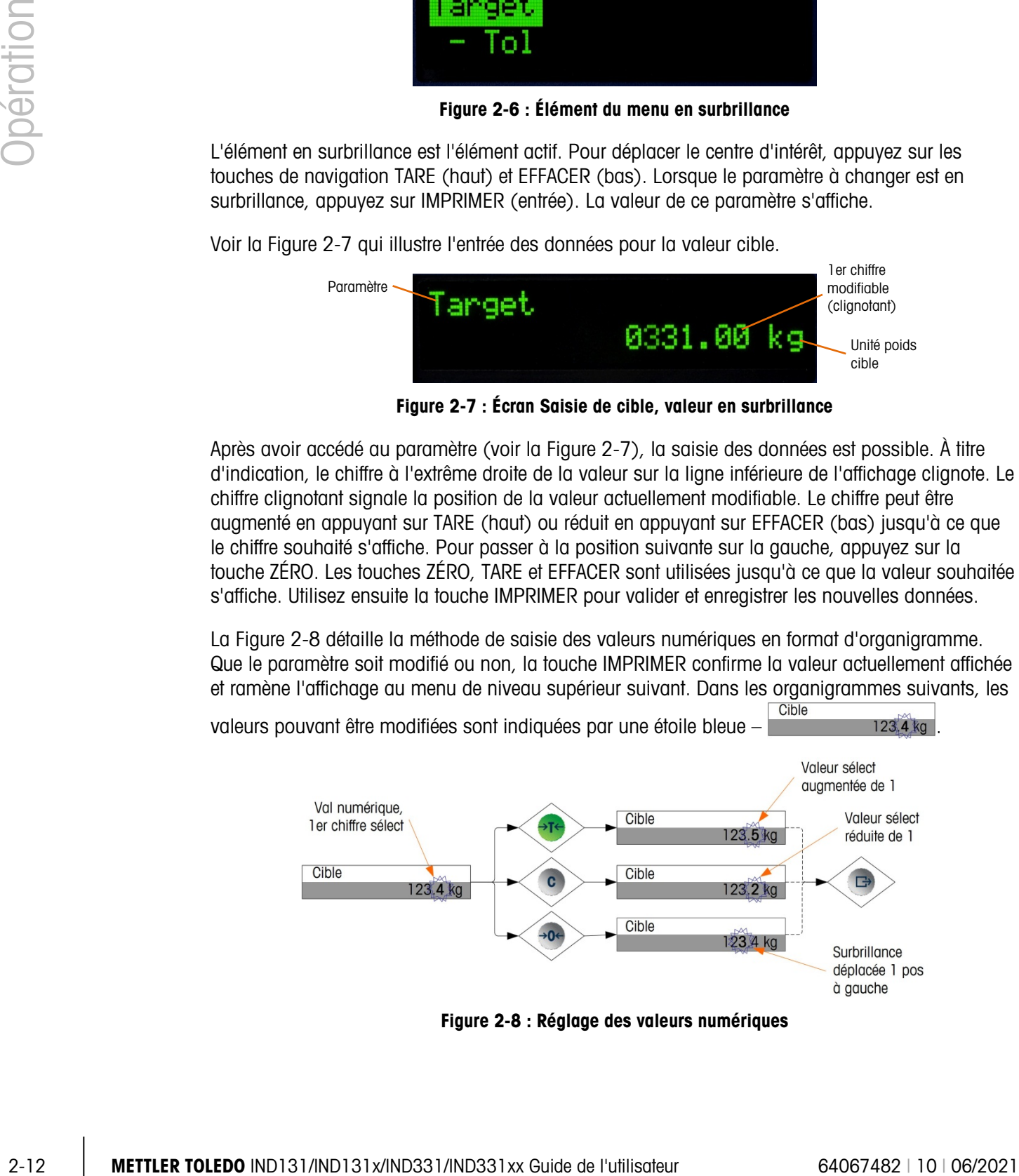

<span id="page-36-2"></span>Figure 2-8 : Réglage des valeurs numériques

Lorsque la valeur a été saisie et que l'affichage indique à nouveau une liste des éléments, vous pouvez appuyer sur la touche ZÉRO pour passer au niveau supérieur suivant du menu. Appuyez plusieurs fois sur ZÉRO pour quitter le menu de l'opérateur.

#### 2.6.5. Menu Cible

Si le menu Cible est activé pour l'opérateur, les valeurs Cible peuvent être modifiées sans devoir activer la configuration. Lorsque l'icône Cible  $\{ \}$  s'affiche (comme sur la [Figure 2-2\)](#page-32-0), appuyez sur la touche IMPRIMER pour accéder aux affichages et définir les paramètres associés à la cible. Voir la méthode utilisée pour modifier les valeurs numériques dans la section Saisie des données numériques en page [2-11.](#page-35-0) Selon les paramètres définis dans Configuration au niveau de Application | Configuration cible, les valeurs de tolérance seront en valeur de poids absolu ou en pourcentage de la cible.

Des informations détaillées du menu Cible sont illustrées à la [Figure 2-9.](#page-38-0) La fonction de tous ces paramètres est décrite dans le Chapitre 3, Configuration. Remarquez que les étiquettes de texte et le code F pour chaque champ sont affichés.

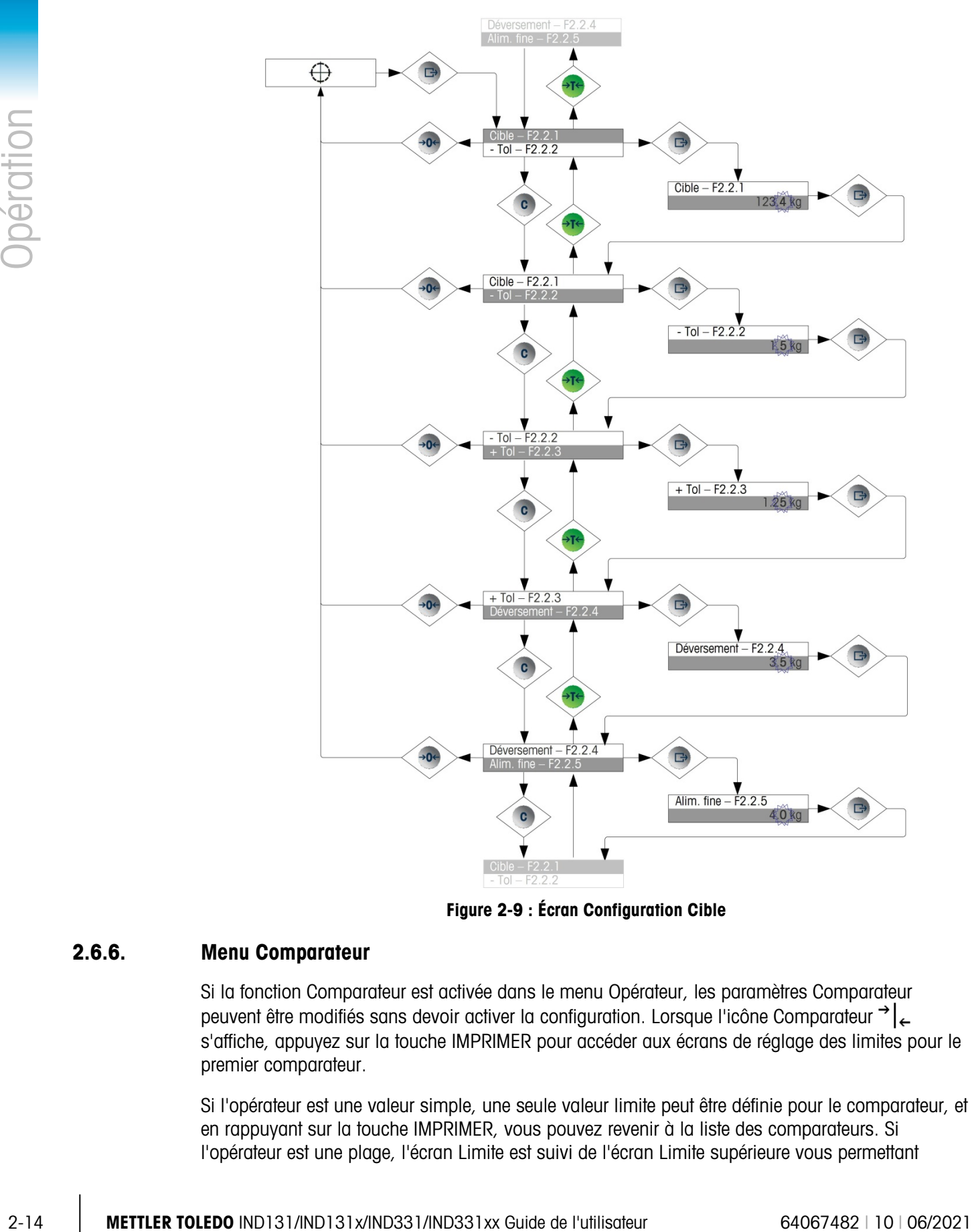

Figure 2-9 : Écran Configuration Cible

#### 2.6.6. Menu Comparateur

<span id="page-38-0"></span>Si la fonction Comparateur est activée dans le menu Opérateur, les paramètres Comparateur peuvent être modifiés sans devoir activer la configuration. Lorsque l'icône Comparateur s'affiche, appuyez sur la touche IMPRIMER pour accéder aux écrans de réglage des limites pour le premier comparateur.

Si l'opérateur est une valeur simple, une seule valeur limite peut être définie pour le comparateur, et en rappuyant sur la touche IMPRIMER, vous pouvez revenir à la liste des comparateurs. Si l'opérateur est une plage, l'écran Limite est suivi de l'écran Limite supérieure vous permettant

d'utiliser la touche IMPRIMER pour revenir à la liste des comparateurs. Pour modifier les paramètres autres que des limites, vous devez accéder à la configuration du Comparateur dans la configuration. Voir la méthode utilisée pour modifier les valeurs numériques dans la section Saisie des données numériques en page [2-11.](#page-35-0)

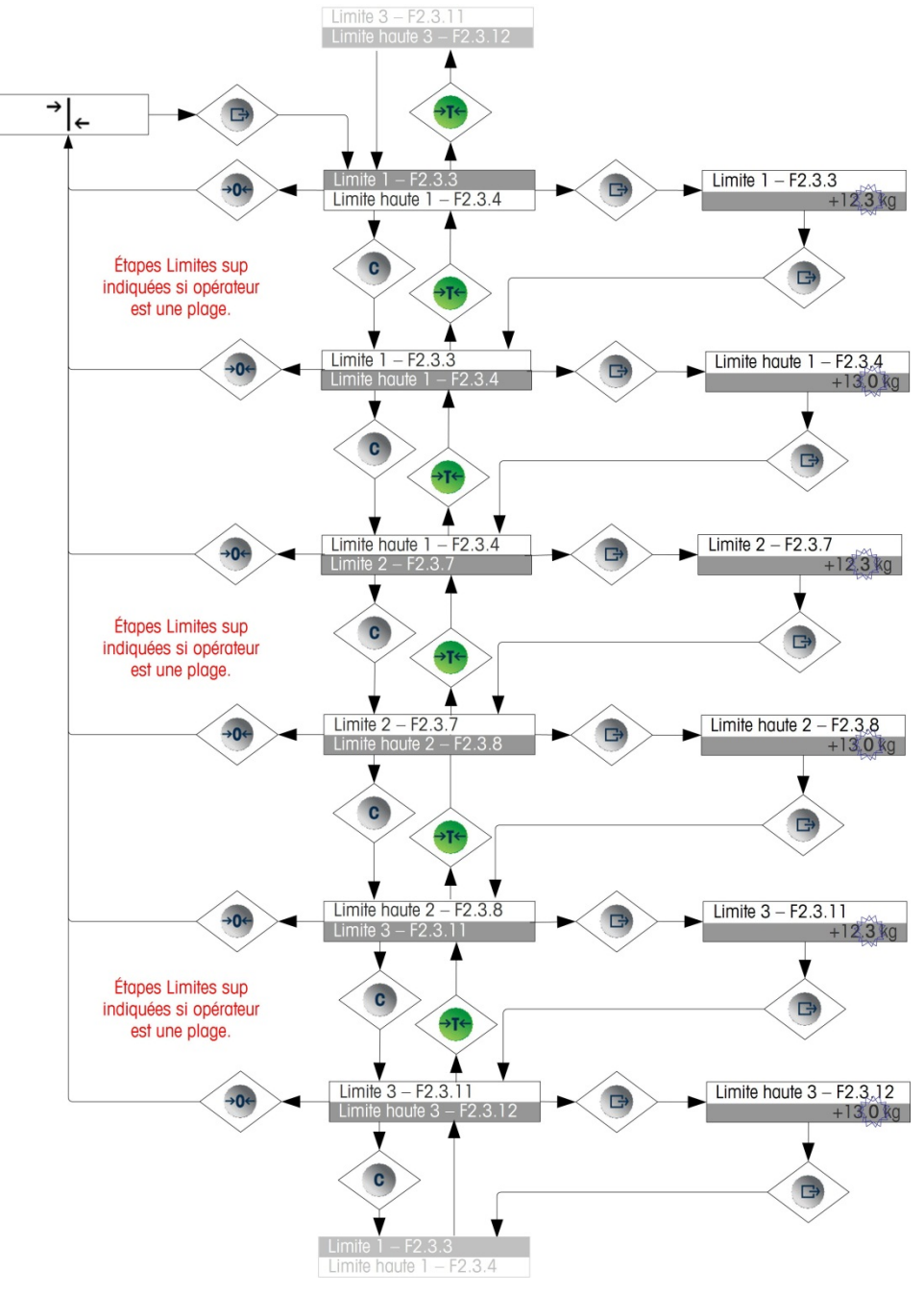

Le menu de l'opérateur du comparateur est indiqué à la [Figure 2-10.](#page-39-0)

<span id="page-39-0"></span>Figure 2-10 : Configuration du comparateur

#### 2.6.7. Menu Rappel d'informations

La fonction de rappel des informations est toujours disponible dans le menu de l'opérateur. Lorsque l'icône Rappel d'informations  $\mathcal{L}$  s'affiche, appuyez sur la touche IMPRIMER pour rappeler des informations spécifiques sur le terminal. Dans ce menu, les éléments sont visualisés en séquence. Appuyez sur la touche vers le bas (EFFACER) ou vers le haut (TARE). Le [Tableau 2-4](#page-40-0) répertorie les éléments du menu Rappel d'informations dans la séquence dans laquelle ils se produisent. Certains éléments peuvent ne pas s'afficher, selon la configuration du terminal.

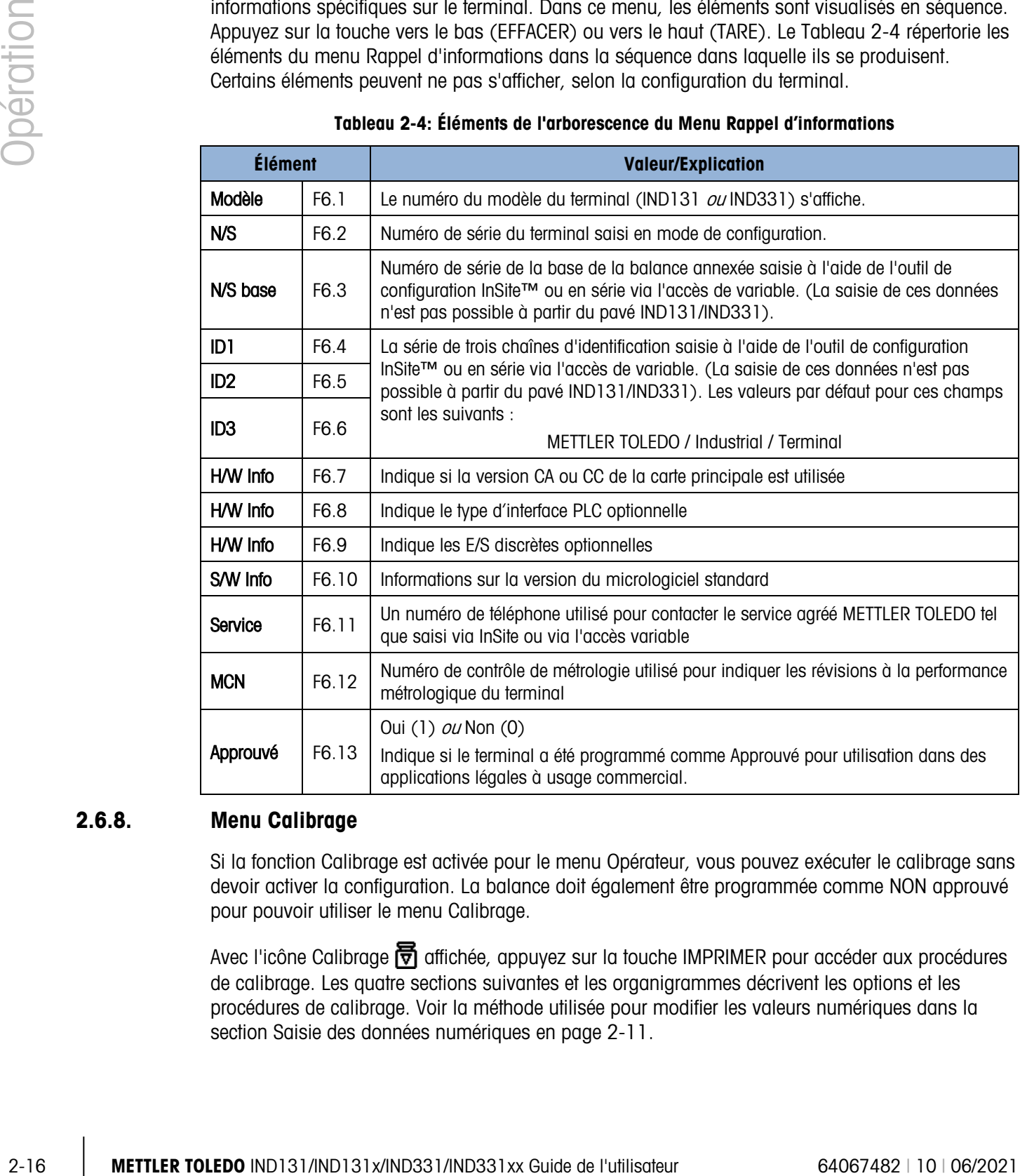

<span id="page-40-0"></span>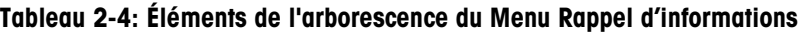

#### 2.6.8. Menu Calibrage

Si la fonction Calibrage est activée pour le menu Opérateur, vous pouvez exécuter le calibrage sans devoir activer la configuration. La balance doit également être programmée comme NON approuvé pour pouvoir utiliser le menu Calibrage.

Avec l'icône Calibrage  $\overline{p}$  affichée, appuyez sur la touche IMPRIMER pour accéder aux procédures de calibrage. Les quatre sections suivantes et les organigrammes décrivent les options et les procédures de calibrage. Voir la méthode utilisée pour modifier les valeurs numériques dans la section Saisie des données numériques en page 2-11.

#### 2.6.8.1. Calibrage de zéro

Le zéro de la balance est défini facilement. Il suffit de vider la balance et d'exécuter la routine de calibrage Définir zéro (voir la [Figure 2-11\)](#page-41-0). La balance doit être en mode de poids brut lorsque le zéro est calibré. Si le mode net est affiché lorsque le calibrage de zéro est lancé, la valeur de la tare sera effacée automatiquement.

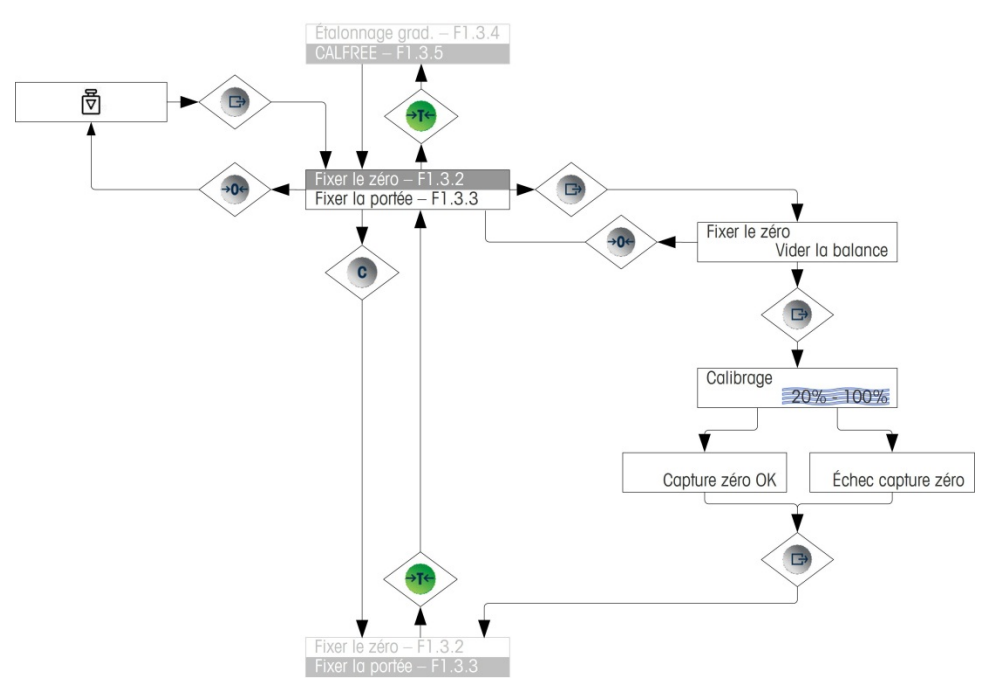

<span id="page-41-0"></span>Figure 2-11 : Calibrage de zéro

#### 2.6.8.2. Portée

Le calibrage de la portée de la balance peut être déterminé avec ou sans un ajustement de linéarité. Avec la linéarité désactivée, un seul point de référence est utilisé pour calibrer la balance. Il s'agit de la méthode normale de calibrage de portée. Si la linéarité est activée, un point de référence du poids moyen additionnel est ajouté à la procédure de réglage. La linéarité peut être activée ou désactivée en mode de configuration. Voir la méthode utilisée pour modifier les valeurs numériques dans la section Saisie des données numériques en page [2-11.](#page-35-0)

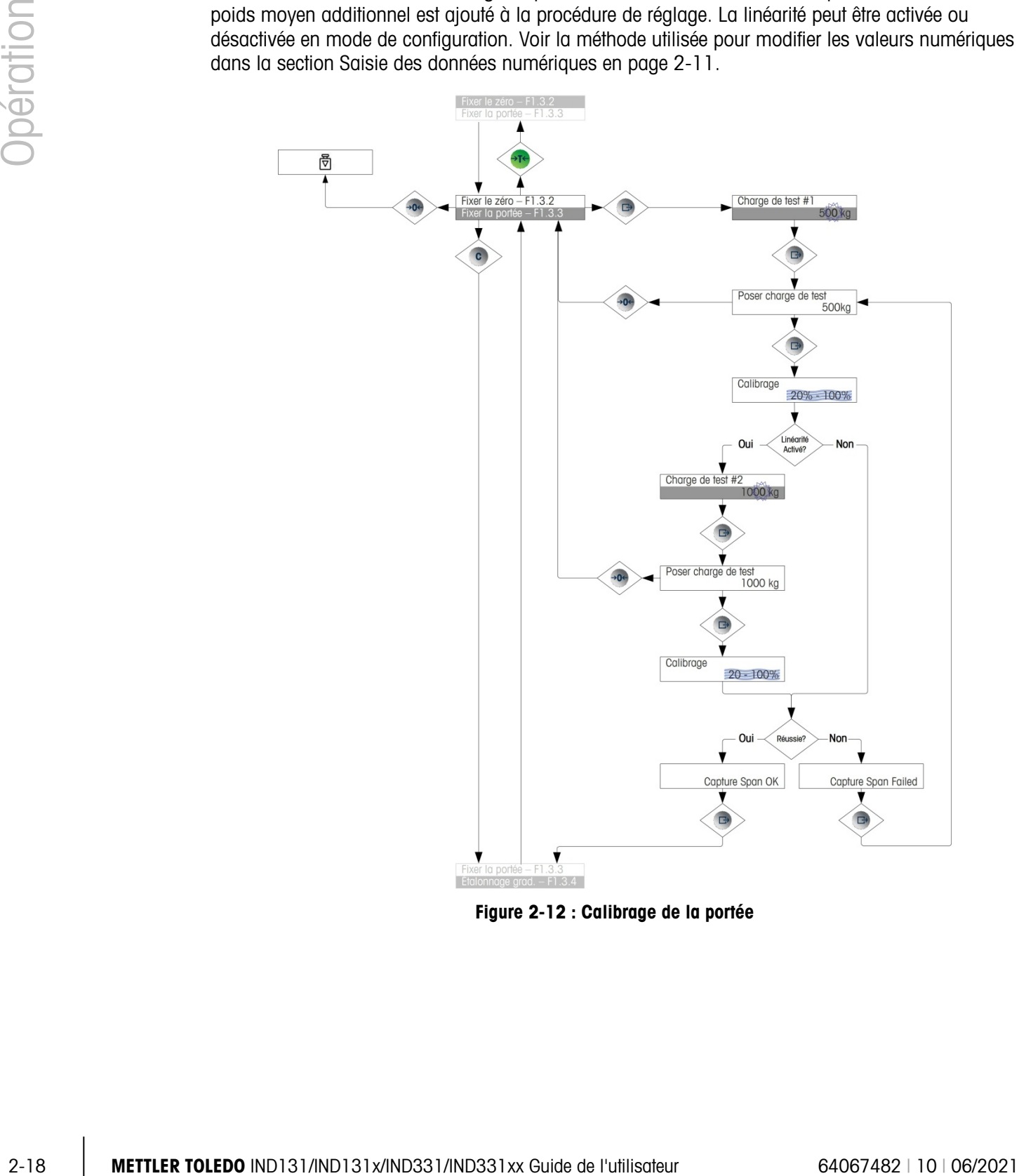

Figure 2-12 : Calibrage de la portée

#### 2.6.8.3. Calibrage graduel

Le calibrage graduel est un processus itératif au cours duquel une méthode de calibrage basée sur accumulation ou substitution des matériaux est utilisée pour étalonner la portée. Cette méthode est en principe utilisée avec les grands conteneurs où une partie seulement des poids de test de calibrage requis peut être placée à la fois sur la balance. La [Figure 2-13](#page-43-0) illustre la logique de la procédure.

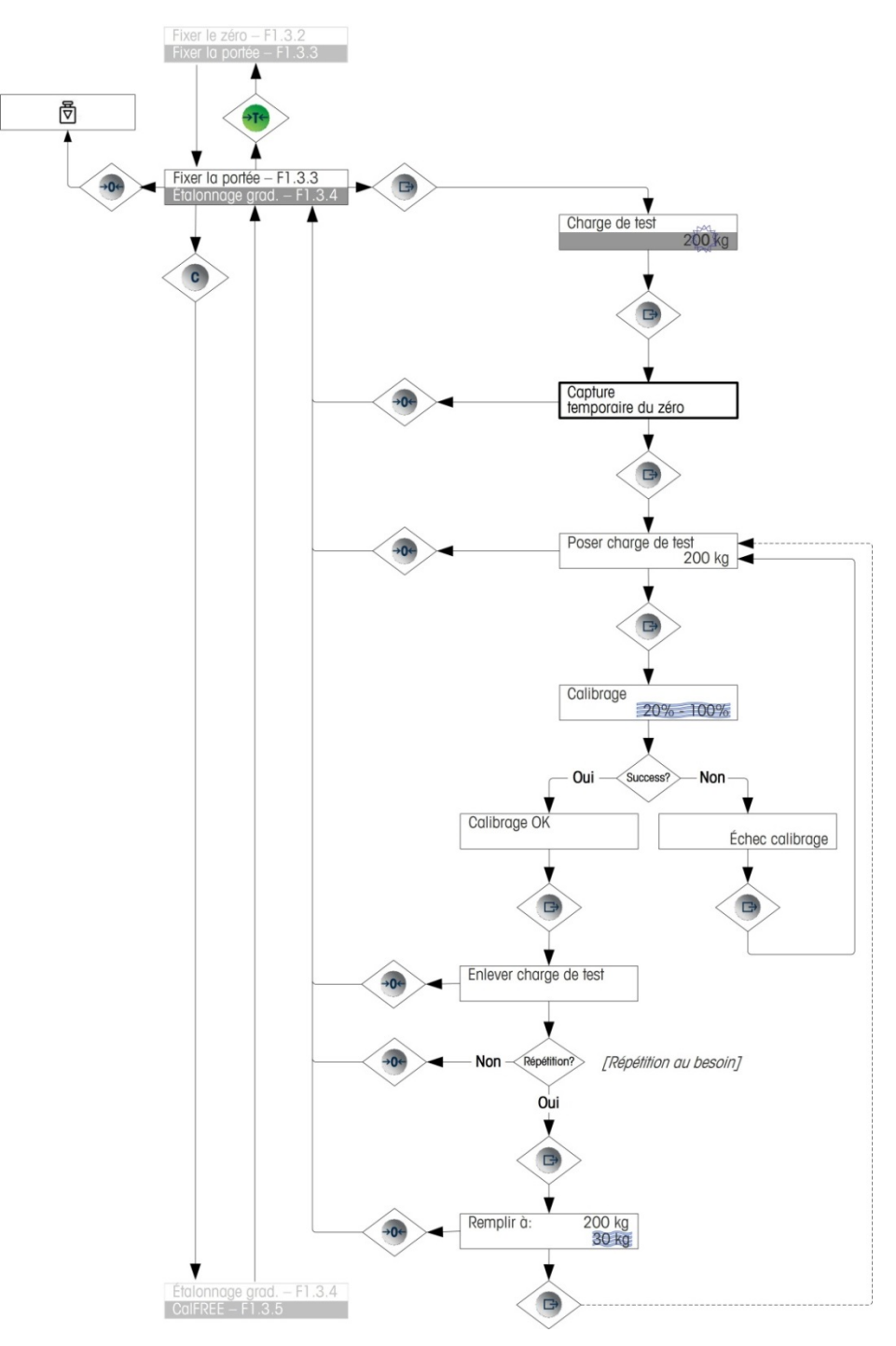

<span id="page-43-0"></span>Figure 2-13 : Calibrage graduel

#### 2.6.8.4. CalFree™

CalFree permet à la balance d'être calibrée sans poids test. Il faut toutefois saisir la capacité du capteur et la sortie en mV/V. Le système calcule ensuite le calibrage correct pour la balance. La [Figure 2-14](#page-44-0) offre une représentation visuelle de la procédure de calibrage CalFree.

2.6.8.4.1. Remarques sur la capacité des capteurs et la sortie des capteurs classifiés

- Pour la capacité des capteurs, entrez la somme de toutes les capacités des capteurs. Par exemple, pour trois capteurs 50t, entrez 150 000 kg.
- Pour les systèmes avec capteurs fictifs passifs, entrez la valeur comme si tous les pieds étaient dotés de capteurs actifs. Par exemple, pour un système doté de deux capteurs actifs 50t et de deux supports passifs, entrez 200t.
- Pour la sortie des capteurs classifiés, entrez la sensibilité de chaque capteur actif en mV/V, par exemple, 2,0000. Ne faites pas la somme des valeurs de sensibilité des capteurs.
- <span id="page-44-0"></span>L'étalonnage de la balance via CalFree ne sera pas précis lors de l'utilisation de barrières à diode Zener (comme ISB05 et ISB05x de METTLER TOLEDO) entre le terminal et la balance. N'UTILISEZ PAS CalFree lorsque des barrières sont installées.

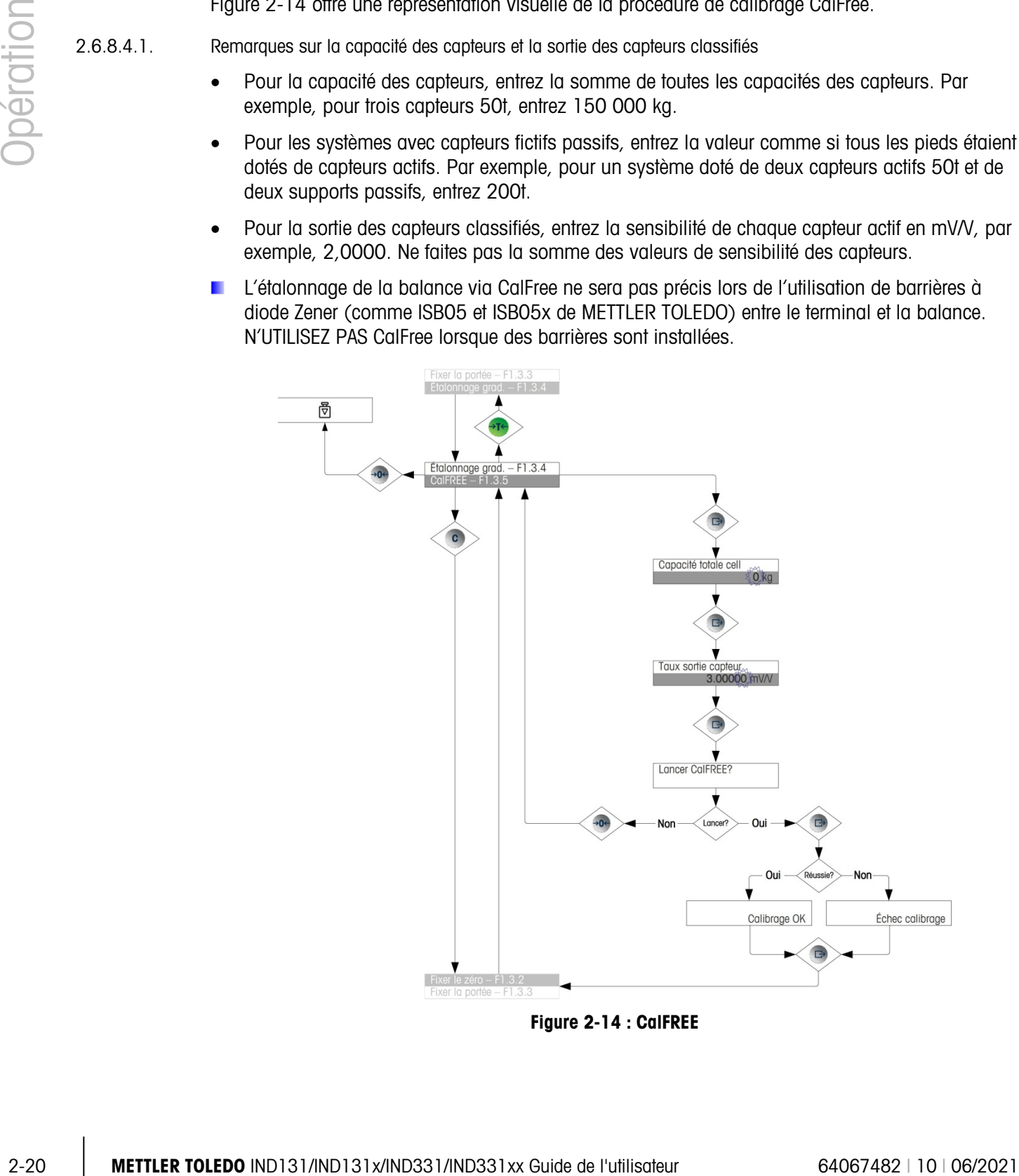

#### 2.6.9. Accès à la configuration

La dernière icône affichée dans le menu Opérateur permet d'accéder à Configuration  $\Diamond$  où les paramètres de programmation du terminal peuvent être affichés et modifiés. Voir les informations détaillées dans le Chapitre 3, Configuration.

Les opérateurs ne sont pas censés activer le mode de configuration. Après avoir installé un système de pesage et une fois qu'il est opérationnel, l'opérateur n'a plus besoin d'accéder à la configuration.

Il est possible de définir un mot de passe de sécurité dans la configuration. Lorsque le mot de passe est défini, vous devez le saisir pour pouvoir accéder au mode de configuration. Les paramètres de configuration sont effectivement protégés contre toute modification accidentelle.

# **Configuration**

Ce chapitre fournit des informations sur la modification des paramètres des terminaux IND131/IND331. Il décrit l'accès au mode de configuration qui permet d'activer les fonctions, de les désactiver ou de les définir en saisissant des valeurs de paramètres ou en les sélectionnant dans des listes.

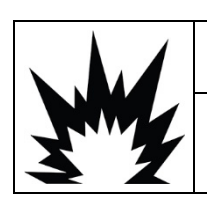

### AVERTISSEMENT

LORS DE LA PROGRAMMATION D'UN TERMINAL IND131XX OU IND331XX À L'INTÉRIEUR D'UNE ZONE DANGEREUSE, DES DÉCHARGES ÉLECTROSTATIQUES SUR LES PARTIES NON MÉTALLIQUES EXPOSÉES DE L'ENCEINTE DOIVENT ÊTRE ÉVITÉES.

# 3.1. Menu arborescent de configuration

Vous pouvez accéder aux paramètres de l'arborescence de configuration de la même manière que pour les éléments du menu Opérateur – soit par séquence (au même niveau), soit en parcourant l'arborescence jusqu'à un niveau inférieur. Cette section explique l'emploi des touches de fonction de la balance permettant de naviguer dans les menus, de saisir les paramètres numériques et de sélectionner les options dans les listes. Des explications sur la typographie utilisée dans les organigrammes du menu de configuration sont également fournies.

Dans ce chapitre, les références sont faites au niveau plus élevé du menu, qui est accédé à l'aide de la touche ZÉRO (pour quitter un menu) ou, dans certains cas, avec la touche IMPRIMER (où un paramètre est confirmé et un processus terminé).

#### 3.1.1. Utilisation des touches dans les menus

3.1.1.1. Présentation de la navigation

Les touches de fonction de la balance doublent comme des touches de navigation et de saisie de données lorsque le menu de configuration est accédé.

Pour les menus où l'on peut sélectionner des paramètres ou d'options, les touches de fonction de balance fonctionnent telles qu'indiquées à la [Figure 3-1.](#page-47-0)

| →T←<br>$\rightarrow 0$<br>$\Rightarrow$<br>C | Fonctionnement<br>normal | Menu<br>arborescent                 | Réglage val<br>numérique                                 | Sélection ds<br>liste                                    |
|----------------------------------------------|--------------------------|-------------------------------------|----------------------------------------------------------|----------------------------------------------------------|
|                                              | Tare                     | Haut                                | Augmenter<br>valeur                                      | Previous item<br>up                                      |
|                                              | Impr                     | Sous menu<br>Saisir/Svt/<br>Accéder | Saisir/Valider/Aller<br>à élt syt dans<br>l'arborescence | Saisir/Valider/Aller<br>à élt syt dans<br>l'arborescence |
|                                              | Effacer                  | Bas                                 | Diminuer<br>valeur                                       | Élt syt bas                                              |
|                                              | Zéro                     | Retour/Quitter                      | Sél chiffre svf<br>à gauche                              | Quitter sans<br>modif                                    |

<span id="page-47-0"></span>Figure 3-1 : Navigation et configuration des paramètres à l'aide des touches de fonction de balance

#### 3.1.1.2. Saisie des paramètres numériques

La [Figure 3-2](#page-47-1) illustre la méthode pour définir les valeurs numériques. Que le paramètre ait été modifié ou non, la touche IMPRIMER confirme la valeur actuellement affichée et ramène au prochain menu supérieur suivant.

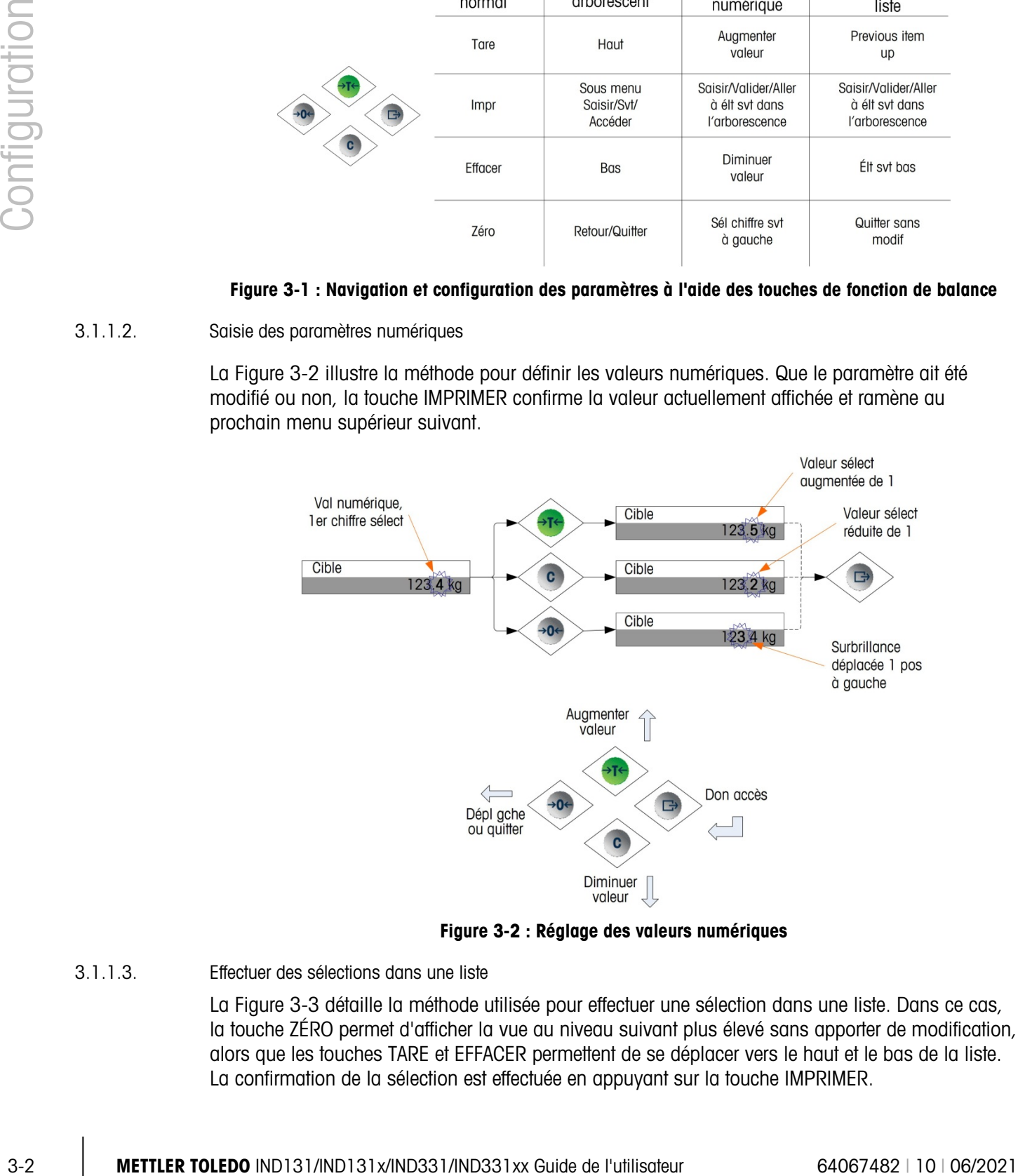

Figure 3-2 : Réglage des valeurs numériques

3.1.1.3. Effectuer des sélections dans une liste

<span id="page-47-1"></span>La [Figure 3-3](#page-48-0) détaille la méthode utilisée pour effectuer une sélection dans une liste. Dans ce cas, la touche ZÉRO permet d'afficher la vue au niveau suivant plus élevé sans apporter de modification, alors que les touches TARE et EFFACER permettent de se déplacer vers le haut et le bas de la liste. La confirmation de la sélection est effectuée en appuyant sur la touche IMPRIMER.

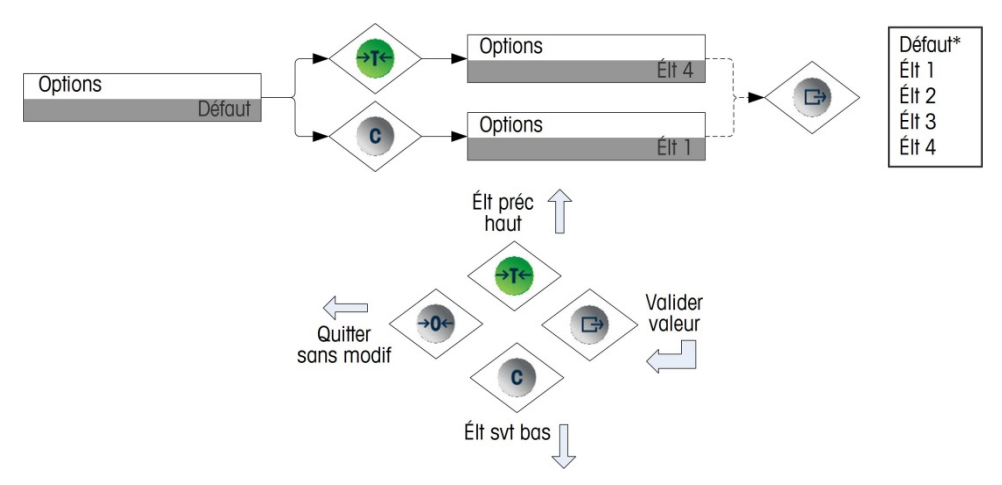

Figure 3-3 : Sélection dans une liste

# 3.2. Activation du mode de configuration

<span id="page-48-0"></span>Le menu de configuration des terminaux IND131 et IND331 est accédé en appuyant sur la touche IMPRIMER que vous maintenez enfoncée. L'écran affiche la première icône sur le menu Opérateur. Le nombre d'icônes dans le menu Opérateur dépend de la méthode de configuration du terminal. Le menu de l'opérateur complet est décrit dans le Tableau 2-3 et illustré à la Figure 2-5 dans le chapitre précédent 2, Opération.

Après avoir accédé au menu Opérateur, passez à l'icône Configuration  $\mathcal{P}$  et appuyez ensuite sur IMPRIMER pour ouvrir l'arborescence de configuration.

# 3.3. Sécurité

L'accès au mode de configuration du terminal peut être protégé par un mot de passe s'il est activé au niveau de la configuration. Un nom d'utilisateur uniquement, de 6 chiffres maximum, peut être programmé. Si le mot de passe est activé, le terminal le demande lorsque vous essayez d'accéder au mode de configuration. Le mot de passe correct doit être saisi pour pouvoir accéder au mode de configuration. Si vous saisissez incorrectement le mot de passe, l'affichage revient à l'icône Configuration. Voir l'exemple de l'affichage de saisie du mot de passe à la [Figure 3-4.](#page-48-1)

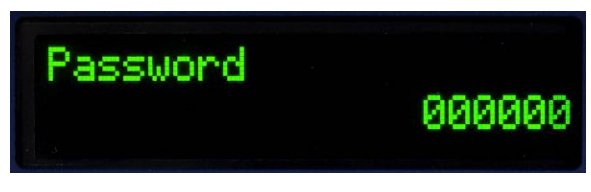

Figure 3-4 : Invite pour la saisie du mot de passe

<span id="page-48-1"></span>Le menu au niveau de l'opérateur qui permet d'accéder à une saisie cible et de données du comparateur n'est pas protégé par ce mot de passe. Les opérateurs peuvent en conséquence facilement changer les paramètres opérationnels, mais les données de la configuration peuvent être protégées.

#### 3.3.1. Commutateur de métrologie

L'accès au commutateur de métrologie peut être scellé conformément aux règlements locaux des applications légales à usage commercial. Voir les informations détaillées sur le commutateur de métrologie dans l'Annexe A, Installation.

# 3.4. Sortie de configuration

Pour revenir au mode normal (exécution), revenez à l'arborescence de l'opérateur en appuyant sur ZÉRO et quittez ensuite le menu Opérateur en appuyant à nouveau sur la touche ZÉRO. Voir la [Figure 3-5.](#page-50-0)

3.4. SonTrie de configuration<br>
SonTrie de configuration<br>
Allen displace transformed (selection), memor a l'orboneserica de l'originale at engouverti displace de la bueno de la bueno de la bueno de la bueno de la bueno de Si le terminal a été programmé comme approuvé, le commutateur de métrologie (SW1-1) doit être activé sur MARCHE avant de quitter la configuration. Si vous essayez de quitter la configuration alors que la balance est approuvée et que le commutateur SW1-1 est sur ARRÊT, un message d'erreur [ Err 0015 ] s'affiche indiquant que le commutateur n'est pas sécurisé et que la sortie est interdite.

# 3.5. Présentation de la configuration

L'arborescence du menu de configuration se compose de cinq branches principales :

- Balance
- Application
- **Terminal**
- Communication
- **Maintenance**

Vous trouverez de plus amples informations sur chacune des branches dans la section Options de configuration ci-dessous. La [Figure 3-5](#page-50-0) illustre une synthèse de l'arborescence des menus de configuration et indique la manière de naviguer entre les branches. Remarquez l'emploi de blocs en surbrillance grise pour indiquer l'intérêt. La ligne en surbrillance est la branche qui sera accédée lorsque vous appuierez sur IMPRIMER.

En fonction de la configuration de la langue du terminal, soit l'étiquette (Balance), soit le code F (F1) s'affichent. Dans le souci du détail, les deux sont illustrés à la [Figure 3-5](#page-50-0) et dans la section de configuration de ce manuel.

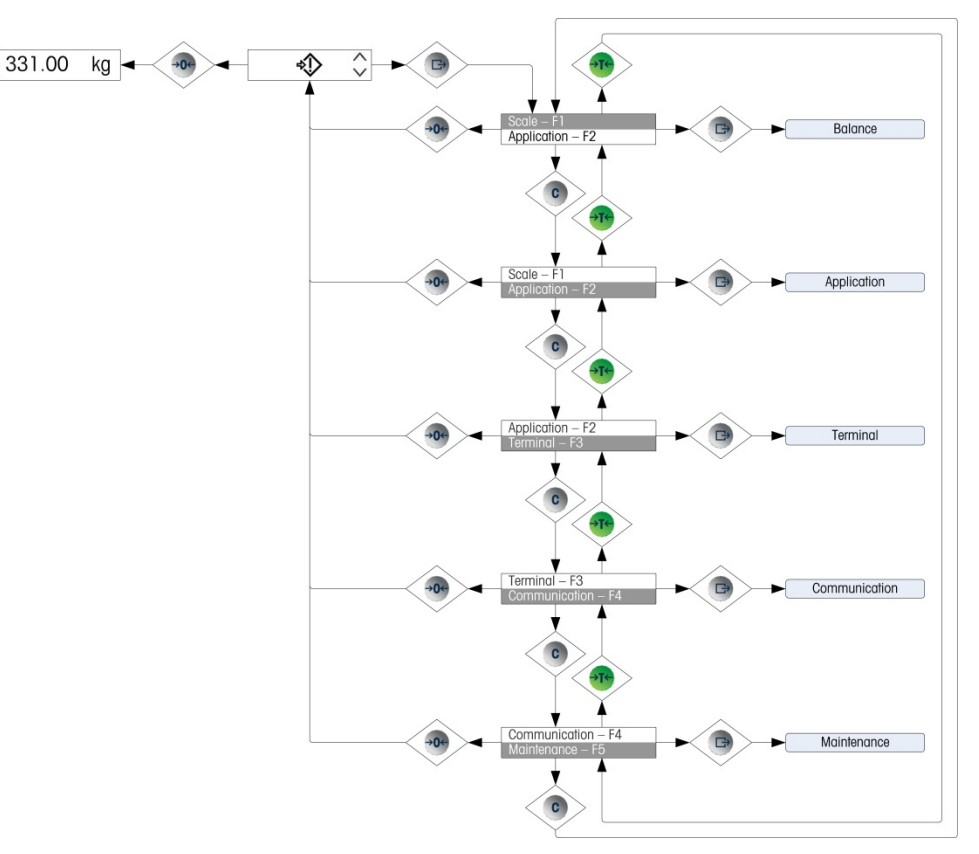

Figure 3-5 : Synthèse du menu de configuration IND131/331

#### 3.5.1. Options de configuration

<span id="page-50-0"></span>Cette section porte sur les options de configuration du terminal dans le menu de configuration, disponibles sous les cinq branches principales de l'arborescence de configuration.

Si le terminal a été programmé pour empiler des codes F pour configuration et non Anglais, les sélections des paramètres seront affichées en code. L'Annexe C de ce manuel offre une liste des choix des paramètres. Une explication de chacun des choix est également fournie.

■ Si le commutateur de métrologie est placé en position approuvée (SW1-1 = MARCHE), vous ne pourrez accéder à certains paramètres de la branche de la balance qu'aux fins de visualisation. Si vous essayez de modifier un de ces paramètres, un message d'erreur [ Err 0007 ] s'affiche indiquant que l'accès est interdit puisque la balance est approuvée.

# 3.6. Balance - F1

La branche de la **Balance** fournit l'accès à la configuration des balances connectées et inclut les sous-branches suivantes :

- Type Valeurs de la capacité et de l'incrément
	- - Calibrage Paramètres de zéro
- Paramètres de la tare Paramètres de débit
- 
- Paramètres de filtre Paramètres du seuil de journal ou d'impression
- Paramètres de stabilité

Une option de réinitialisation est fournie permettant de restaurer les paramètres par défaut de la balance.

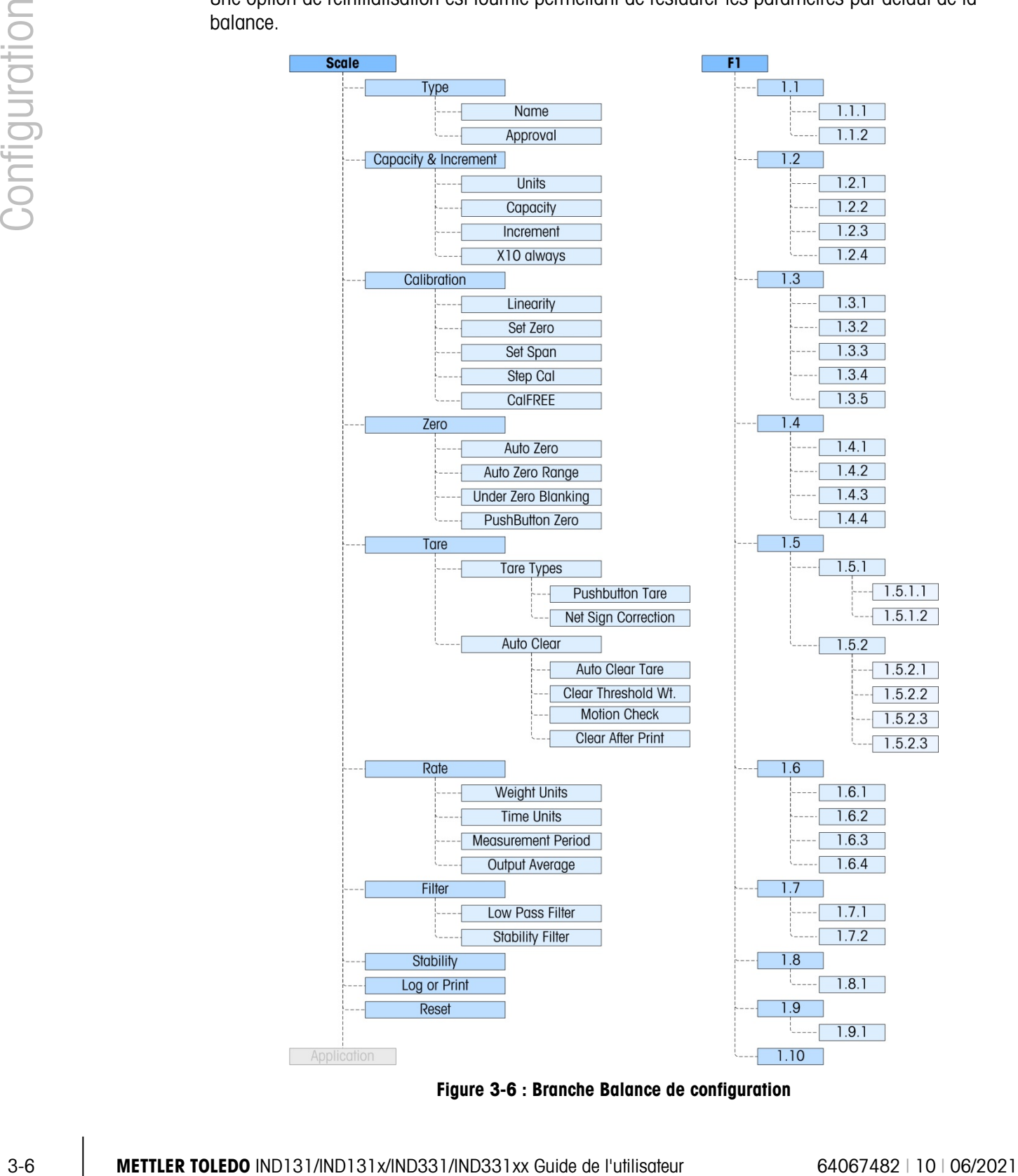

Figure 3-6 : Branche Balance de configuration

#### 3.6.1. Type – F1.1

La sous-branche Type de balance affiche le nom qui a été affecté à la balance et affiche une liste de sélection pour le mode d'approbation.

3.6.1.1. Nom – F1.1.1

Le champ Nom affiche l'identification qui a été affectée à cette balance. Ce champ peut être ajouté au modèle d'impression pour les sorties sur demande : Dans la mesure où la saisie des données alphanumériques est impossible dans IND131/331, le nom de la balance doit être saisi à l'aide de l'outil de configuration InSite™.

3.6.1.2. Approbation – F1.1.2

L'approbation fait référence à la configuration d'approbation métrologique (poids et mesures) pour la balance en question. La liste de sélections peut être définie sur : Aucun (par défaut - pas d'approbation), É.-U, OIML, Canada et l'Argentine.

Si une approbation (É.-U, OIML, Canada) est configurée et que le commutateur métrologique, SW1-1, se trouve sur la position de marche, vous ne pourrez accéder à certains paramètres de la branche de configuration Balance dans le menu arborescent que pour visualiser les paramètres métrologiques.

Si l'approbation est configurée sur Argentine et si le contacteur de sécurité de métrologie SW1-1 est défini sur MARCHE, l'accès au menu de configuration dans son entier est interdit. En cas de tentative d'accès au menu de configuration, un message d'erreur « Err 0007 » s'affichera.

Si une approbation est sélectionnée, mais que SW1-1 n'est pas sur MARCHE, il ne sera pas possible de quitter la configuration et un message d'erreur s'affiche : « Err 0015 » Le fait de régler le commutateur SW1-1 sur Marche sans sélectionner une approbation ne permet pas de sécuriser la balance.

#### 3.6.2. Capacité et incrément – F1.2

Utilisez les menus de configuration Capacité et Incrément pour sélectionner les unités de poids, la capacité et l'incrément de la balance. L'option permettant d'afficher une résolution de poids plus fine (x10 toujours) peut également être activée ou désactivée depuis cet ensemble de menus.

3.6.2.1. Unités – F1.2.1

Réglez les unités principales en effectuant un défilement parmi les options et sélectionnez entre Aucun (pas d'affichage de poids à l'écran), g (grammes), kg (par défaut – kilogrammes), lb (livre), t (tonne) ou tonne. Une seule unité de poids est possible dans l'IND131/331 – la permutation d'unités n'est pas prise en charge.

3.6.2.2. Capacité – F1.2.2

Saisissez la valeur de la capacité de la balance. Les valeurs valides sont entre 1 et 9 000 000. L'affichage est vide lorsqu'il y a une surcapacité à des divisions d'affichage de 5 supérieures à cette valeur. Si la capacité saisie (conjointement avec la taille de l'incrément enregistré) entraîne des divisions d'affichage de plus de 100 000, la taille de l'incrément sera automatiquement réduite de manière à ce que le nombre de divisions d'affichage soit inférieur à 100 000. Vérifiez toujours la taille de l'incrément après avoir modifié la capacité.

Le calibrage de la balance doit également être vérifié après avoir modifié la capacité.

#### 3.6.2.3. Incrément – F1.2.3

Sélectionnez la taille de l'incrément de l'affichage en effectuant un défilement parmi les choix disponibles. La plage totale des incréments est entre 0,001 et 100. Les choix affichés sont basés sur la capacité de la balance (paramètre précédent) et sont limités par le terminal. Le nombre minimum de division d'affichage résultante est 1 000 et le nombre maximum est 100 000.

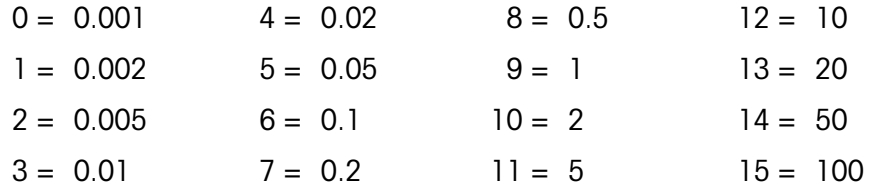

3.6.2.4. x10 toujours – F1.2.4

Les choix possibles sont **Activé** et **Désactivé** (par défaut). Au cours des diagnostics d'un système de pesage, il s'avère parfois utile d'agrandir la résolution de l'affichage du poids de 10 de manière à pouvoir visualiser un incrément de poids plus fin. Cette précision est uniquement utile à des fins de diagnostic. Le terminal ne doit pas être utilisé en mode étendu x10 pour une opération normale. Certaines fonctions (telles que les données PLC) peuvent être désactivées dans ce mode.

#### 3.6.3. Calibrage – F1.3

Le menu Calibrage permet d'accéder à un ajustement de la linéarité, le calibrage de zéro et de la portée, le calibrage graduel et de celui via CalFREE, et à celui du réglage de la valeur du code GEO. Remarquez que le calibrage de zéro, de la portée, graduel et via CalFREE est également accessible depuis le menu Opérateur (si activé dans le bloc Terminal de la configuration).

#### 3.6.3.1. Linéarité – F1.3.1

Une fonction de réglage de la linéarité peut être Activée ou Désactivée (par défaut) dans ce paramètre. Si cette fonction est activée, un calibrage de portée réglé selon une linéarité à 3 points (zéro, poids moyen et poids supérieur) sera utilisé. Si cette fonction est désactivée, un réglage de portée standard à 2 points (zéro et poids de portée unique) sera utilisé.

#### 3.6.3.2. Définir zéro – F1.3.2

3.6 Matter is the control of the control of the control of the case of the control of the control of the control of the control of the control of the control of the control of the control of the control of the control of Le zéro de la balance est défini simplement en vidant la balance et en exécutant la routine de calibrage. À la fin de la routine de la capture de zéro, l'affichage indique si la routine a réussi. En présence de mouvement sur la balance pendant le calibrage, l'affichage indique un réglage de poids dynamique et demande si la valeur dynamique doit être utilisée ou non. Appuyez sur la touche IMPRIMER pour valider le calibrage dynamique et sur la touche ZÉRO pour restaurer la référence de zéro à la valeur calibrée précédemment.

3.6.3.3. Définir la portée – F1.30.3

Vous pouvez définir la portée de la balance avec ou sans linéarité. Si une linéarité à 3 points est activée, un poids test moyen est utilisé en sus du poids test à pleine capacité. En incluant zéro, cette linéarité fournit 3 points de référence au réglage de la portée. Il faut utiliser autant de poids test que possible pour le calibrage afin de garantir une précision adéquate.

#### 3.6.3.4. Calibrage graduel – F1.3.4

Le calibrage graduel lance une procédure permettant d'accumuler ou de substituer le calibrage anticipé sur de grands réservoirs et trémies. Au cours du calibrage graduel, la même quantité de poids de test est ajoutée pour chaque étape de la procédure de calibrage.

- 3.6.3.4.1. Pour effectuer un calibrage graduel
	- 1. Sélectionnez le menu Cal graduel et appuyez sur la touche IMPRIMER.
	- 2. Sur l'affichage du Poids test, saisissez le poids cible pour la charge test (la même quantité de poids de charge de test est utilisée dans toutes les étapes).
	- 3. Appuyez sur la touche IMPRIMER. Un message s'affiche Capturer zéro temporaire. Cette étape permet de mettre à zéro l'équipement supplémentaire pour sécuriser les poids tests pendant le calibrage tel que les chaînes ou les étagères. Si utilisé, ajoutez cet équipement à la balance et appuyez ensuite sur IMPRIMER pour continuer. Si aucun autre équipement supplémentaire n'est utilisé, appuyez sur IMPRIMER sans que rien ne soit ajouté à la balance.
	- 4. À l'invite affichée dans le menu Placer charge test, qui reflète la valeur du poids test saisie précédemment, placez la charge test sur la balance et appuyez sur la touche IMPRIMER.
	- 5. L'affichage indique **Calibrage**, avec une indication en direct des progrès. Lorsque le processus est terminé, l'affichage indique Calibrage OK ou Échec du calibrage. Si le calibrage a réussi, appuyez sur la touche IMPRIMER pour passer la vue à l'étape suivante. Si le calibrage a échoué, appuyez sur la touche IMPRIMER pour restaurer l'invite Placer la charge test.
	- 6. L'affichage passe à l'invite Supprimer la charge test de la balance. Retirez les poids tests et appuyez sur IMPRIMER une fois terminé. Si vous avez exécuté plusieurs étapes du calibrage et souhaitez quitter la procédure de calibrage graduel, appuyez sur ZÉRO pour quitter la routine à ce moment-là.
	- 7. Si des étapes de calibrage additionnelles sont requises, appuyez sur IMPRIMER et l'écran affiche l'invite Remplir jusqu'à et indique la quantité cible de matériaux à ajouter au réservoir ou trémie comme poids alternatif. En bas de l'écran s'affiche le poids actif. Remplissez le réservoir ou la trémie le plus près possible de la valeur du poids Remplir jusqu'à et appuyez sur IMPRIMER pour continuer.
	- 8. La procédure revient à l'étape 4 (Placer la charge test) ci-dessus. Reportez-vous aux étapes de 4 à 7 pendant chaque exécution de la séquence. Cette procédure peut être répétée jusqu'à ce que la capacité de la balance soit atteinte. Appuyez sur ZÉRO à n'importe quelle étape du processus pour quitter la procédure de calibrage graduel.
- 3.6.3.5. CalFree F1.3.5

CalFree permet à la balance d'être calibrée sans poids test. Il faut saisir manuellement la capacité totale du capteur ainsi que la valeur nominale de la sortie en mV/V pour que le système puisse effectuer un calibrage approprié de la balance.

- 3.6.3.5.1. Pour effectuer le calibrage d'une portée à l'aide de CalFree
	- 1. Accédez au menu CalFree et appuyez sur la touche IMPRIMER pour lancer la procédure.
	- 2. L'écran affiche une invite Capacité totale du capteur. Saisissez la capacité totale de tous les capteurs utilisés sur la balance et appuyez ensuite sur IMPRIMER.
- La capacité totale du capteur doit être saisie ici. À titre d'exemple, pour un réservoir composé de trois capteurs de 5 000 kg, la capacité de capteur est 3 x 5 000 kg ou 15 000 kg. L'unité de pesage affichée sera la même que celle qui a été sélectionnée pour la capacité de la balance. Cette unité n'est pas modifiable.
- 3. Le terminal affiche ensuite l'invite Sortie nominale capteur. Il est important que la valeur la plus précise possible pour la valeur nominale de sortie en millivolt soit utilisée. Il s'agit en principe d'une valeur incluant des données à 5 positions à droite du point décimal. Après avoir saisi la valeur nominale en millivolt du système de capteur, appuyez sur IMPRIMER.
- Si plusieurs capteurs sont utilisés, la sortie moyenne de tous les capteurs doit être saisie ici. Ce calcul est effectué en ajoutant toutes les valeurs nominales en millivolts ensemble et en les divisant par le nombre de capteurs. Saisissez le résultat dans l'étape ci-dessus.
- 4. À l'invite de Exécuter CalFree?, appuyez sur la touche IMPRIMER pour exécuter CalFree ou sur la touche ZÉRO pour quitter la procédure de calibrage sans exécuter CalFree.
- 5. Si le calibrage a réussi, un message de vérification s'affiche pour confirmer l'opération : Calibration OK. En cas d'échec du calibrage, un message d'erreur s'affiche : Échec de calibrage. En cas d'échec du calibrage, répétez la procédure CalFree. Appuyez sur la touche IMPRIMER pour valider le message et revenir à l'arborescence de menus.

#### 3.6.3.6. Code GEO – F1.3.6

Entrez la valeur GEO appropriée pour l'emplacement géographique actuel. Les codes GEO sont numérotés de 0 à 31 ; reportez-vous à l'annexe E pour une liste complète.

#### 3.6.4. Zéro – F1.4

Cette section permet d'accéder aux paramètres pour Zéro automatique, Mise à blanc sous zéro et la plage de Zéro avec le bouton.

3.6.4.1. Zéro automatique F1.4.1

La maintenance auto zéro est une fonction permettant de suivre le zéro lorsque la balance est vide. Il compense les conditions, telles que la chute des débris sur la plate-forme de la balance. Sélectionnez dans la liste si le zéro automatique doit être Désactivé, s'il est actif uniquement en mode de poids Brut (le paramètre par défaut) ou s'il est actif dans les deux modes de poids Brut et Net.

3.6.4.2. Plage de zéro automatique – F1.4.2

3<br>
3. La terminal distinue analysis finito Both a margin spectra 11 is in proposition and the spectra of the state of the state of the state of the state of the state of the state of the state of the state of the state in La plage de zéro automatique programme la plage du centre de zéro dans laquelle la maintenance du zéro automatique sera effectuée. Si le poids sur la balance dépasse le nombre de divisions d'affichage programmées pour la plage, la fonction de maintenance de zéro automatique (AZM) ne fonctionnera pas. Si le poids s'inscrit dans cette plage et que la balance ne bouge pas, la fonction de maintenance de zéro automatique rajuste lentement le zéro au centre du zéro. Les choix sont 0,5d, 1d, 3d et 10d.

3.6.4.3. Mise à blanc sous zéro – F1.4.3

La fonction de Mise à blanc sous zéro programme le point auquel un état sous zéro met l'affichage à blanc avec quelques tirets sur l'écran. Cette fonction peut être Désactivée (l'affichage ne met pas à zéro si le poids est inférieur à zéro) ou définie sur 5 divisions (la valeur par défaut).

3.6.4.4. Bouton Zéro – F1.4.4

Cette étape permet de sélectionner la plage (plus et moins) du poids de référence du zéro calibré dans lequel la touche ZÉRO du panneau avant fonctionne pour remettre la balance à zéro. Les sélections sont les suivantes Désactivé, +/-2 % et +/-20 %.

#### 3.6.5. Tare – F1.5

L'option Tare est utilisée pour soustraire le poids d'un conteneur vide du poids brut sur la balance afin de déterminer le poids net du contenu. La tare est inactive lorsque la balance est en mouvement.

- 3.6.5.1. Types de tare F1.5.1
- 3.6.5.1.1. Bouton Tare F1.5.1.1

Lorsque le bouton Tare est activé (valeur par défaut), vous pouvez appuyer sur la touche de la fonction TARE  $\rightarrow \mathbb{T}$  lorsqu'un conteneur vide se trouve sur la balance. Le poids est alors enregistré comme poids tare. Si le bouton Tare est désactivé, la touche TARE du panneau avant ne fonctionnera pas.

3.6.5.1.2. Correction du signe net - F1.5.1.2

La correction du signe permet de permuter les valeurs du poids brut et tare de manière à ce que le poids net résultant soit toujours positif et affecte la sortie des données imprimées ainsi que le poids affiché. La sortie des données en continu s'affiche pour indiquer une valeur négative du poids net. La correction du signe net peut être activée ou désactivée. Cette option est désactivée par défaut.

3.6.5.2. Effacement automatique – 1.5.2

Utilisez l'écran Effacement automatique pour Activer ou Désactiver l'effacement automatique de la tare, l'effacement après impression, pour définir le poids seuil d'effacement, et activer ou désactiver la vérification du déplacement de l'effacement automatique de la tare.

3.6.5.2.1. Effacement automatique de la tare – 1.5.2.1

Pour effacer la tare automatiquement lorsque la bascule revient sous le poids seuil, activez le réglage de l'effacement automatique de la tare.

3.6.5.2.2. Effacement du poids seuil – 1.5.2.2

Lorsque le poids brut sur la bascule dépasse puis chute ensuite sous la valeur du poids seuil d'effacement, le terminal efface automatiquement la tare et revient au mode brut.

3.6.5.2.3. Vérification de déplacement – 1.5.2.3

Le champ Vérification déplacement ne s'affiche que si Effacement automatique de la tare est activé. Active le réglage de la vérification du déplacement afin d'éviter le déclenchement de l'effacement automatique lorsque la bascule subit un déplacement.

3.6.5.2.4. Effacement après impression – 1.5.2.4

Le champ Effacement après impression ne s'affiche que si Effacement automatique de la tare est activé. Pour effacer automatiquement la tare après l'impression, activez ce réglage.

#### 3.6.6. Taux – F1.60

Un taux de changement de poids, exprimé comme changement dans les unités de poids par unité temporelle, peut être programmé pour utilisation avec les comparateurs. Il est disponible via les diverses interfaces PLC.

Les paramètres suivants peuvent être configurés pour le taux :

3.6.6.1. Unités de poids – F1.6.1

L'unité de poids peut être définie sur Aucun (valeur par défaut), ce qui désactive le calcul du taux, ou peut être définie sur les unités de poids principales, ce qui active le calcul du taux.

3.6.6.2. Unités temporelles – F1.6.2

Vous pouvez définir les unités temporelles sur Secondes, Minutes ou Heures. La valeur par défaut est Secondes.

3.6.6.3. Période de mesure – F1.6.3

La valeur de la période de mesure définit la fréquence des mesures de poids. 1 seconde est la valeur par défaut Les autres options sont 0,5 et 5 secondes.

3.6.6.4. Moyenne de sortie – F1.6.4

La sortie de la fonction du taux est définie par une moyenne mobile calculée des mesures. Les valeurs disponibles sont 1, 5, 10, 30 et 60 secondes, avec une valeur par défaut de 1 seconde. La valeur de la moyenne de sortie doit être suffisamment plus importante que la période de mesure pour permettre au terminal de prendre plusieurs mesures par moyenne.

#### 3.6.7. Filtre – F1.7

Les terminaux IND131/331 sont dotés d'un filtre de vibration passe-bas, multipolaires, pouvant être réglé pour plusieurs conditions lorsque vous utilisez des capteurs analogiques. Plus le filtrage est important, plus l'affichage sera lent.

3.6.7.1. Filtre passe-bas – F1.7.1

Les sélections de filtre passe-bas incluent Faible, Moyen (par défaut) et Lourd. Ce paramètre définit la quantité de filtrage appliquée au poids. Plus le filtre est lourd, plus le poids sera stable, mais le temps de stabilisation de la balance sera plus long.

3.6.7.2. Filtre stabilité – F1.7.2

3-3-12 Metal minimizer HCLIC is the control of the control of the control of the control of the column of the control of the column of the column of the column of the column of the column of the column of the column of t Le filtre de stabilité travaille conjointement avec le filtre passe-bas pour fournir un relevé final du poids plus stable. L'affichage est ralenti en raison du filtrage supplémentaire appliqué aux poids stables. Le filtre de stabilité ne doit être utilisé que dans des applications de pesage de transaction puisque l'action non linéaire du changement de filtre peut entraîner des coupures inexactes dans les mises en lots ou les applications de remplissage. Le filtre de stabilité peut être activé ou désactivé – il est désactivé par défaut.

#### 3.6.8. Stabilité – F1.8

Les terminaux IND131/331 incluent un détecteur de stabilité (poids en mouvement). Le menu de configuration de la stabilité permet de paramétrer une plage de mouvement.

3.6.8.1. Mise à blanc de mouvement - F1.8.1

Règle la quantité de mouvement (en divisions) à laquelle le poids est autorisé de fluctuer tout en conservant une condition sans mouvement. Les fonctions zéro, tare et impression sont affectées. Les valeurs disponibles sont Désactivé, 1 division (valeur par défaut) et 3 divisions.

Le réglage de la plage de mouvement sur Désactivé annule la détection du mouvement dans le terminal de sorte que, quel que soit le changement de poids, le terminal ne pourra pas détecter de mouvement.

#### 3.6.9. Journaliser ou Imprimer – F1.9

Le menu de configuration **Journaliser ou Imprimer** définit si des données sortent automatiquement vers l'imprimante. L'impression du mode de demande normale se produit lorsqu'une demande d'impression est faite, sous condition qu'aucun mouvement n'ait lieu sur la balance et que le zéro ait été capturé (le poids brut négatif ne sera pas imprimé).

3.6.9.1. Impression automatique –F1.9.1

L'impression automatique peut être désactivée (valeur par défaut) ou définie sur Après cible. Si l'option Après cible est sélectionnée, une commande d'impression sur demande est émise lorsqu'une cible est atteinte et qu'une condition stable est également atteinte.

#### 3.6.10. Réinitialiser – F1.10

Le menu Réinitialiser permet de réinitialiser le bloc de configuration de la balance aux valeurs par défaut. Pour lancer une réinitialisation, appuyez sur la touche IMPRIMER. Un message de confirmation s'affiche indiquant AVERTISSEMENT Réinitialisation balance ? Appuyez sur IMPRIMER à nouveau pour confirmer l'action ou sur ZÉRO pour revenir au menu Balance sans réinitialiser les valeurs.

Après une tentative de réinitialisation, un message d'état Réinitialisation OK ou Échec réinitialisation s'affiche indiquant l'état de la réinitialisation. Appuyez sur la touche IMPRIMER pour effacer le message et revenir à la branche du menu Réinitialiser.

La réinitialisation de la balance N'inclut PAS la réinitialisation des paramètres métrologiques, à savoir approbation, unités de pesage, capacité, incrément ou données de calibrage. Ces données sont réinitialisées uniquement en exécutant une réinitialisation globale avec le commutateur DIP 1-2 en position Marche et le commutateur de calibrage de la réinitialisation 1-4 en position Marche.

# 3.7. Application – F2

Utilisez les menus de configuration d'application pour configurer les éléments suivants :

Opération cible **•** Comparateurs

• Valeurs cibles • E/S discrètes

La [Figure 3-7](#page-59-0) illustre l'agencement de la branche Application.

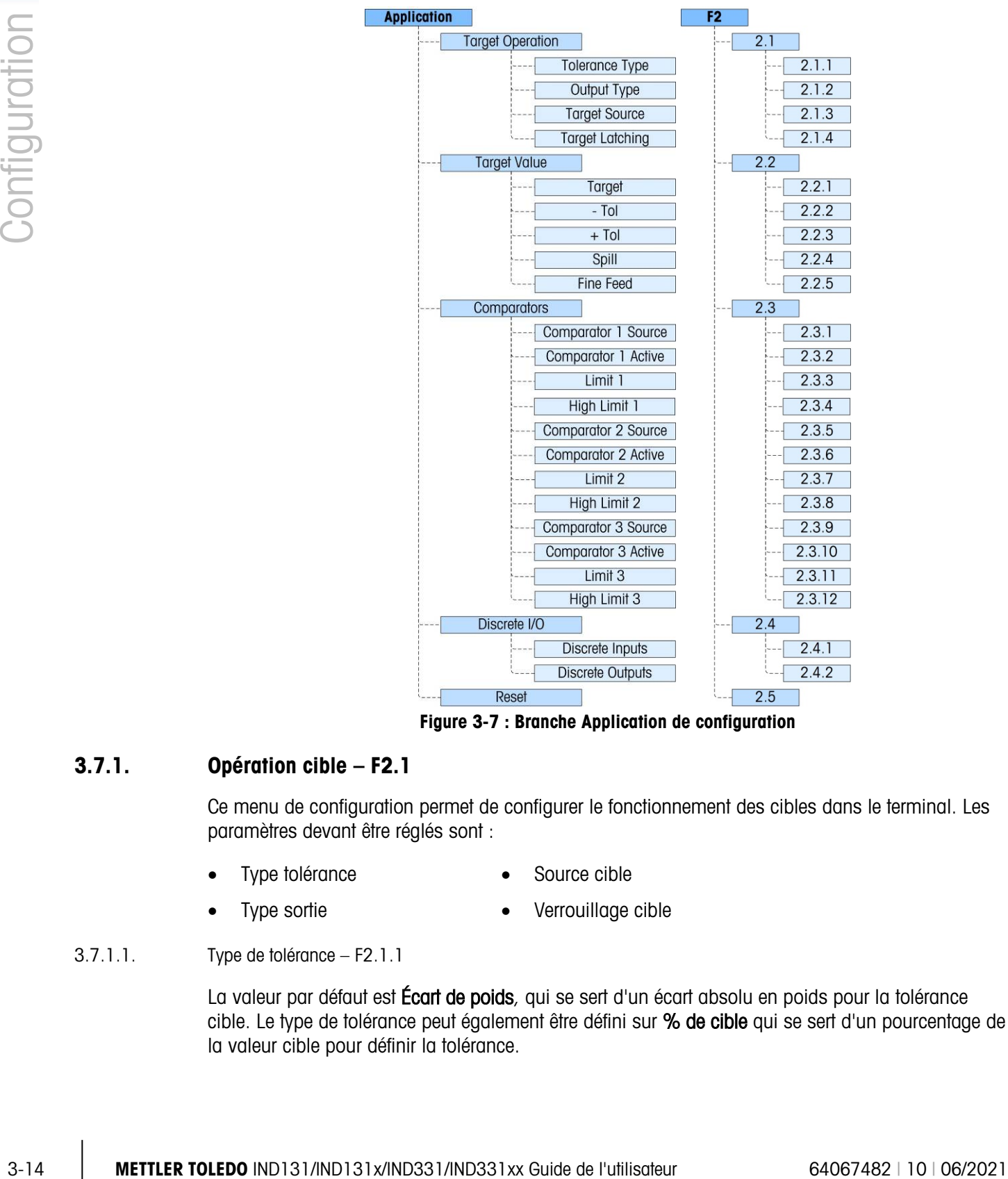

Figure 3-7 : Branche Application de configuration

#### 3.7.1. Opération cible – F2.1

<span id="page-59-0"></span>Ce menu de configuration permet de configurer le fonctionnement des cibles dans le terminal. Les paramètres devant être réglés sont :

- Type tolérance **•** Source cible
	-
- Type sortie **•** Verrouillage cible
- 
- 3.7.1.1. Type de tolérance F2.1.1

La valeur par défaut est **Écart de poids**, qui se sert d'un écart absolu en poids pour la tolérance cible. Le type de tolérance peut également être défini sur % de cible qui se sert d'un pourcentage de la valeur cible pour définir la tolérance.

3.7.1.2. Type de sortie – F2.1.2

Vous pouvez sélectionner entre les types de sortie Concurrent (valeur par défaut) ou Indépendant comme méthode de fonctionnement des sorties cibles.

3.7.1.3. Source cible – F2.1.3

La source cible peut être soit Poids affiché (valeur par défaut), soit Poids brut.

3.7.1.4. Verrouillage de cible – F2.1.4

Le verrouillage de la cible peut être activée (valeur par défaut) ou désactivée. En cas de désactivation, la cible fonctionne comme un comparateur sans aucune logique de verrouillage.

#### 3.7.2. Valeurs cibles – F2.2

Les valeurs cibles peuvent aussi être saisies depuis le menu Opérateur, si l'option Accès cible est activée (voir la section Touches de menu du Terminal, ci-dessous). Pour les applications où les valeurs cibles ne changent pas, vous pouvez les saisir dans la configuration et l'option Accès cible peut être désactivée pour l'opérateur.

Le contrôle cible est disponible via E/S discrètes et le statut de distribution est rapporté dans les interfaces PLC standard.

3.7.2.1. Cible – F2.2.1

Saisissez la valeur cible. La cible est une valeur de poids absolue, exprimée en unité de poids par défaut.

3.7.2.2. Tolérance négative et positive (-Tol et +Tol) – F2.2.2, F2.2.3

Les valeurs de Tolérance cible définissent la bande autour de la valeur cible absolue dans laquelle la cible est considérée comme ayant été atteinte. Cette figure est exprimée comme une valeur absolue ou comme un pourcentage de la cible, selon le paramètre sélectionné via Application > Configuration cible > Type Tolérance .

3.7.2.3. Déversement – F2.2.4

La valeur de déversement est une valeur de poids utilisée pour compenser le matériau dans le processus de transfert lorsque la cible est atteinte et la sortie activant la distribution est désactivée. Elle est exprimée en unités de poids par défaut.

3.7.2.4. Distribution précise – F2.2.5

La valeur de distribution précise programme la quantité de matériaux qui sera distribuée à un débit lent dans un système de remplissage à deux vitesses. Si la valeur de distribution précise est programmée comme 0, la cible est réduite à un système de contrôle à une vitesse.

#### 3.7.3. Comparateurs – F2.3

Les menus **Comparateurs** permettent de configurer un maximum de trois comparateurs simples contrôlés soit par une valeur limite, soit par comparaison avec une plage. Les valeurs du comparateur peuvent être attribuées sous forme de signes positifs (par défaut) ou négatifs. Ils sont

utilisés comme une affectation pour les sorties E/S discrètes et l'état est également disponible via l'interface PLC.

Les trois comparateurs sont configurés de la même manière, l'un après l'autre. Dans les sections  $ci$ -dessous, Comparateur  $n$  est utilisé pour indiquer que les mêmes réglages sont disponibles pour les Comparateurs 1, 2 et 3.

Remarquez que les valeurs de limite et de limite supérieure des comparateurs peuvent être aussi définies dans le menu Opérateur, si activées. Les paramètres Source et Actif des comparateurs sont configurés ici dans la Configuration.

#### 3.7.3.1. Source Comparateur  $n - F2.3.1$ , F2.3.5, F2.3.9

Le paramètre Source détermine la base de la comparaison effectuée par le Comparateur. La valeur par défaut est Désactivée. Pour utiliser un Comparateur, vous devez changer ce paramètre à Poids affiché, Poids brut, Débit, ABS – Poids affiché (La valeur absolue du poids affiché), or ABS – Débit (la valeur absolue de la destinée).

3.7.3.2. Actif – F2.3.2, F2.3.6, F2.3.10

L'opérateur actif pour le Comparateur doit être sélectionné parmi les options suivantes :

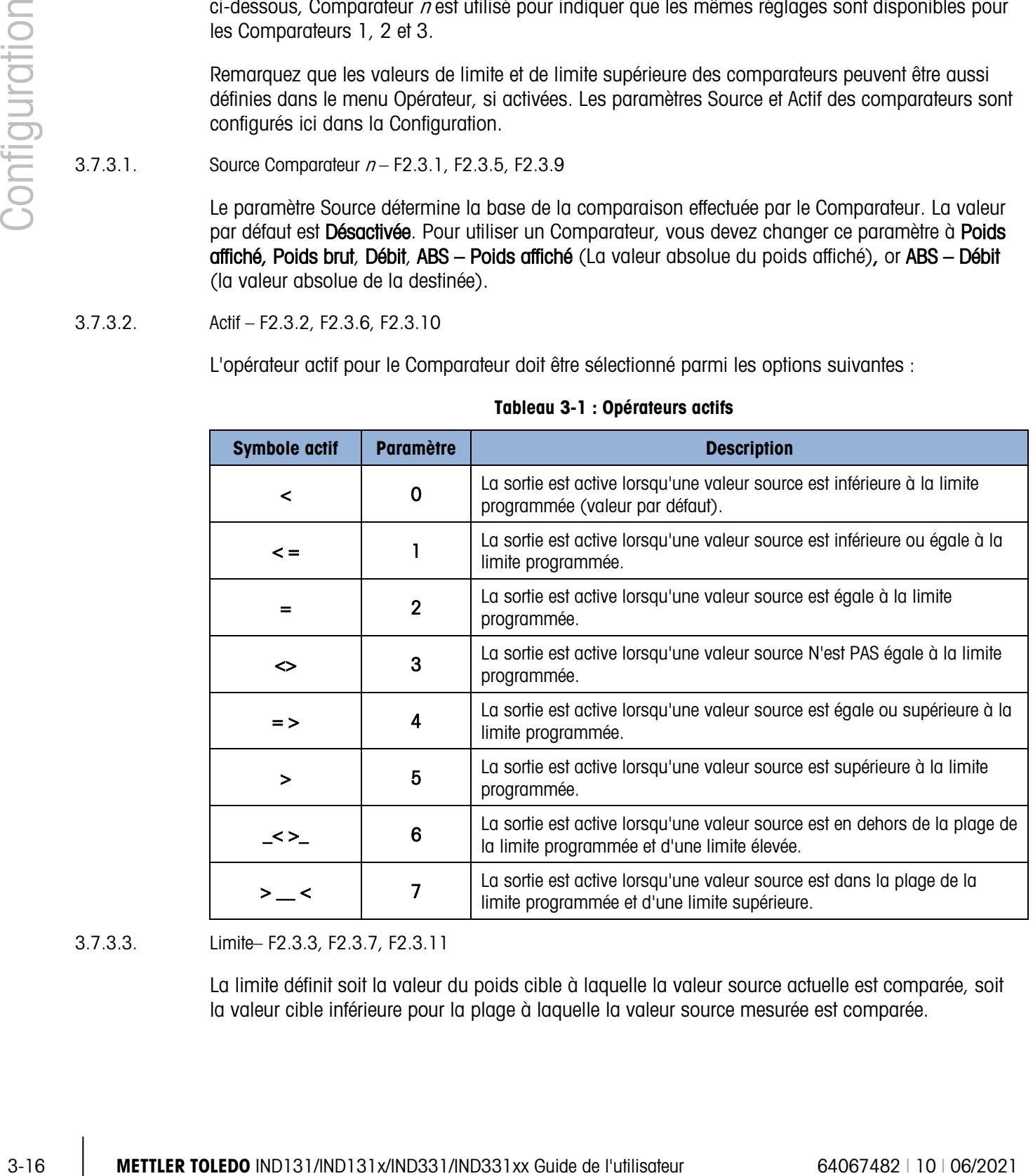

#### Tableau 3-1 : Opérateurs actifs

3.7.3.3. Limite– F2.3.3, F2.3.7, F2.3.11

La limite définit soit la valeur du poids cible à laquelle la valeur source actuelle est comparée, soit la valeur cible inférieure pour la plage à laquelle la valeur source mesurée est comparée.

3.7.3.4. Limite supérieure – F2.3.4, F2.3.8, F2.3.12

La limite supérieure est disponible uniquement lorsque la valeur Active est définie par rapport à une plage. Elle définit la valeur cible supérieure de la plage à laquelle la valeur source mesurée est comparée. Sa valeur doit être supérieure à la limite – si une valeur inférieure est saisie, le terminal affiche un message d'erreur Err 0010 et vous devez appuyer sur la touche IMPRIMER pour effacer le message d'erreur et saisir une valeur valide.

#### 3.7.4. E/S discrètes – F2.4

Les menus de configuration E/S discrètes permettent de configurer 2 entrées et 4 sorties. Il est inutile d'installer l'option E/S discrètes pour programmer cette fonctionnalité.

3.7.4.1. Entrées discrètes – F2.4.1

Les menus Entrées discrètes affichent une polarité d'entrée discrète ainsi que des affectations pour Entrée 1 et Entrée 2. Les deux entrées sont configurées de la même manière.

3.7.4.1.1. Polarité – F2.4.1.1, F2.4.1.3

Les entrées peuvent être programmées pour accepter un niveau de polarité  $+$  Vrai ou  $-$  Vrai comme Actif. La valeur par défaut est + Vrai.

#### 3.7.4.1.2. Affectation – F2.4.1.2, F2.4.1.4

Les options d'attribution d'entrée sont les suivantes :

- Aucun (par défaut) Annuler cible SICS S
- Effacer tare Démarrage Cible SICS SI
- 
- Désactiver pavé\* Zéro SICS SIR
	-
- Imprimer Désactivation Affichage/Pavé Arrêt de l'alarme
- Tare
- \* L'option Désactiver pavé et Désactivation Affichage/Pavé ont été conçus pour une activation continue en appuyant simplement sur une touche maintenue enfoncée ou un mécanisme et verrouillage.
- 3.7.4.2. Sorties discrètes F2.4.2.1, F2.4.2.2, F2.4.2.3, F2.4.2.4,

Pour chaque **Sortie discrète**, les menus permettent de sélectionner une attribution parmi les options suivantes :

- Aucun (par défaut) Distribution rapide Surcapacité
	-
- 
- 
- Comparateur 1 Dans tolérance Alarme§
- Comparateur 2 Mouvement Prêt
- 
- 
- - Comparateur 3 Net
- 
- Centre de zéro Distribution Sous zéro\*
	-
	-

La sortie Sous Zéro s'active lorsque l'affichage se vide et qu'il ne reste plus que des tirets.

§ La sortie Alarme signale une condition d'alarme comme sur/sous capacité, abandon du cycle ou remplissage/dosage excessif. Une entrée Silence d'alarme est nécessaire pour arrêter la sortie Alarme.

#### 3.7.5. Réinitialiser – F2.5

Le menu Réinitialiser permet de restaurer les valeurs par défaut du bloc de configuration Application. Pour lancer une réinitialisation, appuyez sur la touche IMPRIMER. Un message de confirmation s'affiche indiquant AVERTISSEMENT Réinitialisation application ? Appuyez sur IMPRIMER à nouveau pour confirmer l'action ou sur ZÉRO pour revenir au menu Application sans réinitialiser les valeurs.

Après une tentative de réinitialisation, un message d'état Réinitialisation OK ou Échec réinitialisation s'affiche indiquant l'état de la réinitialisation. Appuyez sur la touche IMPRIMER pour effacer le message et revenir à la branche du menu Réinitialiser.

# 3.8. Terminal – F3

Les paramètres de configuration disponibles dans le menu Terminal sont les suivants :

- Définir le numéro de série **de la contracteur** de Accès utilisateur
- Définir l'économiseur d'écran **Immer de Touches de menu**
- Langue régionale
- 
- 

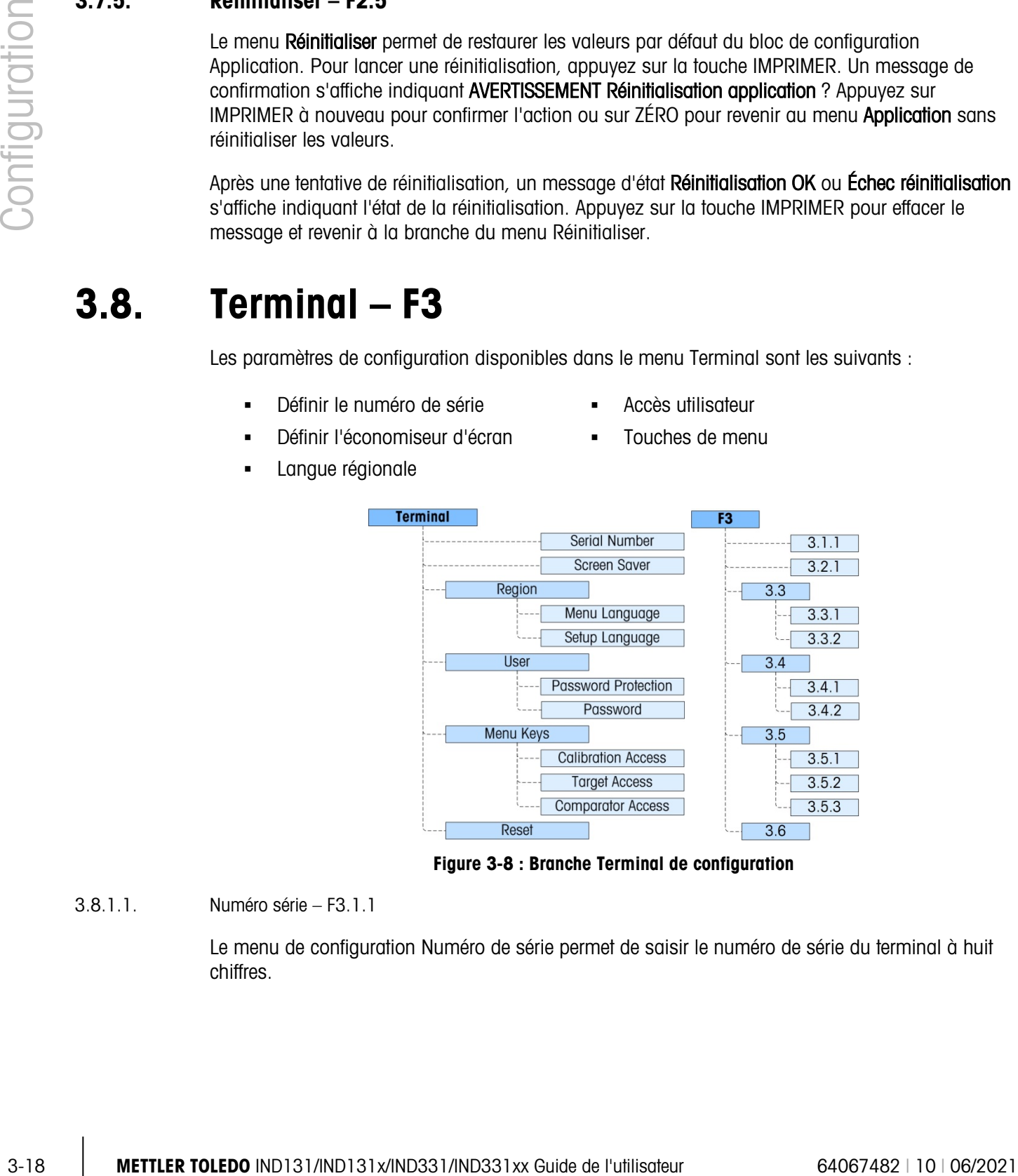

Figure 3-8 : Branche Terminal de configuration

3.8.1.1. Numéro série – F3.1.1

Le menu de configuration Numéro de série permet de saisir le numéro de série du terminal à huit chiffres.

3.8.1.2. Économiseur d'écran – F3.2.1

Le menu Économiseur d'écran permet de définir les minutes qui doivent s'écouler avec une balance sans mouvement et aucune activité au pavé avant que l'économiseur d'écran ne s'affiche. L'économiseur d'écran peut être un graphique ou l'affichage du poids.

Le déclenchement de l'économiseur d'écran dans une application de métrologie approuvée est restreint au zéro brut. Le déclenchement du démarrage de l'économiseur d'écran s'effectuera si la balance est en mode brut et le poids égal à zéro. Le déclenchement de l'économiseur d'écran ne possède aucune restriction dans des applications approuvées non métrologiques.

Le paramètre est sélectionné dans une liste. Les options sont Désactivé, 1, 5 et 10 minutes (par défaut), Poids – 1 minute, Poids – 5 minutes, Poids – 10 minutes.

#### 3.8.2. Région – F3.3

Les menus Région permettent de configurer la Langue de menu et la Langue de configuration du terminal.

3.8.2.1. Langue du menu– F3.3.1

La Langue du menu permet de définir la langue utilisée dans les menus Opérateur (telles que Cible et Comparateurs). Les options sont Anglais (par défaut), Codes F, Français, Allemand, Italien et Espagnol. Si l'option Code F est sélectionnée, le texte dans le menu de l'opérateur sera remplacé par des codes numériques.

3.8.2.2. Langue du menu– F3.3.2

Le menu Langue de configuration peut être paramétré pour afficher soit les étiquettes en Anglais (valeur par défaut), soit les Codes F. Sélectionnez la valeur dans la liste. Si l'option Code F est sélectionnée, le texte dans le menu de l'opérateur sera remplacé par des codes numériques.

#### 3.8.3. Utilisateur – F3.4

Ce groupe de menus active/désactive l'emploi d'un mot de passe de protection lors de l'activation du mode de configuration. Cette mesure permet de protéger efficacement le mode de configuration contre toute modification accidentelle.

3.8.3.1. Protection par mot de passe – F3.4.1

La branche Utilisateur permet de sélectionner une protection par mot de passe pour le mode de configuration. Si cette option est Désactivée (valeur par défaut), vous pouvez accéder normalement au mode de configuration. Si elle est Activée, vous devez saisir un mot de passe pour pouvoir accéder au mode de configuration et changer les paramètres.

3.8.3.2. Mot de passe – F3.4.2

Si la protection par mot de passe est activée au cours de l'étape suivante, ce paramètre permet de saisir le mot de passe. Vous pouvez saisir une valeur numérique d'un maximum de six caractères pour protéger l'accès au mode de configuration.

#### 3.8.4. Touches de menu – F3.5

Les paramètres Touches de menu déterminent l'accès aux menus d'opérateur lorsqu'on appuie sur la touche IMPRIMER que l'on maintient enfoncée pendant l'affichage de l'écran d'exécution (normal). Les icônes Rappel d'information et Configuration sont toujours disponibles dans le menu de l'opérateur.

3.8.4.1. Accès au calibrage – F3.5.1

La valeur par défaut est Activée. Pour empêcher à l'opérateur d'accéder au menu Calibrage via l'icône  $\vec{\nabla}$ , sélectionnez Désactivé.

3.8.4.2. Accès cible – F3.5.2

La valeur par défaut est Désactivée. Pour permettre à l'opérateur d'accéder au menu Cible via l'icône  $\overleftrightarrow{\cdot}$ , sélectionnez Activé.

3.8.4.3. Accès au comparateur – F3.5.3

La valeur par défaut est Désactivée. Pour permettre à l'opérateur d'accéder au menu Comparateur via l'icône → e sélectionnez Activé.

#### 3.8.5. Réinitialiser – F3.6

3-20 METTLER TOLEDO IND13134/IND131201212X Guide de l'utilisateur 64067482 | 10 | 06/2021 Configuration Configuration Configuration Configuration Configuration Configuration Configuration Configuration Configuration Confi Le menu Réinitialiser permet de restaurer les valeurs par défaut du bloc de configuration Terminal. Pour lancer une réinitialisation, appuyez sur la touche IMPRIMER. Un message de confirmation s'affiche indiquant AVERTISSEMENT Réinitialisation terminal ? Appuyez sur IMPRIMER à nouveau pour confirmer l'action ou sur ZÉRO pour revenir au menu Terminal sans réinitialiser les valeurs.

Après une tentative de réinitialisation, un message d'état Réinitialisation OK ou Échec réinitialisation s'affiche indiquant l'état de la réinitialisation. Appuyez sur la touche IMPRIMER pour effacer le message et revenir à la branche du menu Réinitialiser.

# 3.9. Communication – F4

Les paramètres de configuration disponibles dans le menu Communication sont les suivants :

- - Définition Modèle sortie Paramètres du port série
	- Configuration des connexions Configuration de l'interface PLC
- 

Remarquez que si option COM2 ou PLC n'est pas installée, ces paramètres de configuration spécifiques ne s'afficheront pas.

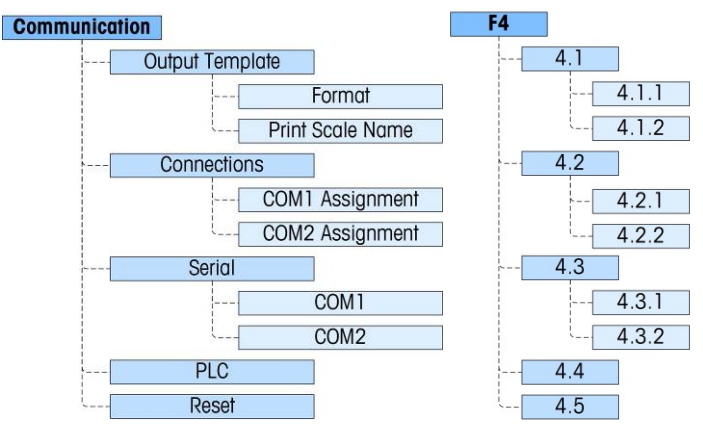

Figure 3-9 : Branche Communication de configuration

#### 3.9.1. Modèle sortie – F4.1

Le format de sortie d'impression sur demande du terminal peut être configuré à l'aide des menus suivants.

3.9.1.1. Format – F4.1.1

Le format de la sortie peut être sélectionné du Poids affiché (poids brut ou poids net uniquement selon si la tare a été calculée), BTN (brut tare net) à ligne simple et BTN a lignes multiples. La valeur par défaut est BTN à lignes multiples.

3.9.1.1.1. Imprimer le nom de la balance – F4.1.2

La transmission du nom de la balance (défini à l'aide de InSite) via **Balance I Type I Nom** peut être Activé ou Désactivé (valeur par défaut) selon si le nom doit s'afficher dans la sortie.

#### 3.9.2. Connexions – F4.2

Les connexions pour COM1 et, si installé, COM2 peuvent être définies dans ces menus. Les options sont les mêmes pour COM1 et COM2 sauf pour les deux exceptions suivantes :

- COM1 possède des sélections d'attribution supplémentaire d'accès aux variables et au panneau avant.
- COM2 possède la sélection d'attribution supplémentaire de Modbus RTU.
- COM2 inclut un autre paramètre pour le type d'interface.
- 3.9.2.1. Attribution COMn F4.2.1, F4.2.2

L'affectation COM est sélectionnée dans une liste qui inclut les options suivantes : Aucun, Sortie continue, Sortie étendue continue, Sortie sur demande (valeur par défaut), SICS et Accès variable (COM1 uniquement), Panneau Avant (COM1 uniquement) et Modbus RTU (COM2 uniquement). Si l'Attribution est Continu ou Étendu-continu, le menu Somme de contrôle s'affiche ensuite.

3.9.2.2. Somme de contrôle – F4.2.1.1, F4.2.2.1

Un caractère de somme de contrôle peut être **Activé** ou Désactivé (par défaut) pour la chaîne de sortie continue.

#### 3.9.3. Série – F4.3

Les menus de configuration de communication série permettent d'accéder aux paramètres de communication pour les ports COM1 et, si installé, COM2. Le port COM2 n'est affiché que si la carte d'option a été installée.

3.9.3.1. COM1 et COM2 – F4.3.1, F4.3.2

Utilisez les menus COM1 et COM2 pour configurer les paramètres des ports série. Les options de configuration sont les mêmes pour les deux ports.

3.9.3.2. Débit en bauds – F4.3.1.1, F4.3.2.1

Utilisez le menu de sélection Baud pour configurer le débit en baud du port série. Les options sont les suivantes :

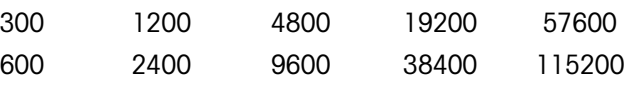

La valeur par défaut est 9600 bauds.

3.9.3.3. Bits de données – F4.3.1.2, F4.3.2.2

Utilisez le menu Bits de données pour sélectionner les bits de données à utiliser sur le port série – les options sont 7 ou 8 (la valeur par défaut).

3.9.3.4. Parité – F4.3.1.3, F4.3.2.3

Utilisez le menu Parité pour configurer la parité sur Aucune (valeur par défaut), Impaire ou Paire pour le port série.

3.9.3.5. Interface (COM2 uniquement) – F4.3.2.

3-3.3. Serie - F4.3<br>
Lux memusican configuration de communication seint permuller d'onceden aux procedies si or<br>
communication celui control de l'arbitans.<br>
3.3.31. Inster de la media consistentiales.<br>
3.3.31. Inster de m Le port COM2 doit être défini sur RS-232 (par défaut) lors de la connexion à un périphérique RS-232 ou sur RS-485 lors de la connexion à un périphérique RS-485. Pour la connexion unidirectionnelle d'un périphérique RS-422, sélectionnez le type d'interface RS-232. La communication bidirectionnelle est impossible avec la connexion d'un périphérique RS-422.

3.9.3.6. Noeud Modbus RTU (COM2 uniquement) – F4.3.2.5

Si Modbus RTU est sélectionné en tant qu'attribution de COM2, une adresse de nœud doit être entrée ici. Des valeurs de 000 à 255 sont acceptées avec 000 étant celle par défaut.

3.9.3.7. Format des données Modbus (COM2 uniquement) – F4.3.2.6

Si Modbus RTU est sélectionné en tant qu'attribution de COM2, le format des données doit être sélectionneé. Les options sont Nombre entier (la valeur par défaut) et Division.

#### 3.9.4. PLC – F4.4

Le menu des paramètres PLC n'est disponible que si une option PLC est installée. Les choix de menu varient selon le type d'option d'interface PLC installé. Les types pris en charge incluent :

- 
- 
- 
- Aucun Sortie analogique
- A-B RIO CC-Link
- ControlNet DeviceNet
	- EtherNet/IP Modbus TCP PROFIBUS
- 3.9.4.1. Sortie analogique F4.4.1

Ce bloc permet de configurer l'option d'interface Sortie analogique entre 4 et 20 mA et le format de données. Les branches de ce groupe sont Source, Valeur zéro, Valeur balance pleine et Calibrer sortie.

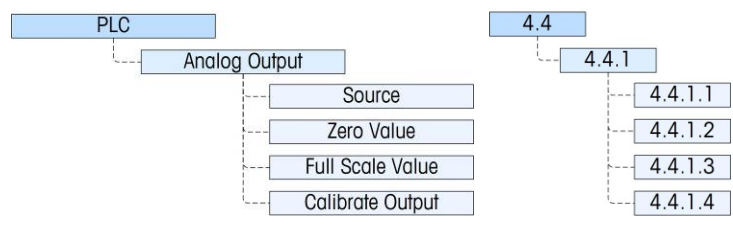

Figure 3-10 : Menu Configuration pour Sortie analogique

Vous trouverez de plus amples informations sur l'interface dans le Manuel de l'interface PLC IND131/IND331, qui se trouve sur le CD de documentation.

3.9.4.1.1. Source – F4.4.1.1

L'option Sortie analogique des terminaux IND131/331 fournit un signal de sortie entre 4 et 20 mA correspondant au poids brut ou au débit. Dans le menu Sélection source, choisissez la source de sortie Aucun (défaut), Poids affiché, Poids brut, Débit, ABS - Poids affiché (La valeur absolue du poids affiché), or ABS – Débit (la valeur absolue de la destinée).

3.9.4.1.2. Valeur de zéro – F4.4.1.2

Le menu Valeur de zéro permet de saisir une valeur numérique, de définir la valeur affichée équivalente au niveau de la sortie analogique 4mA (zéro). Pour l'application de pesage standard, la valeur 00000 reflète le poids zéro sur la balance.

- Remarque : Il n'est pas possible d'introduire une valeur négative ici en tant que valeur de référence zéro. Néanmoins, une valeur négative peut être introduite au moyen du nombre d'index 465 d'accès aux variables.
- 3.9.4.1.3. Valeur de balance pleine F4.4.1.3

Le menu Valeur de balance pleine permet de saisir une valeur numérique, de définir la valeur affichée équivalente au niveau de la sortie analogique 20mA (balance pleine). Pour une application de pesage standard, il s'agit de la capacité de la balance.

#### 3.9.4.1.4. Calibrer la sortie – F4.4.1,4

Appuyez sur la touche IMPRIMER dans le menu Calibrer la sortie pour lancer le calibrage permettant la corrélation des points du zéro et balance pleine de sortie analogiques du terminal avec le périphérique connecté. La procédure suit ces étapes :

- 1. Tout d'abord, un message AVERTISSEMENT ! s'affiche. Sortie analogique changera ce qui indique que la sortie analogique sera contrôlée par le terminal aux fins de calibrage et ne représentera ni le poids ni le débit comme normal.
- 2. Après avoir accepté ce message en appuyant sur IMPRIMER, un deuxième message s'affiche Signal maintenant 4mA. Régler puis ENTRÉE. La touche TARE permet d'augmenter le signal analogique et la touche EFFACER permet de réduire le signal de sortie analogique pour affiner la sortie de la référence 4mA (zéro). Appuyez sur ENTRÉE une fois terminé.
- 3. Le message AVERTISSEMENT ! Sortie analogique va changer s'affiche à nouveau pour indiquer que la sortie analogique changera et qu'elle n'est pas liée à la valeur source. Appuyez sur IMPRIMER pour valider le message.
- 4. Le message suivant est Signal maintenant 20mA. Régler puis ENTRÉE. Appuyez sur IMPRIMER pour continuer.
- 5. La touche TARE permet d'augmenter le signal analogique et la touche EFFACER permet de réduire le signal de sortie analogique pour affiner la sortie de la référence 20mA (balance pleine). Appuyez sur IMPRIMER une fois terminé.

#### 3.9.4.2. A-B RIO – F4.4.1

Ce bloc permet de configurer l'option d'interface A-B RIO et le format de données. Les deux branches dans ce groupe sont A-B RIO et le format des données.

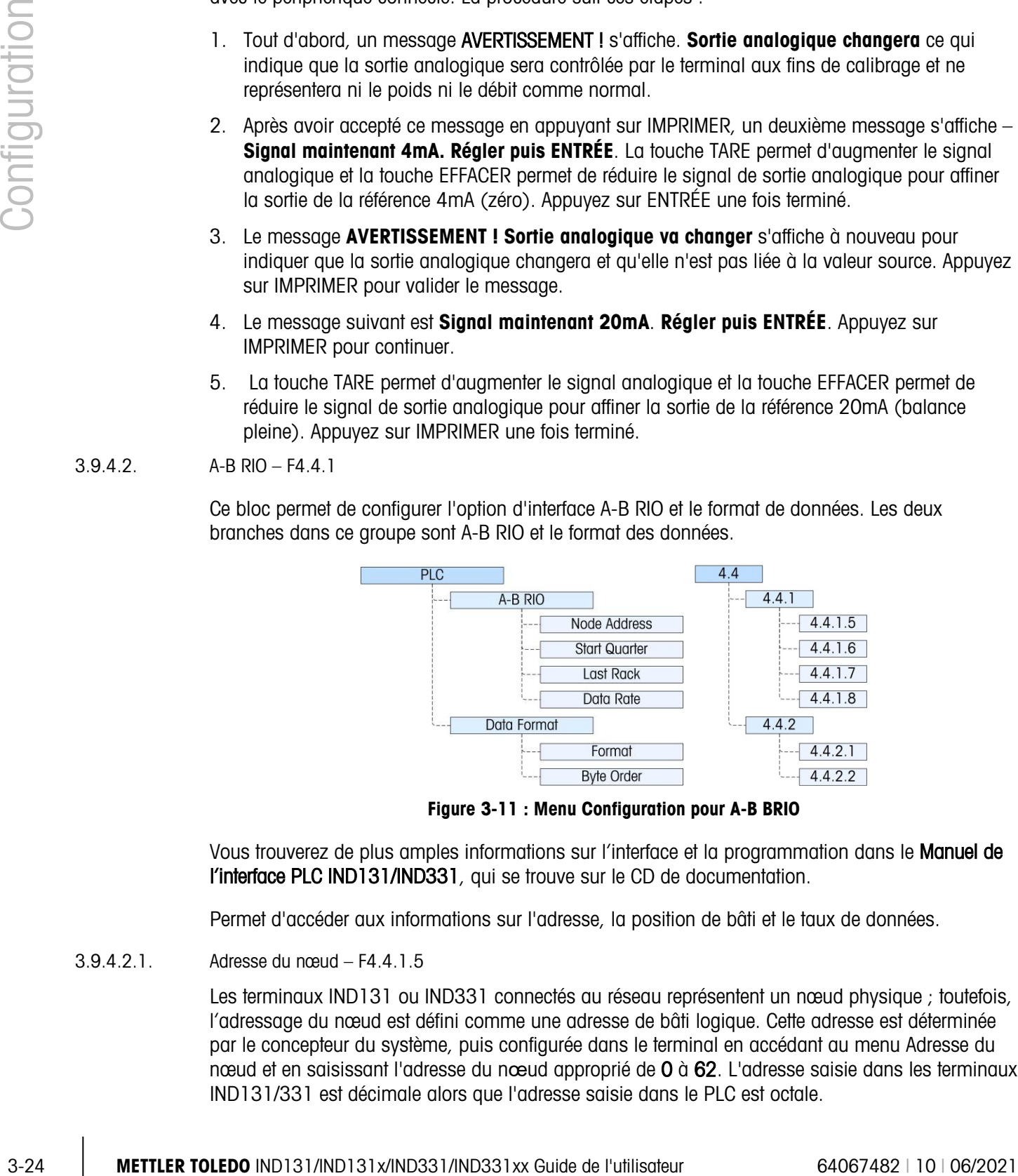

Figure 3-11 : Menu Configuration pour A-B BRIO

Vous trouverez de plus amples informations sur l'interface et la programmation dans le Manuel de l'interface PLC IND131/IND331, qui se trouve sur le CD de documentation.

Permet d'accéder aux informations sur l'adresse, la position de bâti et le taux de données.

3.9.4.2.1. Adresse du nœud – F4.4.1.5

Les terminaux IND131 ou IND331 connectés au réseau représentent un nœud physique ; toutefois, l'adressage du nœud est défini comme une adresse de bâti logique. Cette adresse est déterminée par le concepteur du système, puis configurée dans le terminal en accédant au menu Adresse du nœud et en saisissant l'adresse du nœud approprié de 0 à 62. L'adresse saisie dans les terminaux IND131/331 est décimale alors que l'adresse saisie dans le PLC est octale.

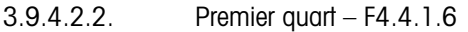

Le bloc de données communiquées du terminal occupe un quart de bâti (groupe simple) dans l'espace de l'adresse RIO et ce quart (groupe) peut être défini comme le premier (0), deuxième (2), troisième (4) ou quatrième (6) quart (groupe) d'un bâti. Désignez l'emplacement à utiliser dans un bâti logique en sélectionnant l'adresse appropriée du quart de début 1 à 4 (groupe de 0 à 6) dans la liste.

3.9.4.2.3. Dernier bâti – F4.4.1.7

Dans la liste, sélectionnez Désactivé (valeur par défaut) ou Activé pour la désignation du dernier bâti.

3.9.4.2.4. Débit données – F4.4.1.8

Dans le menu Débit des données, sélectionnez le débit des données parmi ces options :

• 57 600 (défaut) • 115 200 • 230 400

3.9.4.3. Format données – F4.4.2

Permet d'accéder aux paramètres du Format et de l'Ordre des octets.

3.9.4.3.1. Format – F4.4.2.1

Le menu Format permet de sélectionner un format des données dans une liste. Les options sont Division, Virgule flottante et Nombre entier (par défaut).

3.9.4.3.2. Ordre des octets – F4.4.2.2

Ce paramètre sélectionne l'ordre dans lequel les octets des données et les mots seront présentés en format de données PLC. Les choix sont Permutation des octets, Historique (par défaut) et Permutation des mots.

- La permutation des octets comptabilise le format de la virgule flottante avec S7 PROFIBUS.
- L'historique rend le format de la virgule flottante compatible avec PLC 5.
- La permutation des mots se sert du format avec virgule flottante à simple précision IEE 754 et échange les deux mots dans un mot double à 32 bits. Ce format est compatible avec les processeurs RSLogix 5000.

3.9.4.4. CC-Link – F4.4.1

Ce bloc permet de configurer l'option d'interface CC-Link et le format de données. Les deux branches dans ce groupe sont CC-Link et le format des données.

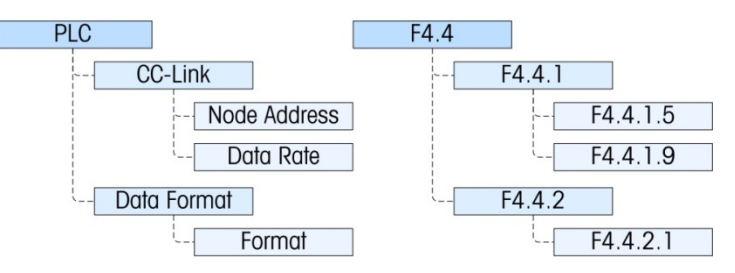

Figure 3-12 : Menu Configuration pour CC-Link

Vous trouverez de plus amples informations sur l'interface et la programmation dans le Manuel de l'interface PLC IND131/IND331, qui se trouve sur le CD de documentation.

Permet d'accéder aux menus de l'adresse des nœuds et du débit des données utilisés pour configurer l'option CC-Link.

3.9.4.4.1. Adresse des nœuds – F4.4.1.5

Chaque terminal IND131/331 connecté au réseau représente un nœud physique. Cette adresse est déterminée par le concepteur du système, puis configurée dans le terminal en saisissant l'adresse du nœud (de 0 à 63). L'adresse par défaut est 63. La valeur de l'adresse réelle est présentée, que la langue du terminal soit configurée sur Anglais ou codes F.

3.9.4.4.2. Débit des données – F4.4.1.9

Dans le menu Débit des données, sélectionnez le débit des données parmi ces options :

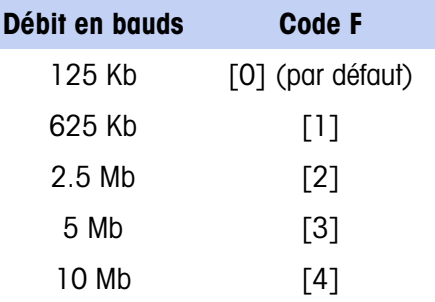

3.9.4.5. Format des données– F4.4.2

Permet d'accéder au paramètre du Format.

3.9.4.5.1. Format – F4.4.2.1

Le menu Format permet de sélectionner un format des données dans une liste. Les options sont Division et Nombre entier (par défaut).

3.9.4.6. ControlNet – F4.4.1

Ce bloc permet de configurer l'option d'interface ControlNet et le format de données. Les deux branches dans ce groupe sont ControlNet et Format de données.

**Cette option ne peut pas être utilisée sur les modèles IND131xx et IND331xx.** 

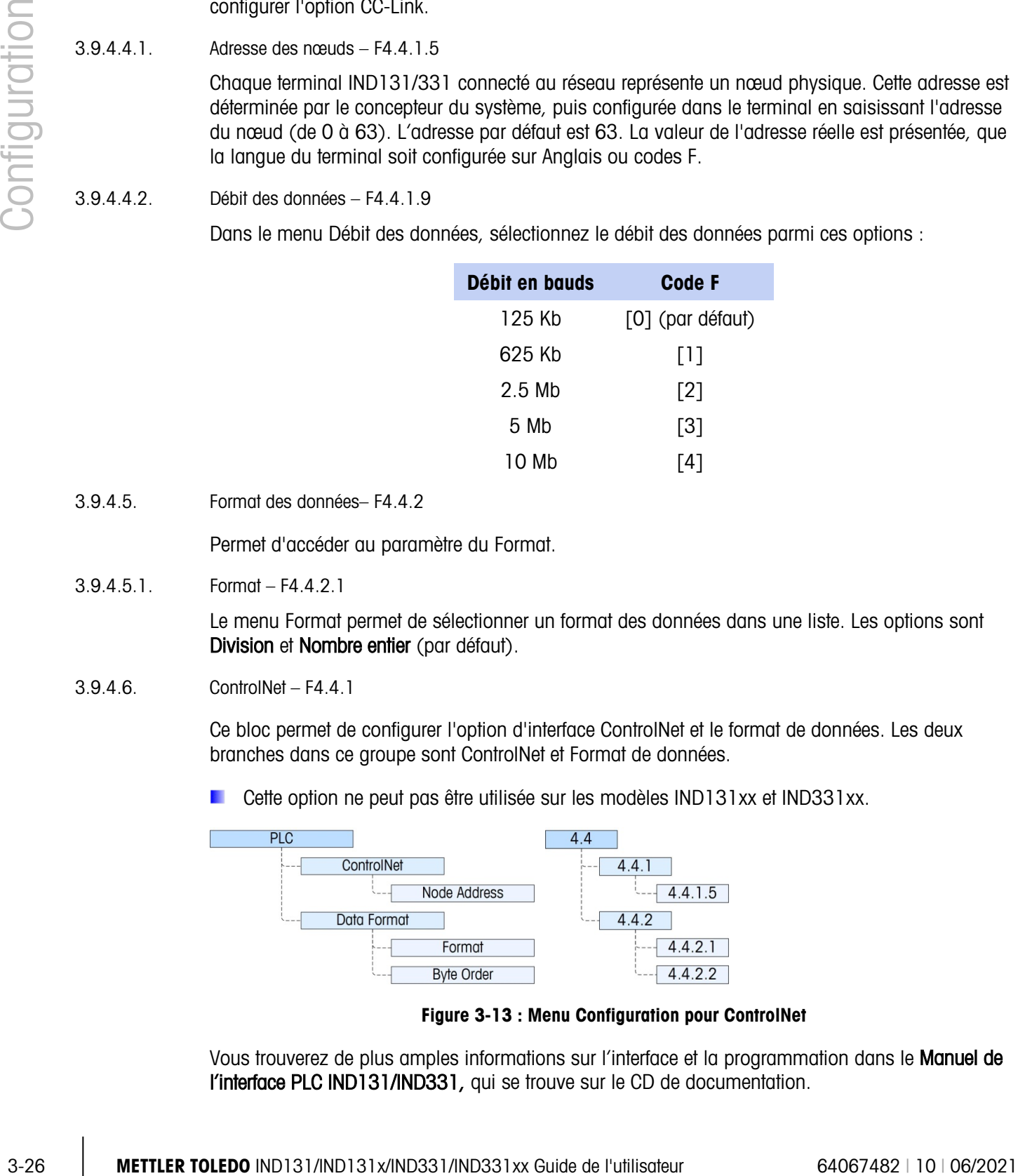

Figure 3-13 : Menu Configuration pour ControlNet

Vous trouverez de plus amples informations sur l'interface et la programmation dans le Manuel de l'interface PLC IND131/IND331, qui se trouve sur le CD de documentation.
Permet d'accéder à l'adresse du nœud pour le terminal. Remarquez que le débit en baud du réseau est automatiquement déterminé par le terminal.

3.9.4.6.1. Adresse du nœud – F4.4.1.5

Les terminaux IND131 ou IND331 connectés au réseau représentent un nœud physique. Cette adresse est déterminée par le concepteur du système, puis configurée dans le terminal en saisissant la valeur appropriée (entre 0 et 99 [par défaut]) dans le menu Adresse de nœud.

3.9.4.7. Format données – F4.4.2

Permet d'accéder aux paramètres du Format et de l'Ordre des octets.

3.9.4.7.1. Format – F4.4.2.1

Le menu Format permet de sélectionner un format des données dans une liste. Les options sont Division, Virgule flottante et Nombre entier (par défaut).

3.9.4.7.2. Ordre des octets – F4.4.2.2

Ce paramètre sélectionne l'ordre dans lequel les octets des données et les mots seront présentés en format de données PLC. Les choix sont Permutation des octets (par défaut), Permutation des mots, Permutation des mots doubles et Standard.

- La permutation des octets rend le format de la virgule flottante compatible avec S7 PROFIBUS.
- La permutation des mots se sert du format avec virgule flottante à simple précision IEE 754 et échange les deux mots dans un mot double à 32 bits. Ce format est compatible avec les processeurs RSLogix 5000.
- La **permutation des mots doubles** se sert du format avec virgule flottante à simple précision IEE 754 et échange les deux mots plus un octet dans un mot double à 32 bits. Ce format rend les données avec virgule flottante compatibles avec les processeurs Modicon Quantum
- Le **standard** rend le format de la virgule flottante compatible avec PLC 5.

3.9.4.8. DeviceNet – F4.4.1

Ce bloc permet de configurer l'option d'interface DeviceNet et le format de données. Les deux branches dans ce groupe sont DeviceNet et Format de données.

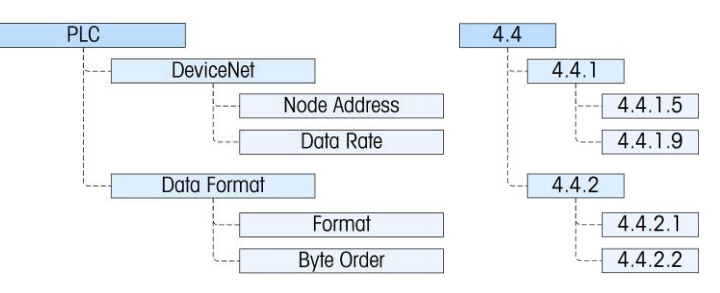

Figure 3-14 : Menu Configuration pour DeviceNet

Vous trouverez de plus amples informations sur l'interface et la programmation dans le Manuel de l'interface PLC IND131/IND331, qui se trouve sur le CD de documentation.

Permet d'accéder aux menus de l'adresse des nœuds et du débit des données utilisés pour configurer l'option DeviceNet.

3.9.4.8.1. Adresse du nœud – F4.4.1.5

Les terminaux IND131/331 connectés au réseau représentent un nœud physique. Cette adresse est déterminée par le concepteur du système, puis configurée dans le terminal en saisissant l'adresse du nœud (entre 0 et 63). L'adresse par défaut est 63.

3.9.4.8.2. Débit données – F4.4.1.9

Dans le menu Débit des données, sélectionnez le débit des données parmi ces options :

• 125 ko (par défaut) • 250 Ko • 500 Ko

3.9.4.9. Format données – F4.4.2

Permet d'accéder aux paramètres du Format et de l'Ordre des octets.

### 3.9.4.9.1. Format – F4.4.2.1

Dans ce menu, sélectionnez un format de données pour le réseau DeviceNet. Les options sont Division, Virgule flottante et Nombre entier (par défaut).

3.9.4.9.2. Ordre des octets – F4.4.2.2

Ce paramètre sélectionne l'ordre dans lequel les octets des données et les mots seront présentés en format de données PLC. Les choix sont Permutation des octets, Permutation des mots (par défaut), Permutation des mots doubles et Standard.

- La **permutation des octets** rend le format de la virgule flottante compatible avec S7 PROFIBUS.
- La permutation des mots se sert du format avec virgule flottante à simple précision IEE 754 et échange les deux mots dans un mot double à 32 bits. Ce format est compatible avec les processeurs RSLogix 5000.
- La permutation des mots doubles se sert du format avec virgule flottante à simple précision IEE 754 et échange les deux mots plus un octet dans un mot double à 32 bits. Ce format rend les données avec virgule flottante compatibles avec les processeurs Modicon Quantum
- Le **standard** rend le format de la virgule flottante compatible avec PLC 5.
- 3.9.4.10. EtherNet/IP et Modbus TCP– F4.4.1

3-28 MBA<br>
3-28 METTLER TOLEDO Darris State Counter and State Communication and State Communication and State Configuration and State Configuration and State Configuration and State Configuration and State Configuration an Ce bloc permet de configurer l'option d'interface Ethernet/IP et Modbus TCP, et le format de données. Les deux interfaces sont prises en charge à partir de la même carte d'interface. Le format des données peut être configuré pour être compatible avec l'un ou l'autre type d'interface. Les deux branches dans ce groupe sont Ethernet/IP - Modbus TCP et Format de données.

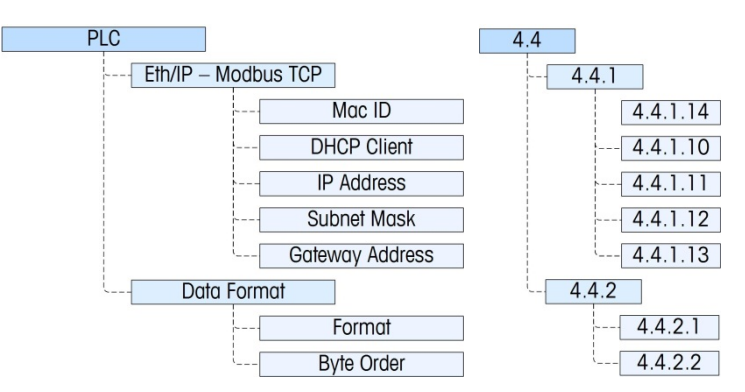

Figure 3-15 : Menu Configuration pour EtherNet/IP et Modbus TCP

Vous trouverez de plus amples informations sur l'interface et la programmation dans le Manuel de l'interface PLC IND131/IND331, qui se trouve sur le CD de documentation.

Permet d'accéder aux menus de DHCP et de l'adresse du réseau utilisés pour configurer l'option Ethernet/IP et Modbus TCP.

3.9.4.10.1. ID Mac – F4.4.1.14

Affiche l'ID Mac de l'interface PCB.

3.9.4.10.2. DHCP Client – F4.4.1.10

Ce paramètre détermine si les informations de l'adresse du terminal seront automatiquement attribuées par le réseau à la connexion ou si une adresse statique sera utilisée. Le DHCP peut être Activé ou Désactivé (par défaut) pour l'interface.

3.9.4.10.3. Adresse IP – F4.4.1.11

L'adresse IP pour le terminal peut être visualisée (si DHCP est Activé) ou saisie (si DHCP est désactivé). La valeur par défaut est 192-168-000-001

3.9.4.10.4. Masque sous-réseau – F4.4.1.12

L'adresse du masque sous-réseau pour le terminal peut être visualisée (si DHCP est Activé) ou saisie (si DHCP est désactivé). La valeur par défaut est 255-255-255-000.

3.9.4.10.5. Adresse de passerelle – F4.4.1.13

L'adresse de passerelle pour le terminal peut être visualisée (si DHCP est Activé) ou saisie (si DHCP est désactivé). La valeur par défaut est 000-000-000-000.

3.9.4.11. Format données – F4.4.2

Permet d'accéder aux paramètres du Format et de l'Ordre des octets.

3.9.4.11.1. Format – F4.4.2.1

Dans ce menu, sélectionnez un format de données pour le réseau Ethernet. Les options sont Division, Virgule flottante et Nombre entier (par défaut).

#### 3.9.4.11.2. Ordre des octets – F4.4.2.2

Ce paramètre sélectionne l'ordre dans lequel les octets des données et les mots seront présentés en format de données PLC. Les choix sont Permutation des octets, Permutation de mots (valeur par défaut), Permutation de mots doubles et Standard.

- La permutation des octets rend le format de la virgule flottante compatible avec S7 PROFIBUS.
- La permutation des mots se sert du format avec virgule flottante à simple précision IEE 754 et échange les deux mots dans un mot double à 32 bits. Ce format est compatible avec les processeurs RSLogix 5000.
- La **permutation des mots doubles** se sert du format avec virgule flottante à simple précision IEE 754 et échange les deux mots plus un octet dans un mot double à 32 bits. Ce format rend les données avec virgule flottante compatibles avec les processeurs Modicon Quantum
- Le standard rend le format de la virgule flottante compatible avec PLC 5.

#### 3.9.4.12. PROFIBUS – F4.4.1

Ce bloc permet de configurer l'option d'interface PROFIBUS et le format de données. Les deux branches dans ce groupe sont PROFIBUS et Format de données.

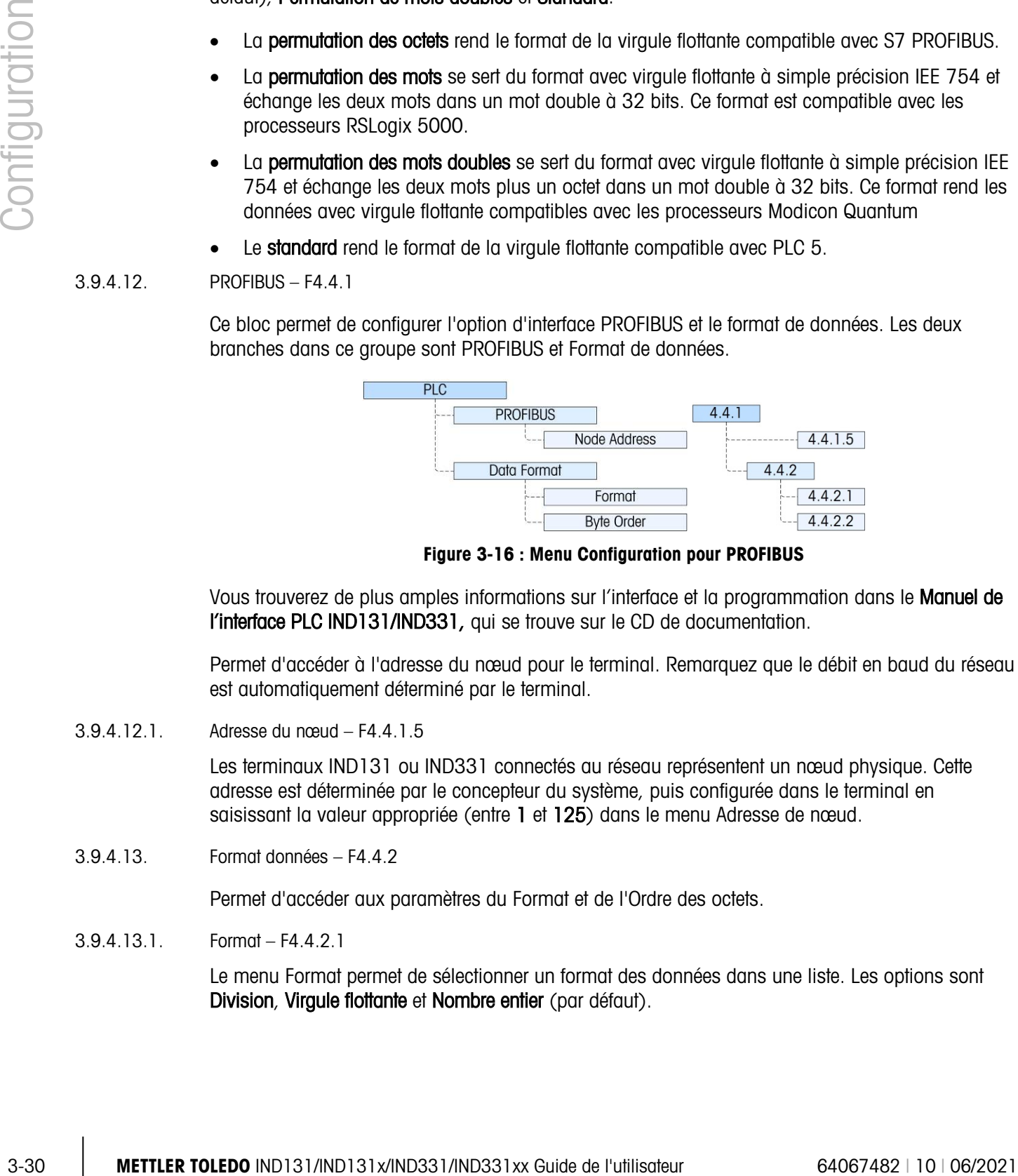

Figure 3-16 : Menu Configuration pour PROFIBUS

Vous trouverez de plus amples informations sur l'interface et la programmation dans le Manuel de l'interface PLC IND131/IND331, qui se trouve sur le CD de documentation.

Permet d'accéder à l'adresse du nœud pour le terminal. Remarquez que le débit en baud du réseau est automatiquement déterminé par le terminal.

3.9.4.12.1. Adresse du nœud – F4.4.1.5

Les terminaux IND131 ou IND331 connectés au réseau représentent un nœud physique. Cette adresse est déterminée par le concepteur du système, puis configurée dans le terminal en saisissant la valeur appropriée (entre 1 et 125) dans le menu Adresse de nœud.

3.9.4.13. Format données – F4.4.2

Permet d'accéder aux paramètres du Format et de l'Ordre des octets.

3.9.4.13.1. Format – F4.4.2.1

Le menu Format permet de sélectionner un format des données dans une liste. Les options sont Division, Virgule flottante et Nombre entier (par défaut).

#### 3.9.4.13.2. Ordre des octets – F4.4.2.2

Ce paramètre sélectionne l'ordre dans lequel les octets des données et les mots seront présentés en format de données PLC. Les choix sont Permutation des octets (par défaut), Permutation des mots, Permutation des mots doubles et Standard.

- La permutation des octets rend le format de la virgule flottante compatible avec S7 PROFIBUS.
- La permutation des mots se sert du format avec virgule flottante à simple précision IEE 754 et échange les deux mots dans un mot double à 32 bits. Ce format est compatible avec les processeurs RSLogix 5000.
- La **permutation des mots doubles** se sert du format avec virgule flottante à simple précision IEE 754 et échange les deux mots plus un octet dans un mot double à 32 bits. Ce format rend les données avec virgule flottante compatibles avec les processeurs Modicon Quantum
- Le standard rend le format de la virgule flottante compatible avec PLC 5.

#### 3.9.5. Réinitialiser – F4.5

Le menu Réinitialiser permet de restaurer les valeurs par défaut du bloc Communication. Pour lancer une réinitialisation, appuyez sur la touche IMPRIMER. Un message de confirmation s'affiche indiquant AVERTISSEMENT Réinitialisation communication ? Appuyez sur IMPRIMER à nouveau pour confirmer l'action ou sur ZÉRO pour revenir au menu **Communication** sans réinitialiser les valeurs.

Après une tentative de réinitialisation, un message d'état Réinitialisation OK ou Échec réinitialisation s'affiche indiquant l'état de la réinitialisation. Appuyez sur la touche IMPRIMER pour effacer le message et revenir à la branche du menu Réinitialiser.

### 3.10. Maintenance – F5

Les menus Maintenance incluent :

- Diagnostics balances Test de l'affichage
- 
- 
- Test série **•** Installation de la mise à jour du logiciel
- 
- Test E/S discrètes **•** Réinitialiser tout

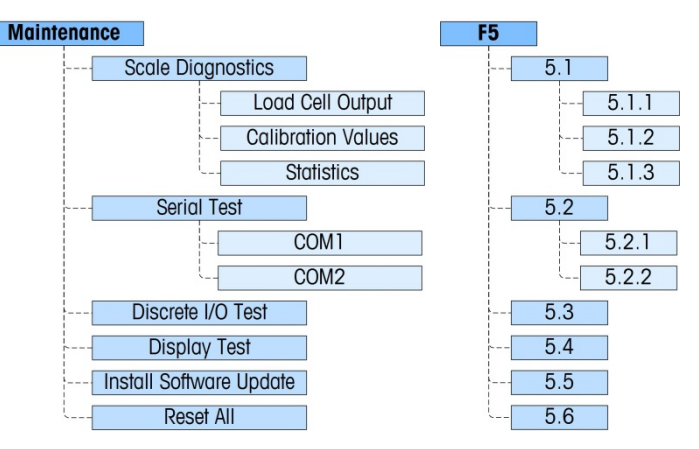

Figure 3-17 : Branche Maintenance de configuration

#### 3.10.1. Diagnostics des balances – F5.1

Permet d'accéder à ses trois sous-menus, Sortie capteur, Valeurs de calibrage et Statistiques.

3.10.1.1. Sortie capteur – F5.1.1

Le menu **Sortie capteur** est un affichage direct indiquant la sortie actuelle du circuit des capteurs, en unités techniques.

3.10.1.2. Valeurs de calibrage – F5.1.2

Cette option du menu permet d'accéder à une séquence de trois sous-menus (cinq sous-menus si l'option Linéarité est activée) où les paramètres associés au calibrage peuvent être affichés ou saisis (en cas de transfert d'un calibrage d'un autre terminal IND131 ou IND331).

#### 3.10.1.2.1. Comptages de zéro – F5.1.2.1

3-32 METHLER TOLEDO IN alternative states in the state of the state of the state in the state in the state in the state of the state of the state in the state of the state of the state of the state of the state of the stat Le menu **Comptages de zéro** affiche le nombre d'unités techniques ou comptages équivalents au zéro brut à l'écran. La valeur du comptage zéro est automatiquement déterminée pendant le calibrage de la balance. Vous pouvez modifier cette valeur en permettant aux valeurs de calibrage d'un terminal d'être transférées vers un autre terminal.

Si cette valeur est modifiée, le point de référence de zéro sera déplacé affectant la précision du système de pesage. NE PAS CHANGER CETTE VALEUR À MOINS DE TRANSFÉRER TOUTES LES VALEURS DE CALIBRAGE DEPUIS UN AUTRE TERMINAL.

#### 3.10.1.2.2. Charge test – F5.1.2.2

Ce menu affiche l'ensemble des valeurs définies pendant le calibrage de la portée pour la charge test 1 du calibrage. Avec la linéarité désactivée, il s'agit de la charge test avec pleine portée. Avec l'option de linéarité activée, il s'agit de la charge test au point intermédiaire.

**E** Si cette valeur change, la charge test utilisée par le terminal pour déterminer la portée sera déplacée, affectant la précision du système de pesage. NE PAS CHANGER CETTE VALEUR À MOINS DE TRANSFÉRER TOUTES LES VALEURS DE CALIBRAGE DEPUIS UN AUTRE TERMINAL.

#### 3.10.1.2.3. Comptage de charge test 1 – F5.1.2.3

Ce menu affiche les comptages qui sont associés à la valeur Charge test 1. Les comptages sont automatiquement déterminés pendant le calibrage de la balance. Vous pouvez modifier cette valeur en permettant aux valeurs de calibrage d'un terminal d'être transférées vers un autre terminal.

Si cette valeur est modifiée, les comptages de portée seront changés affectant la précision du système de pesage. NE PAS CHANGER CETTE VALEUR À MOINS DE TRANSFÉRER TOUTES LES VALEURS DE CALIBRAGE DEPUIS UN AUTRE TERMINAL.

Si la linéarité est activée, appuyez sur la touche IMPRIMER ici pour aller au menu Charge test 2 ; sinon, l'affichage revient au menu Comptages zéro.

3.10.1.2.4. Charge test 2 [si linéarité est activée] – F5.1.2.4

Ce menu affiche l'ensemble des valeurs pendant le calibrage de la portée pour la charge test 2 du calibrage. Avec la linéarité désactivée, il s'agit de la charge test avec pleine portée.

3.10.1.2.5. Comptage de charge test 2 [si linéarité est activée] – F5.1.2.5

Ce menu affiche les comptages qui sont associés à la valeur Charge test 2. Les comptages zéro sont automatiquement déterminés pendant le calibrage de la balance. Vous pouvez modifier cette valeur en permettant aux valeurs de calibrage d'un terminal d'être transférées vers un autre terminal.

- Si cette valeur est modifiée, les comptages de portée seront changés affectant la précision du système de pesage. NE PAS CHANGER CETTE VALEUR À MOINS DE TRANSFÉRER TOUTES LES VALEURS DE CALIBRAGE DEPUIS UN AUTRE TERMINAL.
- 3.10.1.3. Statistiques F5.1.3

Permet d'accéder à une séquence de cinq menus affichant les statistiques cumulées pour la balance depuis la dernière réinitialisation globale. Les menus suivants s'affichent en séquence. Appuyez sur la touche IMPRIMER pour vous déplacer parmi les menus.

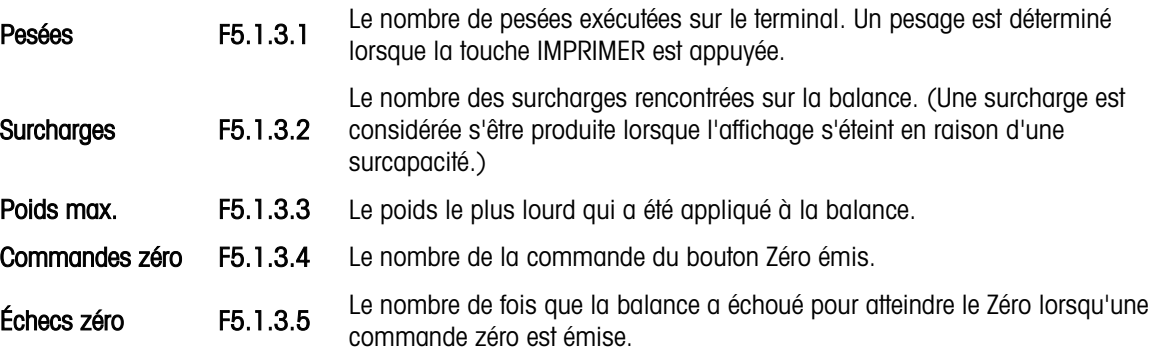

#### 3.10.2. Test série – F5.2

Permet d'accéder aux routines de tests des ports série COM1 et COM2.

3.10.2.1.1. COM1 – F5.2.1

Permet d'accéder à l'écran d'affichage pour tester COM1. Un écran s'affiche semblable à celui qui est illustré à la Figure 3-16 :

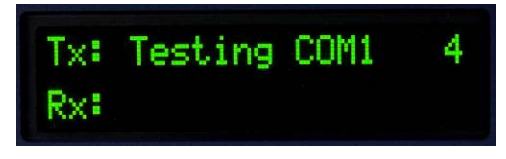

Figure 3-18 : Affichage test série

Pendant ce test, le port série transmet la chaîne affichée sur la ligne supérieure pendant environ deux secondes. Les deux chiffres à la fin de la chaîne de transmission Test COM1 xx augmentent de 01 à 99 à chaque transmission et recommencent après.

Si un cavalier de bouclage simple est introduit dans le port COM1 pendant ce test, les données transmises (voir la ligne supérieure) s'affichent également sur la ligne inférieure en guise des données reçues.

3.10.2.1.2. COM2 – F5.2.2

Le test du port série COM2 est exécuté tel que décrit pour COM1.

### 3.10.3. Test E/S discrètes – F5.3

Ce menu permet d'accéder à une routine test où les sorties peuvent être activées ou désactivées par des touches et le statut des deux entrées est indiqué par NON ou OUI.

### AVERTISSEMENT

AVANT D'EXÉCUTER LE TEST DES E/S DISCRÈTES, TOUJOURS METTRE LES COMMANDES ATTACHÉES HORS TENSION. SI CETTE CONSIGNE N'EST PAS RESPECTÉE, DES BLESSURES ET/OU DES DOMMAGES MATÉRIELS PEUVENT EN RÉSULTER.

Lorsque vous accédez à cette fonction pour la première fois, un message s'affiche : AVERTISSEMENT ! COUPER L'ALIMENTATION. Vous pouvez soit couper l'alimentation et appuyer sur la touche IMPRIMER pour passer à l'étape suivante, soit appuyer sur la touche ZÉRO pour revenir au menu Test E/S discrètes.

Un écran à deux lignes s'affiche, voir la Figure 3-17. Pour interrompre le test E/S discrètes, appuyez sur la touche IMPRIMER. L'affichage revient au menu Test E/S discrètes. Voir les informations détaillées sur l'exploitation de l'écran Diagnostics DIO dans le chapitre 4, Service et maintenance.

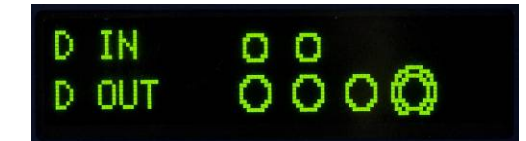

Figure 3-19 : Affichage de test E/S discrètes, sortie active (en bas)

#### 3.10.4. Test de l'affichage– F5.4

Cette branche débute une séquence qui fait tourner tous les pixels de l'écran sur marche et sur arrêt, afin de réaliser un test de l'affichage. Avant le début du texte, un message apparaîtra sur l'écran : Avertissement ! Affichage du mode de tests. Le test démarre en appuyant sur la touche PRINT.

3.310.4. These the leaderships of the consistents, mounted and mounted and mounted and mounted and mounted and mounted and mounted and mounted and mounted and mounted and mounted and mounted and mounted and mounted and mo Le test est exécuté en allumant tous les pixels pendant environ 4 secondes et ensuite en les éteignant pendant environ 1 seconde avec un message affichant Working…... En plus de tester les pixels graphiques de l'affichage, si le test est en fonctionnement pendant une durée étendue (1 heure par exemple), les différentes séquences peuvent aider à réduire l'impact visuel des pixels brûlés.

Pour terminer le test, appuyez sur la touche IMPRIMER.

#### 3.10.5. Installation de la mise à jour du logiciel – F5.5

Ceci permettra d'installer un nouveau micrologiciel provenant de la carte mémoire SD. Pour une description complète de cette procédure, reportez-vous au chapitre 4, Service et maintenance.

#### 3.10.6. Réinitialiser tout – F5.6

Le menu Réinitialiser tout déclenche la réinitialisation de toutes les branches du menu arborescent et restaure les valeurs par défaut des paramètres associés. Pour lancer une réinitialisation, appuyez sur la touche IMPRIMER. Un message de confirmation s'affiche indiquant AVERTISSEMENT Réinitialiser tout ? Appuyez sur IMPRIMER à nouveau pour confirmer l'action ou sur ZÉRO pour revenir au menu **Maintenance** sans réinitialiser les valeurs.

Après une tentative de réinitialisation, un message d'état Réinitialisation OK ou Échec réinitialisation s'affiche indiquant l'état de la réinitialisation. Appuyez sur la touche IMPRIMER pour effacer le message et revenir à la branche du menu Réinitialiser.

L'étape Réinitialiser tout permet de restaurer tous les paramètres du terminal, à l'exception du calibrage et des autres paramètres métrologiques associés.

### 3.11. Restaurer les paramètres par défaut

Les paramètres par défaut peuvent être restaurés individuellement par branche, telle que Balance, Application, Terminal et Communication, ou vous pouvez effectuer une réinitialisation de toutes ces branches via l'écran Réinitialiser tout sous la branche Maintenance. L'écran Rénitialiser est la dernière branche de chaque branche principale du menu arborescent. Le calibrage et les autres paramètres métrologiques connexes au calibrage ne sont pas réinitialisés. Pour réinitialiser les paramètres de calibrage, vous devez effectuer une Réinitialisation globale.

Pour restaurer les paramètres par défaut du Terminal, par exemple :

- 1. Dans configuration, allez à la branche Terminal.
- 2. Appuyez sur IMPRIMER pour ouvrir la branche Terminal et afficher les sous-menus.
- 3. Appuyez sur EFFACER pour passer au menu Réinitialiser.
- 4. Appuyez sur IMPRIMER pour ouvrir l'écran Réinitialisation du terminal.
- 5. Le message AVERTISSEMENT ! Réinitialiser le terminal ? s'affiche.
- 6. Appuyez sur IMPRIMER pour exécuter la réinitialisation ou sur ZÉRO pour interrompre l'opération et ne pas réinitialiser.
- 7. Un message d'état s'affiche confirmant que la réinitialisation a bien été exécutée.
- 8. Appuyez sur la touche ZÉRO pour revenir à l'écran du menu arborescent de configuration.

Répétez les étapes de 1 à 8 pour restaurer les paramètres par défaut des branches principales de la configuration.

Sélectionnez Réinitialiser tout sous Maintenance pour restaurer tous les paramètres par défaut. Notez que ni cette opération ni celle de la réinitialisation de la balance n'incluent la réinitialisation des données de capacité, d'incrément ou de calibrage. Ces données ne peuvent être réinitialisées que par une réinitialisation globale.

## 4 Service et Maintenance

Les terminaux IND131 et IND331 ont été conçus pour offrir des années de service fiable. Toutefois, METTLER TOLEDO recommande (comme cela se fait d'ailleurs avec tout autre équipement de mesure industrielle) que le terminal et le système de balance connecté soient entretenus régulièrement. Des opérations régulières et planifiées de maintenance et de calibrage exécutées par un technicien de service METTLER TOLEDO garantissent une performance, documentée, précise et fiable selon les spécifications.

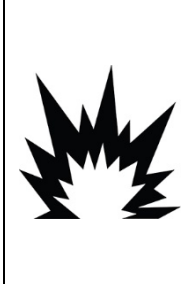

AVERTISSEMENT SI LE CLAVIER, L'ÉCRAN OU L'ENCEINTE SONT ENDOMMAGÉS SUR UN TERMINAL IND131XX OU IND331XX APPROUVÉ POUR LA DIVISION 2 OU CATÉGORIE 3 UTILISÉ DANS UNE DIVISION 2 OU DES ZONES 2/22, LE COMPOSANT DÉFECTUEUX DOIT ÊTRE RÉPARÉ IMMÉDIATEMENT. COUPER IMMÉDIATEMENT LE COURANT C.A. ET NE PAS REMETTRE L'APPAREIL SOUS TENSION TANT QUE L'ÉCRAN, LE CLAVIER OU L'ENCEINTE N'ONT PAS ÉTÉ RÉPARÉS OU REMPLACÉS PAR UN TECHNICIEN QUALIFIÉ. SI CETTE CONSIGNE N'EST PAS RESPECTÉE, DES BLESSURES ET/OU DES DOMMAGES MATÉRIELS PEUVENT EN RÉSULTER.

### 4.1. Nettoyage et maintenance

Nettoyer le pavé numérique et le couvercle du terminal à l'aide d'un chiffon doux, propre, imbibé d'un nettoyant doux pour verre. Ne pas utiliser de dissolvant industriel tel que toluène ou alcool isopropyle (IPA) sous risque d'endommager le fini du terminal. Ne pas pulvériser de nettoyant directement sur le terminal.

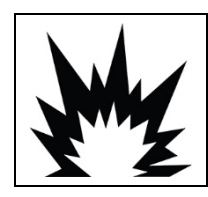

### $\left\langle \right\rangle$  avertissement

LORS DU NETTOYAGE D'UN TERMINAL IND131XX OU IND331XX À L'INTÉRIEUR D'UNE ZONE DANGEREUSE, DES DÉCHARGES ÉLECTROSTATIQUES SUR LES PARTIES NON MÉTALLIQUES EXPOSÉES DE L'ENCEINTE DOIVENT ÊTRE ÉVITÉES.

Il est recommandé d'effectuer régulièrement des inspections de maintenance et des calibrages qui doivent être confiés à un technicien qualifié. Les terminaux IND131 et IND331 sont des instruments solides; toutefois, le panneau avant est un revêtement relativement mince recouvrant des commutateurs électroniques sensibles et un affichage lumineux. Prendre les précautions nécessaires pour ne pas percer cette surface. Ne pas exposer l'instrument aux vibrations ou chocs. En cas de ponction du panneau avant, s'assurer que des mesures sont prises pour éviter l'entrée de poussière et d'humidité dans l'unité en attendant qu'elle soit réparée.

## 4.2. Service

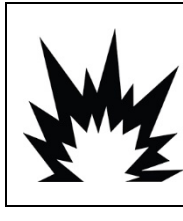

### $\mathbin{\prime !\!\!}\Delta$ VERTISSEMENT

TOUJOURS COUPER LE COURANT AVANT D'INSTALLER, DE DÉCONNECTER OU D'EXÉCUTER DES OPÉRATIONS DE RÉPARATION/ MAINTENANCE ET TOUJOURS SÉCURISER LA ZONE COMME NON DANGEREUSE PAR UN PERSONNEL AUTORISÉ À LE FAIRE ET NOMMÉ PAR UN RESPONSABLE DU SITE.

Les procédures d'installation, de programmation et de réparation doivent être exécutées exclusivement par un personnel qualifié. Pour de plus amples informations, contactez votre représentant local agréé METTLER TOLEDO.

 $\frac{4}{\sqrt{100}}$ <br>  $\frac{1}{\sqrt{100}}$ <br>  $\frac{1}{\sqrt{100}}$ <br>  $\frac{1}{\sqrt{100}}$ <br>  $\frac{1}{\sqrt{100}}$ <br>  $\frac{1}{\sqrt{100}}$ <br>  $\frac{1}{\sqrt{100}}$ <br>  $\frac{1}{\sqrt{100}}$ <br>  $\frac{1}{\sqrt{100}}$ <br>  $\frac{1}{\sqrt{100}}$ <br>  $\frac{1}{\sqrt{100}}$ <br>  $\frac{1}{\sqrt{100}}$ <br>  $\frac{1}{\sqrt{100}}$ <br>  $\frac{1}{\sqrt{10$ METTLER TOLEDO recommande une maintenance préventive du terminal et du système de pesée afin d'en assurer la fiabilité et de maximaliser leur durée de vie. Tous les systèmes de mesure doivent être périodiquement et conformément calibrés et certifiés afin de répondre aux impératifs de production, du domaine et de la réglementation en la matière. Nous pouvons vous aider à maintenir la durée de fonctionnement, la conformité et la documentation du système de qualité avec des maintenances périodiques et des services de calibration. Contactez votre organisme local de maintenance agréé par METTLER TOLEDO afin de discuter de vos impératifs.

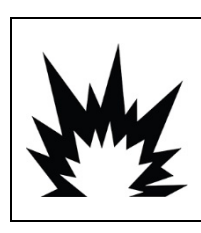

### AVERTISSEMENT

SEUL UN PERSONNEL QUALIFIÉ EST AUTORISÉ À RÉPARER CE TERMINAL. PRENDRE LES PRÉCAUTIONS NÉCESSAIRES LORS DE L'INSPECTION, DES TESTS ET DES RÉGLAGES QUI DOIVENT ÊTRE FAITS AVEC L'APPAREIL SOUS TENSION. NE PAS RESPECTER CES CONSIGNES PEUT ENTRAÎNER DES BLESSURES ET/OU DES DOMMAGES MATÉRIELS.

### 4.3. Dépannage

Les activités de dépannage décrites ci-contre sont limitées aux diagnostics servant à permettre l'identification des problèmes potentiels dans les terminaux IND131/IND331 ou à l'identification d'une cause externe.

- LED de diagnostic
- Problèmes
- Messages et codes d'erreur
- Test de diagnostic interne

#### 4.3.1. LED de diagnostic

Deux diodes LED rouges sont placées près du connecteur du port série COM1 [\(Figure 4-1\)](#page-83-0) indiquant le statut opérationnel du circuit d'excitation du capteur et la tension logique +5V du terminal. Si une diode est allumée, l'opération de circuiterie est normale. Si l'une ou l'autre des diodes n'est pas allumée, il y a un problème avec cette circuiterie dans le terminal. Dans ce cas, contactez un représentant local agréé METTLER TOLEDO pour toute assistance.

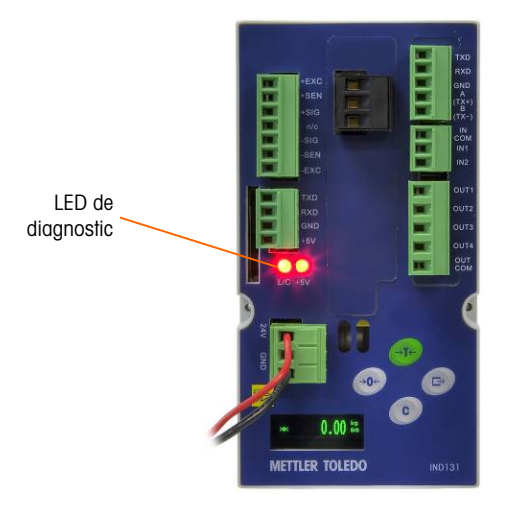

Figure 4-1 : LED de diagnostic

#### 4.3.2. Problèmes

<span id="page-83-0"></span>Le tableau suivant indique quelques symptômes potentiels et suggestions de résolution des problèmes. Confiez la tâche à des électriciens qualifiés qui effectueront des tests pour détecter les problèmes avec la source d'alimentation CA. Si un problème survient mais que ce problème n'est pas indiqué dans le [Tableau 4-1](#page-83-1) ou que la suggestion de résolution ne résout pas le problème, contactez un représentant de service METTLER TOLEDO agréé pour toute assistance.

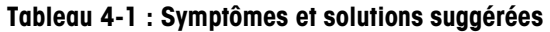

<span id="page-83-1"></span>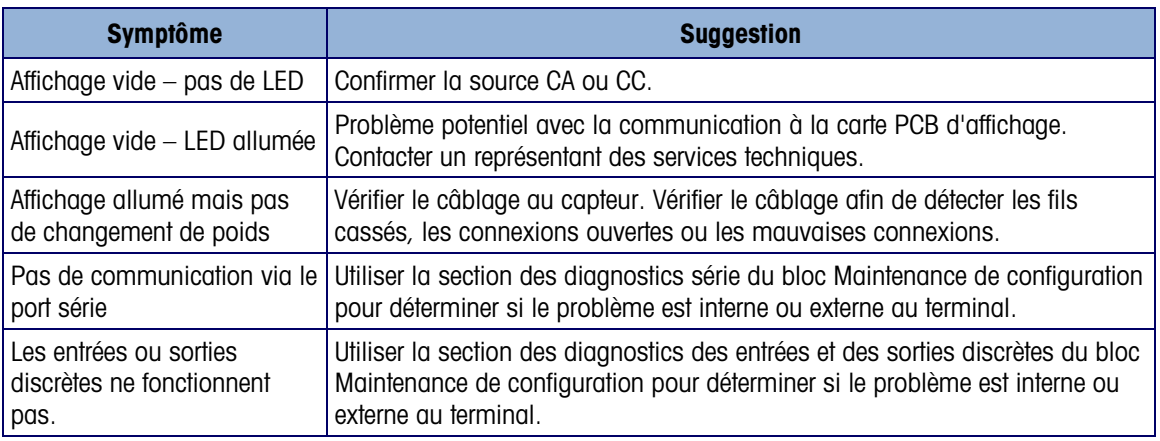

#### 4.3.3. Messages et codes d'erreur

<span id="page-83-2"></span>Les terminaux IND131 et IND331 se servent des codes d'erreur et des messages d'erreur pour indiquer une erreur survenue dans le terminal. Un exemple d'affichage de code d'erreur est illustré à la [Figure 4-2.](#page-83-2)

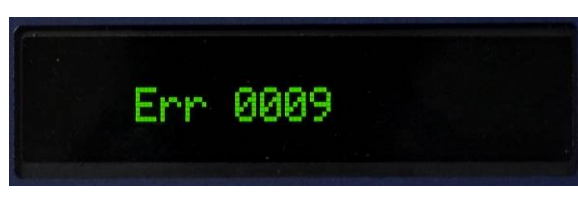

Figure 4-2 : Affichage du code d'erreur

<span id="page-84-0"></span>Les messages d'erreur qui se produisent suite à l'action d'un opérateur restent affichés jusqu'à ce que l'on appuie sur IMPRIMER pour les effacer. Les messages d'erreur résultant d'une opération distante et non de l'action d'un opérateur s'effacent automatiquement après environ 3 secondes. Dans un cas comme dans l'autre, lorsque le message est effacé, l'affichage revient aux données indiquées avant la détection de l'erreur. Les codes d'erreurs et messages possibles sont indiqués dans le [Tableau 4-2](#page-84-0) avec une description succincte de l'erreur.

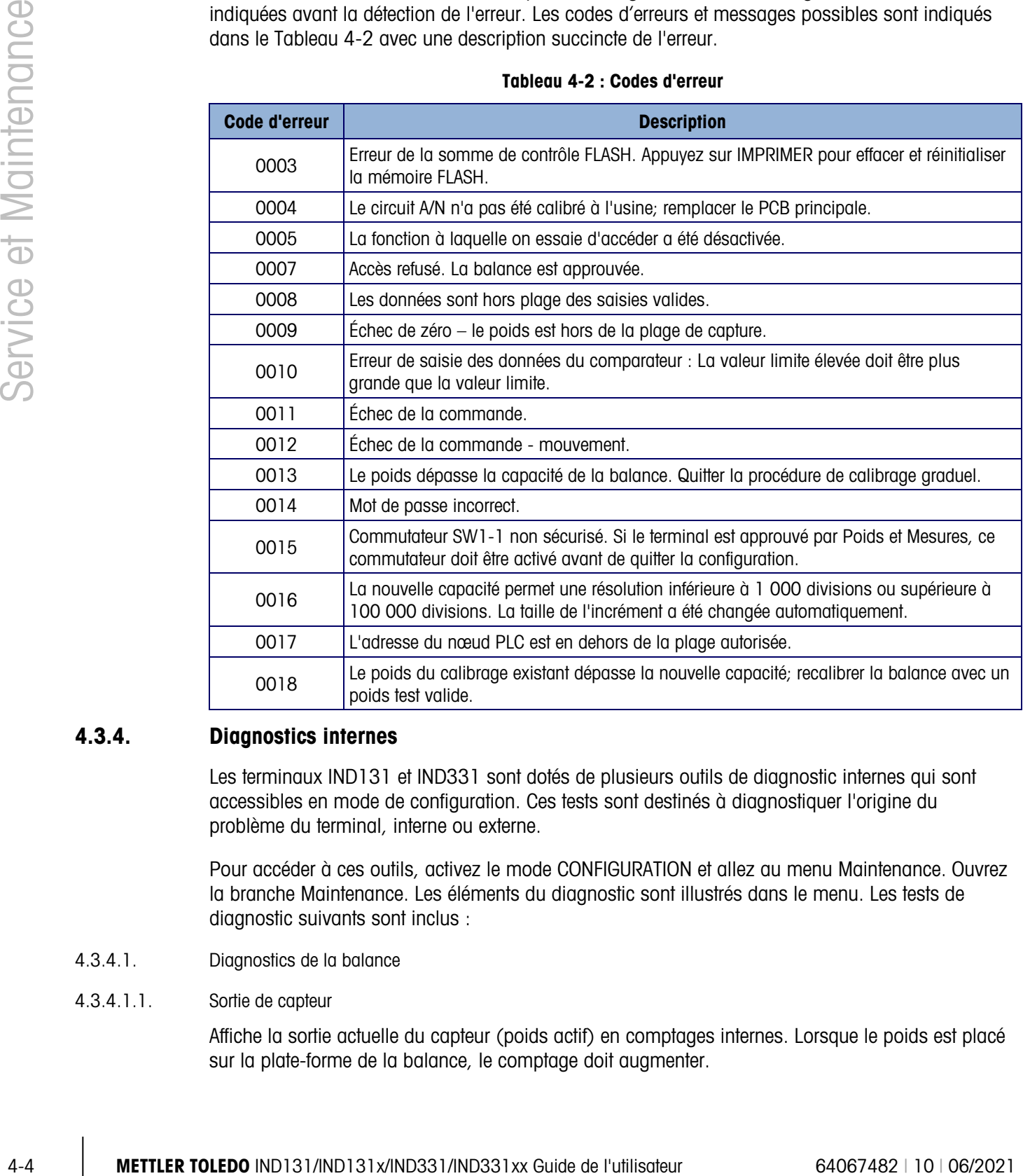

#### Tableau 4-2 : Codes d'erreur

#### 4.3.4. Diagnostics internes

Les terminaux IND131 et IND331 sont dotés de plusieurs outils de diagnostic internes qui sont accessibles en mode de configuration. Ces tests sont destinés à diagnostiquer l'origine du problème du terminal, interne ou externe.

Pour accéder à ces outils, activez le mode CONFIGURATION et allez au menu Maintenance. Ouvrez la branche Maintenance. Les éléments du diagnostic sont illustrés dans le menu. Les tests de diagnostic suivants sont inclus :

- 4.3.4.1. Diagnostics de la balance
- 4.3.4.1.1. Sortie de capteur

Affiche la sortie actuelle du capteur (poids actif) en comptages internes. Lorsque le poids est placé sur la plate-forme de la balance, le comptage doit augmenter.

4.3.4.1.2. Valeurs de calibrage

Affiche les valeurs de calibrage courantes pour la balance. Si ces valeurs sont enregistrées après un calibrage de balance et que la carte PCB principale est remplacée par la suite, les valeurs de calibrage peuvent être manuellement saisies ici pour transférer le calibrage précédent à la nouvelle carte PCB principale.

4.3.4.1.3. Statistiques

Affiche des informations statistiques pour la balance telles que le nombre total de pesées (comme déterminées par l'impression sur demande), le nombre de surcharges de la balance, le poids maximum pesé sur la balance, le nombre total de commandes zéro et les commandes zéro qui ont échoué. Ces données peuvent être utiles lors du diagnostic des problèmes de balance.

4.3.4.2. Test série

Cet outil teste les fonctions de transmission et de réception sur les ports série (COM). Le port COM à tester doit être d'abord sélectionné pour que le test puisse avoir lieu.

1. Avec le port COM souhaité en surbrillance, appuyez sur IMPRIMER pour lancer le test.

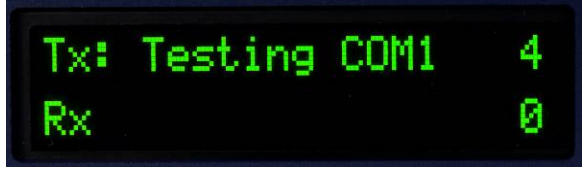

Figure 4-3 : Affichage test série

- 2. Au cours du test, une chaîne de données est produite de manière répétitive environ une fois toutes les trois secondes. Les données sont : [Testing COMx : nn] où x est le numéro du port COM et nn représente une valeur d'incrémentation en commençant par 1 et en augmentant jusqu'à 99 pour reprendre ensuite au début. Chaque transmission augmente cet incrément d'une unité.
- 3. Les données reçues pendant le test série s'affichent en bas de l'écran à droite de l'étiquette Rx. Les caractères de contrôle ne s'affichent pas dans ce mode.
- 4. Si un fil cavalier est placé entre les bornes de transmission et de réception [\(Figure 4-4\)](#page-86-0) sur le port qui est testé, la même chaîne de données qui est transmise s'affiche comme le champ de réception. Ce cavalier peut confirmer l'opération de correction de la circuiterie de transmission et celle de réception du port COM.

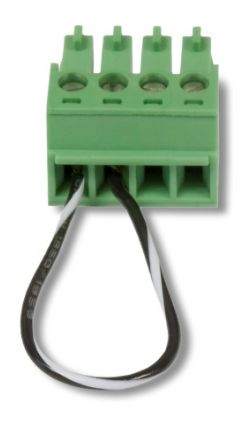

#### Figure 4-4 : Fil cavalier entre les bornes de transmission et de réception COM

<span id="page-86-0"></span>5. Pour interrompre le test du port série, appuyez sur la touche IMPRIMER.

#### 4.3.4.3. Test E/S discrètes

Ce test fournit une vue de l'état des entrées discrètes et permet d'activer ou de désactiver les sorties discrètes à des fins de diagnostic. Développez la branche E/S discrètes en appuyant sur la touche IMPRIMER.

1. Un message d'avertissement s'affiche rappelant d'abord au testeur que les sorties peuvent être activées manuellement pendant ce test et que toute alimentation de contrôle aux sorties discrètes doit être supprimée.

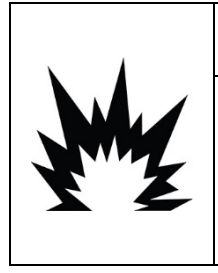

### AVERTISSEMENT

4-6 METTLER TOLEDO IND131/IND131/IND131/IND131/IND3312/IND3312<br>
44 METTLER TOLEDO IND131/IND131X-IND3312/IND331X-IND3312<br>
44 METTLER TOLEDO IND131/IND131X-IND3312<br>
44 METTLER TOLEDO IND131/IND131/IND131/IND131/IND131/IN LES SORTIES DISCRÈTES DES TERMINAUX SERONT ACTIVÉES MANUELLEMENT PENDANT CE TEST. COUPER L'ALIMENTATION DE CONTRÔLE DE SORTIE DE MANIÈRE À CE QUE L'ÉQUIPEMENT EXTERNE NE SOIT PAS REMIS SOUS TENSION PAR INADVERTANCE. PRENDRE LES PRÉCAUTIONS NÉCESSAIRES LORS DE L'INSPECTION, DES TESTS ET DES RÉGLAGES QUI DOIVENT ÊTRE FAITS AVEC L'APPAREIL SOUS TENSION. NE PAS RESPECTER CES CONSIGNES PEUT ENTRAÎNER DES BLESSURES ET/OU DES DOMMAGES MATÉRIELS.

2. Appuyez sur IMPRIMER pour passer à l'écran de diagnostic. Lorsque vous regardez l'écran de test, l'état d'entrée est affiché en haut et celui de la sortie en bas [\(Figure 4-5\)](#page-86-1). La sortie 4 (extrême droite) est la première à être mise en évidence.

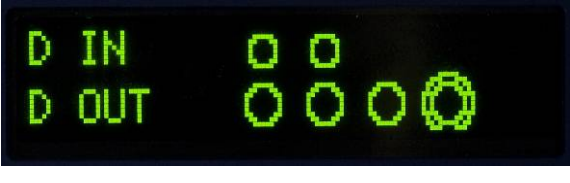

Figure 4-5 : Écran de test E/S discrètes

<span id="page-86-1"></span>3. L'intérêt (en surbrillance) pour le contrôle de la sortie est indiqué par un grand cercle autour du petit cercle. Lorsqu'une sortie est en évidence, appuyez sur la touche TARE pour activer la sortie. La couleur du petit cercle est maintenant unie ce qui indique que la sortie est activée . Voir la [Figure 4-6.](#page-87-0)

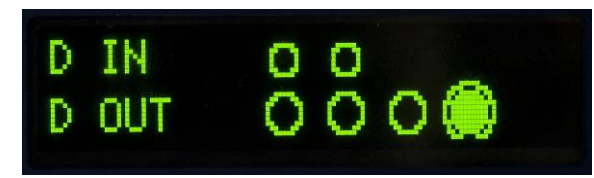

Figure 4-6 : Écran de test E/S discrètes, une sortie active

- <span id="page-87-0"></span>4. Appuyez sur la touche EFFACER pour restaurer l'état DÉSACTIVÉ de la sortie en surbrillance. Le cercle est maintenant vide  $\bigcirc$ .
- 5. Vous pouvez passer l'intérêt à n'importe quelle autre sortie à l'aide de la touche ZÉRO pour aller d'une position sur la gauche. Toutes les sorties peuvent être activées avec la touche TARE ou désactivées avec la touche EFFACER.
- 6. Pour terminer et quitter le test, appuyez sur la touche IMPRIMER.
- **Le Lorsque vous quittez l'écran Test E/S discrètes, toutes les sorties sont à nouveau désactivées.**

### 4.4. Sauvegarde et restauration du système

Une carte mémoire SD optionnelle est disponible pour les terminaux IND131 et IND331. La carte permet d'enregistrer un fichier de configuration contenant le paramétrage du terminal. Tous les paramètres de la configuration sont enregistrés dans un fichier. Ils peuvent être restaurés en cas de perte des données ou après avoir effectué une réinitialisation globale.

La carte de mémoire SD peut prendre en charge l'enregistrement de 99 fichiers de configuration. Le processus de sauvegarde et de restauration permet de nommer le fichier de secours avec une valeur entre 01 et 99. Il permet également de sélectionner un fichier en particulier pour restauration.

Le terminal lance la séquence des invites de sauvegarde et restauration lorsque le terminal détecte au démarrage la présence d'une carte de mémoire SD alors qu'elle n'était pas présente lors du démarrage précédent du terminal.

La carte de mémoire SD n'est pas enfichable à chaud.

**La carte de mémoire SD fournie par METTLER TOLEDO en option a été entièrement testée pour** en garantir un fonctionnement correct. Bien que d'autres cartes de mémoire SD puissent fonctionner, il est possible que certaines d'elles ne fonctionnent pas correctement. METTLER TOLEDO ne prend en charge que le fonctionnement correct du modèle de la carte de mémoire SD vendue comme accessoire pour les terminaux IND131 et IND331.

#### 4.4.1. Sauvegarde

En prenant soin de débrancher d'abord le terminal, introduisez la carte de mémoire SD dans le logement (voir la [Figure 4-7](#page-88-0) ou [Figure 4-8\)](#page-88-1). Remarquez que l'insertion est effectuée à l'envers par rapport à une orientation normale. Ne forcez pas la carte dans le logement. Si la carte ne glisse pas facilement dans le logement, vérifiez l'orientation.

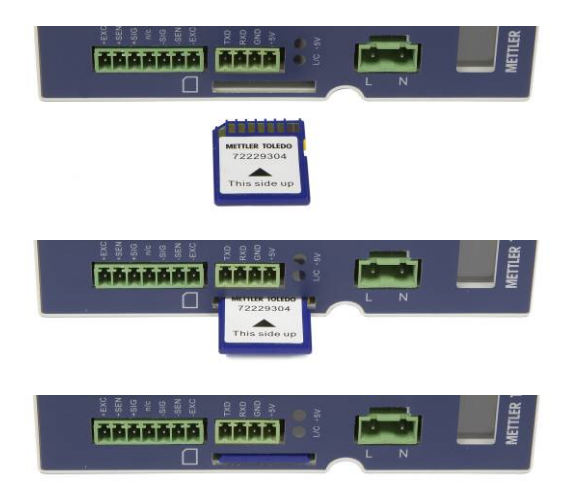

Figure 4-7 : Insertion de la carte Mémoire SD, Terminal DIN

<span id="page-88-0"></span>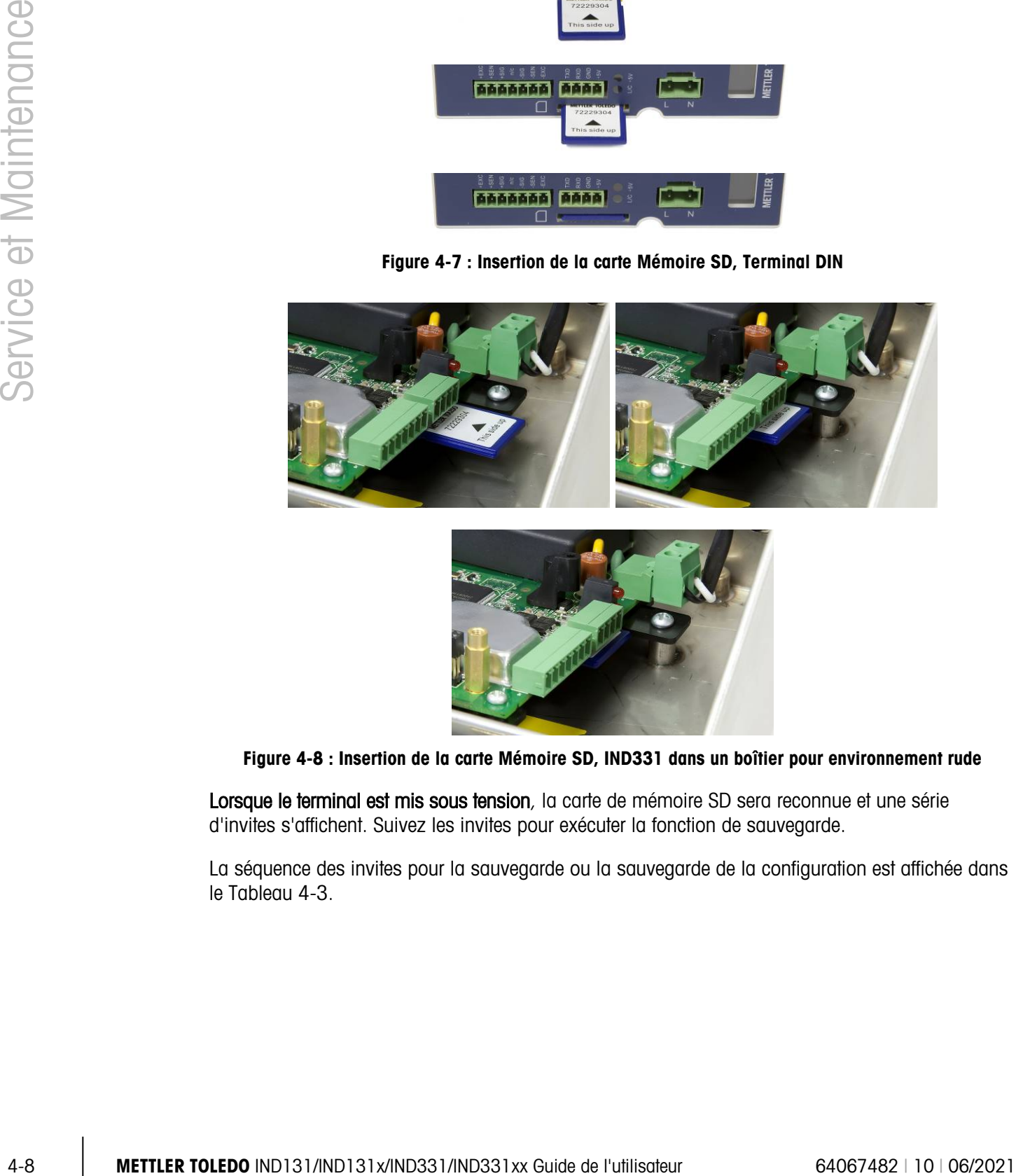

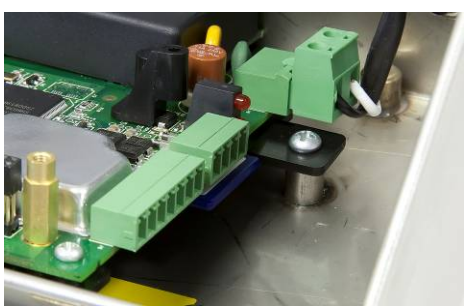

<span id="page-88-1"></span>Figure 4-8 : Insertion de la carte Mémoire SD, IND331 dans un boîtier pour environnement rude

Lorsque le terminal est mis sous tension, la carte de mémoire SD sera reconnue et une série d'invites s'affichent. Suivez les invites pour exécuter la fonction de sauvegarde.

La séquence des invites pour la sauvegarde ou la sauvegarde de la configuration est affichée dans le [Tableau 4-3.](#page-89-0)

#### Tableau 4-3 : Séquence de sauvegarde

<span id="page-89-0"></span>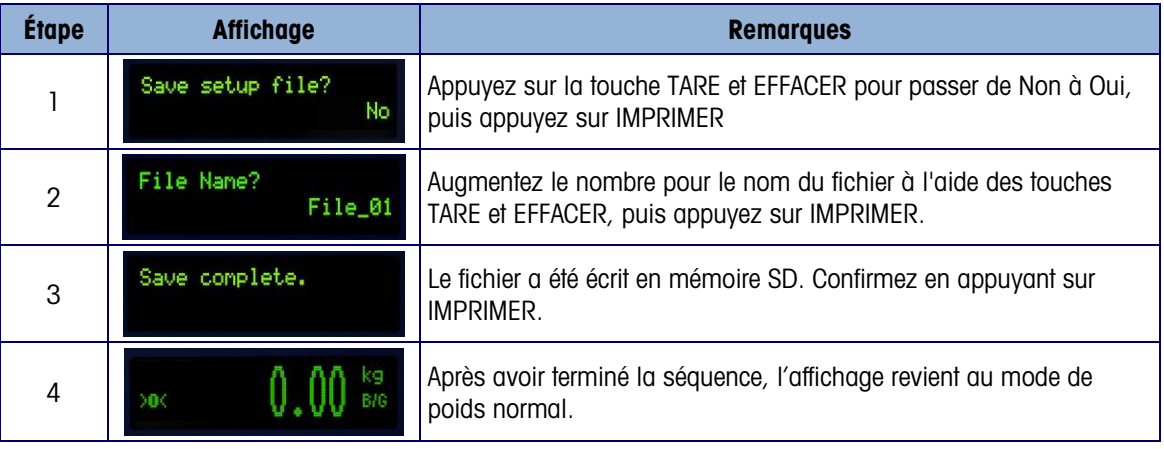

#### 4.4.2. Restaurer

En prenant soin de débrancher d'abord le terminal, introduisez la carte de mémoire SD dans la fente (voir la [Figure 4-7](#page-88-0) ou [Figure 4-8\)](#page-88-1). Remarquez que l'insertion est effectuée à l'envers par rapport à une orientation normale. Ne forcez pas la carte dans le logement. Si la carte ne glisse pas facilement dans le logement, vérifiez l'orientation.

Lorsque le terminal est mis sous tension, la carte de mémoire SD sera reconnue et une série d'invites s'affichent. Suivez les invites pour exécuter la fonction de restauration.

La séquence des invites est illustrée dans le [Tableau 4-4.](#page-89-1)

<span id="page-89-1"></span>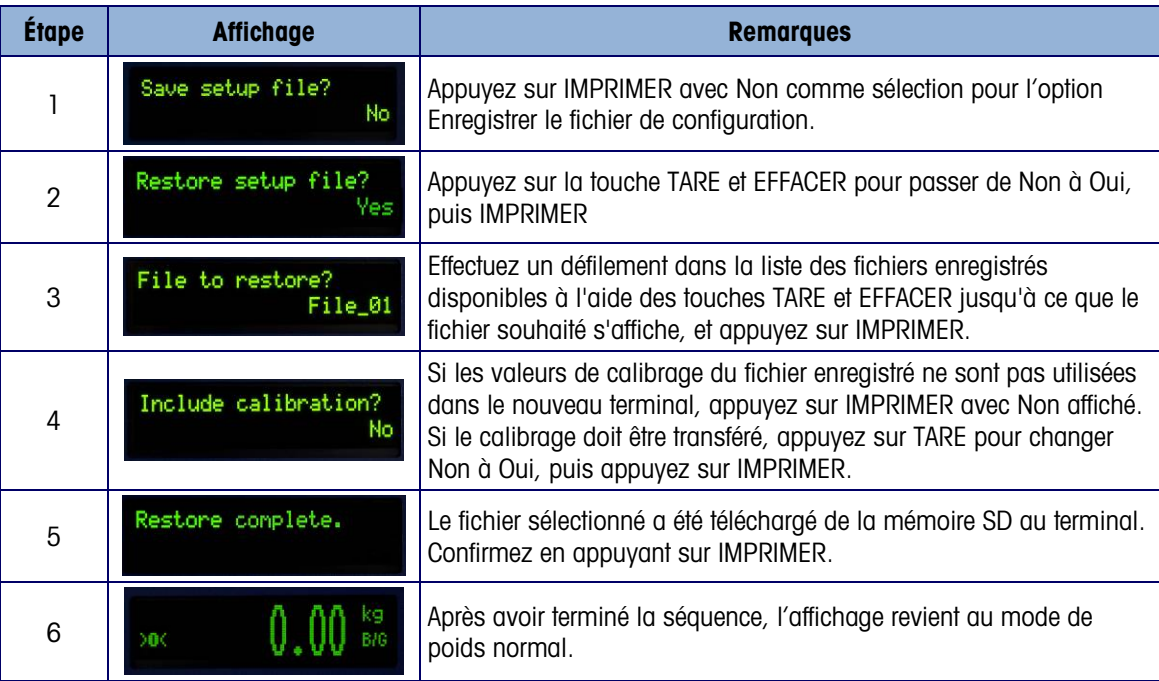

#### Tableau 4-4 : Séquence de restauration

### 4.5. Fichiers mémoire SD et InSite

La version 5.01.03 de InSite ajoute la capacité d'importer un fichier de configuration enregistré à partir de la carte mémoire SD dans InSite. Une fois qu'il est importé dans InSite, des modifications de la configuration peuvent être apportées et InSite peut alors exporter le fichier modifié dans la carte mémoire SD en tant que fichier « File nn.txt » (format des terminaux IND131 et IND331) ou l'enregistrer en tant que fichier « \*.BCF » (format InSite natif).

Un PC avec un lecteur de carte mémoire SD est nécessaire pour cette opération. Ces instructions ne comprennent pas les détails à propos du lecteur de carte mémoire SD.

#### 4.5.1. Importation du fichier

Pour importer un fichier enregistré depuis la carte mémoire SD, veuillez suivre ces étapes :

- 1. Ouvrez InSite et confirmez que la version du micrologiciel est la 5.01.03 ou plus récente. Cette fonctionnalité n'est pas présente sur les versions précédentes de Insite.
- 2. Sélectionnez dans InSite le modèle de terminal IND131/IND331.
- 3. Sélectionnez OPEN à gauche de la barre du menu supérieur de InSite.
- 4. En partie inférieure de l'écran déroulant Open, modifiez « Fichiers de type : » Sélection depuis des fichiers BCF (\*.bcf) vers des fichiers texte (\*.txt).
- 5. Dans le champ « Look in : » en partie supérieure de l'affichage, naviguez vers l'emplacement de la carte mémoire SD et sélectionnez le fichier devant être importé.
- 6. Appuyez sur le bouton Open en partie inférieure droite de l'affichage.
- 7. Le fichier \*.txt enregistré sera importé depuis la carte mémoire SD dans InSite et les modifications de configuration peuvent être réalisées.

#### 4.5.2. Enregistrement en tant que fichier \*.txt

Si le fichier a été importé depuis une carte mémoire SD, lorsque vous réalisez une fonction normale d'enregistrement, le fichier sera enregistré au format original de fichier \*.txt vers le chemin de fichier original. Si nécessaire, le chemin de fichiers ou le nom de fichier peut être modifié en utilisant la fonction Save as (enregistrer sous) de InSite. Assurez-vous de réaliser la sélection « Fichiers de type : » en tant que fichier\*.txt.

4-50 metrics as continued and the metrics of the format in the metrics and the metrics and the metric and the metrics and the metric and the metric and the metric and the metric and the metric and the metric and the metric Si le fichier a été ouvert à l'origine en tant que fichier \*.bcf, la fonction normale d'enregistrement de InSite enregistrera le fichier au format \*.bcf. Pour enregistrer le fichier sur la carte mémoire SD, sélectionnez la fonction Save as : de InSite et modifiez la sélection Files of type : en \*.txt. Entrez le chemin des fichiers dans le champ Save in : (enregistrer dans) et lorsque le bouton Save est enfoncé, le fichier sera enregistré au format \*.txt pour être utilisé par les terminaux IND131 et IND331.

Remarque : Pour que le terminal IND131 ou IND331 charge le fichier à partir de la carte mémoire SD, le nom de fichier doit être File\_nn.txt avec nn étant un nombre compris entre 1 et 99. Les autres noms de fichiers seront ignorés par le terminal.

#### 4.5.3. Enregistrement en tant que fichier \*.BCF

Si le fichier a été à l'origine ouvert à partir d'un fichier \*.bcf, lorsque vous réalisez une fonction normale d'enregistrement, le fichier sera enregistré au format original de fichier \*.bcf vers le chemin de fichier original. Si nécessaire, le chemin de fichiers ou le nom de fichier peut être modifié en utilisant la fonction Save as (enregistrer sous) de InSite. Assurez-vous de réaliser la sélection « Fichiers de type : » en tant que fichier\*.bcf.

Si le fichier a été à l'origine importé depuis une carte mémoire SD, la fonction normale d'enregistrement de InSite enregistrera le fichier au format \*.txt d'origine. Pour enregistrer le fichier au format natif BCF de InSite , sélectionnez la fonction Save as : de InSite et modifiez la sélection Files of type : en \*.bcf. Entrez le chemin des fichiers dans le champ Save in : (enregistrer dans) et lorsque le bouton Save est enfoncé, le fichier sera enregistré au format \*.bcf pour être utilisé par InSite.

### 4.6. Réinitialisation globale

Une réinitialisation globale du matériel permet de restaurer tous les paramètres de configuration par défaut du terminal (voir l'Annexe B, Paramètres par défaut).

La réinitialisation globale est généralement effectuée dans les circonstances suivantes :

- Lorsqu'un problème de configuration logicielle se présente ne pouvant être résolu qu'en restaurant les paramètres par défaut.
- Lorsque la sécurité par mot de passe est activée pour protéger la configuration et que le mot de passe est perdu.
- Après une mise à niveau du micrologiciel.

Pour lancer une réinitialisation globale, procédez comme suit :

- 1. Déconnectez l'alimentation CA.
- 2. Placez le commutateur SW1-2 en position Marche (voir la [Figure 4-9](#page-91-0) ).

<span id="page-91-0"></span>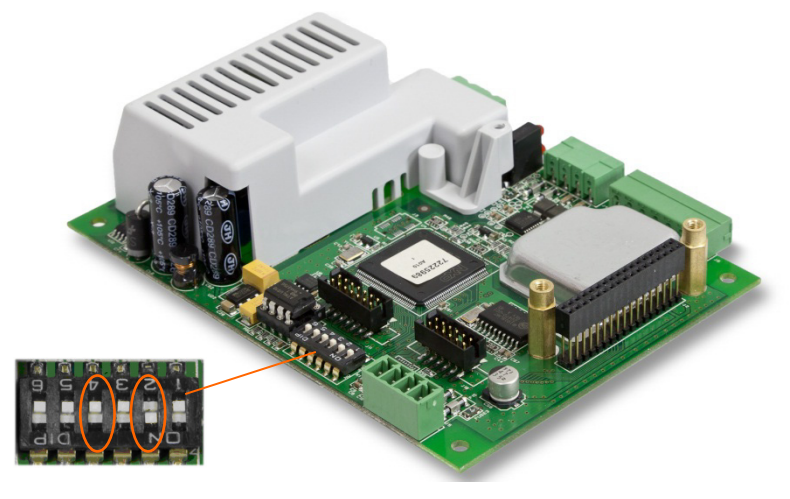

Figure 4-9 : Commutateurs SW1-2 et SW1-4

- La position de SW1-4 (voir également la [Figure 4-9\)](#page-91-0) détermine si les données EEPROM ayant une signification métrologique pour le calibrage de la balance sont réinitialisées lorsqu'une réinitialisation globale est effectuée. Le commutateur SW1-4 doit être sur Marche pour pouvoir réinitialiser les données EEPROM. Si SW1-4 est sur Arrêt, les données EEPROM ne sont pas affectées par une réinitilisation globale.
- 3. Mettez sous tension CA. Un message d'avertissement s'affiche demandant s'il faut exécuter une réinitialisation globale.

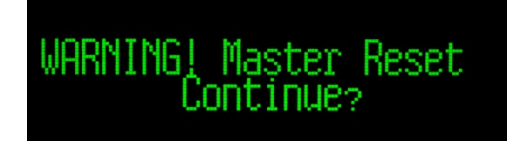

Figure 4-10 : Message d'avertissement de réinitialisation globale

4. Appuyez sur IMPRIMER pour effectuer une réinitialisation globale. Après la réinitialisation, l'affichage revient au mode de poids normal.

OU

Pour quitter sans effectuer de réinitialisation globale, n'appuyez pas sur IMPRIMER.

- 5. Déconnectez l'alimentation CA.
- 6. Replacez SW1-2 (et, s'il y a eu changement, SW1-4) à leur position initiale.
- 7. Remettez sous tension CA.

### 4.7. Mise à niveau du micrologiciel

4-12 Metrics and the state of the state of the state of the state of the state of the state of the state of the state of the state of the state of the state of the state of the state of the state of the state of the state Deux méthodes différentes de mises à jour du micrologiciel du terminal se présentent, chacune utilisant un type de fichier différent. La première méthode s'effectue par le biais de Insite qui utilise un fichier de chargement 72225989A00n.hex. La deuxième méthode s'effectue par le biais de la carte mémoire SD au moyen d'un fichier 3311A00n.hex. La lettre n représente le numéro de révision qui apparaîtra dans chaque nom de fichier.

#### 4.7.1. Utilisation de InSite

L'outil de configuration InSite<sup>™</sup> est utilisé pour la mise en mémoire flash des nouveaux micrologiciels du terminal tels que 72225989A00n.hex au moyen du port série COM1 des terminaux IND131 et IND331. L'outil de configuration InSite et la mise à jour du micrologiciel doivent être enregistrés sur l'ordinateur qui sera connecté au terminal pendant l'installation du micrologiciel.

Procédez selon les étapes suivantes pour préparer le terminal à l'installation du micrologiciel à l'aide de l'outil de configuration InSite :

- 1. Ouvrez l'outil InSite en double-cliquant sur son icône **Legation**
- Après la mise à jour, le nouveau micrologiciel peut générer une erreur de somme de contrôle au démarrage, qui s'efface en appuyant sur IMPRIMER sur le pavé du terminal. Cela confirme qu'il est possible d'effectuer une réinitialisation globale. En conséquence, avant d'effectuer la mise à niveau, il est important de sauvegarder les données actuelles de la configuration.
- 2. Mettez le terminal hors tension.
- 3. Ouvrez le boîtier du terminal.
- 4. Réglez le commutateur SW1-3 en position Marche et tous les autres commutateurs sur Arrêt.
- 5. Connectez le câble série configuré comme à la [Figure 4-11](#page-93-0) de l'ordinateur vers le terminal.

| <b>IND131/IND331</b><br><b>Terminal COM1</b> | <b>Connecteur</b><br>9 broches PC |
|----------------------------------------------|-----------------------------------|
| TxD                                          |                                   |
| RxD                                          |                                   |
| Gnd                                          |                                   |

Figure 4-11 : Câblage série

- <span id="page-93-0"></span>6. Mettez le terminal sous tension. L'affichage de l'IND331 doit lentement alterner entre un affichage vide et tous les points allumés pendant que l'affichage IND131 reste vide. Le terminal est maintenant prêt à la mise en mémoire du micrologiciel.
- 7. Voir les instructions/l'aide fournies avec l'outil de configuration InSite sur les procédures requises à l'installation du micrologiciel.
- 8. Lorsque le téléchargement du micrologiciel est terminé, déconnectez le câble série, placez le commutateur SW1-3 en position d'arrêt et remettez tous les interrupteurs à leur position initiale.
- 9. Fermez le boîtier du terminal.

Pour supprimer les erreurs potentielles de mémoire, il est recommandé d'effectuer une réinitialisation globale après l'installation du micrologiciel.

#### 4.7.2. Utilisation de la carte mémoire SD

Si un nouveau fichier 3311A00n.hex a été copié vers la carte mémoire SD depuis un PC, le micrologiciel peut alors être mis à jour selon la procédure suivante de la section Maintenance de la configuration.

Mettez le terminal hors tension et insérez la carte mémoire SD avec le fichier copié 3311A00n.hex dans le logement de la carte mémoire SD de la carte mère. Reportez-vous a la [Figure 4-7](#page-88-0) et [Figure](#page-88-1)  [4-8](#page-88-1) pour l'emplacement du logement de la carte mémoire SD.

Il sera nécessaire d'ouvrir les enceintes pour environnements difficiles et J-box afin d'accéder à l'emplacement mémoire SD.

Mettez le terminal sous tension et accédez à Configuration > Maintenance > installation mise à jour SW. La séquence des invites de la mise à jour est illustrée dans le [Tableau 4-5.](#page-93-1)

<span id="page-93-1"></span>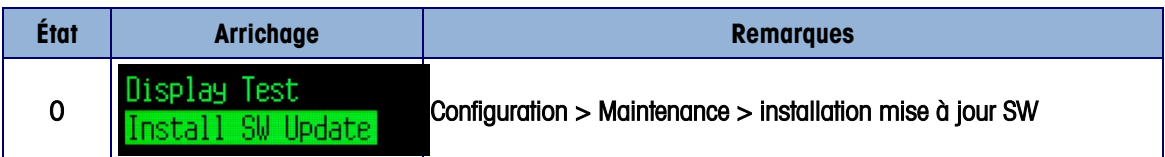

#### Tableau 4-5 : Update Sequence

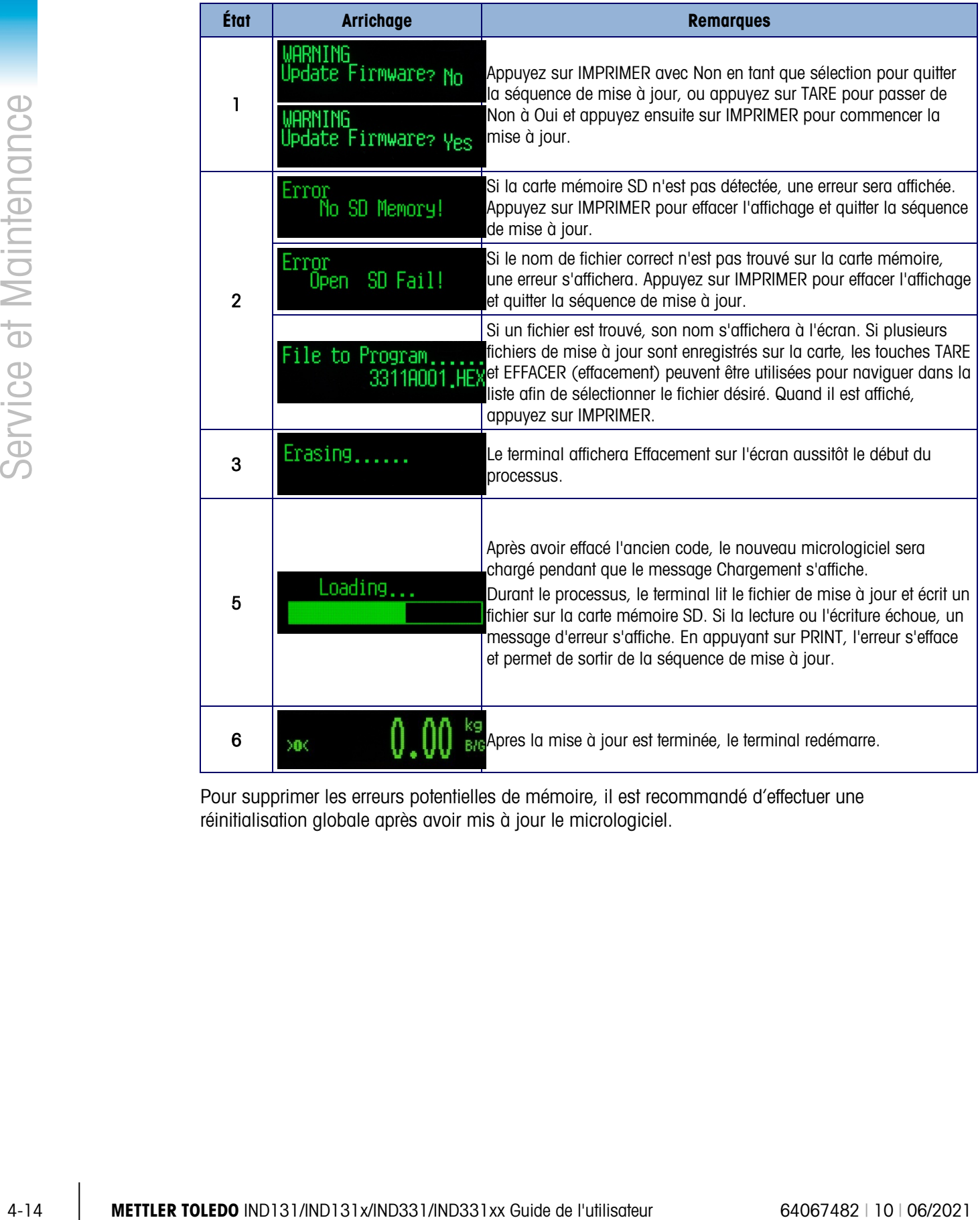

Pour supprimer les erreurs potentielles de mémoire, il est recommandé d'effectuer une réinitialisation globale après avoir mis à jour le micrologiciel.

## A. Paramètres par défaut

### A.1. Valeurs par défaut pour la configuration

Les tableaux suivants répertorient les paramètres par défaut pour la configuration des terminaux IND131 et IND331. Le Nom et le Code F de chacun des paramètres sont indiqués. La valeur par défaut, lors de la visualisation de la configuration programmée pour les Codes F est affichée entre parenthèses immédiatement après le numéro du Code F. Une colonne permet d'indiquer comment les paramètres ont été programmés pour ce terminal en particulier.

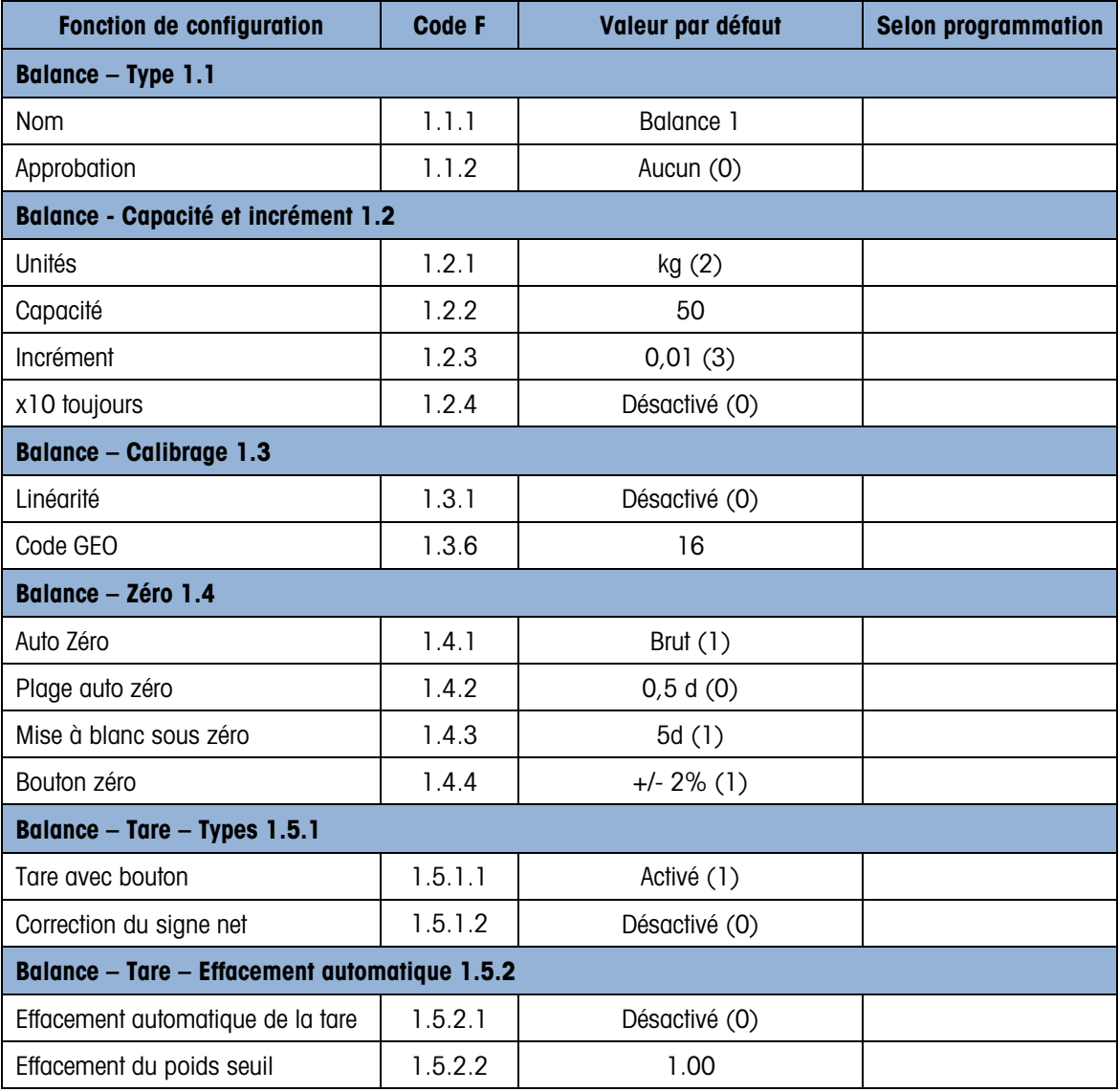

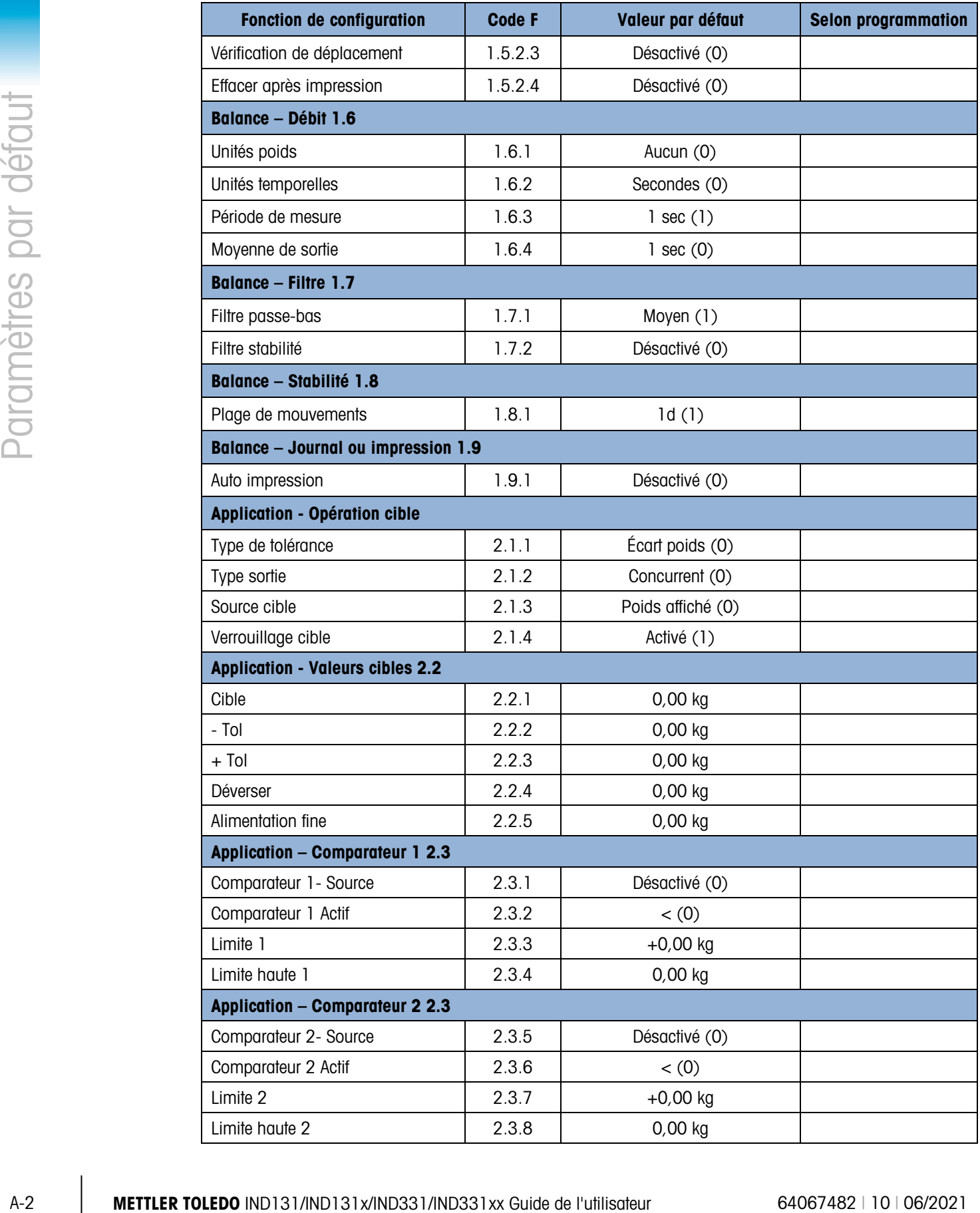

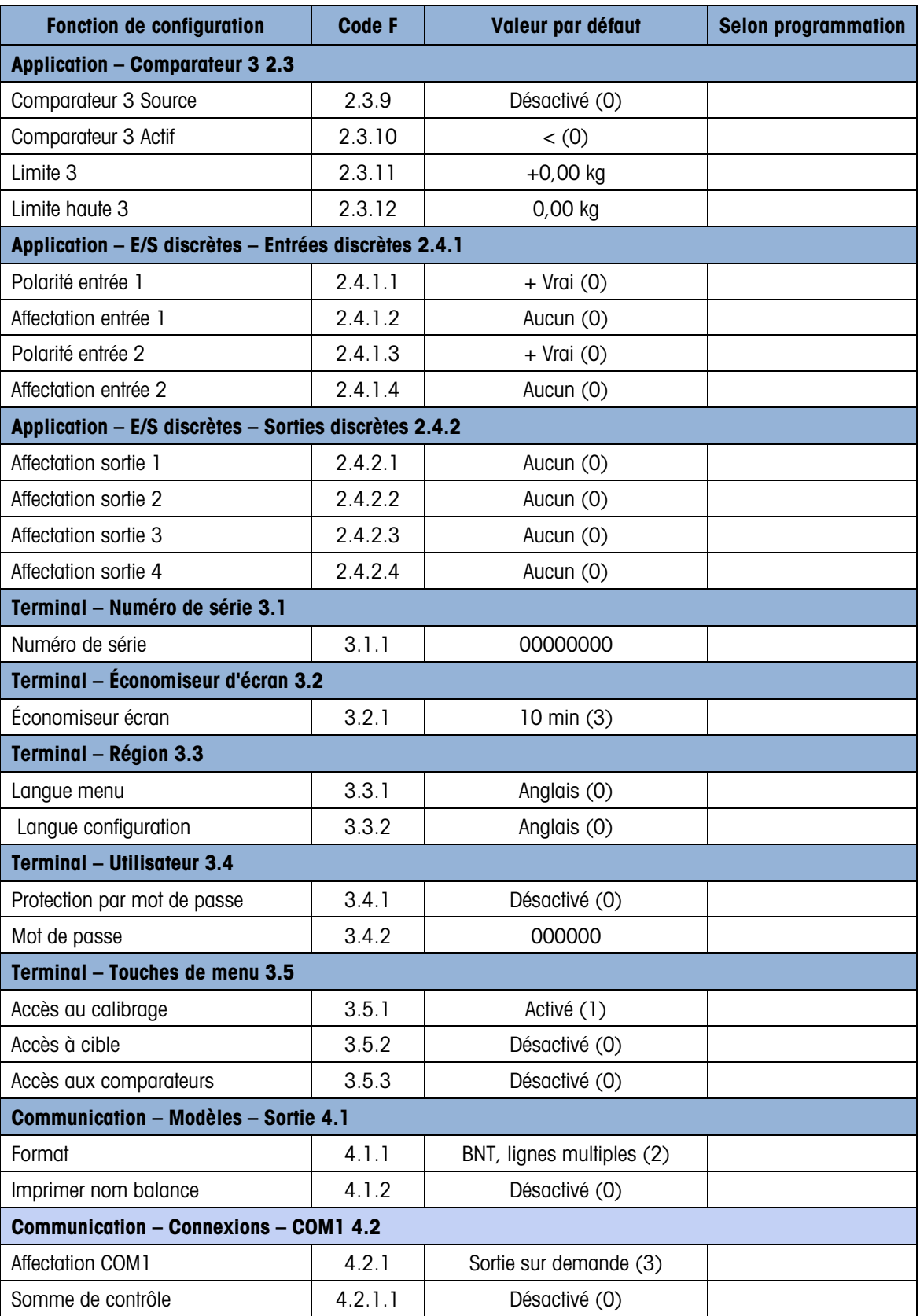

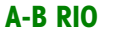

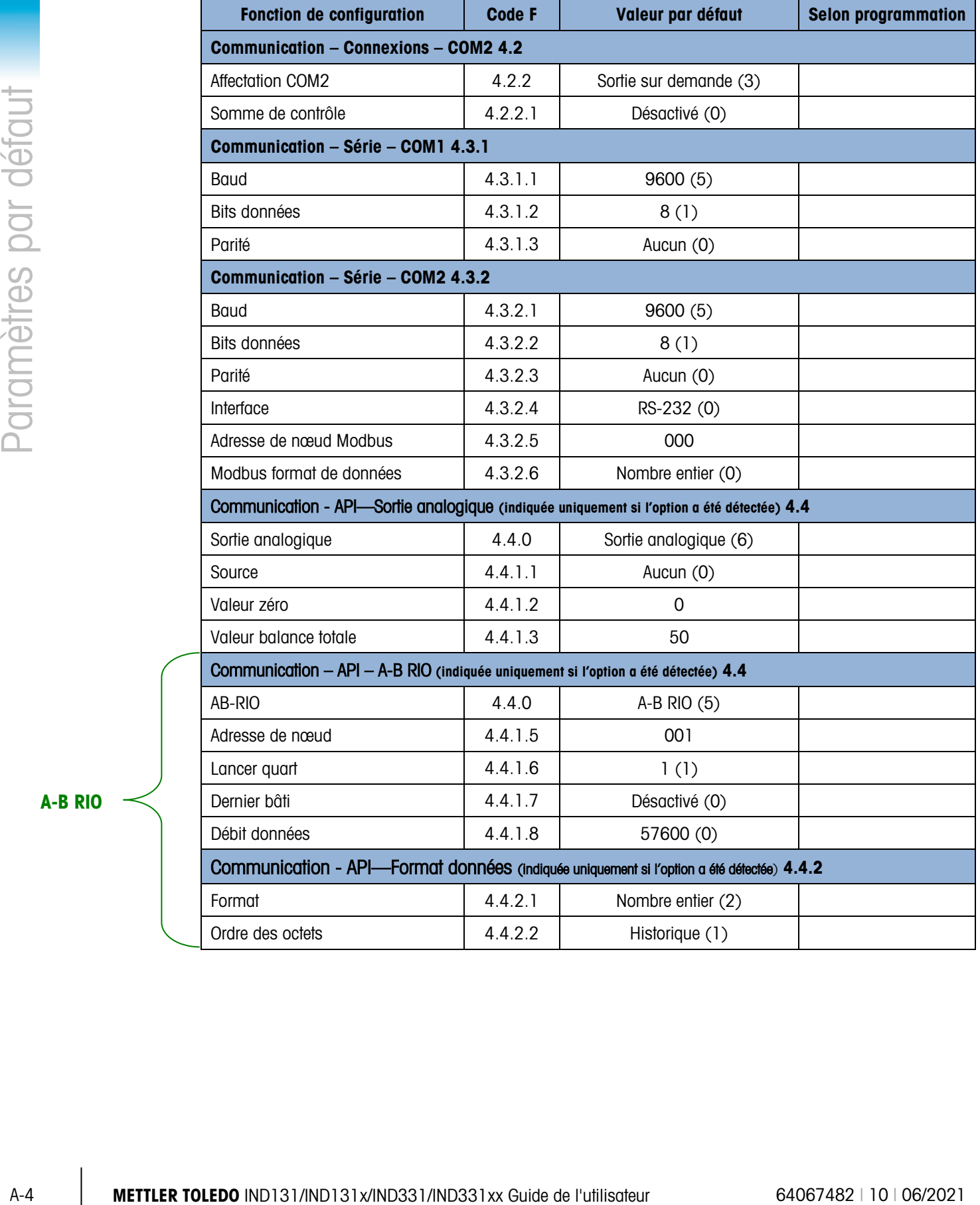

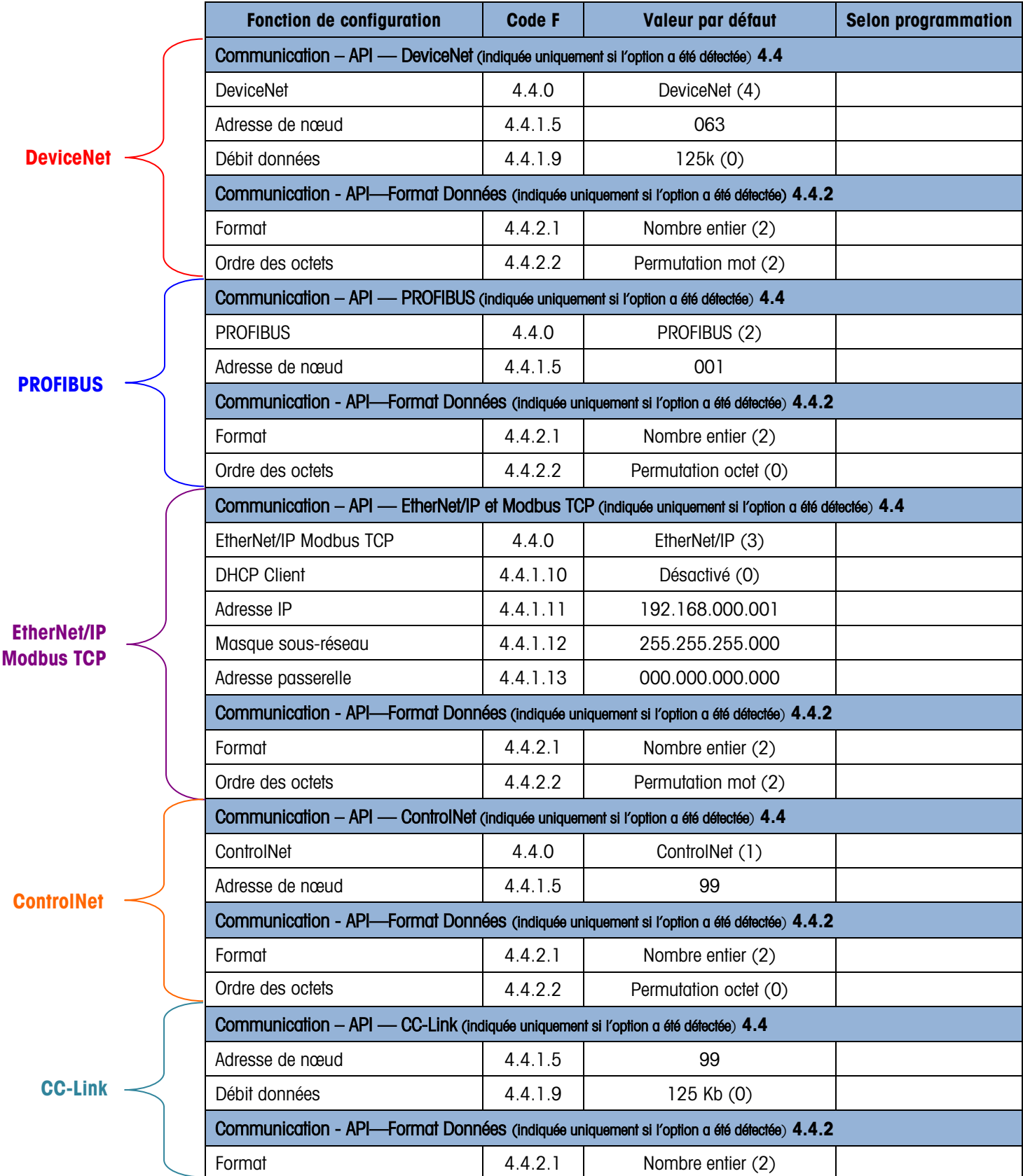

# B. Valeurs paramétriques

Le tableau suivant répertorie tous les paramètres de configuration affichés lorsque le mode Configuration est programmé pour afficher les Codes F et non pas l'Anglais. Un nom descriptif est inclus, suivi d'une liste de sélections avec les valeurs de sélection correspondantes.

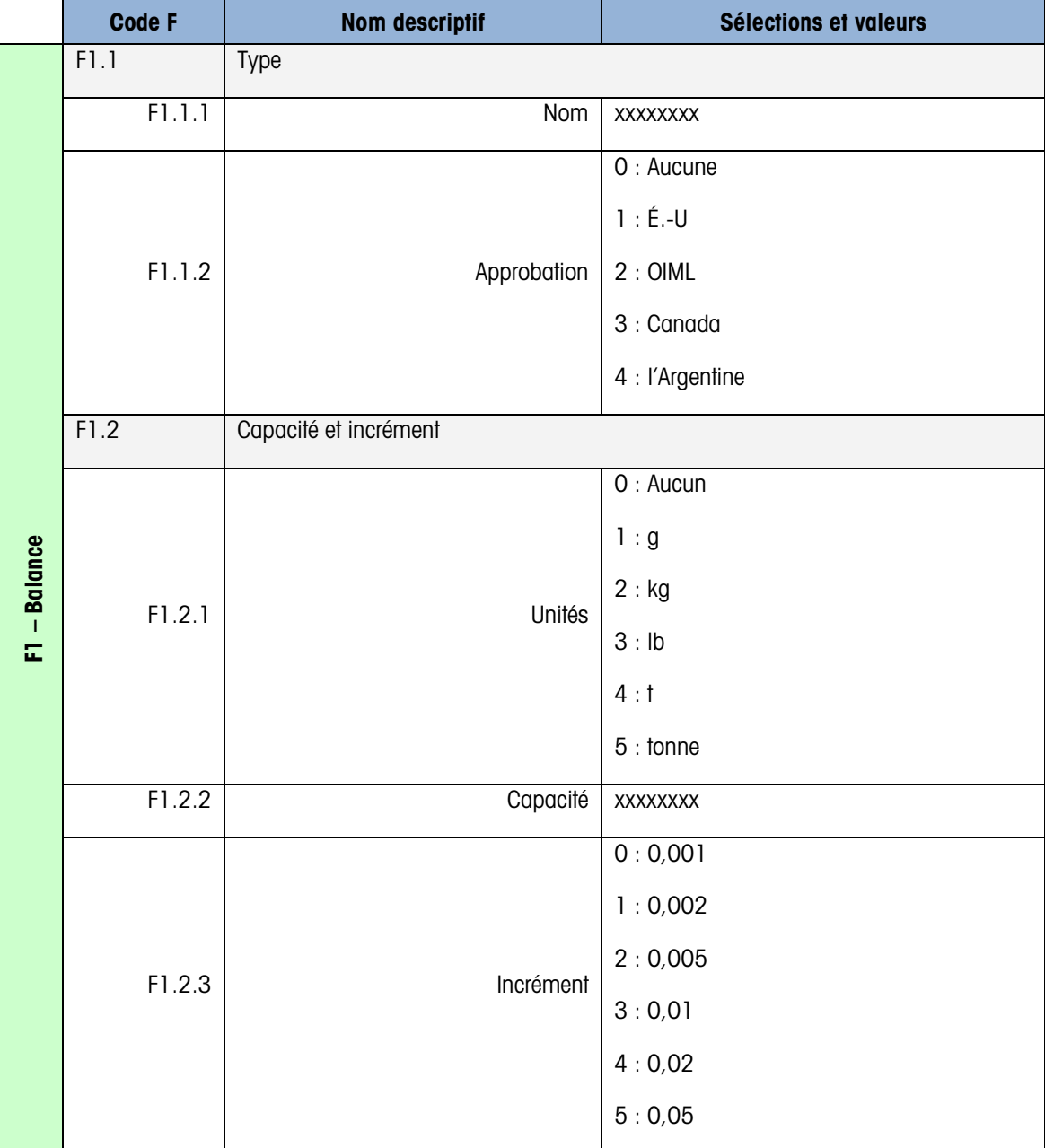

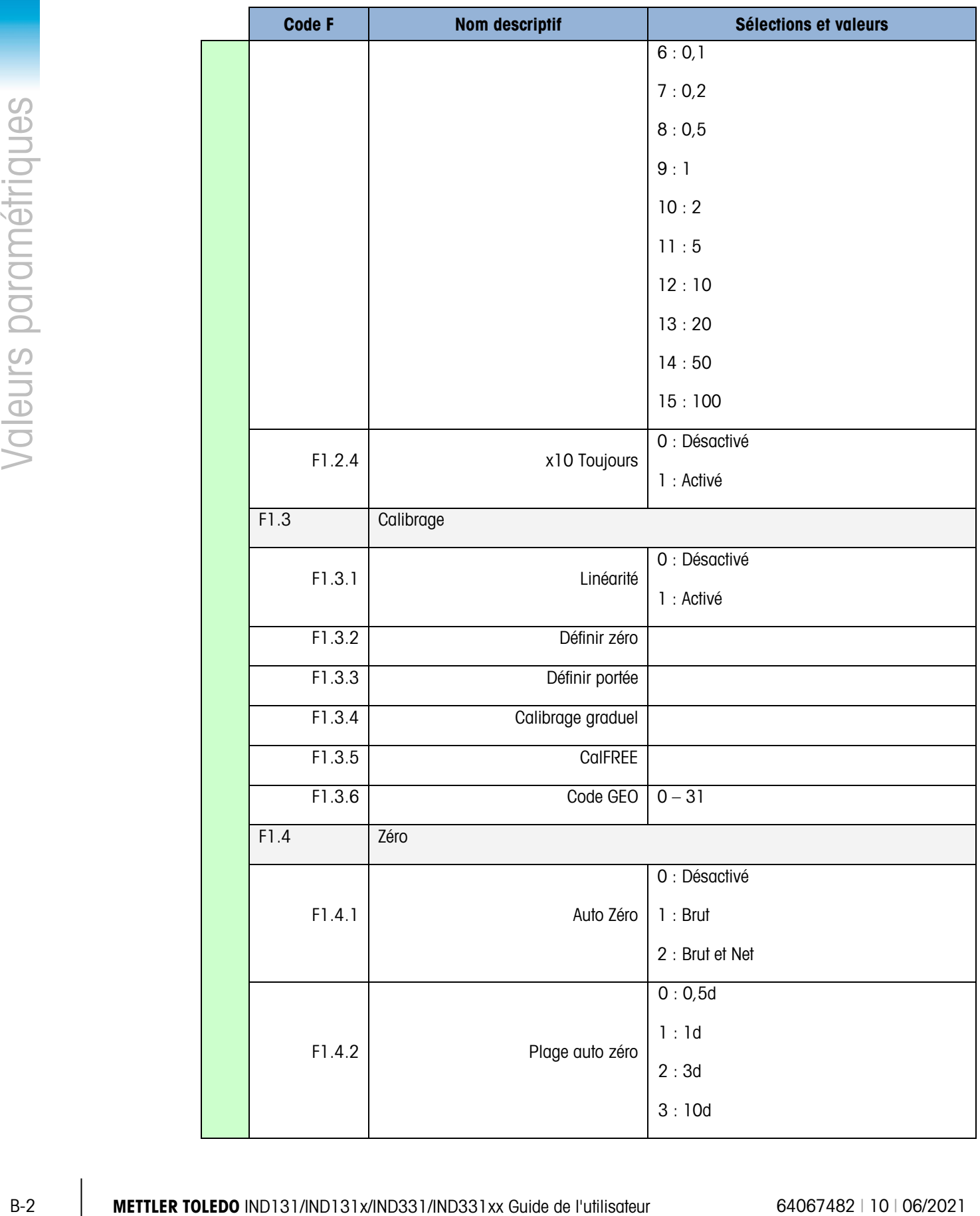

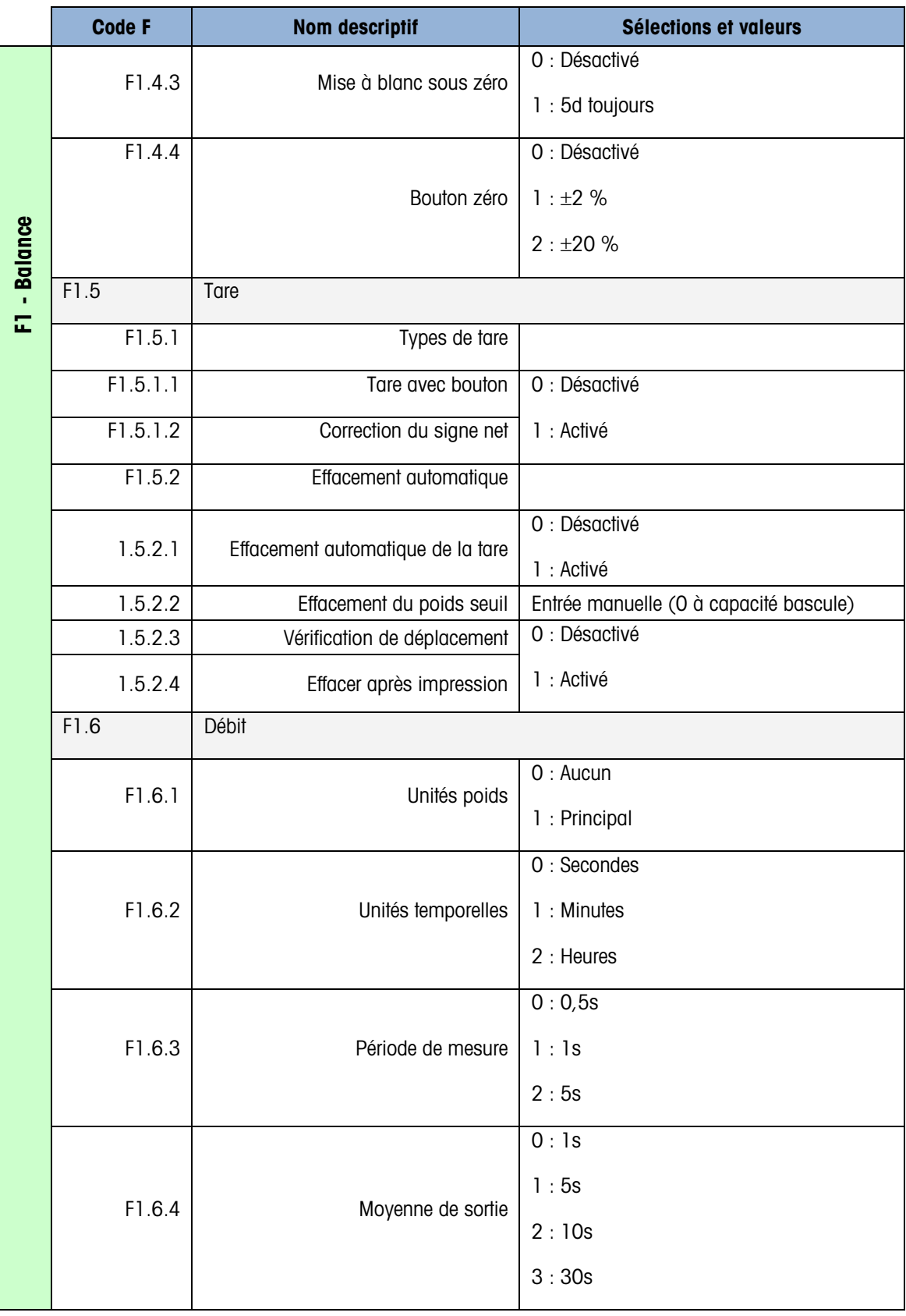

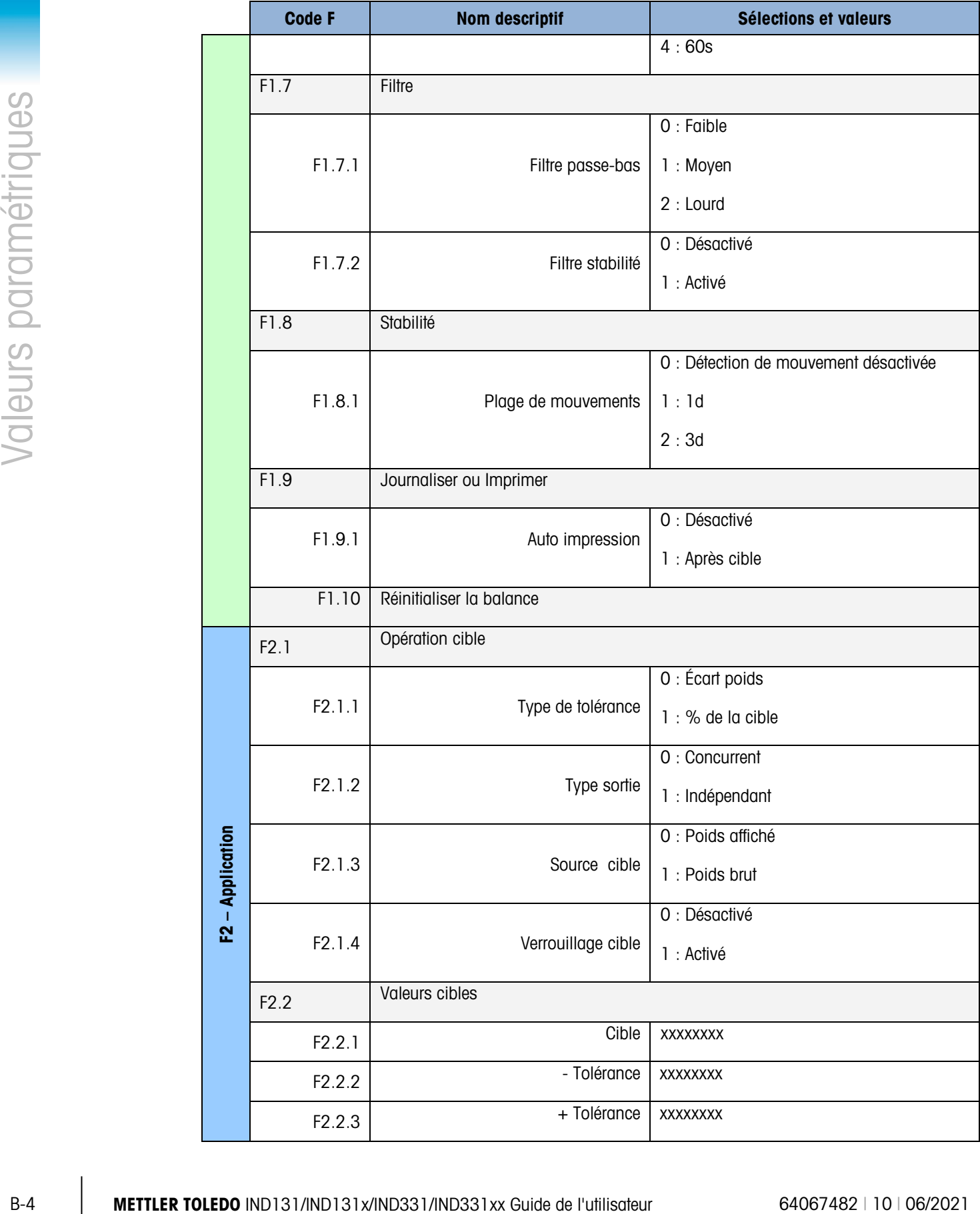

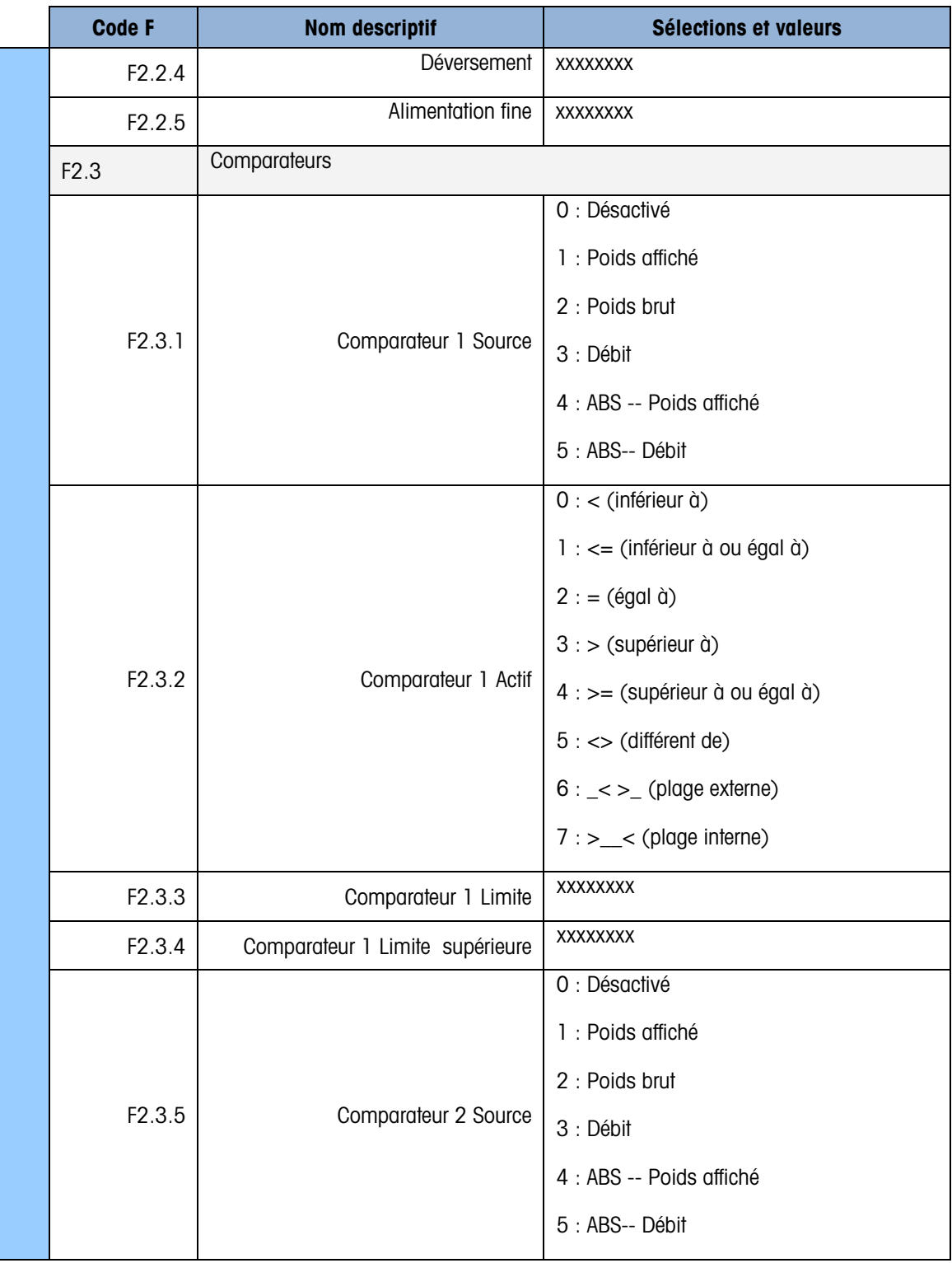

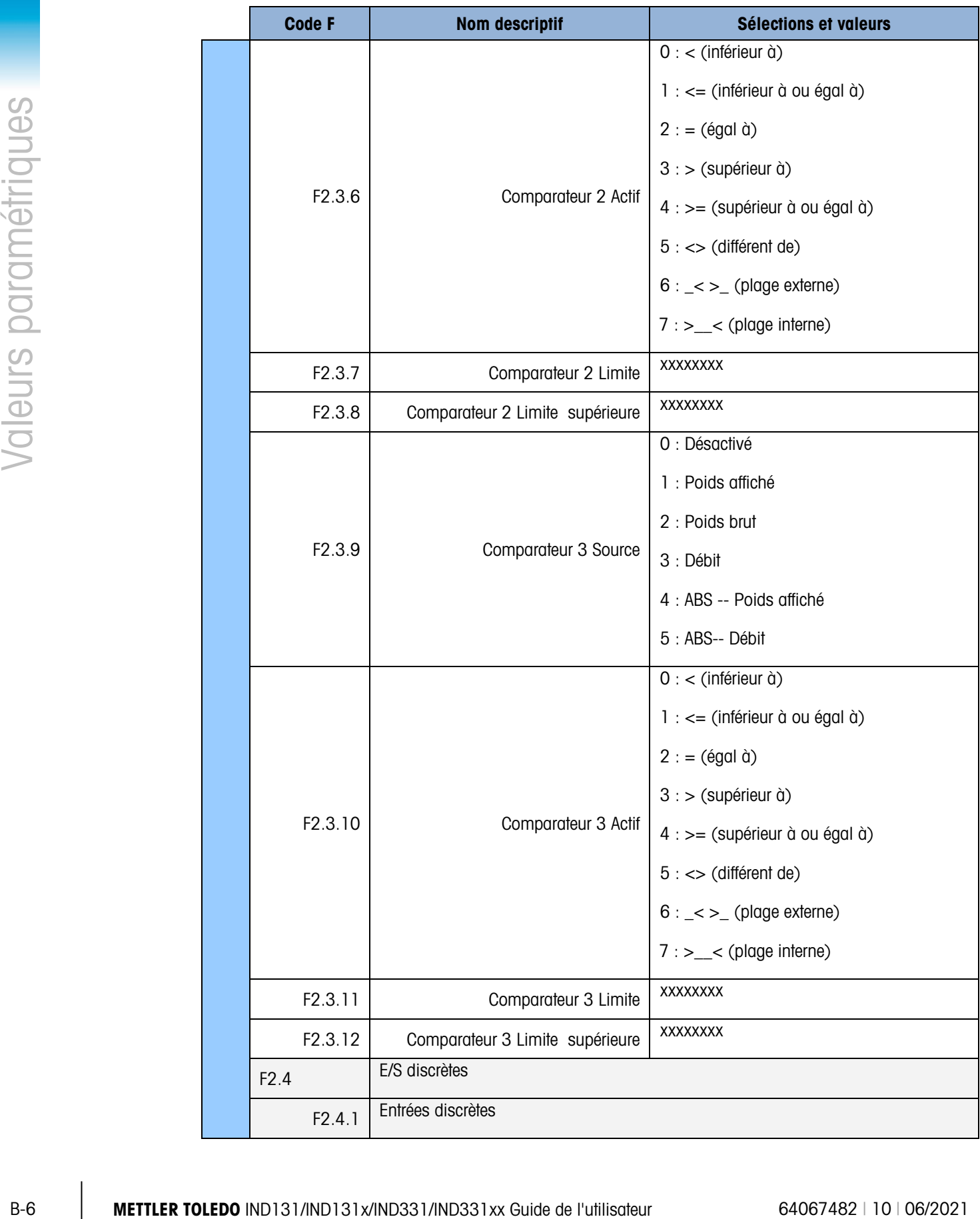

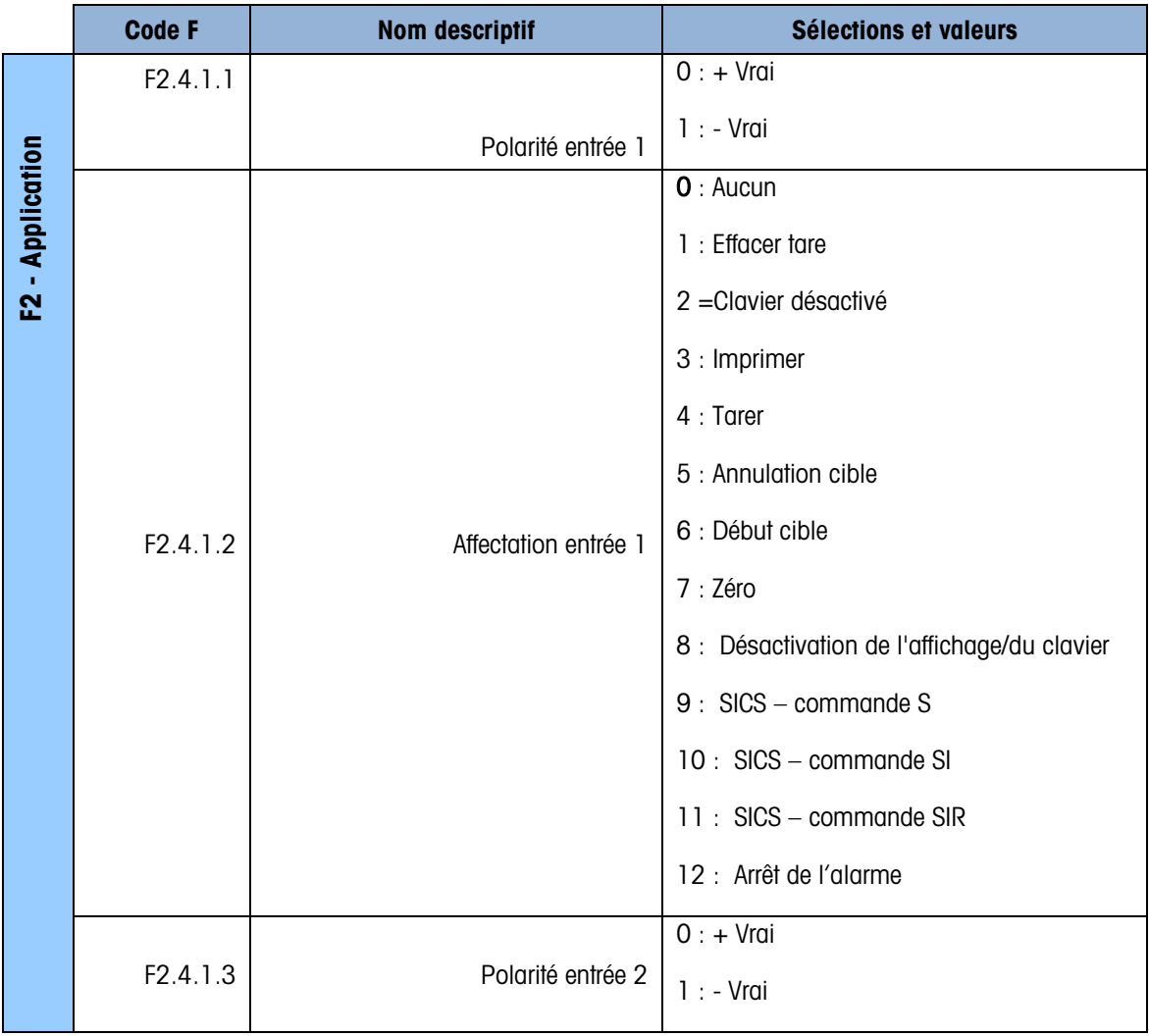

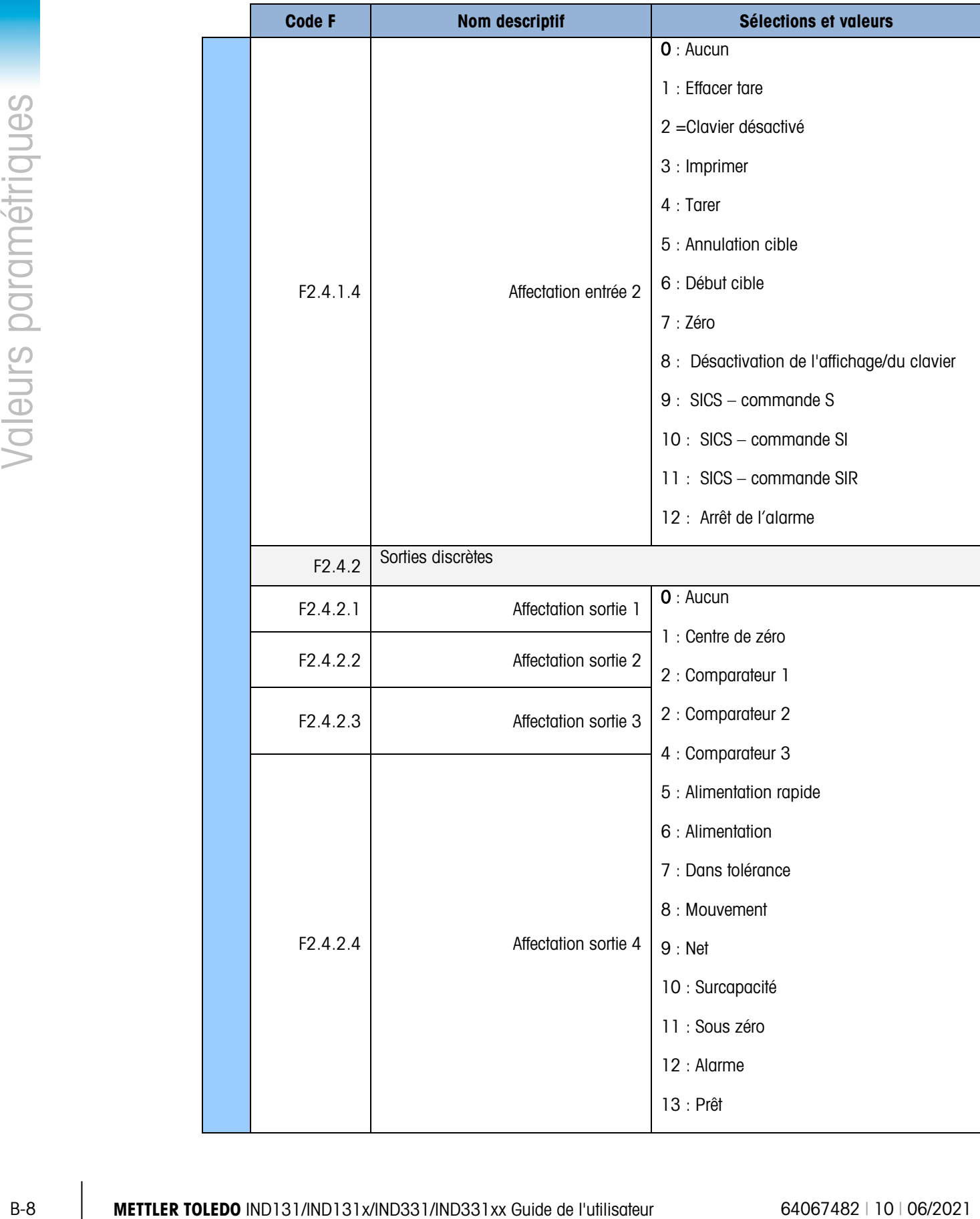
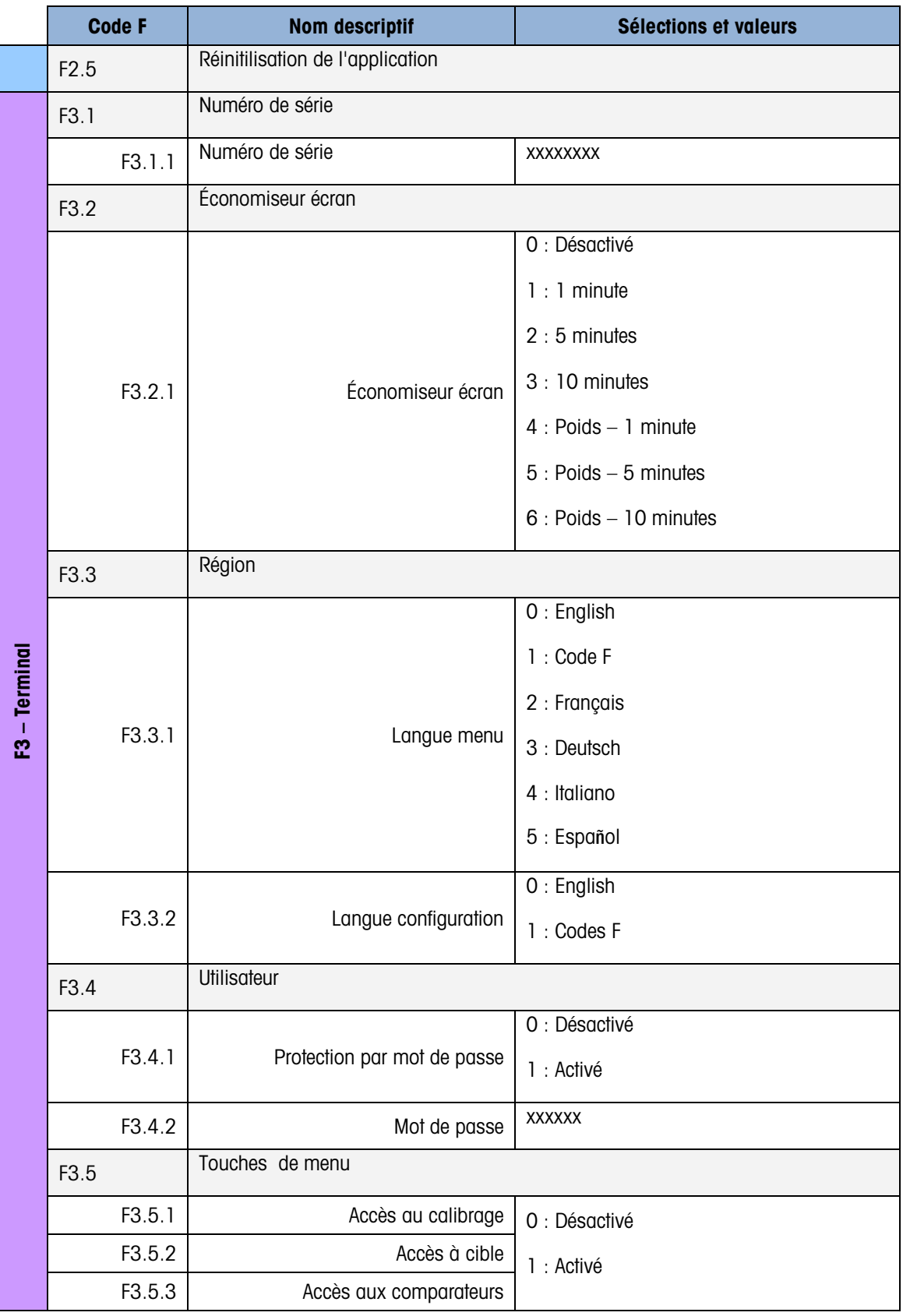

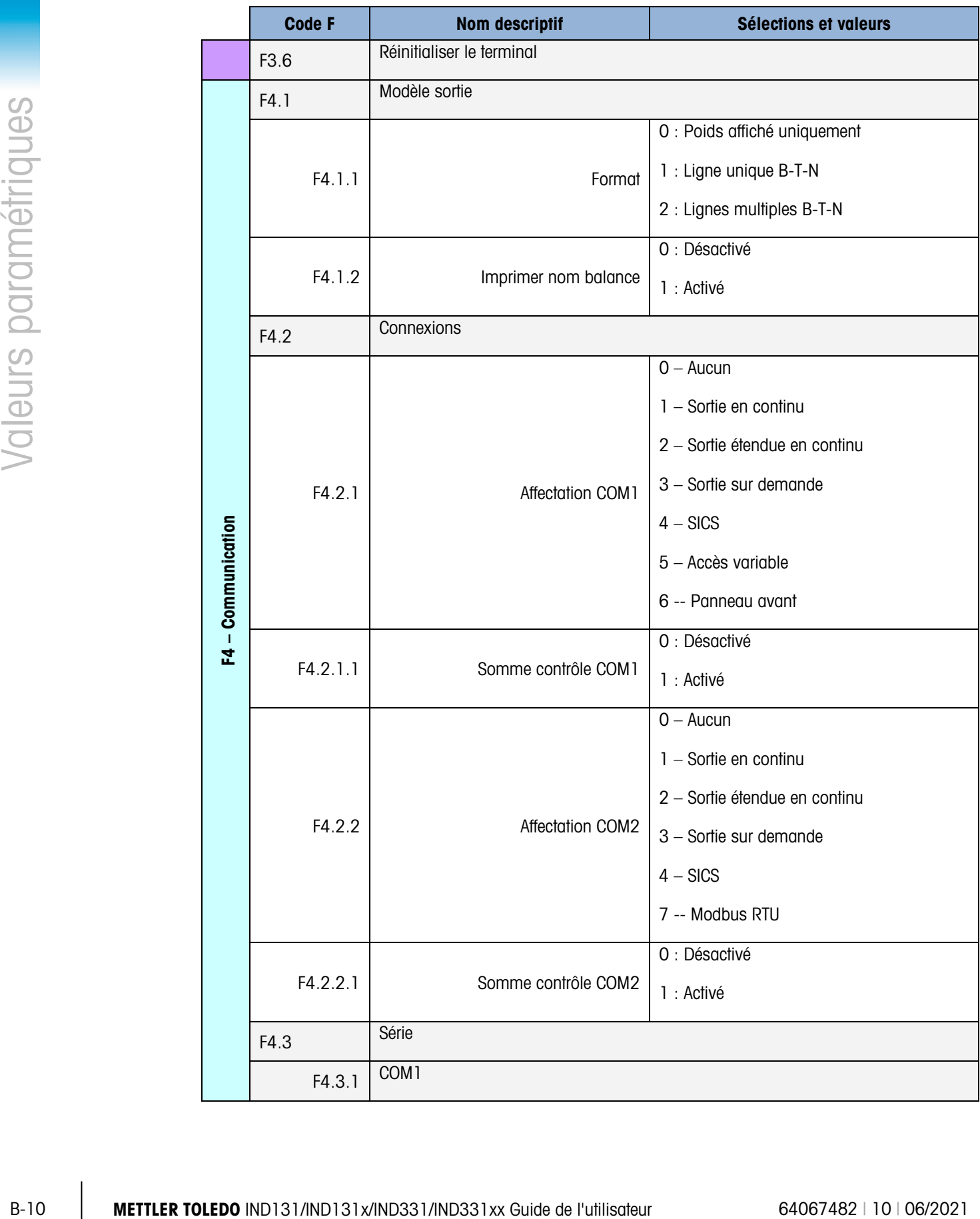

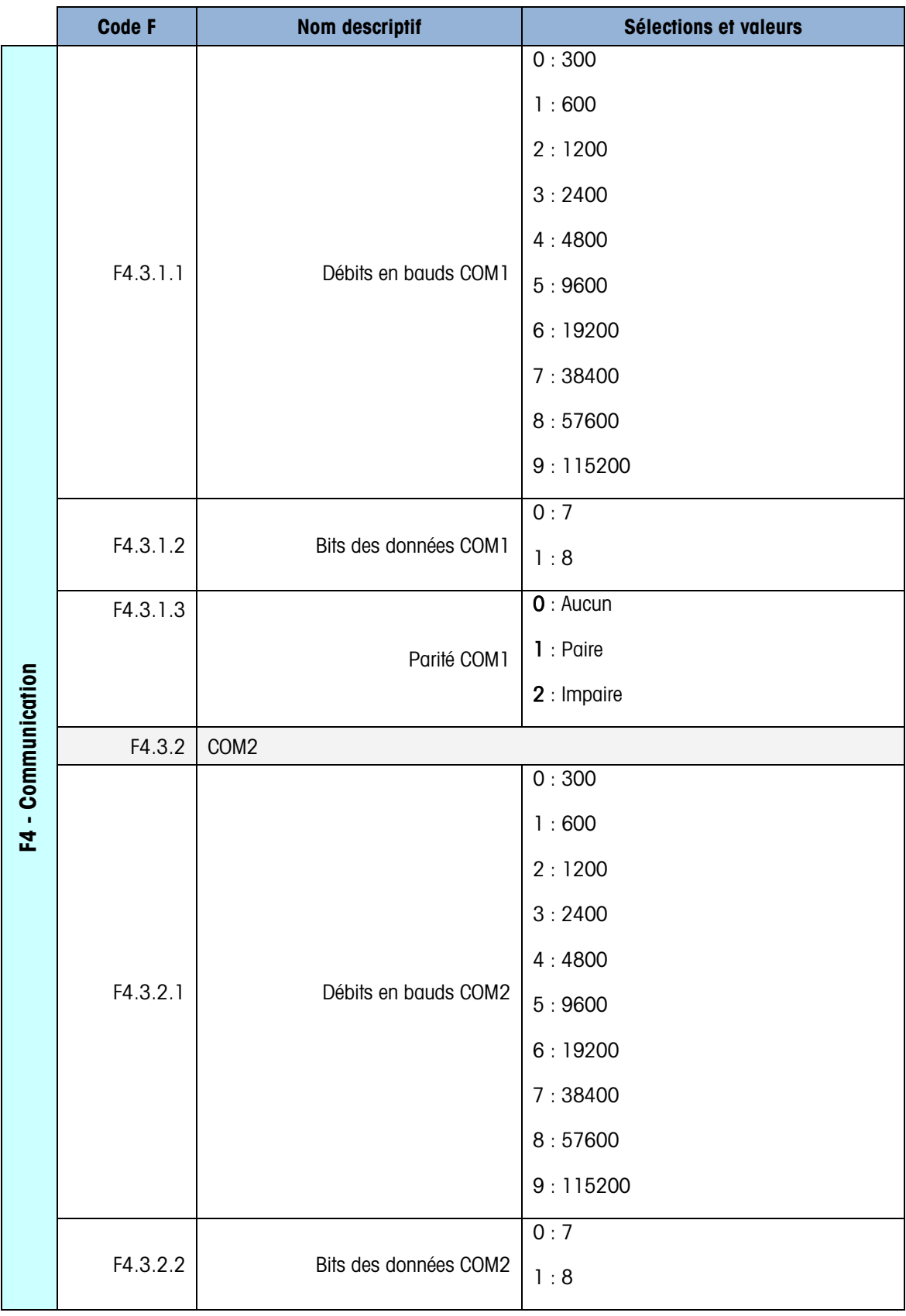

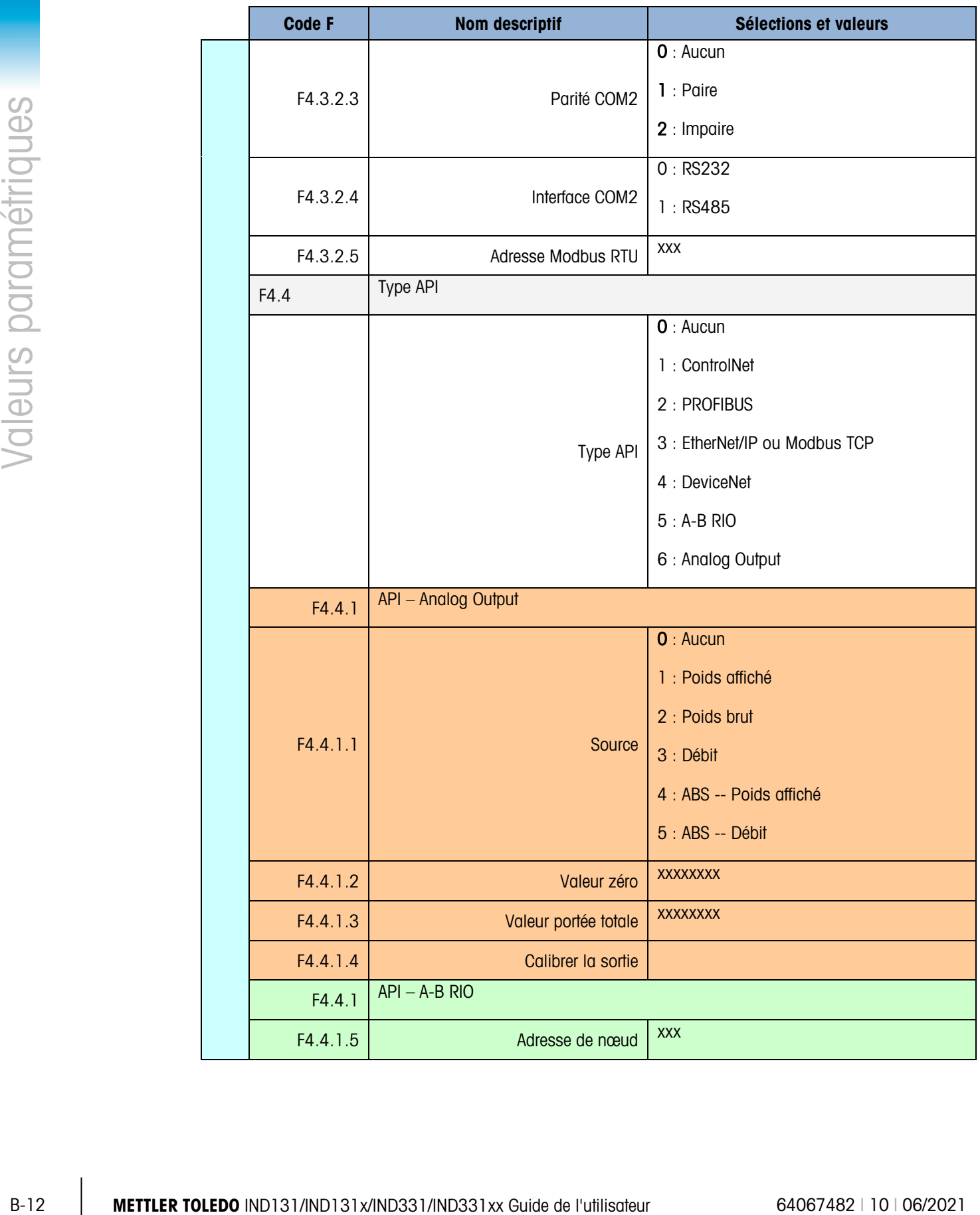

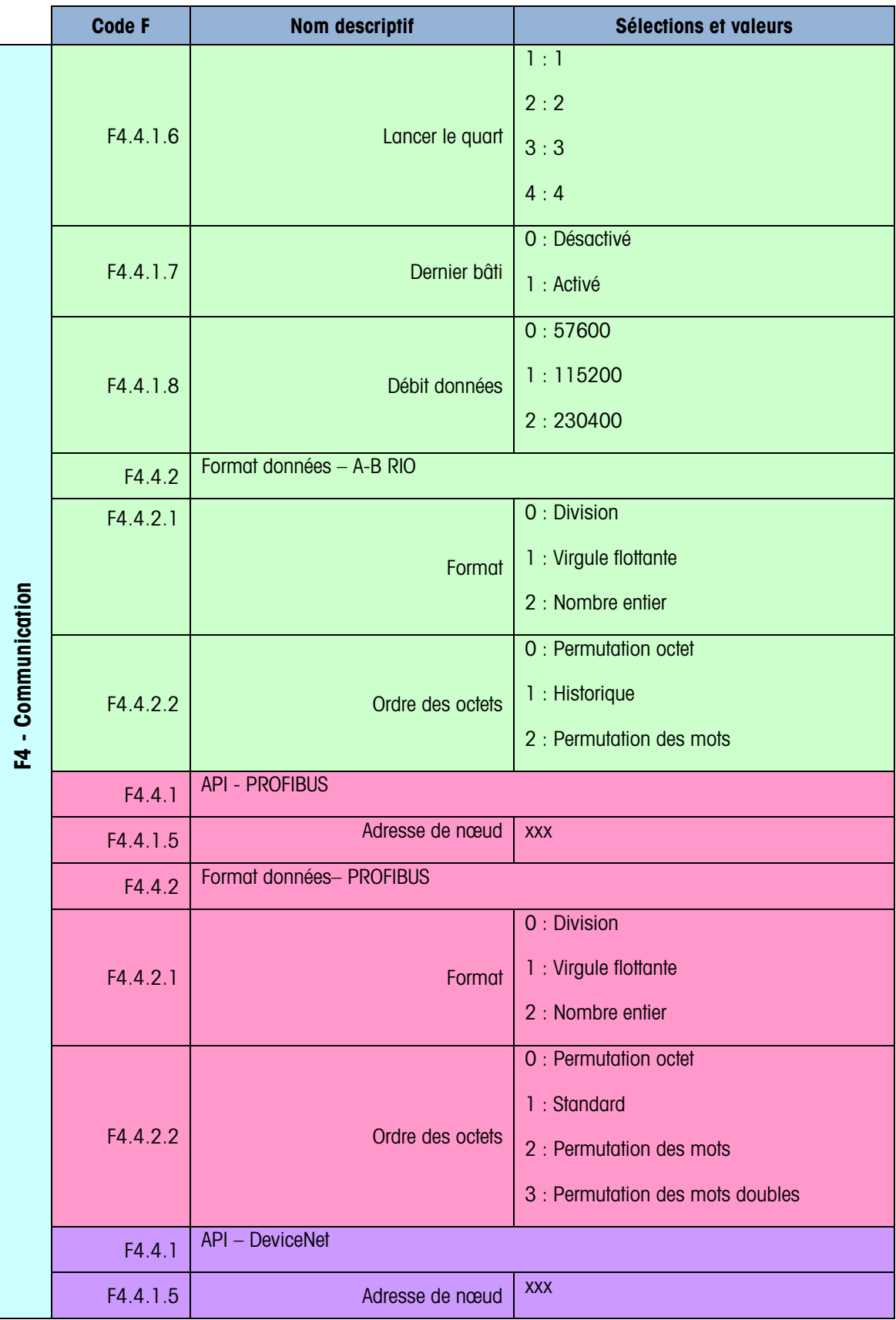

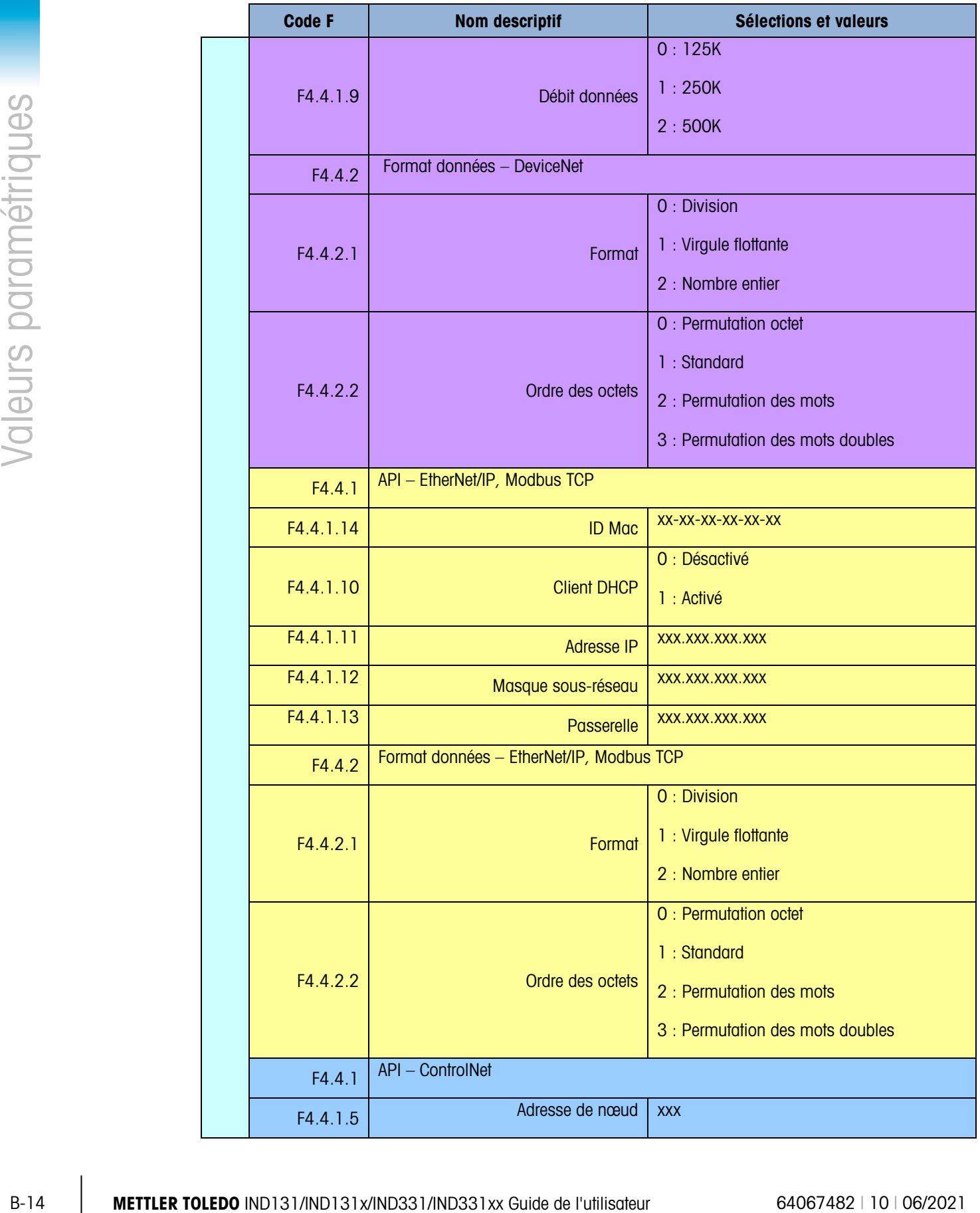

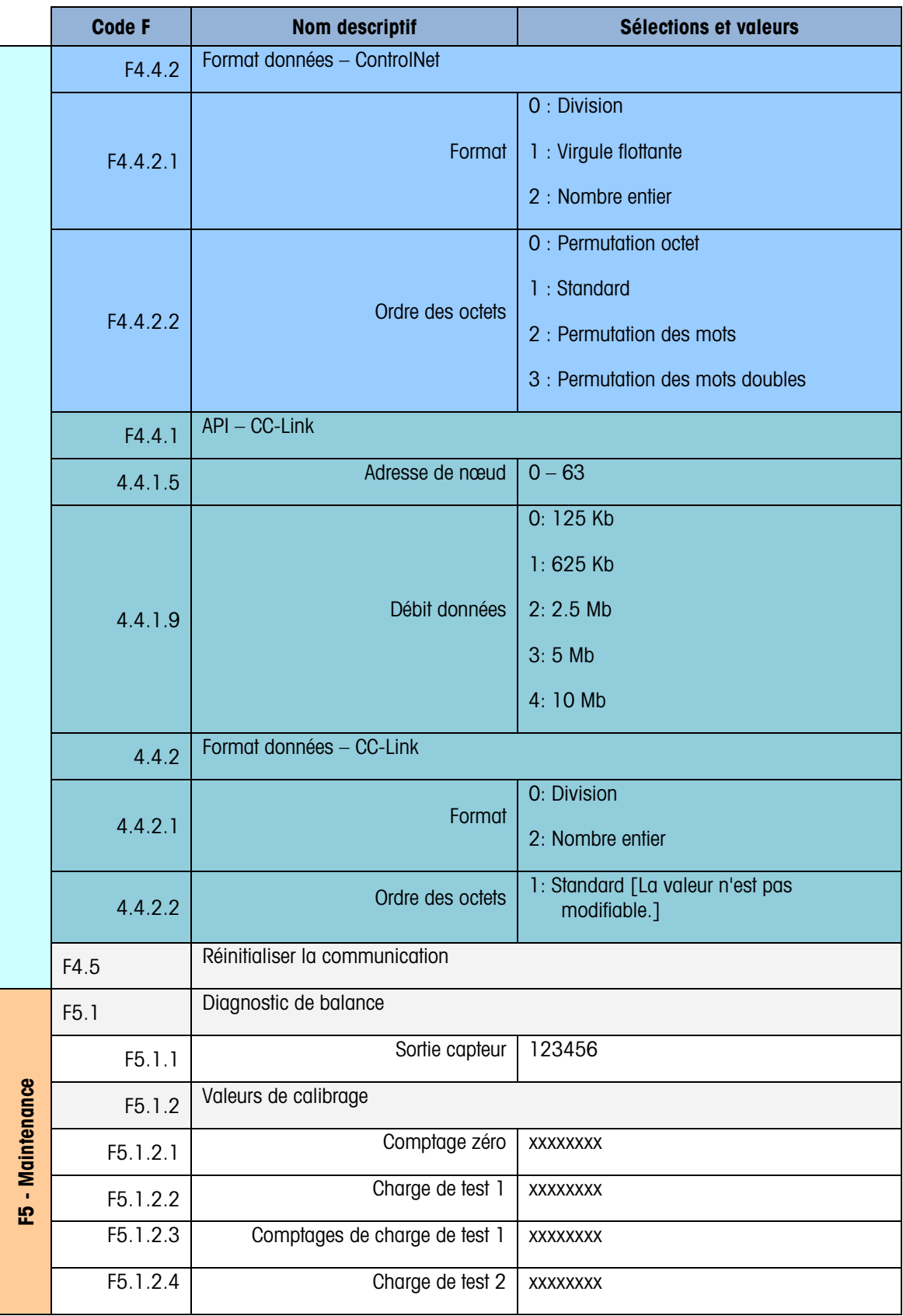

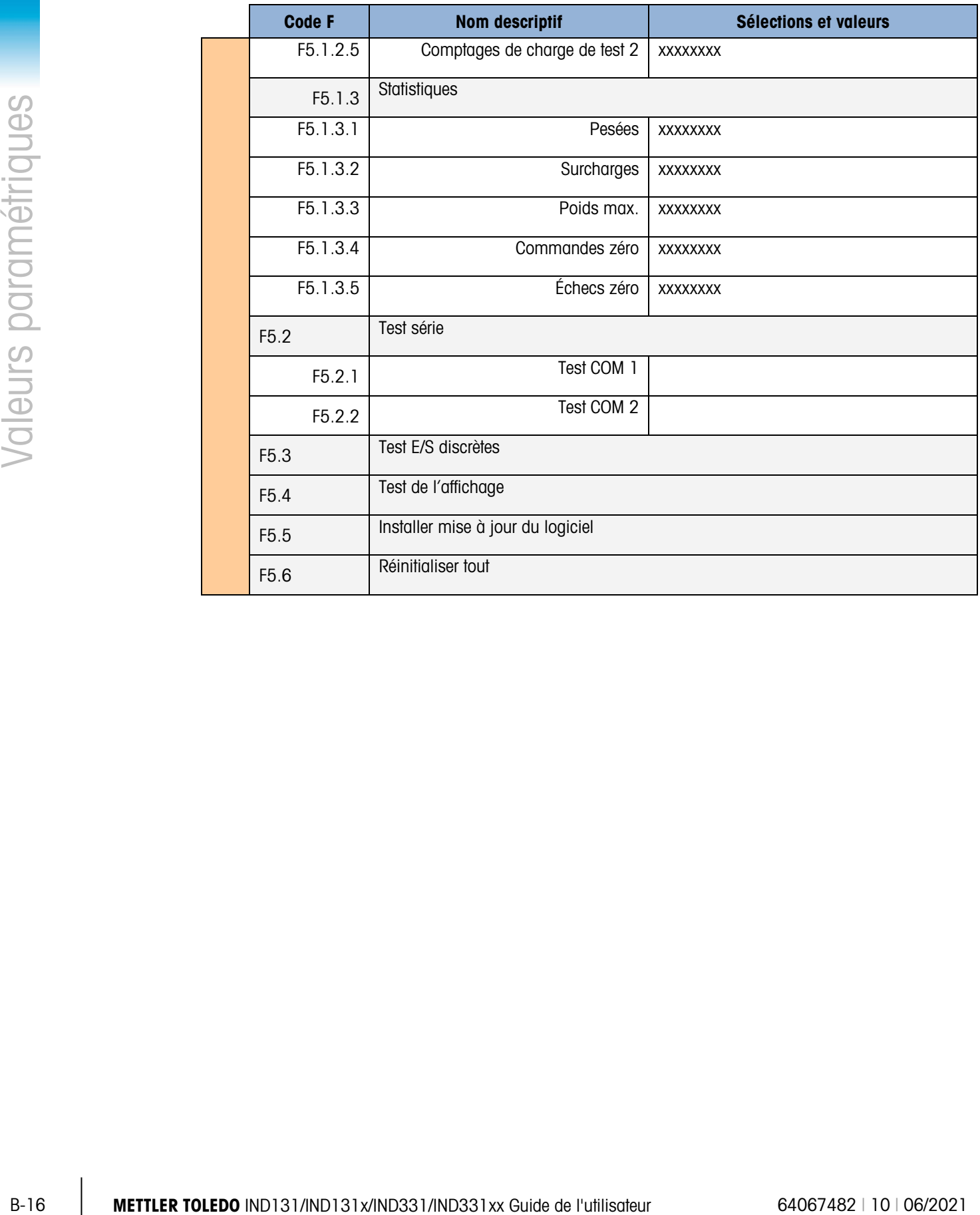

# C. Communications

### C.1. Paramètres d'interface série

Un port série standard et un port optionnel sont pris en charge par les terminaux IND131 et IND331. Ils sont désignés ainsi : COM1 (port standard sur la carte principale) et COM2 (optionnel).

COM1 fournit uniquement l'interface RS-232. L'interface RS-232 dispose de trois fils (TDX, RXD et GND) sans établissement de liaison. Ce port dispose également d'une alimentation 5 VCC.

COM2 optionnel fournit les interfaces RS-232 et RS-485. L'interface RS-232 dispose de trois fils (TDX, RXD et GND) sans établissement de liaison. La connexion RS-485 est une interface à deux fils qui prend en charge la communication multipoint avec adressage, utilisant Modbus RTU. Le port doit être sélectionné pour être utilisé comme RS-232 ou comme RS-485 selon les diverses conditions opérationnelles des interfaces.

Le cadrage de caractère est programmable en mode de configuration. Il peut être :

- 1 bit de départ
- 7 à 8 bits de données ASCII (sélectionnable)
- 0 ou 1 bit de parité (aucune, paire ou impaire)
- 1 bit d'arrêt

Le débit en bauds peut être configuré de 300 à 115,2 K bauds et un caractère de somme de contrôle peut également être configuré lorsqu'on utilise une des chaînes de sortie en continu.

Les terminaux IND131 et IND331 prennent en charge les fonctions suivantes sur les ports série :

- Sortie sur demande avec entrée CPTZ
- Sortie continue avec entrée CPTZ
- Sortie continue étendue avec entrée CPTZ
- SICS (niveau 0 et niveau 1)
- Accès aux variables (COM1 uniquement)
- Panneau avant (COM1 uniquement)
- Modbus RTU (COM2 uniquement)

Le port COM1 est également utilisé lors de la mise en mémoire flash du nouveau micrologiciel dans le terminal.

## C.2. Mode Sortie sur demande

Le mode de sortie sur demande transmet les données uniquement lorsque le terminal reçoit une demande d'impression. Les demandes d'impression sont envoyées vers les terminaux IND131 et IND331 lorsque :

- L'opérateur appuie sur IMPRIMER.
- Une entrée discrète est sélectionnée au déclenchement de l'impression
- Un "P" ASCII est envoyé via un port d'entrée sur demande ou continue.
- L'impression automatique est activée et toutes les conditions de ce type d'impression sont satisfaites
- Une commande du contrôleur PLC est reçue pour l'impression
- Une commande d'impression est envoyée via un accès variable partagé

Une fois déclenchées, les données sont transmises par une chaîne programmée dans la partie du modèle de sortie pendant la configuration. Le mode sur demande est généralement utilisé lors de l'envoi de données à une imprimante ou un ordinateur sur une base transactionnelle.

#### C.2.1. Modèles de sortie

Les terminaux IND131 et IND331 offrent le choix entre trois formats de sortie (modèles) pour définir la chaîne des données à transmettre. Le champ ID balance peut également être ajouté à n'importe lequel de ces modèles par une sélection de configuration. Les mêmes données seront envoyées à COM1 et COM2 si les deux ports sont programmés pour une sortie sur demande. Il est impossible d'envoyer une chaîne de données différente depuis les deux ports. Chaque ligne de données est terminée par un retour de chariot <CR><LF>. Exemples des modèles :

BTN - lignes multiples

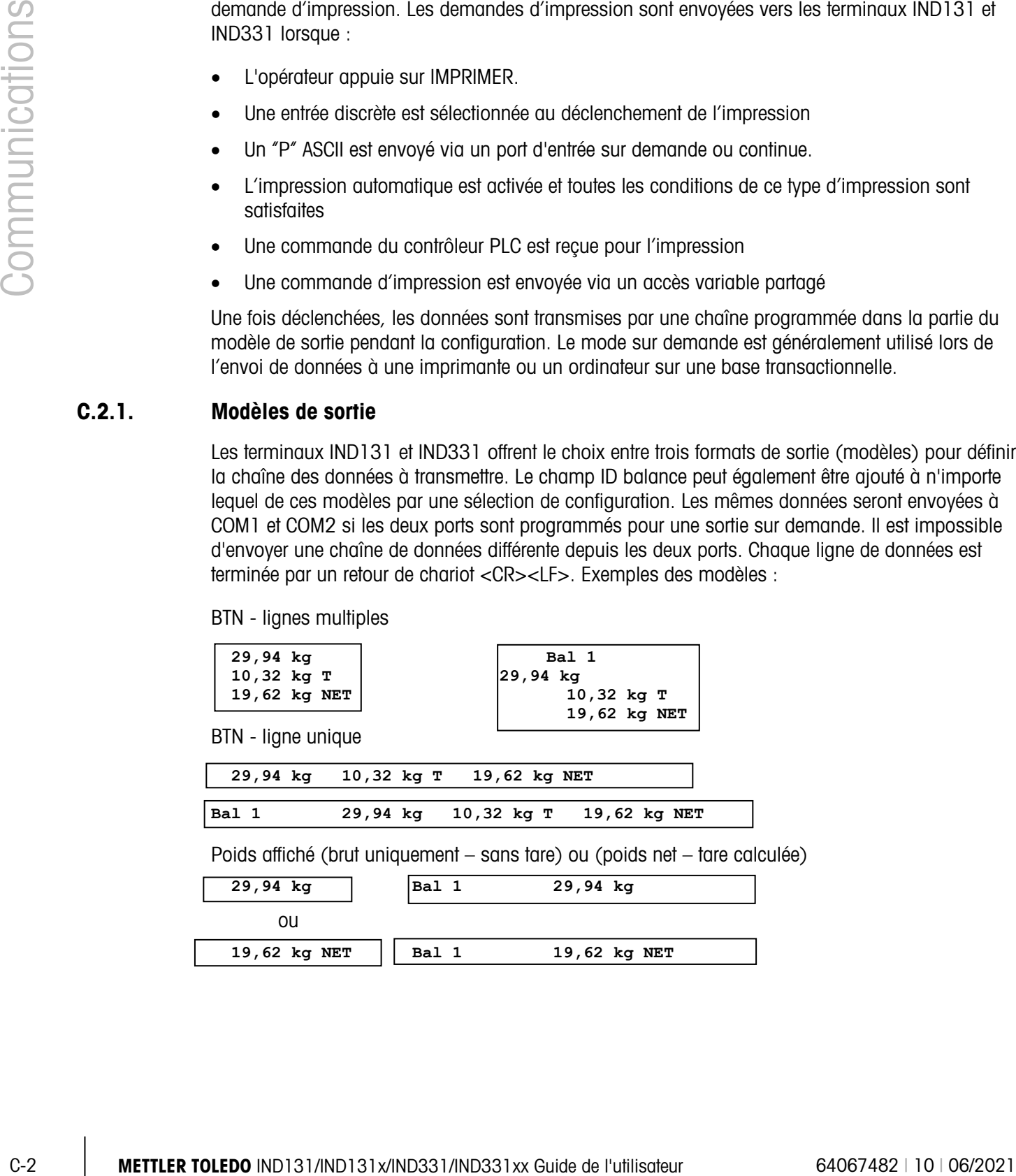

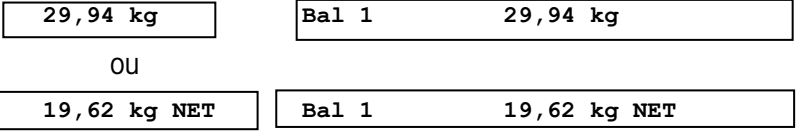

### C.3. Mode Sortie en continu

Vous pouvez utiliser le mode de sortie en continu des terminaux IND131 et IND331 pour envoyer continuellement des données de pesage et des informations d'état de la balance vers un dispositif à distance tel qu'un ordinateur ou un affichage à distance.

#### C.3.1. Sortie en continu standard

La sortie en continu peut être affectée à COM1 ou COM2. Un caractère de somme de contrôle peut être activé ou désactivé avec la sortie en continu. Une chaîne de données sera sortie environ 20 fois par seconde pour les débits en bauds supérieurs à 4800 bauds. Si un débit de baud inférieur à 4800 est sélectionné, le débit de sortie sera plus lent. À 300 bauds, le débit de sortie est d'environ 2 par seconde. Les données comprennent 17 ou 18 octets, voir le [Tableau C-1.](#page-118-0)

Les données de poids non significatifs et les chiffres de données de tare seront transmis sous forme d'espace. Le mode de sortie en continu est compatible avec les produits METTLER TOLEDO nécessitant des données de pesée en temps réel. Le tableau D-1 indique le format d'une sortie en continu standard.

<span id="page-118-0"></span>

|                          |  | État <sup>2</sup> |            | Poids indiqué <sup>3</sup> |   |                          |  |         |            |            | Poids tare <sup>4</sup> |    |    |                 |            |                 |                  |
|--------------------------|--|-------------------|------------|----------------------------|---|--------------------------|--|---------|------------|------------|-------------------------|----|----|-----------------|------------|-----------------|------------------|
| Caractère                |  | ⌒                 | c<br>ں     |                            | 5 | 6                        |  | '7 8 91 | 10         |            | 12 <sup>°</sup>         | 13 | 14 | 15 <sub>1</sub> | 16         |                 |                  |
| Données STX <sup>1</sup> |  | <b>SWA</b>        | <b>SWB</b> | SWC   MSD                  |   | $\overline{\phantom{0}}$ |  |         | <b>LSD</b> | <b>MSD</b> | -                       | -  |    |                 | <b>LSD</b> | CR <sup>5</sup> | CHK <sup>6</sup> |

Tableau C-1 : Format de sortie en continu standard

#### Remarques sur les formats de sortie en continu :

- 1. Caractère ASCII de début de texte (02 hex) toujours transmis.
- 2. Mots d'état A, B et C. Reportez-vous aux [Tableau C-2,](#page-119-0) [Tableau C-3](#page-119-1) et [Tableau C-4](#page-120-0) pour de plus amples informations sur la structure.
- 3. Poids affiché. Soit le poids brut, soit le poids net. Six chiffres sans signe décimal ni symbole. Les zéros à gauche non significatifs sont remplacés par des espaces.
- 4. Poids de la tare. Six chiffres pour les données de pesée de la tare. Pas de décimale dans le champ.
- 5. Caractère de retour à la ligne ASCII <CR> (Hex 0D).
- 6. La somme de contrôle, transmise uniquement si activée dans la configuration. La somme de contrôle permet de détecter les erreurs de transmission de données. Le caractère de somme de contrôle représente les 2 qui complètent les 7 bits de droite de la somme binaire de tous les caractères précédant la somme de contrôle y compris <STX> et <CR>.

<span id="page-119-0"></span>Les [Tableau C-2,](#page-119-0) [Tableau C-3](#page-119-1) et [Tableau C-4](#page-120-0) détaillent les octets d'état pour une sortie en continu standard.

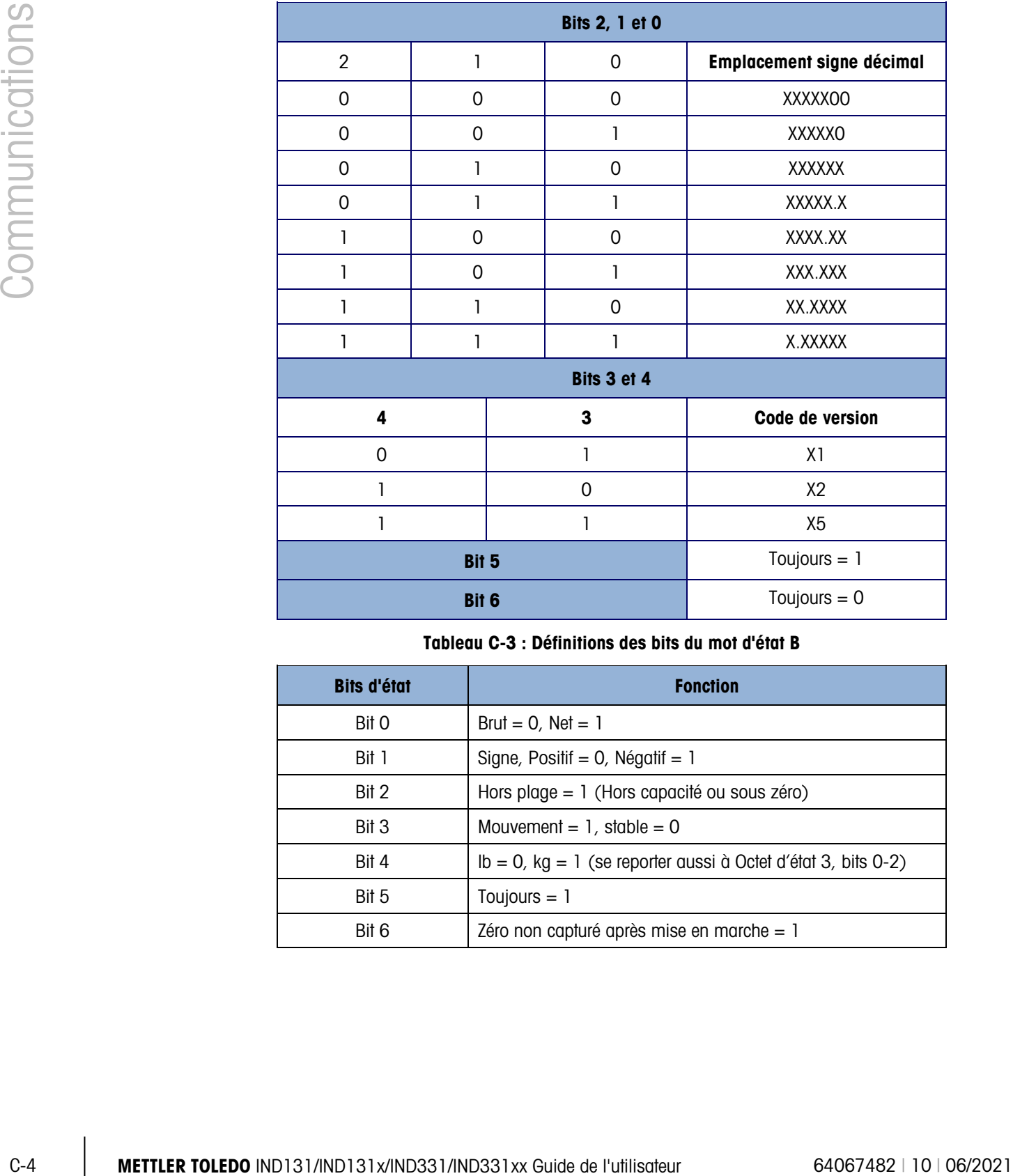

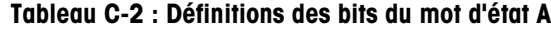

Tableau C-3 : Définitions des bits du mot d'état B

<span id="page-119-1"></span>

| <b>Bits d'état</b> | <b>Fonction</b>                                                  |
|--------------------|------------------------------------------------------------------|
| Bit 0              | Brut = $0$ , Net = 1                                             |
| Bit 1              | Signe, Positif = $0$ , Négatif = 1                               |
| Bit 2              | Hors plage = $1$ (Hors capacité ou sous zéro)                    |
| Bit 3              | Mouvement = $1$ , stable = 0                                     |
| Rit 4              | $lb = 0$ , kg = 1 (se reporter aussi à Octet d'état 3, bits 0-2) |
| Bit 5              | Toujours $= 1$                                                   |
| Bit 6              | Zéro non capturé après mise en marche = 1                        |

<span id="page-120-0"></span>

| <b>Bits 2, 1 et 0</b> |       |             |                                                   |  |  |  |  |  |
|-----------------------|-------|-------------|---------------------------------------------------|--|--|--|--|--|
| $\mathbf{2}$          |       | $\mathbf 0$ | <b>Description des poids</b>                      |  |  |  |  |  |
| 0                     | 0     | 0           | Ib ou kg, sélectionné par l'octet d'état B, bit 4 |  |  |  |  |  |
| 0                     | 0     | 1           | grammes (g)                                       |  |  |  |  |  |
| 0                     | 1     | 0           | tonnes métriques (t)                              |  |  |  |  |  |
| 0                     | 1     | 1           | inutilisé                                         |  |  |  |  |  |
| 1                     | 0     | 0           | inutilisé                                         |  |  |  |  |  |
|                       | 0     | 1           | inutilisé                                         |  |  |  |  |  |
| 1                     | 1     | 1           | tonnes (ton)                                      |  |  |  |  |  |
|                       | 1     | 1           | pas d'unité                                       |  |  |  |  |  |
| Bit 3                 |       |             | Demande d'impression = $1$                        |  |  |  |  |  |
| Bit 4                 |       |             | Développer données $x 10 = 1$ , Normal = 0        |  |  |  |  |  |
|                       | Bit 5 |             | Toujours $= 1$                                    |  |  |  |  |  |
|                       | Bit 6 |             | Toujours $= 0$                                    |  |  |  |  |  |

Tableau C-4 : Définitions des bits du mot d'état C

#### C.3.2. Sortie en continu étendue

La sortie en continu étendue est une chaîne de message à 24 octets qui représente l'extension du format de sortie en continu à 17 octets standard. Les octets supplémentaires fournissent une adresse du nœud et en option, les bits de l'application personnalisée. Un caractère de somme de contrôle est sélectionnable.

Les terminaux IND131 et IND331 prennent en charge uniquement l'application point à point du format en continu étendu. L'application multipoint n'est pas prise en charge.

Le [Tableau](#page-120-1) C-5 décrit un format de sortie en continu étendue. La sortie prend la forme ci-dessous :

<SOH><ADR><SB-1><SB-2><SB-3><SB-4><WWWWWWWWW><TTTTTTTT><CR><CKS>

<span id="page-120-1"></span>

|                     |  |   | <b>Statut</b> |                 |     |     |   | Poids indigué |   |         |       |   |   |                |   | Poids tare |  |  |  |  |  |  |  |                                                                          |     |
|---------------------|--|---|---------------|-----------------|-----|-----|---|---------------|---|---------|-------|---|---|----------------|---|------------|--|--|--|--|--|--|--|--------------------------------------------------------------------------|-----|
| Caractère           |  |   |               |                 | 5   | 6   |   | 8             | 9 |         |       |   |   |                |   |            |  |  |  |  |  |  |  | 10   11   12   13   14   15   16   17   18   19   20   21   22   23   24 | 25  |
| Données SOH ADR SB1 |  |   |               | SB <sub>2</sub> | SB3 | SB4 | W | W             |   | $W$ $W$ | $W$ . | W | W | W <sub>1</sub> | W |            |  |  |  |  |  |  |  | CR                                                                       | CKS |
| Remarque            |  | В |               |                 |     |     |   |               |   |         |       |   |   |                |   |            |  |  |  |  |  |  |  |                                                                          |     |

Tableau C-5 : Format d'une sortie en continu étendue

#### Remarques sur les formats de sortie en continu étendue

- A. Caractère ASCII de début d'en-tête (<SOH> (01xh)
- B. Caractère d'adresse toujours présent. L'adresse est toujours "1" (31xh).
- C. Octets d'état 1 à 4. Reportez-vous aux [Tableau C-6,](#page-121-0) [Tableau C-7,](#page-122-0) [Tableau C-8](#page-122-1) et [Tableau C-9](#page-122-2) pour de plus amples informations.
- D. Poids affiché (brut ou net). Neufs chiffres (9) ASCII, y compris le signe négatif et le point décimal. Les zéros à gauche sont configurés sur les espaces (20H). Un signe moins (2DH) doit être envoyé immédiatement avant le MSD pour les poids négatifs. Les chiffres envoyés lorsque les données sont invalides peuvent être des poids, zéros ou espaces (ils doivent être ignorés par le dispositif de réception). Ce champ peut également contenir des codes d'erreur asynchrone lorsqu'un bit incorrect de données est configuré.
- E. Poids de la tare. Huit (8) chiffres ASCII, y compris le point décimal. Les zéros à gauche sont configurés sur les espaces (20xh).
- F. Retour de chariot ASCII <CR> (0Dxh).
- G. Somme de contrôle optionnelle. Ce caractère représente le complément de 2 de la somme des 7 bits les moins significatifs de tous les caractères précédents y compris <SOH> et <CR>. Le caractère de la somme de contrôle est transmis avec la même parité que tous les autres caractères.

<span id="page-121-0"></span>Les [Tableau C-6,](#page-121-0) [Tableau C-7,](#page-122-0) [Tableau C-8](#page-122-1) et [Tableau C-9](#page-122-2) détaillent les fonctions des octets d'état 1, 2, 3 et 4.

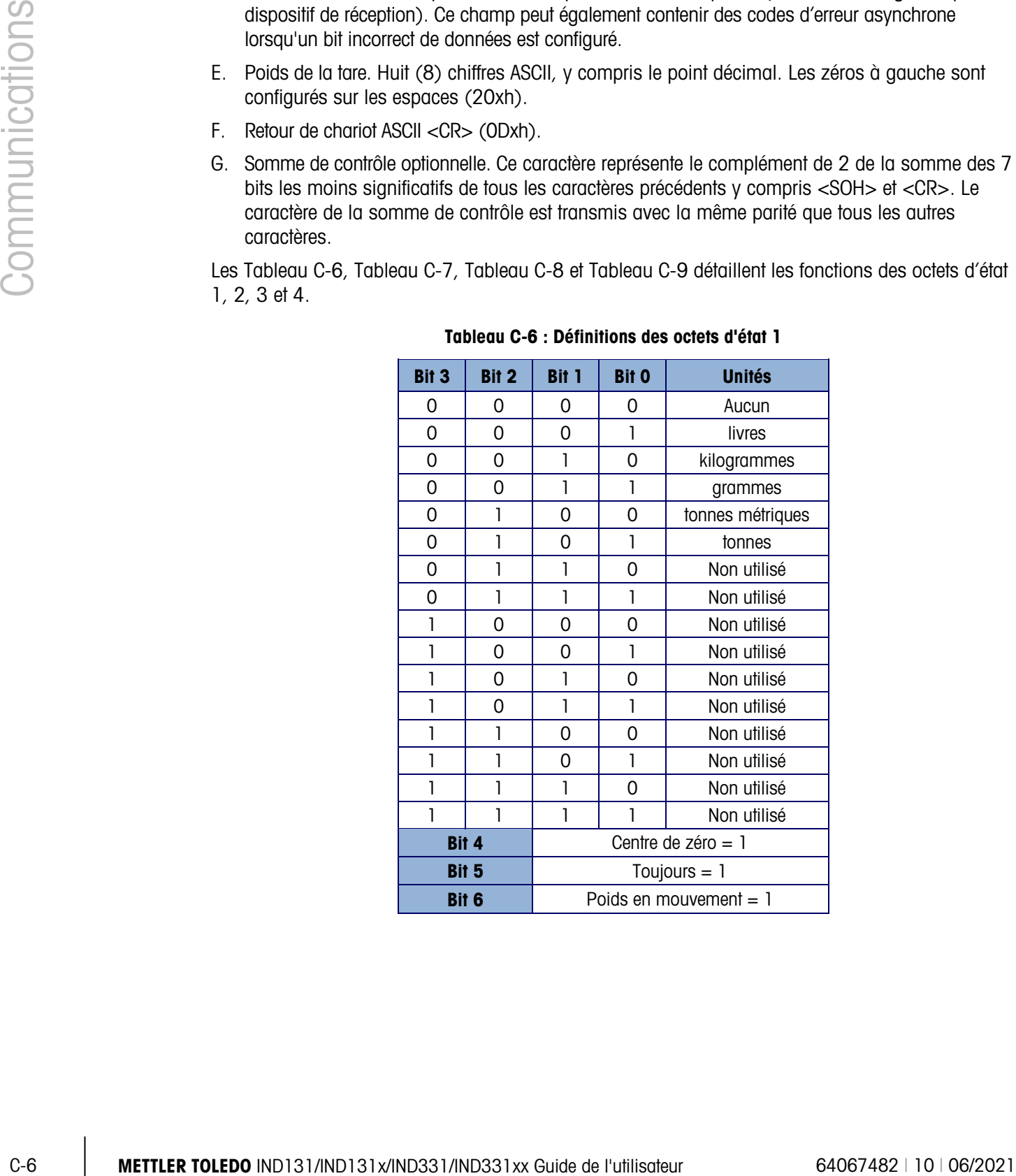

#### Tableau C-6 : Définitions des octets d'état 1

<span id="page-122-0"></span>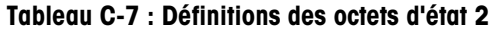

| <b>Bit</b>   |                             | <b>Description</b>    |  |  |  |  |  |  |
|--------------|-----------------------------|-----------------------|--|--|--|--|--|--|
| <b>Bit O</b> | Mode brut ou net, $Net = 1$ |                       |  |  |  |  |  |  |
| Bit 2        | <b>Bit 1</b>                | Type de tare          |  |  |  |  |  |  |
| 0            | O                           | Pas de tare           |  |  |  |  |  |  |
| 0            | 1                           | Tare semi-automatique |  |  |  |  |  |  |
| 1            | 0                           | Tare prédéfinie       |  |  |  |  |  |  |
| 1            | 1<br>Non utilisé            |                       |  |  |  |  |  |  |
| <b>Bit 3</b> | Toujours $= 0$              |                       |  |  |  |  |  |  |
| Bit 4        | Toujours $= 0$              |                       |  |  |  |  |  |  |
| Bit 5        | Toujours $= 1$              |                       |  |  |  |  |  |  |
| Bit 6        | Développé par $x10 = 1$     |                       |  |  |  |  |  |  |

Tableau C-8 : Définitions des octets d'état 3

<span id="page-122-1"></span>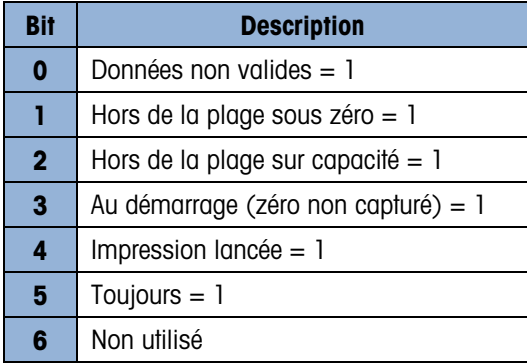

<span id="page-122-2"></span>Tableau C-9 : Définitions des octets d'état 4

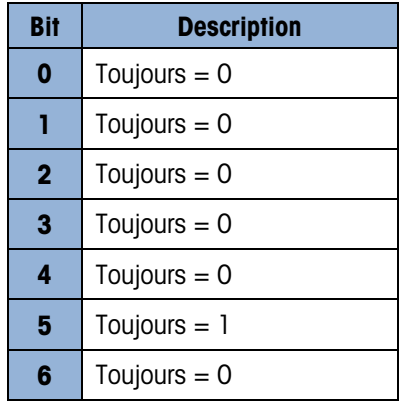

#### Remarques additionnelles sur la sortie en continu étendue

Le bit des données non valides dans un octet d'état 3 indique une valeur de surcapacité, une condition sous zéro ou une autre condition indiquant que la valeur du poids peut ne pas être valide. Un dispositif relevant la sortie en continu doit surveiller le bit des données non valides et gère les données en conséquence.

Les bits de l'application dans l'octet d'état 4 sont utilisés pour des fonctions spécifiques par d'autres terminaux et ne sont pas utilisés dans les terminaux IND131 ou IND331.

En sus de la configuration de bit des données non valides sur 1 dans l'octet d'état 3 lorsque les données de poids ne sont pas disponibles, le champ de données du poids indiqué peut être remplacé par un code d'erreur asynchrone. Le champ du poids à 9 caractères est remplacé par un format de données de code d'erreur suivant :

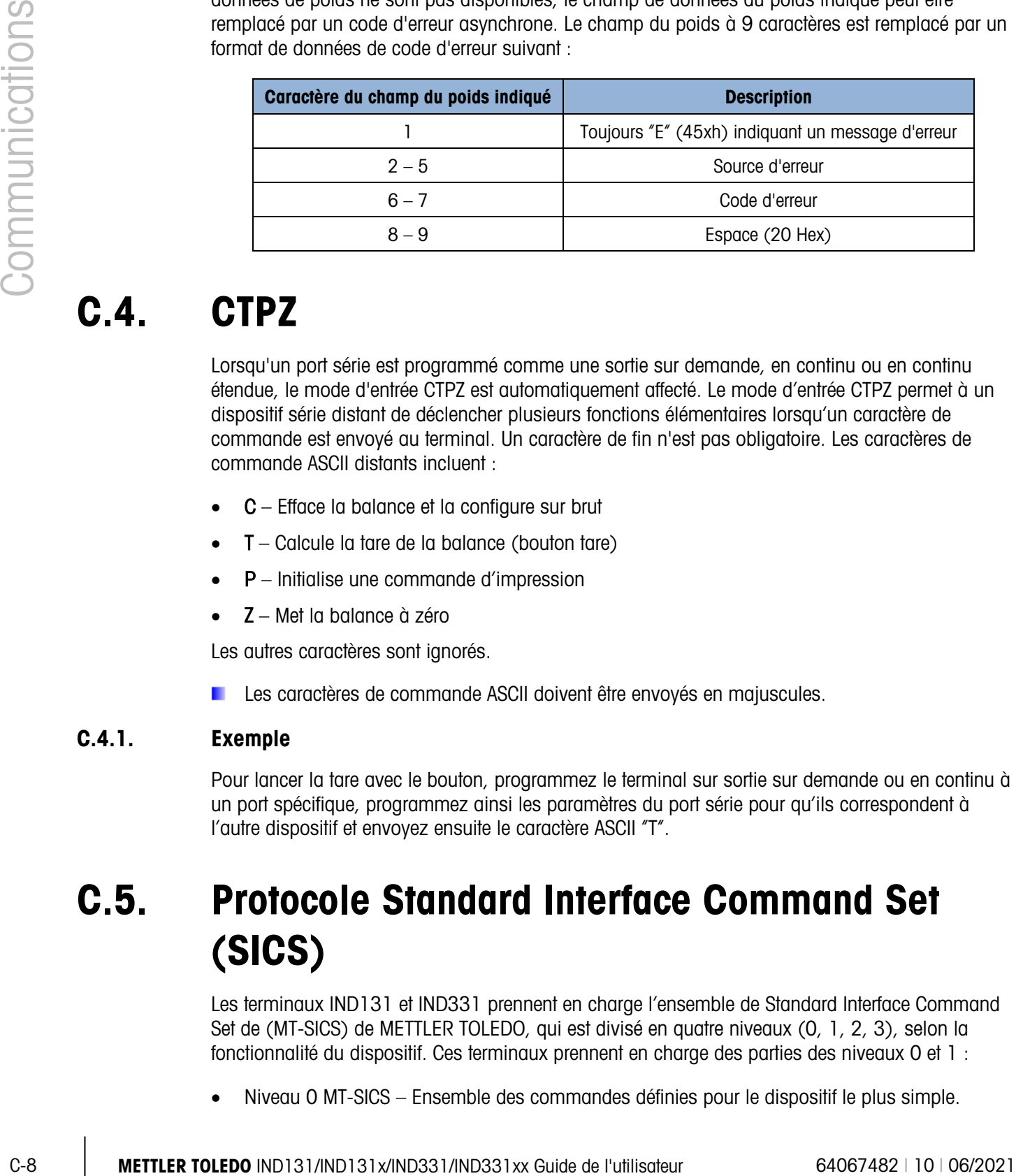

### C.4. CTPZ

Lorsqu'un port série est programmé comme une sortie sur demande, en continu ou en continu étendue, le mode d'entrée CTPZ est automatiquement affecté. Le mode d'entrée CTPZ permet à un dispositif série distant de déclencher plusieurs fonctions élémentaires lorsqu'un caractère de commande est envoyé au terminal. Un caractère de fin n'est pas obligatoire. Les caractères de commande ASCII distants incluent :

- C Efface la balance et la configure sur brut
- $T -$  Calcule la tare de la balance (bouton tare)
- $P$  Initialise une commande d'impression
- Z Met la balance à zéro

Les autres caractères sont ignorés.

Les caractères de commande ASCII doivent être envoyés en majuscules.

#### C.4.1. Exemple

Pour lancer la tare avec le bouton, programmez le terminal sur sortie sur demande ou en continu à un port spécifique, programmez ainsi les paramètres du port série pour qu'ils correspondent à l'autre dispositif et envoyez ensuite le caractère ASCII "T".

### C.5. Protocole Standard Interface Command Set (SICS)

Les terminaux IND131 et IND331 prennent en charge l'ensemble de Standard Interface Command Set de (MT-SICS) de METTLER TOLEDO, qui est divisé en quatre niveaux (0, 1, 2, 3), selon la fonctionnalité du dispositif. Ces terminaux prennent en charge des parties des niveaux 0 et 1 :

• Niveau 0 MT-SICS – Ensemble des commandes définies pour le dispositif le plus simple.

• Niveau 1 MT-SICS – Extension de l'ensemble de commandes pour les dispositifs standard.

Les commandes associées aux niveaux 0 et 1 de MT-SICS sont identiques pour tous les dispositifs. Le dispositif le plus simple et la station de travail de pesée la plus évoluée reconnaissent les commandes des niveaux 0 et 1 de MT-SICS.

#### C.5.1. Version de MT-SICS

Chaque niveau de MT-SICS possède sa propre version qui peut être affichée à l'aide de la commande I1 du niveau 0. Ce terminal prend en charge :

- MT-SICS niveau 0, version 2.2x (sauf pour la commande ZI)
- MT-SICS niveau 1, version 2.2x (sauf pour les commandes D, DW et K)

#### C.5.2. Formats de commande

La réception des commandes par le terminal via l'interface SICS est accusée avec une réponse au dispositif d'émission. Les commandes et les réponses sont des chaînes de données au format fixe. Les commandes envoyées au terminal comprennent un ou plusieurs caractères ASCII. Les commandes doivent être saisies en majuscules.

Les paramètres de la commande doivent être séparés les uns des autres et du nom de la commande par un espace (20xh), dans les exemples indiqués dans cette section, un espace est représenté par un trait de soulignement ).

Les commandes doivent toutes être conclues par <CR>< LF> (0Dxh, 0Axh).

Les caractères <CR> et <LF>, qui peuvent être saisis avec les touches ENTRÉE ou RETOUR de la plupart des pavés de terminaux de PC, ne sont pas indiqués dans cette description; ils sont toutefois indispensables à la communication avec le terminal.

#### Exemple

Commande pour tarer le terminal :

"TA\_20.00\_lb" (les terminateurs de commande <CR>< LF> ne sont pas indiqués.)

#### C.5.3. Formats de réponse

Toutes les réponses envoyées par le terminal au dispositif d'émission accusant la réception des commandes, se présentent dans l'un des formats suivants.

Réponse avec une valeur de poids Réponse sans valeur de poids Message d'erreur

C.5.3.1. Format de réponse avec une valeur de poids

Une description type de la réponse avec une valeur de poids est comme suit :

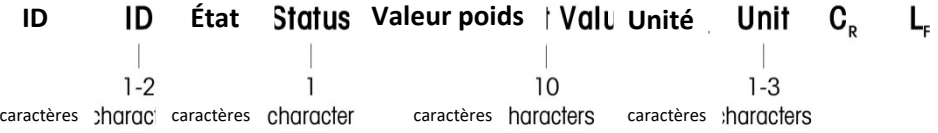

ID – Identification de réponse.

 $-$  – Espace (20xh)

État – État du terminal. Reportez-vous à la description des commandes et des réponses.

C-1<br>
C-10 Metrics (COon) . Reportie-vous à la description des communistes et des réponses.<br>
Studie - Studie du lements: Availa de posée, indiqué comme un nombre à 10 chillies, y compte le signe<br>
proximiente resort pas roq Valeur de poids – Résultat de pesée, indiqué comme un nombre à 10 chiffres, y compris le signe placé directement devant le premier chiffre. La valeur de poids est alignée sur la droite. Les zéros à gauche ne sont pas indiqués à l'exception du zéro à gauche de la virgule.

Unité – Unité de poids affiché. CR – Retour chariot (0Dxh) LF - Présentation de ligne (0Axh)

#### **Commentaire**

Les caractères <CR> et <LF> ne sont pas indiqués dans cette description.

#### Exemple

Réponse avec une valeur de poids stable de 0,256 kg.

 $S_S S_{- - - - - -} 0,256$   $_{\sim}$  kg

C.5.3.2. Format de réponse sans valeur de poids

Une description type de la réponse sans valeur de poids est comme suit :

caractères Chara caractères Character **ID IC**  $\epsilon_{\text{tat}}$  **itatu** Paramètres **IME EU**<sub>R</sub>  $\epsilon_{\text{r}}$ 

ID – Identification de réponse.

 $-$  – Espace (20xh)

État – État du terminal. Reportez-vous à la description des commandes et des réponses. Paramètres – Code de réponse dépendant de la commande.

CR – Retour chariot (0Dxh)

LF – Présentation de ligne (0Axh)

#### **Commentaire**

Les caractères <CR> et <LF> ne sont pas indiqués dans cette description.

ID  $C_R$   $L_F$ 

#### C.5.4. Format d'un message d'erreur

Il existe trois messages d'erreur différents. L'identification se compose toujours de deux caractères :

• ES – Erreur de syntaxe

Le terminal n'a pas reconnu la commande reçue.

- ET Erreur de transmission
	- Le terminal a reçu une commande erronée, telle qu'une erreur de parité.
- EL Erreur logique

Le terminal ne peut pas exécuter la commande reçue.

- CR Retour chariot (ODxh)
- LF Présentation de ligne (0Axh)

Commentaire – Les caractères <CR> et <LF> ne sont pas indiqués dans cette description.

#### C.5.5. Suggestions destinées au programmateur

Suggestion pour la création d'une communication solide avec le terminal à l'aide du protocole SICS :

C.5.5.1. Commande et réponse

Vous pouvez optimiser la performance de votre application en demandant au programme d'évaluer la réponse du terminal à une commande. La réponse est l'accusé confirmant la réception de la commande par le terminal.

#### C.5.5.2. Réinitialiser

Lors de l'établissement de la communication entre le terminal et le système, envoyez une commande de réinitialisation au terminal pour autoriser le démarrage d'un état prédéterminé. Lorsque le terminal ou le système sont mis hors ou sous tension, des caractères erronés peuvent être envoyés ou reçus.

#### C.5.5.3. Guillemets (" ")

Les guillemets inclus dans les réponses de la commande sont utilisés pour désigner les champs et seront toujours envoyés.

#### C.5.6. Commandes et réponses MT-SICS de niveau 0

Le terminal reçoit une commande de l'ordinateur système et accuse réception de la commande en envoyant une réponse appropriée. Les sections suivantes contiennent une description détaillée de l'ensemble des commandes trié par ordre alphabétique avec les réponses associées. Les commandes et les réponses sont terminées par <CR> et <LF>. Ces caractères de terminaison ne sont pas indiqués dans la description suivante, mais ils doivent toujours être saisis avec les commandes ou envoyés avec les réponses.

Les commandes suivantes de MT-SICS de niveau 0 sont prises en charge :

- I0 Demander toutes les commandes MT-SICS mises en œuvre
- I1 Demander le niveau MT-SICS et les versions MT-SICS
- I2 Demander les données de balance
- I3 Demander la version du logiciel de la balance et le numéro de définition du type
- I4 Demander le numéro de série
- S Envoyer une valeur de poids stable
- SI Envoyer immédiatement une valeur de poids
- SIR Envoyer immédiatement une valeur de poids et répéter
- Z Zéro
- @ Réinitialiser (effacer le tampon série)

Les détails suivants représentent des descriptions détaillées de ces commandes de niveau 0 :

#### C.5.6.1. I0 – DEMANDE DE TOUTES LES COMMANDES MT-SICS MISES EN ŒUVRE

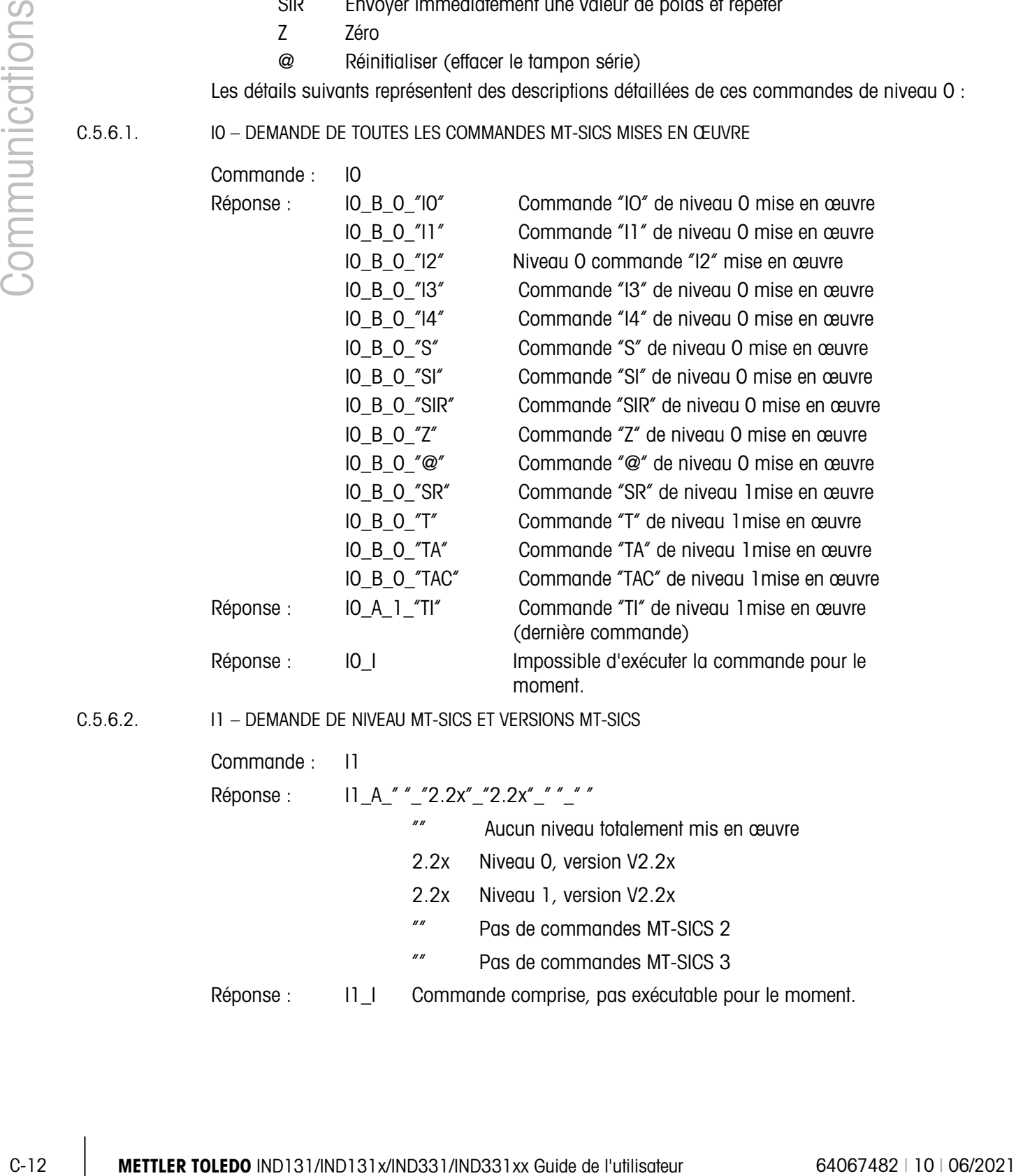

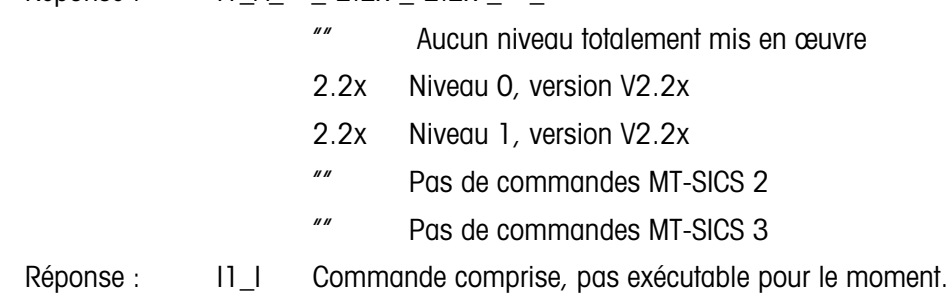

 $C.5.6.2.$ 

#### **Commentaires**

Pour le niveau MT-SICS, seuls les niveaux totalement mis en œuvre sont répertoriés. Dans ce cas, ni le niveau 0 ni le niveau 1 ne sont totalement mis en œuvre, donc le niveau n'est pas indiqué.

Dans le cas de la version MT-SICS, tous les niveaux sont indiqués, même ceux qui sont mis en œuvre partiellement.

C.5.6.3. I2 – DEMANDE DE DONNÉES

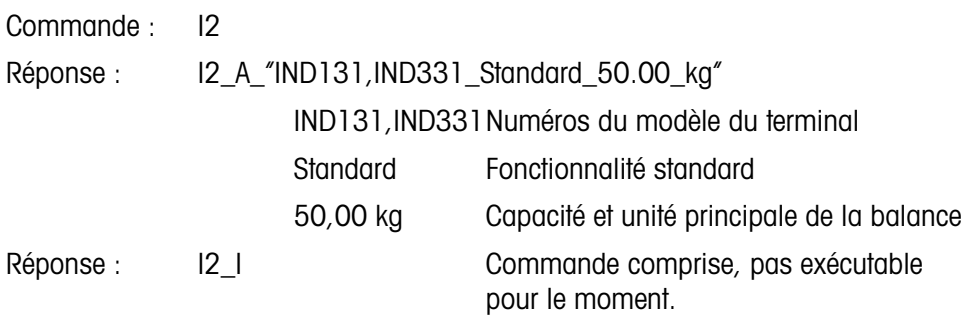

#### **Commentaires**

Le nombre de caractères dans le champ "text" dépend de la capacité de la balance.

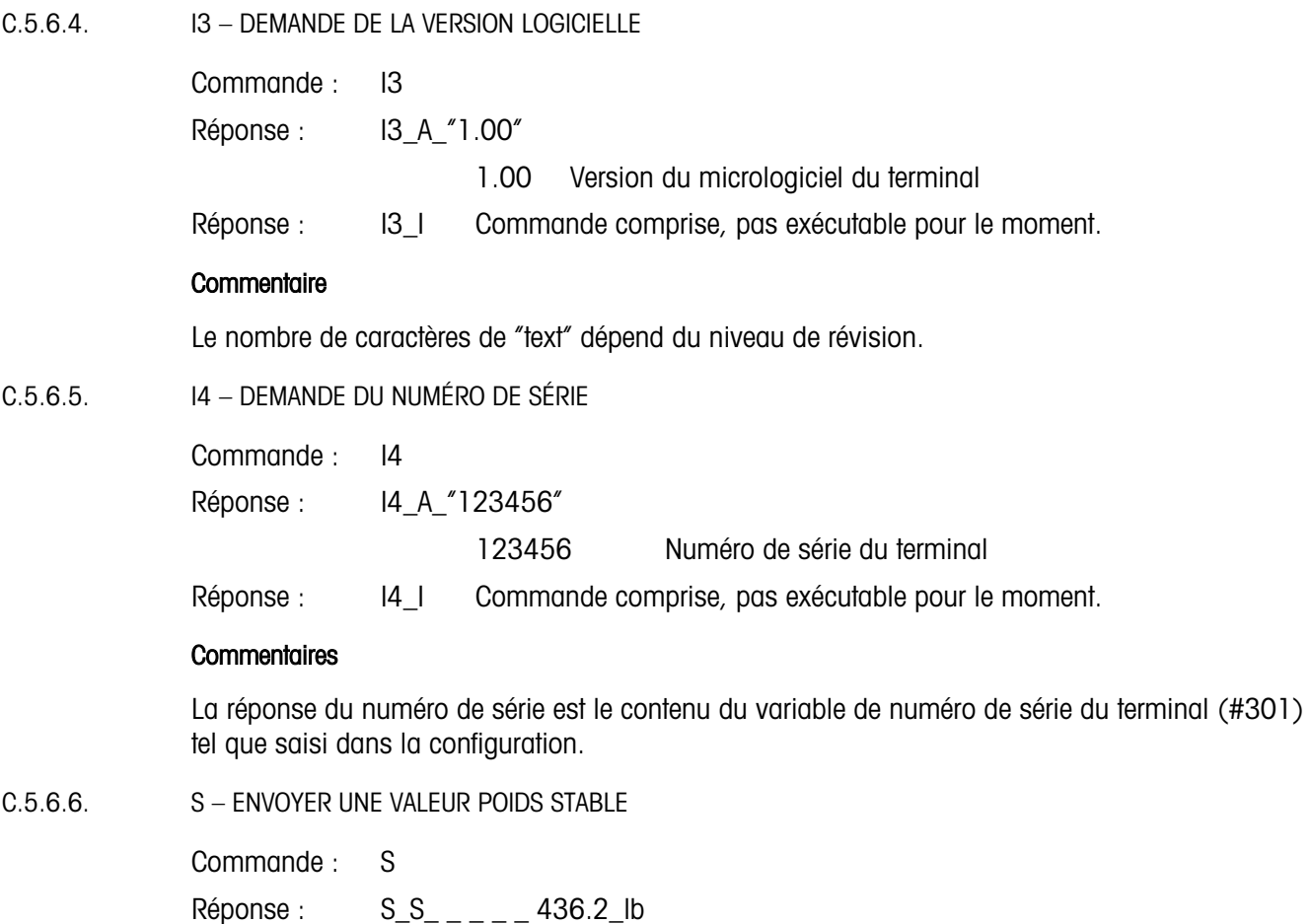

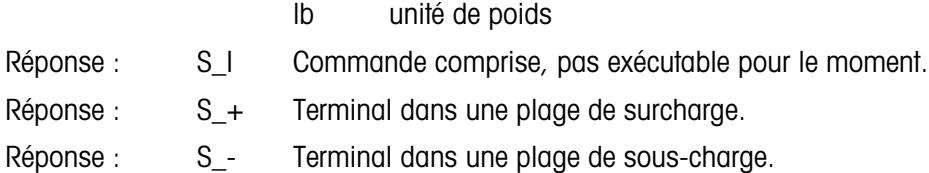

436.2 poids stable affiché.

#### **Commentaires**

Le terminal attend 3 secondes après avoir reçu la commande « S » pour non-mouvement. Si le mouvement ne se stabilise pas pendant cet intervalle, la commande est annulée et la réponse S\_I est envoyée.

C.5.6.7. SI – ENVOYER IMMÉDIATEMENT UNE VALEUR POIDS

Commande : SI

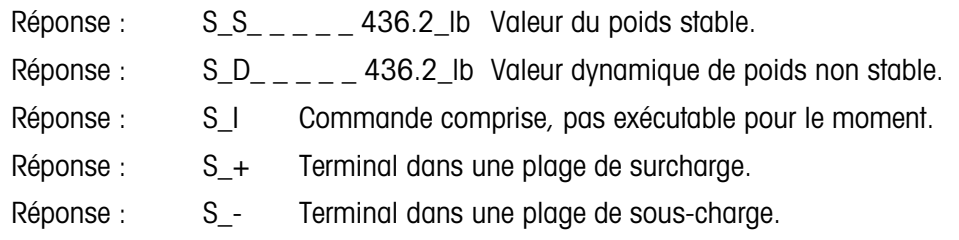

#### **Commentaires**

La réponse à la commande SI est la dernière valeur de poids interne (stable ou dynamique) avec la réception de la commande "SI".

#### C.5.6.8. SIR – ENVOYER IMMÉDIATEMENT UNE VALEUR POIDS ET RÉPÉTER

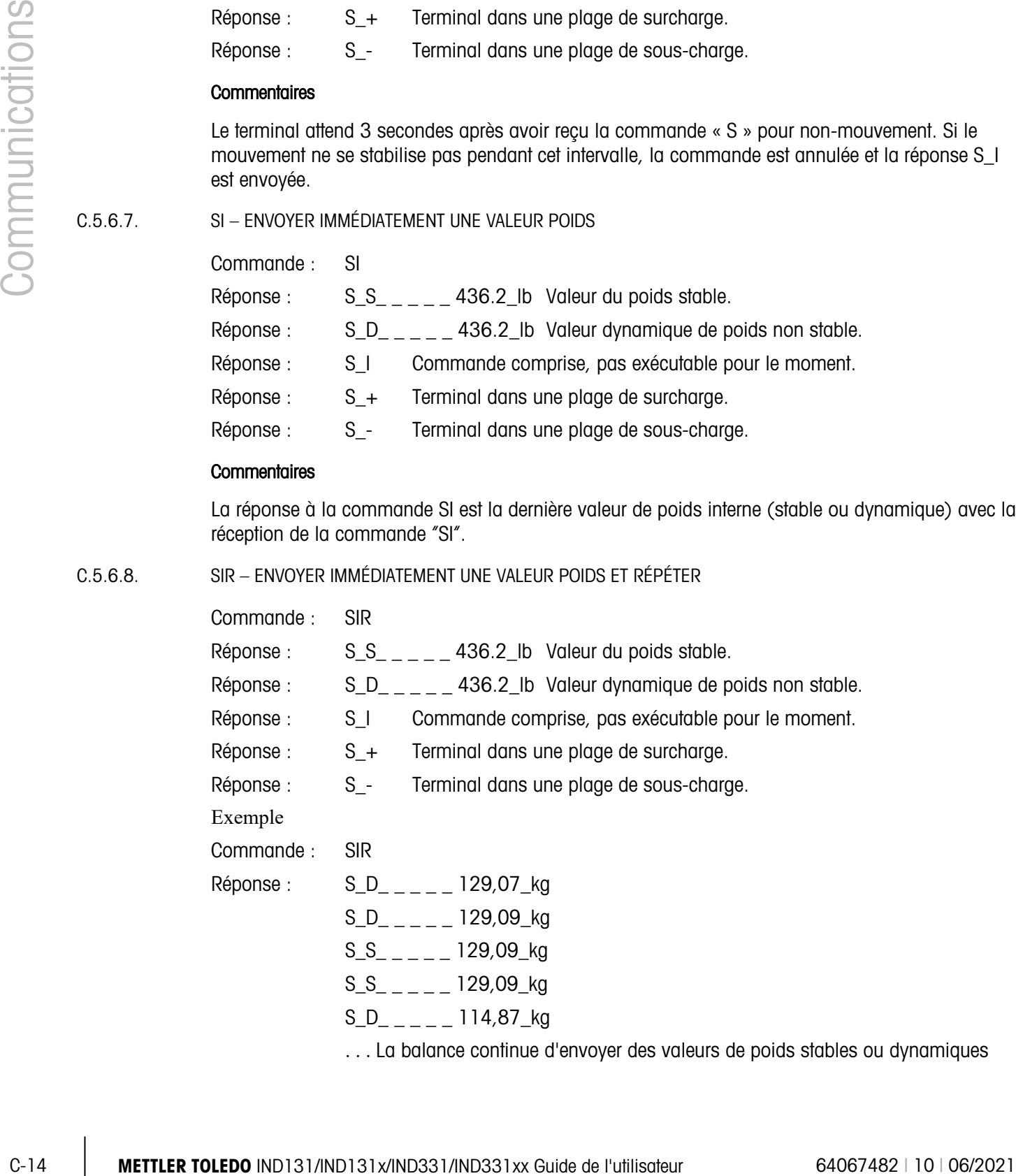

**Commentaires** 

La commande SIR est remplacée et annulée par les commandes S, SI, SR et @.

La fréquence de sortie des données est d'environ 10 par seconde.

#### $C.5.6.9.$   $Z - Z$ ÉRO

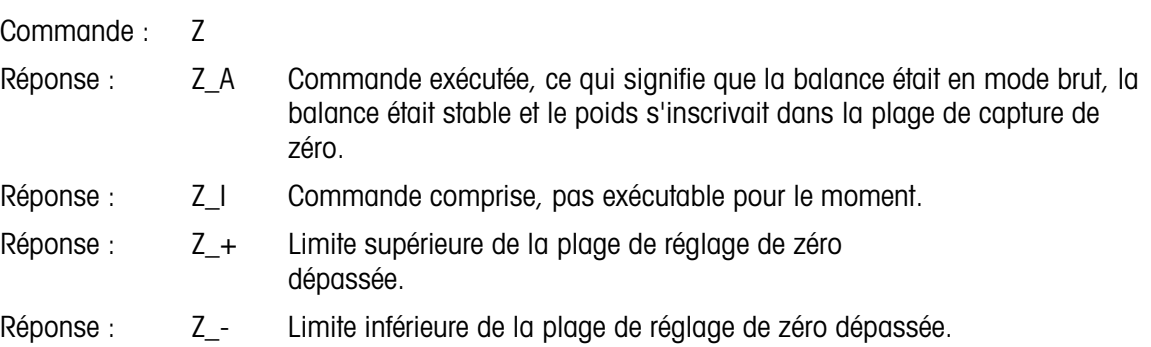

#### **Commentaires**

Le point de zéro calibré déterminé pendant le calibrage n'est pas influencé par cette commande.

Le terminal attend 3 secondes après avoir reçu la commande "Z" pour non-mouvement. Si le mouvement ne se stabilise pas pendant cet intervalle, la commande est annulée et la réponse Z\_I est envoyée.

C.5.6.10. @ – RÉINITIALISER

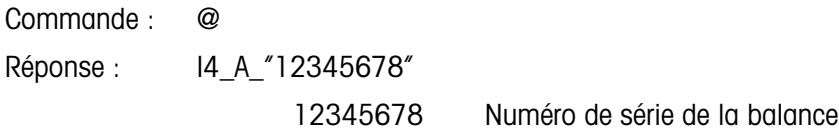

#### **Commentaires**

Remise de la balance à la condition trouvée après l'activation, mais sans que le paramétrage de zéro ne soit exécuté.

Toutes les commandes attendant une réponse sont annulées.

Le registre de la tare est effacé.

Les commandes SIR et SR sont annulées.

La commande Réinitialiser est toujours exécutée à l'exception du fait qu'une commande de réinitialisation reçue par le terminal pendant la procédure du calibrage et du test ne peut pas être traitée.

#### C.5.7. Commandes et réponses MT-SICS de niveau 1

Les commandes suivantes de MT-SICS de niveau 1 sont disponibles :

- SR Envoyer une valeur de poids suite à un changement de poids (Envoyer et Répéter)
- T Tare
- TA Définition ou demande d'une valeur de tare prédéfinie
- TAC Effacer la valeur de la tare
- TI Tarer immédiatement

C.5.7.1. SR – ENVOYER UNE VALEUR DE POIDS SUITE À UN CHANGEMENT DE POIDS (ENVOYER ET RÉPÉTER)

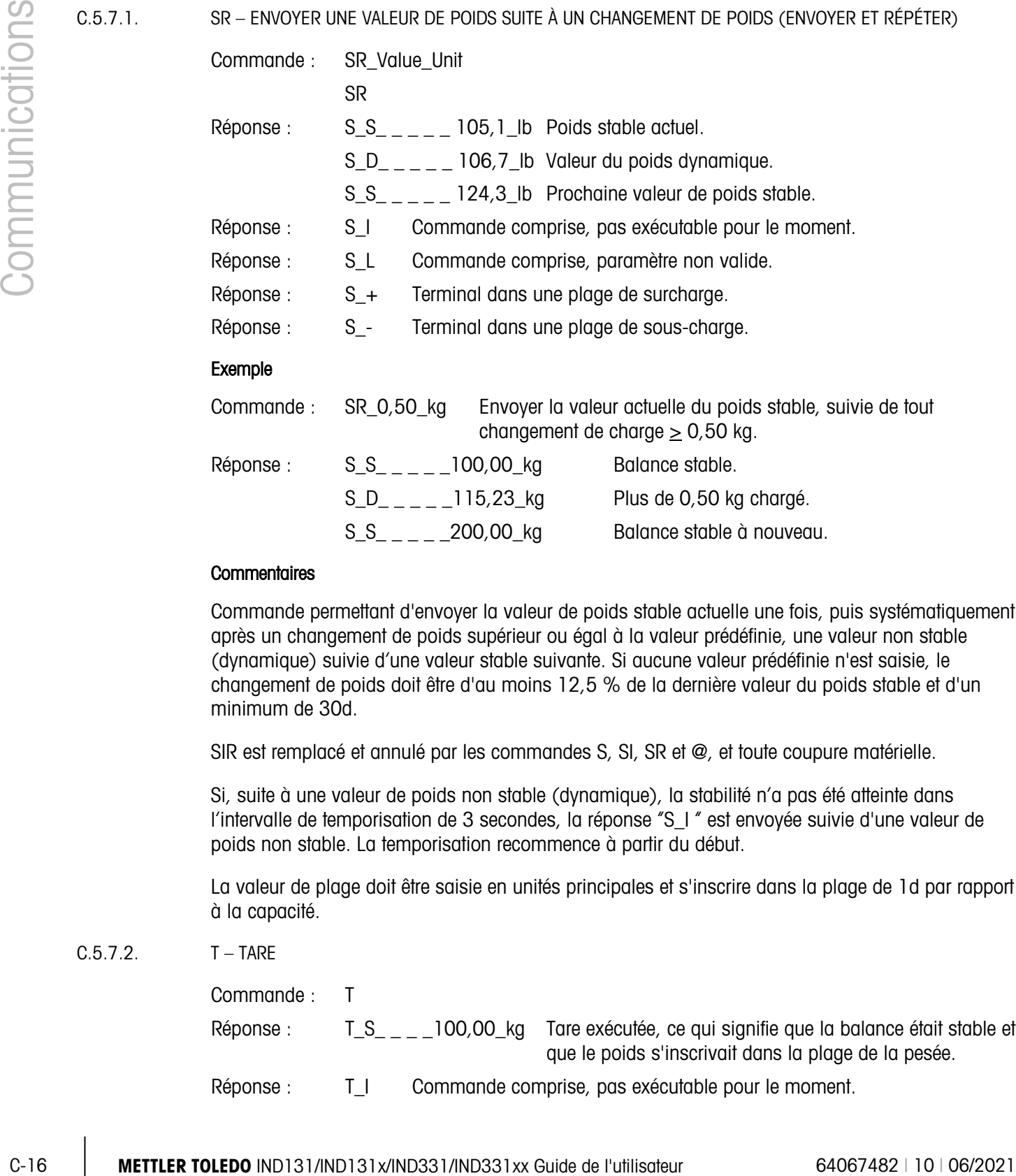

#### **Commentaires**

Commande permettant d'envoyer la valeur de poids stable actuelle une fois, puis systématiquement après un changement de poids supérieur ou égal à la valeur prédéfinie, une valeur non stable (dynamique) suivie d'une valeur stable suivante. Si aucune valeur prédéfinie n'est saisie, le changement de poids doit être d'au moins 12,5 % de la dernière valeur du poids stable et d'un minimum de 30d.

SIR est remplacé et annulé par les commandes S, SI, SR et @, et toute coupure matérielle.

Si, suite à une valeur de poids non stable (dynamique), la stabilité n'a pas été atteinte dans l'intervalle de temporisation de 3 secondes, la réponse "S\_I " est envoyée suivie d'une valeur de poids non stable. La temporisation recommence à partir du début.

La valeur de plage doit être saisie en unités principales et s'inscrire dans la plage de 1d par rapport à la capacité.

 $C.5.7.2$   $T - TARF$ 

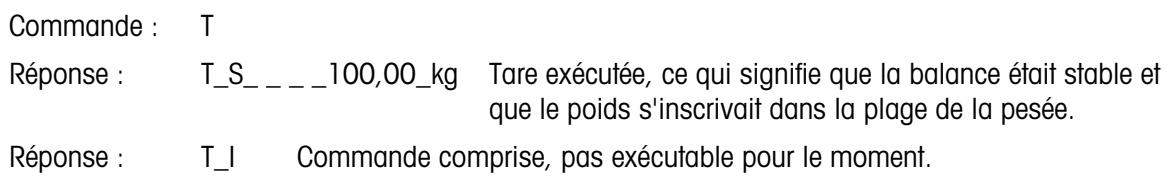

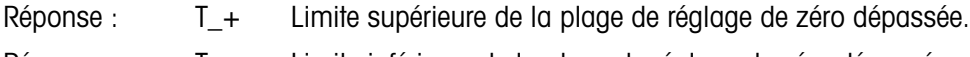

Réponse : T\_- Limite inférieure de la plage de réglage de zéro dépassée.

#### **Commentaires**

La tare existante est remplacée par la nouvelle valeur de poids de la tare prédéfinie.

Le terminal attend 3 secondes après avoir reçu la commande "T" pour non-mouvement. Si le mouvement ne se stabilise pas pendant cet intervalle, la commande est annulée et la réponse T\_I est envoyée.

#### C.5.7.3. TA – DEMANDER/SAISIR UNE VALEUR DE TARE

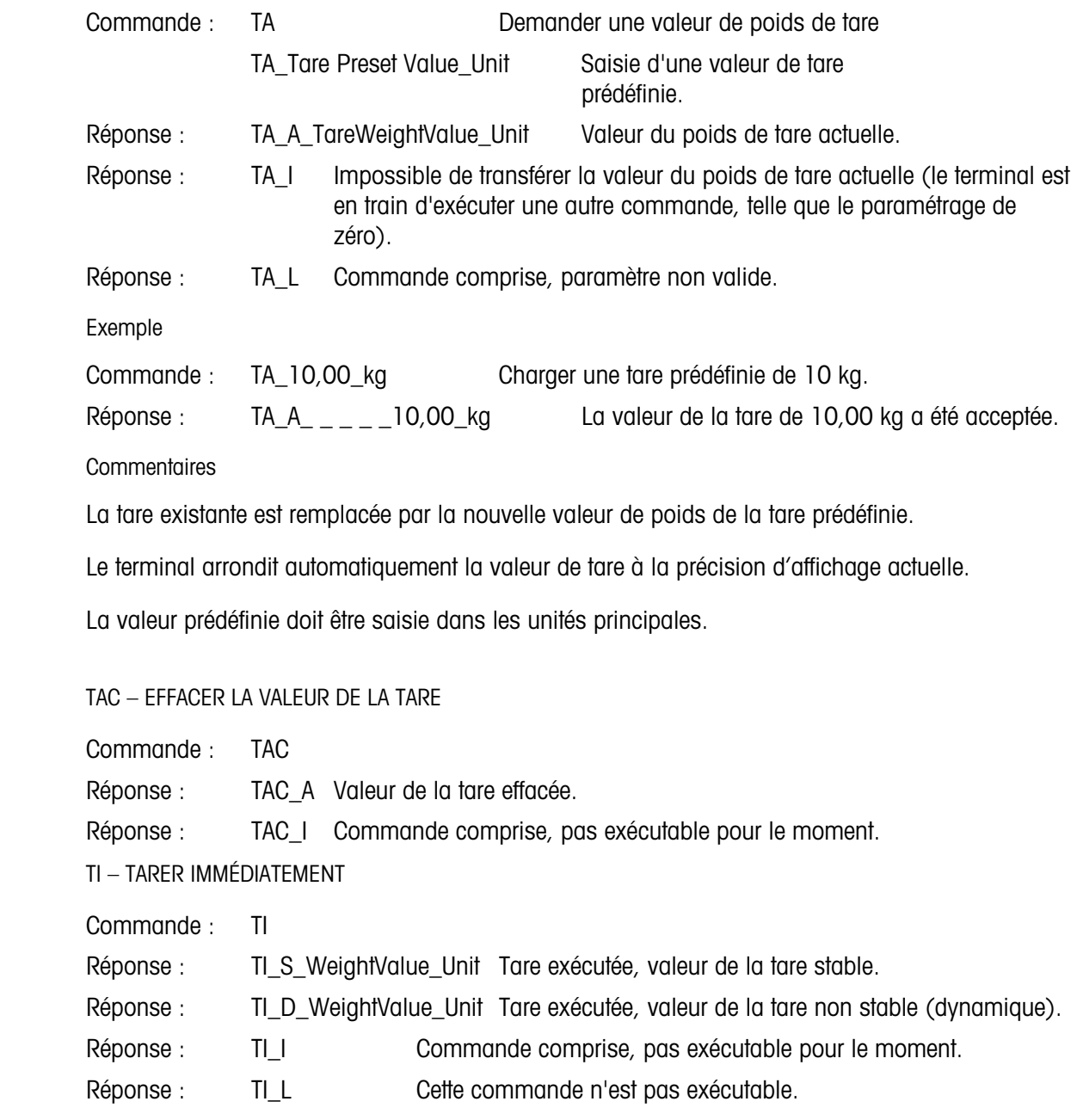

 $C.5.7.4.$ 

 $C.5.7.5.$ 

Exemple

Commande : TI

Réponse : TI\_D\_ \_ \_ \_117,57\_kg Tare calculée avec valeur dynamique de poids.

**Commentaires** 

Les valeurs précédentes de tare seront remplacées par la nouvelle tare du poids.

Les valeurs de poids de tare déterminées pendant le mouvement peuvent ne pas être précises.

La valeur de poids de tare est envoyée dans les unités actuelles.

### C.6. Accès aux variables

Tous les paramètres, quelques déclencheurs et les états dans le terminal sont disponibles via une connexion appelée Accès variable (Variable Access). Il s'agit d'une affectation de l'interface série sur COM1 permettant au client distant d'envoyer et de recevoir des commandes et des données du terminal.

#### C.6.1. Connexion

Pour pouvoir accéder aux variables dans les terminaux IND131 et IND331, le port COM1 doit être utilisé et affecté comme Accès variable dans le menu de connexion de la configuration.

Assurez-vous que le port série du dispositif à distance correspond aux paramètres sélectionnés pour le port COM1. Ils incluent le débit de baud, les bits de données, un bit de parité et 1 bit d'arrêt.

Connectez un câble RS-232 entre l'ordinateur client distant et le port COM1 du terminal IND131 ou IND331.

Ouvrez un programme pour communiquer avec le terminal (p. ex., HyperTerminal). Voir la section Commandes pour comprendre comment structurer les commandes.

#### C.6.2. Commandes

C-18<br>
C-19 Methods: The C-19 -117,57,1/ig Tote coloride one when a promisine de poids.<br>
C-19 Methods: The C-19 -117,57,1/ig Tote coloride one when a division due of the points.<br>
Let volume a de poids de la tre distortivit L'IND331 prend en charge deux commandes – Lire et Écrire. Certaines variables sont lues uniquement et d'autres sont lues et écrites. Une réponse est toujours envoyée après une demande Lire ou une commande Écrire. Si un format et une variable valides sont demandés dans Lire, la Réponse 1 ci-dessous sera envoyée. Si le format est incorrect ou un nom de variable erroné, une erreur telle que Réponse 2 sera envoyée. Une commande d'écriture va recevoir un accusé ((ASCII <ACK> - 06xh) pour une commande acceptée ou un accusé négatif (ASCII <NAK> - 15xh) pour une commande ou des données non valides.

Un caractère d'espacement est requis entre le numéro de l'index et les données envoyées. Ce caractère est indiqué comme <SP> (20xh) dans les exemples. Toutes les commandes et les

réponses sont terminées par les caractères de retour de chariot et de présentation de ligne. Ces caractères sont affichés comme <CR>< LF> (0Dxh, 0Axh).

C.6.2.1. Variables individuelles

Le programme PC peut être connecté aux terminaux IND131 ou IND331 pour lire et écrire des variables spécifiques selon les exemples suivants. Voir la liste des numéros d'index dans la section suivante.

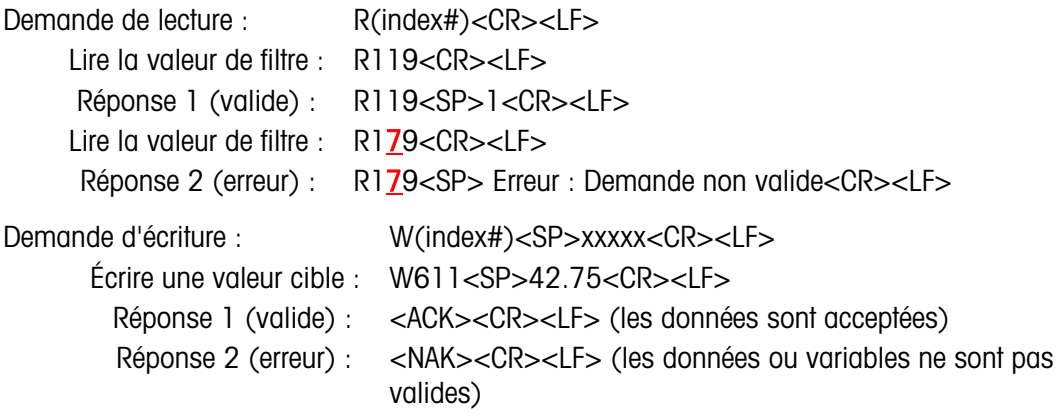

#### C.6.2.2. Blocs de variables

Un bloc entier de données peut être lu ou écrit à la fois avec l'index d'un bloc entier (tel que 100, 200, etc.). Les champs du bloc sont séparés par le symbole "^" (5Eh). Si aucune donnée n'est changée dans un champ spécifique, ce champ peut rester vide (pas de nouvelles données).

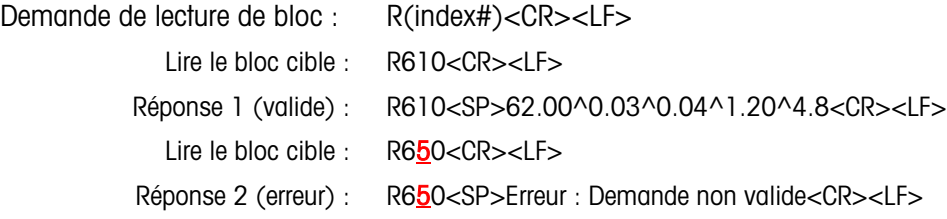

L'exemple d'écriture du bloc télécharge une nouvelle cible (50,00), -tol (0,05), +tol (0,08) et une présentation fine (5,30), et se sert de la valeur de déversement précédente.

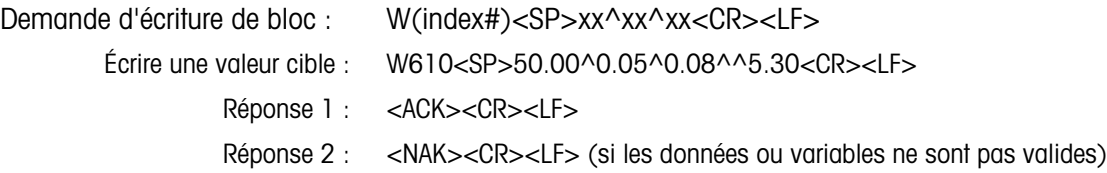

### C.6.3. Liste de variables

Les groupes suivants de variables sont pris en charge dans les terminaux IND131 et IND331.

C.6.3.1. État de la balance (lecture seulement)

|     | <b>Index</b> | <b>Nom</b>                            |                                                                                                    | <b>Description</b>                                                                                                    | <b>Remarques</b>                                   |  |  |  |
|-----|--------------|---------------------------------------|----------------------------------------------------------------------------------------------------|----------------------------------------------------------------------------------------------------|----------------------------------------------------|--|--|--|
| 000 |              | Bloc d'état de la balance             |                                                                                                    | Bloc entier d'état de la balance                                                                                                    |                                                    |  |  |  |
| 001 |              | Poids affiché                         | L'unité de poids<br>est incluse.                                                                                                    |                                                                                                    |                                                    |  |  |  |
|     |              |                                       | b <sub>0</sub>                                                                                                    | $0$ – mode brut<br>$1 -$ mode net                                                                                                    |                                                    |  |  |  |
|     |              |                                       | b1                                                                                                    | $0$ – poids positif<br>1 - poids négatif                                                                                                    |                                                    |  |  |  |
|     |              |                                       | b <sub>2</sub>                                                                                                    | 0 - dans une plage de<br>pesage normale<br>$1 -$ hors plage (sur-<br>capacité ou sous<br>zéro)                                                     | Ce caractère est<br>le même que                    |  |  |  |
| 002 |              | État de la balance<br>b <sub>3</sub>  |                                                                                                    | $0 -$ aucun mouvement<br>$1 -$ mouvement                                                                                                    | l'octet d'état B<br>dans la chaîne<br>de sortie en |  |  |  |
|     |              |                                       | b4                                                                                                    | $0 - lb$ , g, t, ton<br>$1 - kg$                                                                                                    | continu.                                           |  |  |  |
|     |              | b5<br>Toujours "1"                    |                                                                                                    |                                                                                                    |                                                    |  |  |  |
|     |              |                                       | b6                                                                                                    | 0 - zéro non capturé<br>depuis le démarrage<br>1 - zéro capturé après le<br>démarrage                                                              |                                                    |  |  |  |
|     |              |                                       | b7                                                                                                    | Toujours "1"                                                                                                    |                                                    |  |  |  |
| 003 |              | Poids tare                            | Format : unité <sp>poids. Le poids a<br/>toujours 8 caractères (y compris la<br/>décimale) avec les espaces de gauche, et<br/>l'unité a toujours 3 caractères.</sp> | L'unité de poids<br>est incluse.                                                                                                    |                                                    |  |  |  |
| 004 |              | Comptage brut                         | Format : Toujours 7 chiffres avec zéros à<br>gauche.                                                                                                    |                                                                                                    |                                                    |  |  |  |
| 005 |              | Débit                                 | 5 caractères.                                                                                                    | Format : Débit <sp>unité. Le débit a toujours<br/>10 caractères (y compris la décimale) avec<br/>les espaces de gauche, et l'unité a toujours</sp> |                                                    |  |  |  |
|     |              | État DIO et Cible (lecture seulement) |                                                                                                    |                                                                                                    |                                                    |  |  |  |
|     | <b>Index</b> | <b>Nom</b>                            |                                                                                                    | <b>Remarques</b>                                                                                                    |                                                    |  |  |  |
|     | 10           | Bloc d'état DIO et Cible              | Bloc d'état entier DIO et Cible                                                                                                    |                                                                                                    |                                                    |  |  |  |

C.6.3.2. État DIO et Cible (lecture seulement)

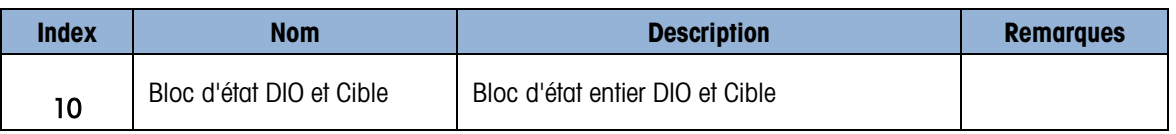

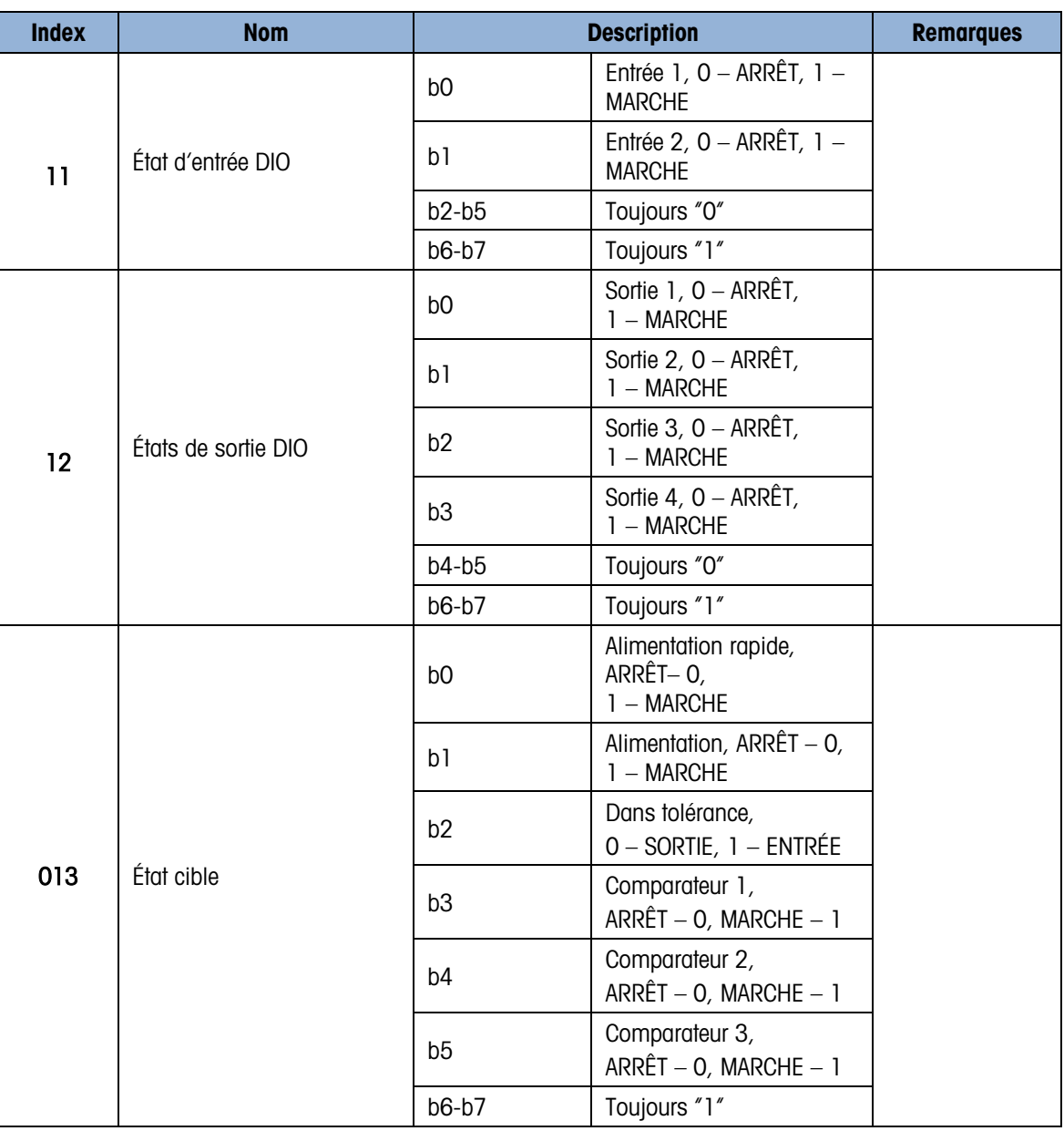

C.6.3.3. Commandes du terminal (écriture uniquement)

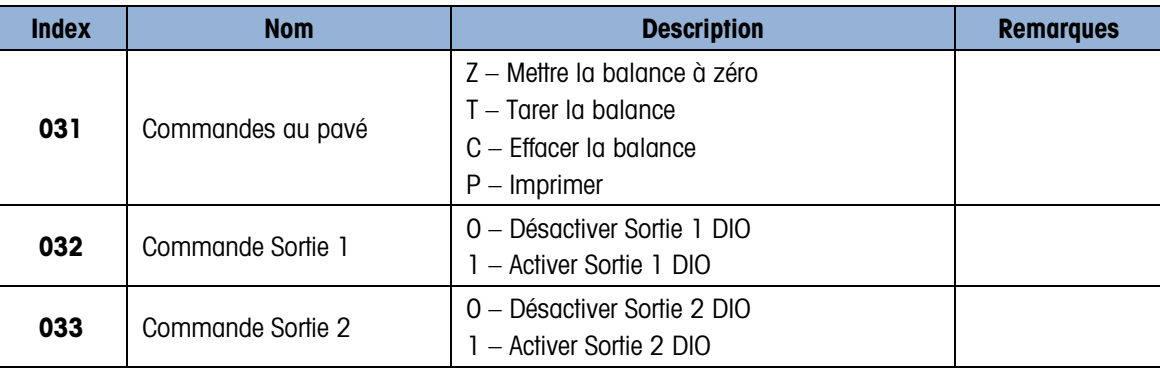

| <b>Index</b> | <b>Nom</b>                           | <b>Description</b>                                                                    | <b>Remarques</b>                                                                  |
|--------------|--------------------------------------|---------------------------------------------------------------------------------------|-----------------------------------------------------------------------------------|
| 034          | Commande Sortie 3                    | 0 - Désactiver Sortie 3 DIO<br>1 - Activer Sortie 3 DIO                               |                                                                                   |
| 035          | Commande Sortie 4                    | 0 - Désactiver Sortie 4 DIO<br>1 - Activer Sortie 4 DIO                               |                                                                                   |
| 036          | Commandes de contrôle de<br>la cible | S - Démarrage cible (lit les valeurs cibles,<br>puis démarre)<br>A - Annuler la cible |                                                                                   |
| 037          | Relancer le terminal                 | 1 - Relancer le terminal                                                              |                                                                                   |
| 040          | Réglage zéro                         | 1 - Déclencher réglage de zéro                                                        |                                                                                   |
| 041          | Réglage PORTÉE 1                     | 1 – Réglage déclencher de PORTÉE 1                                                    |                                                                                   |
| 042          | Réglage PORTÉE 2                     | 1 - Réglage déclencher de PORTÉE 2                                                    | Utilisé lorsque la<br>linéarité est<br>activée comme<br>point de portée<br>médian |
| 050          | Déclenchement du<br>comparateur      | Le déclenchement lit toutes les valeurs et<br>commence l'utilisation des nouvelles    |                                                                                   |

C.6.3.4. Configuration - Balance (lecture et écriture)

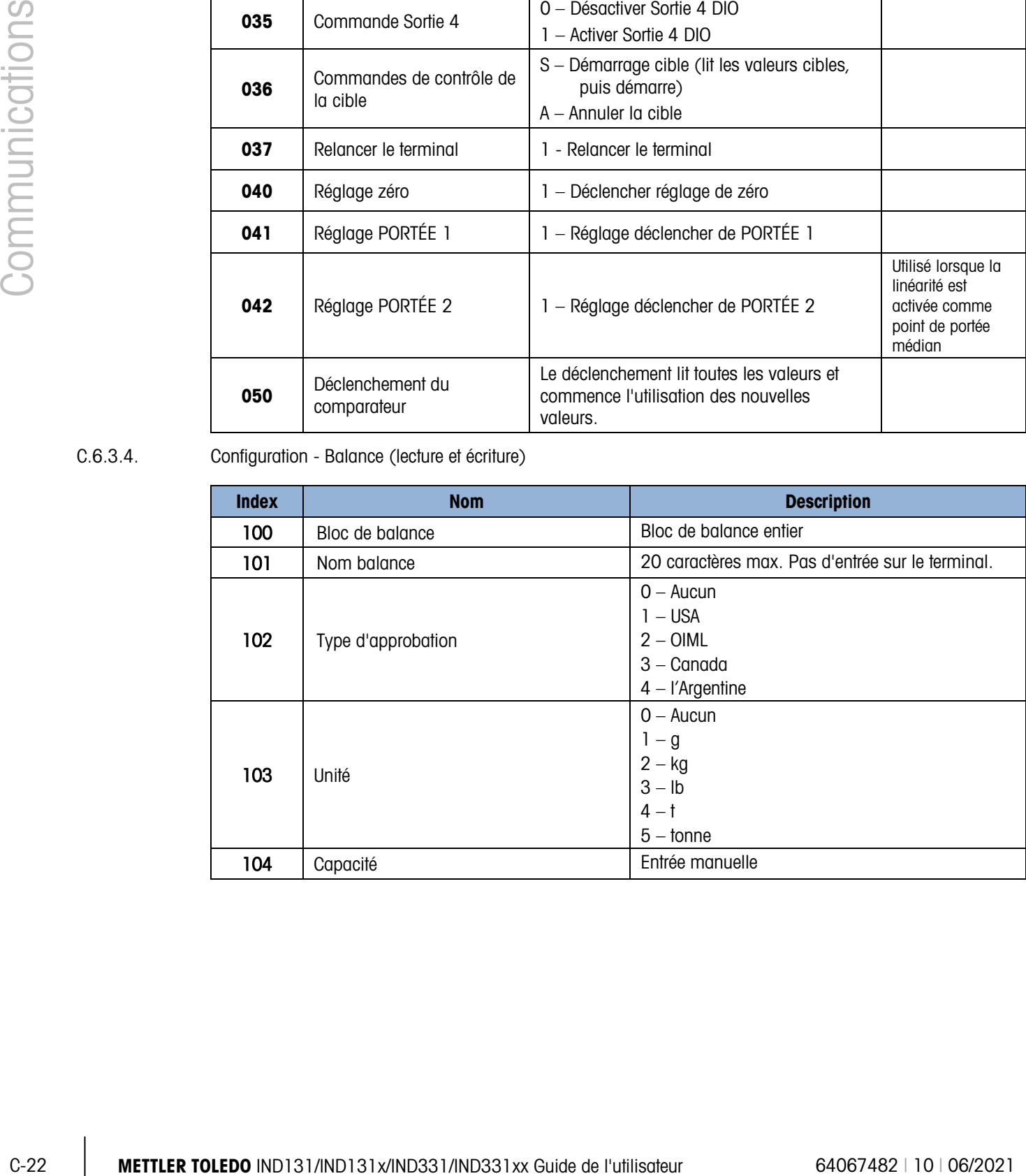

valeurs.

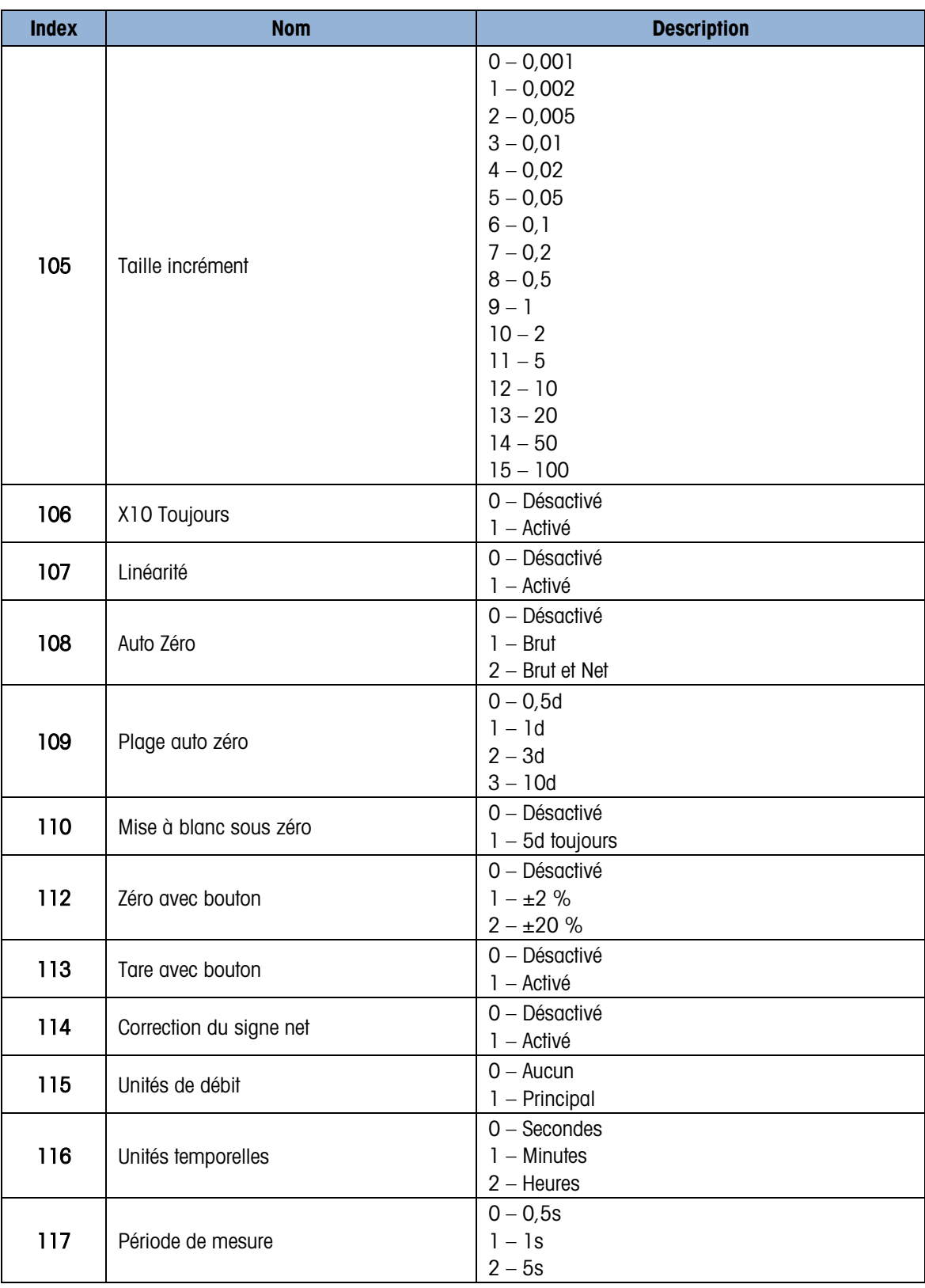

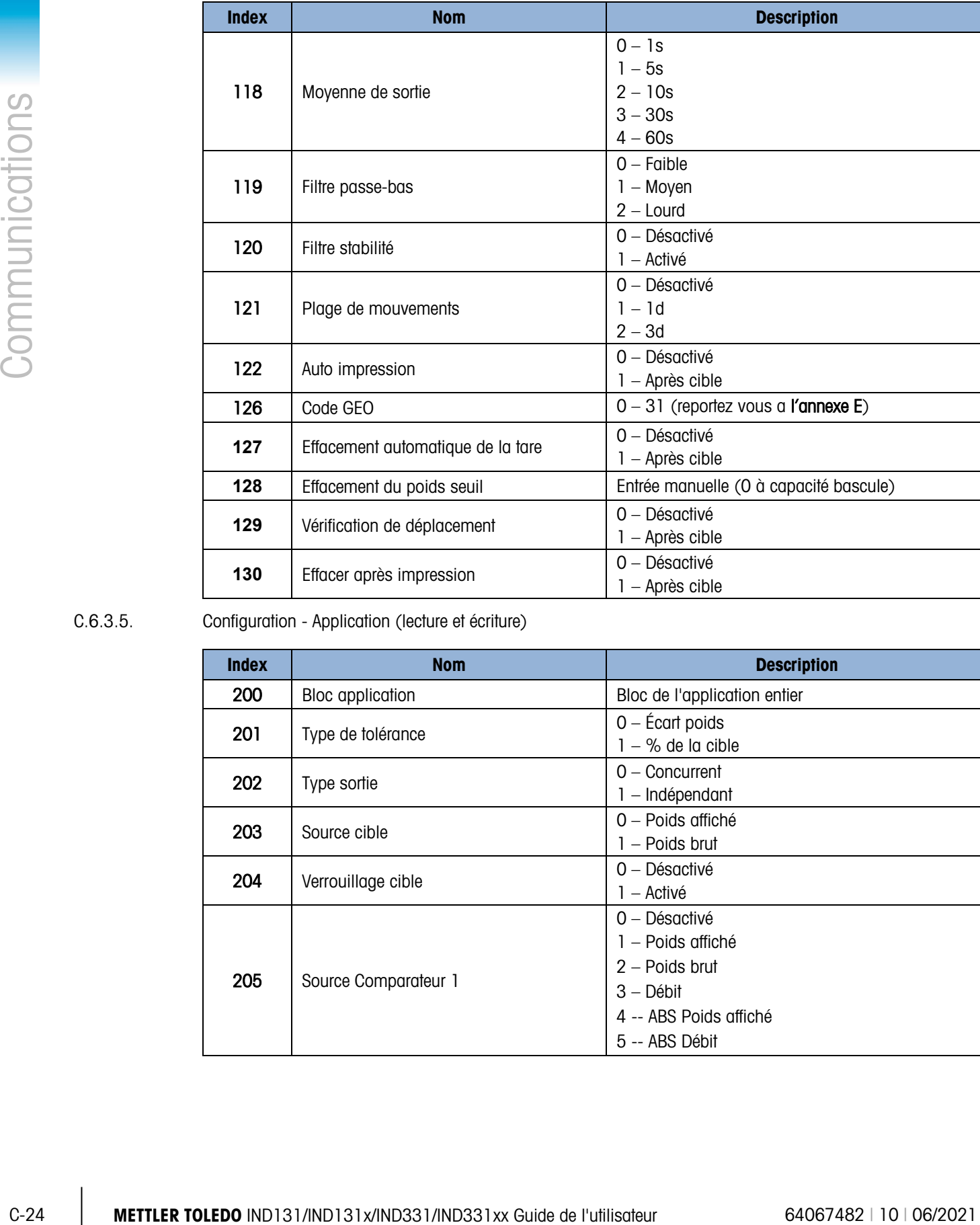

#### C.6.3.5. Configuration - Application (lecture et écriture)

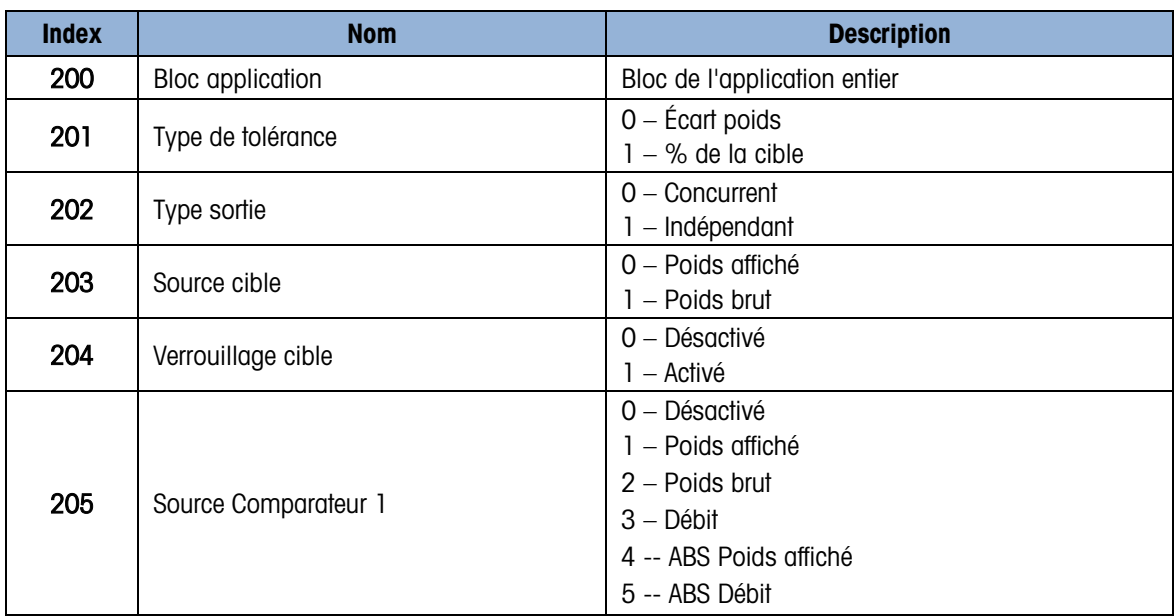

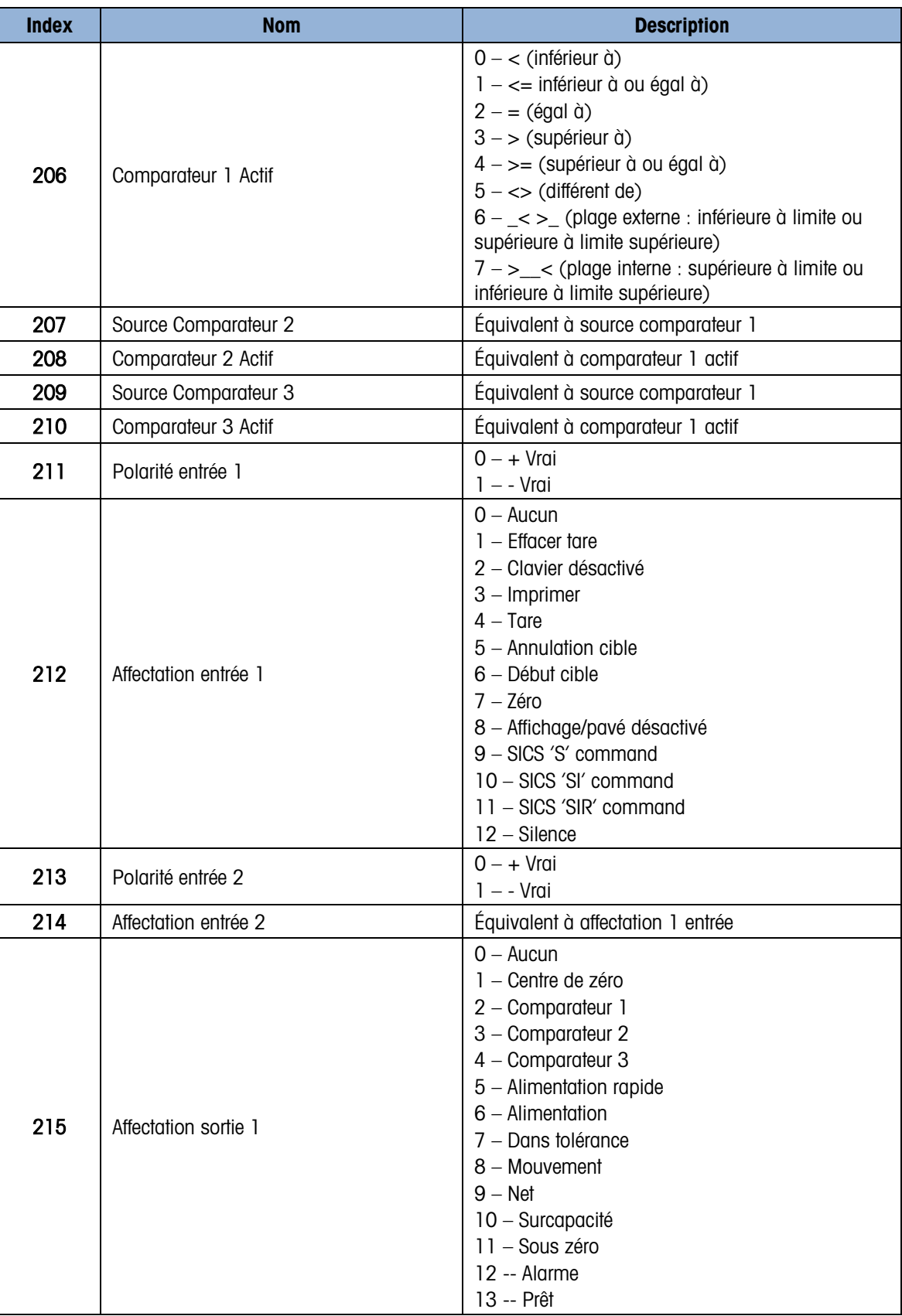

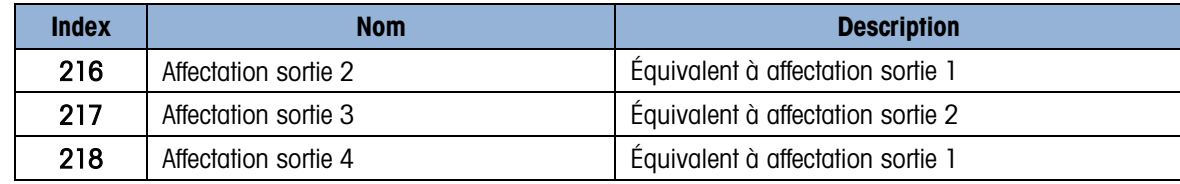

C.6.3.6. Configuration - Terminal (lecture et écriture)

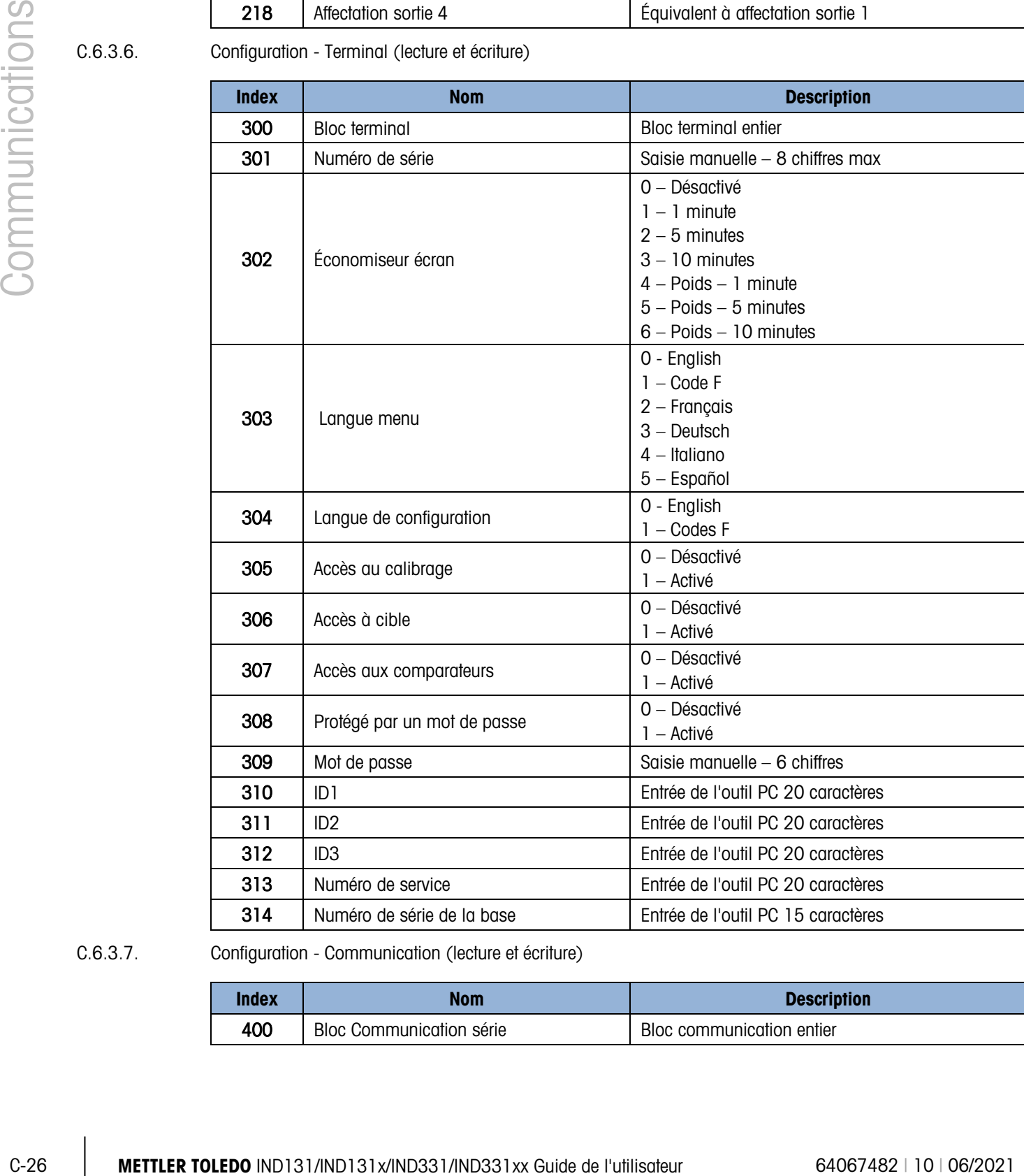

#### C.6.3.7. Configuration - Communication (lecture et écriture)

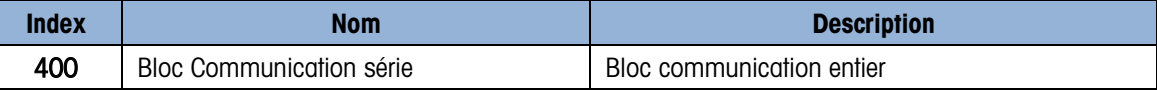

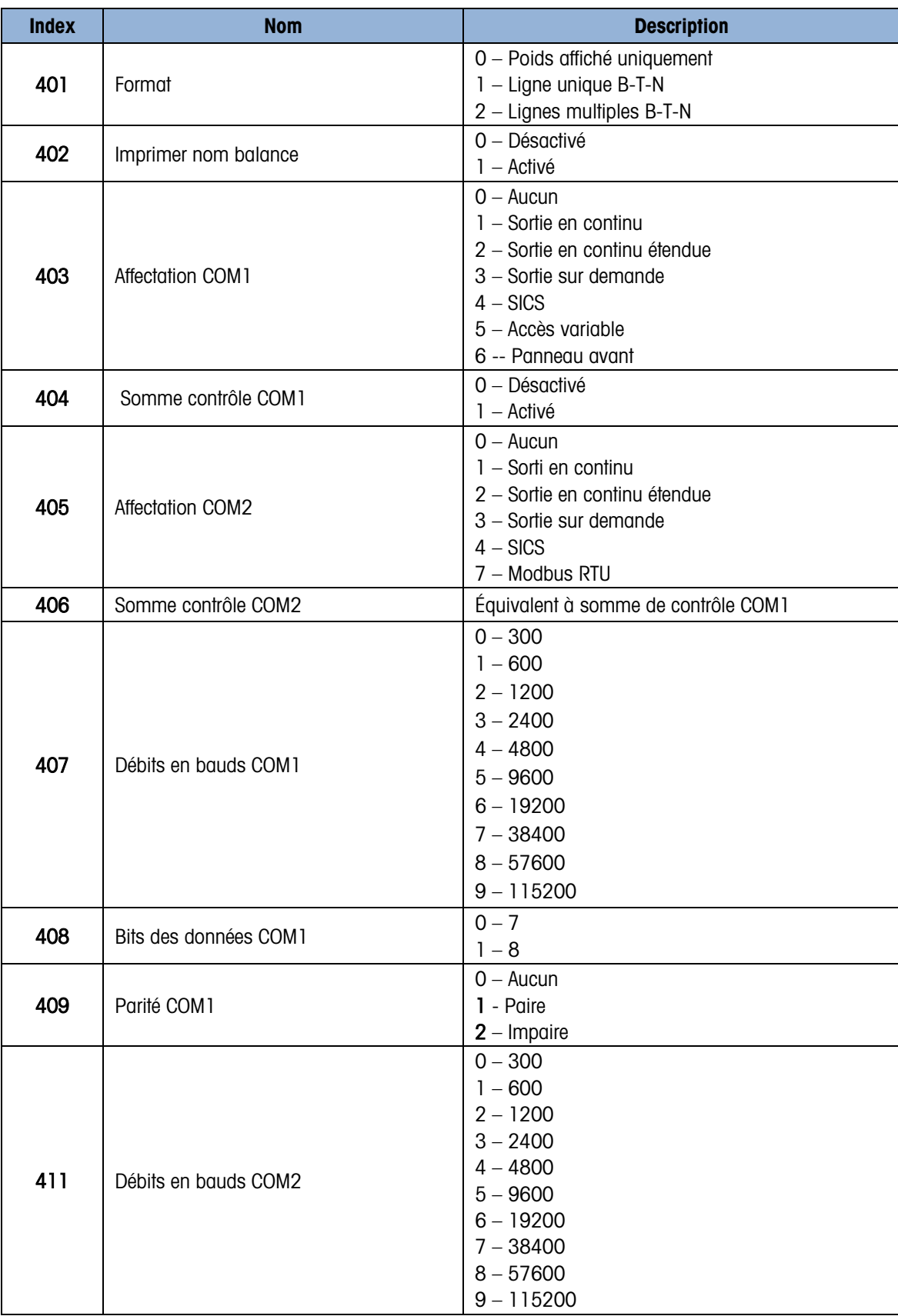

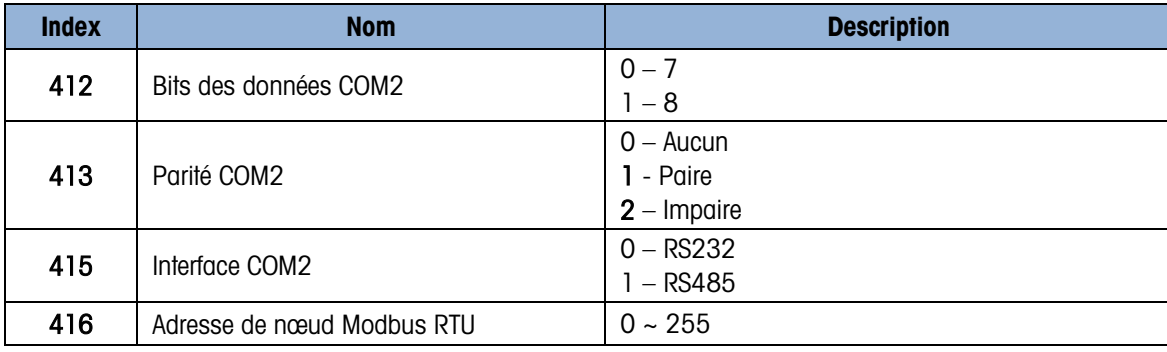

C.6.3.8. Configuration - Communication – PLC (lecture et écriture)

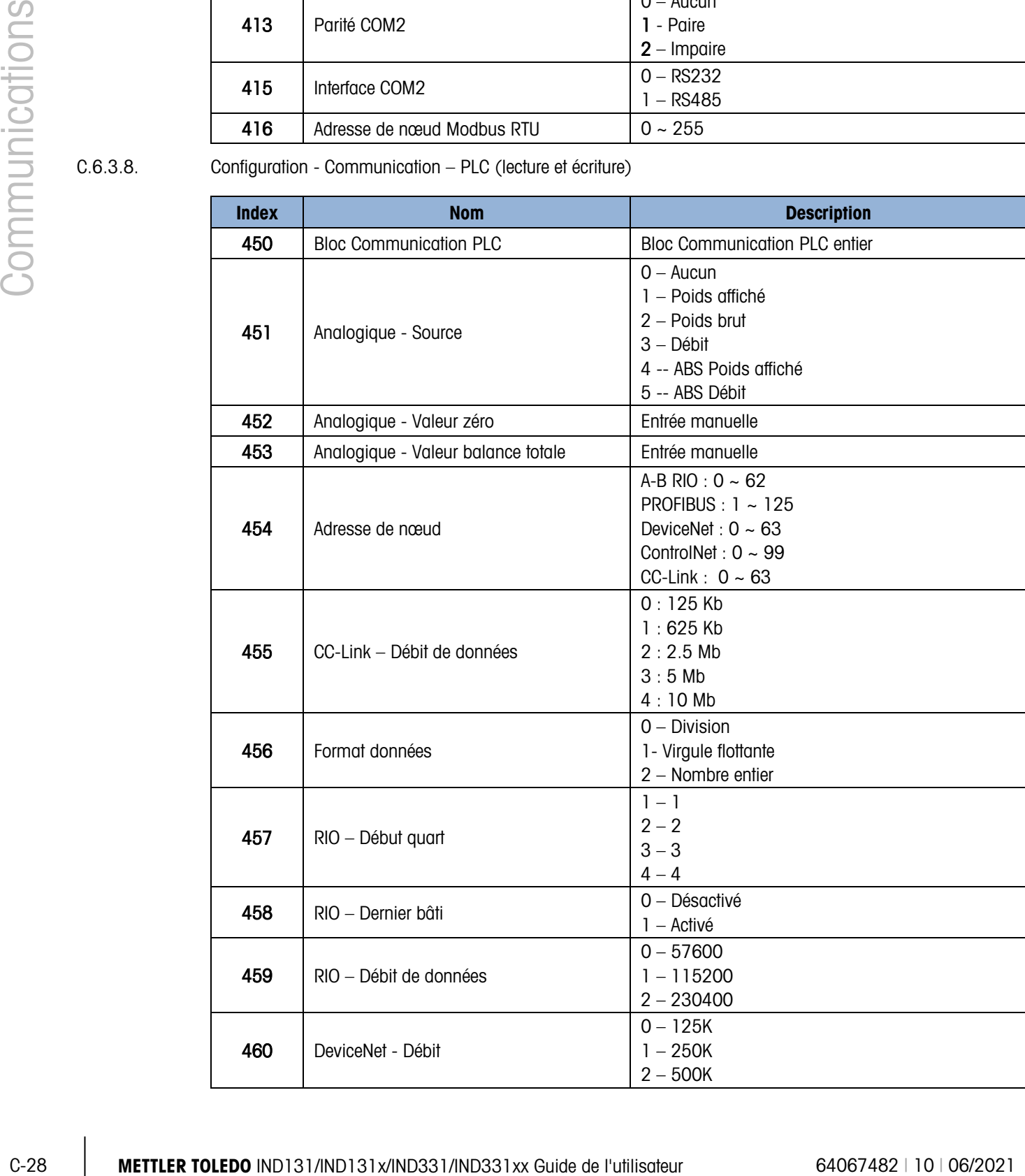
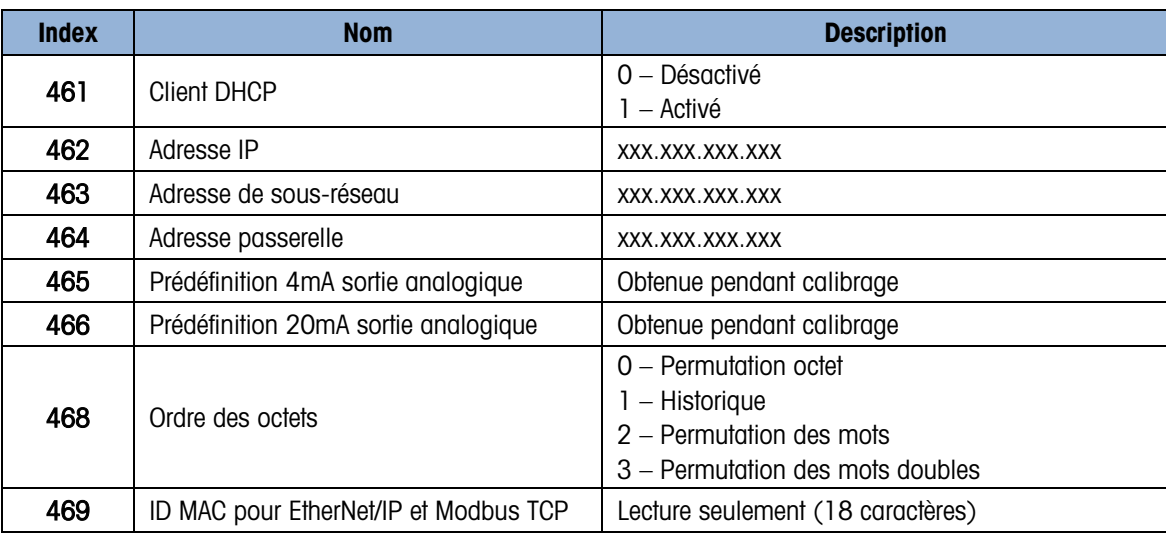

#### C.6.3.9. Configuration - Maintenance (lecture seulement)

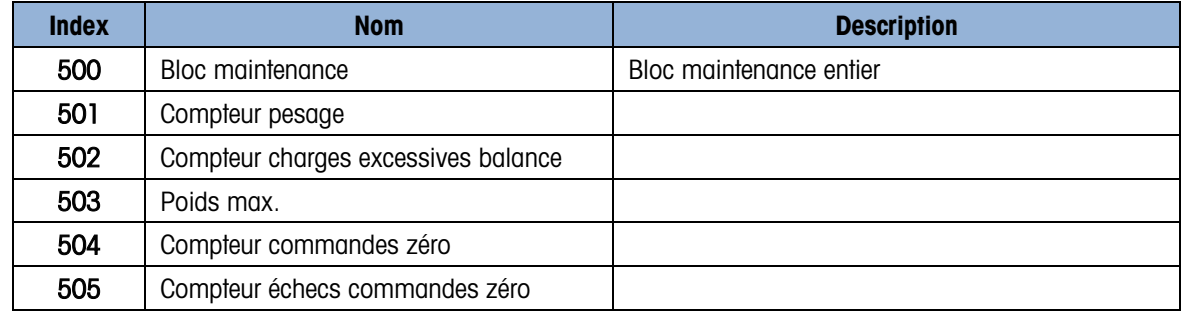

#### C.6.3.10. Valeurs de calibrage (lecture et écriture)

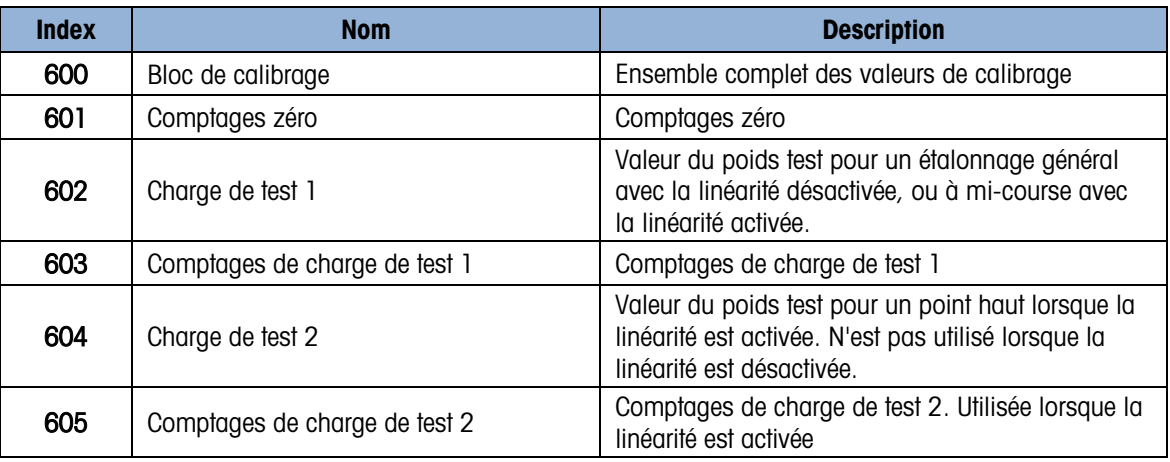

C.6.3.11. Valeurs cibles (lecture et écriture)

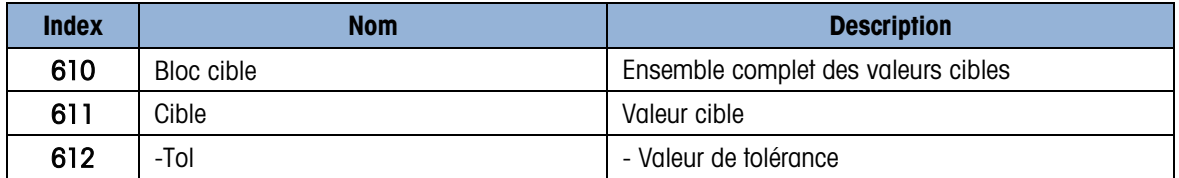

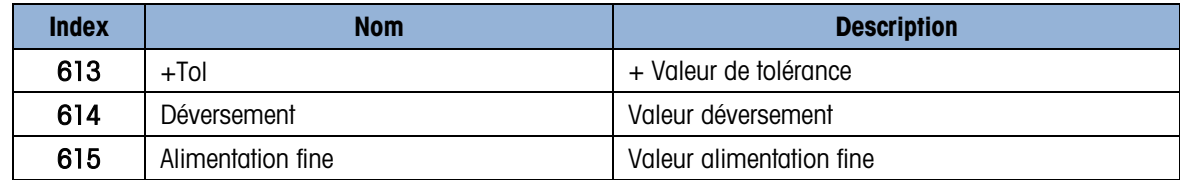

C.6.3.12. Valeurs du comparateur (lecture et écriture)

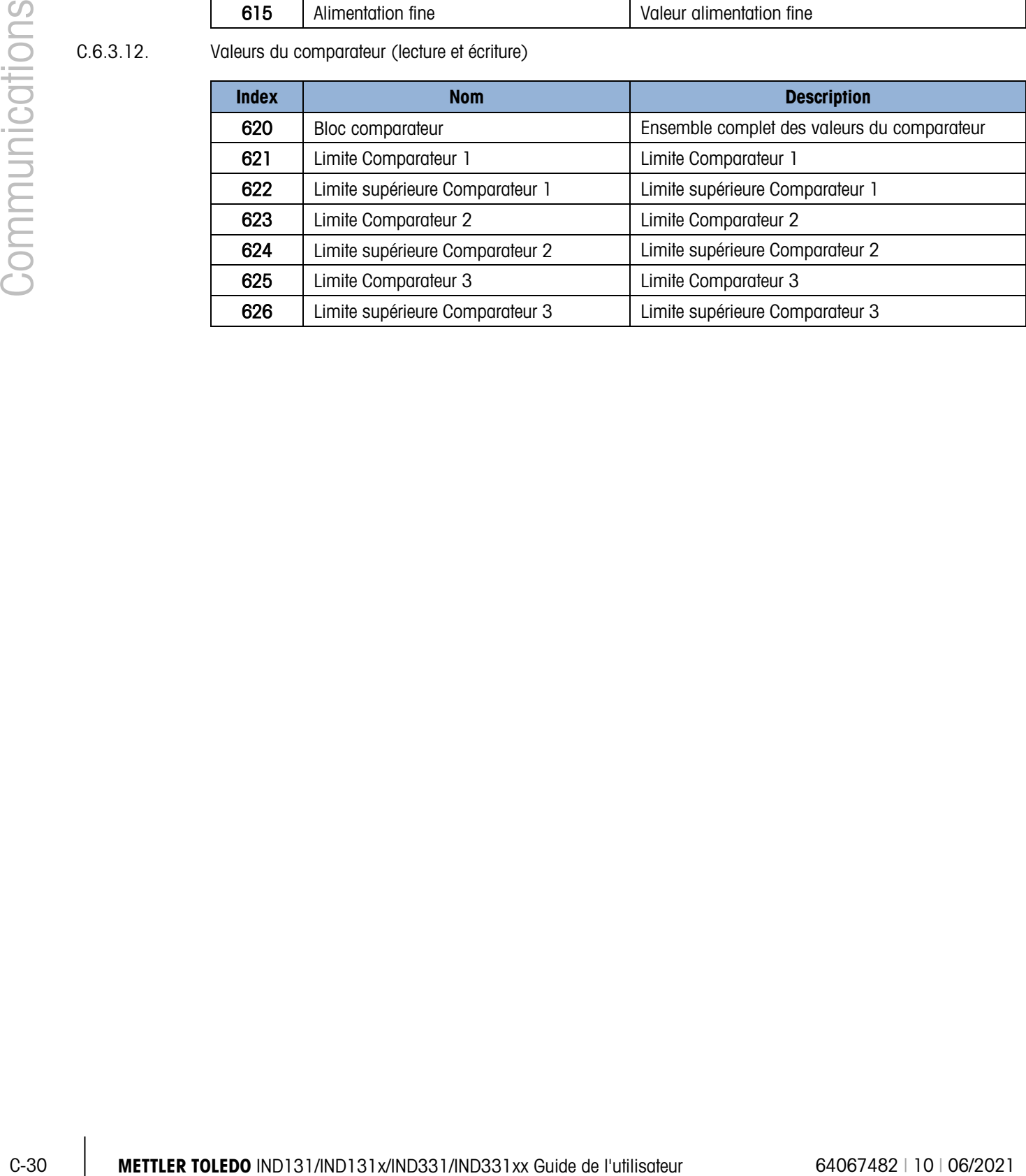

# D. Codes Géo

La fonction des codes GEO dont les terminaux IND131, IND131xx, IND331, et IND331xx est doté permet un nouveau réglage du calibrage suite à des changements d'élévation ou de latitude sans devoir réappliquer les poids tests. Ce réglage suppose qu'un calibrage précis a été effectué auparavant avec le code GEO défini correctement pour l'emplacement initial et que le code GEO pour le nouvel emplacement peut être déterminé avec précision. Pour utiliser cette fonction, procédez comme suit :

## D.1. Calibrage pour site initial

- 1. Déterminez le code GEO pour l'emplacement actuel dans lequel la balance sera étalonnée à l'aide du tableau des codes GEO [\(Tableau D-1\)](#page-147-0) sur les pages suivantes.
- 2. Saisissez la valeur GEO dans le paramètre du code GEO de la page Balance > Configuration du calibrage du menu arborescent.
- 3. Immédiatement après avoir saisi le code GEO, effectuez un réglage à zéro et de portée à l'aide des poids tests précis.
- 4. Quittez le menu arborescent de la configuration.

La balance peut maintenant être replacée dans une autre région.

## D.2. Réglage du code GEO sur un nouveau site

- 1. Déterminez le code GEO pour le nouvel emplacement dans lequel la balance sera utilisé à l'aide du tableau des codes GEO [\(Tableau D-1\)](#page-147-0) sur les pages suivantes.
- 2. Saisissez la valeur GEO dans le paramètre du code GEO de la page **Balance > Configuration** du calibrage du menu arborescent.
- 3. Immédiatement après avoir saisi le code GEO, quittez le menu arborescent de la configuration. N'EFFECTUEZ PAS de calibrage normal.

Le calibrage a été réglé pour compenser les écarts de gravité du site initial de calibrage pour une utilisation sur le nouveau site.

L'utilisation de la valeur du code GEO pour le réglage de calibrage n'est pas aussi précise que lorsque vous appliquez des poids tests et ré–étalonnez la balance sur un nouveau site

<span id="page-147-0"></span>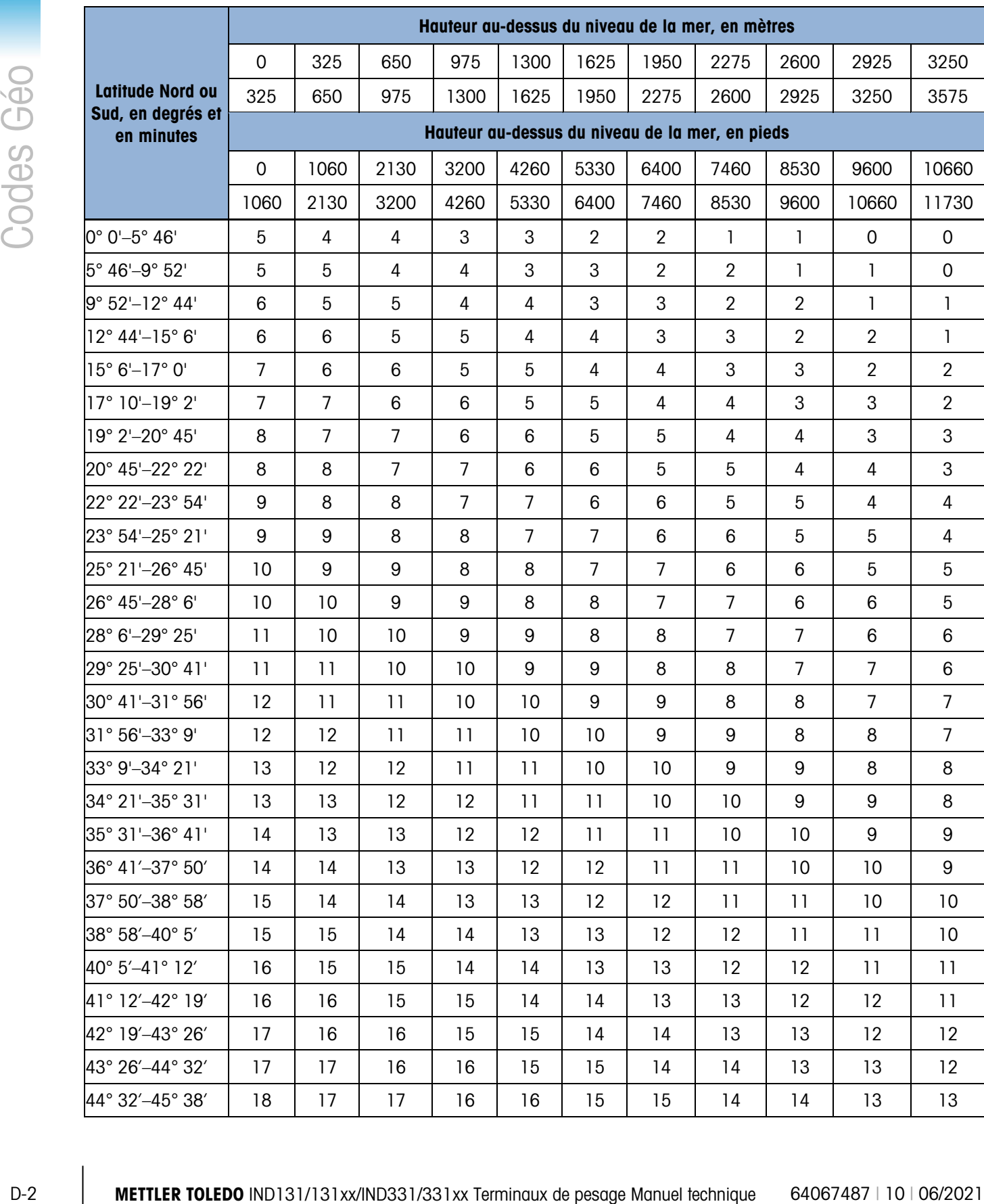

#### Tableau D-1 : Valeurs Géo

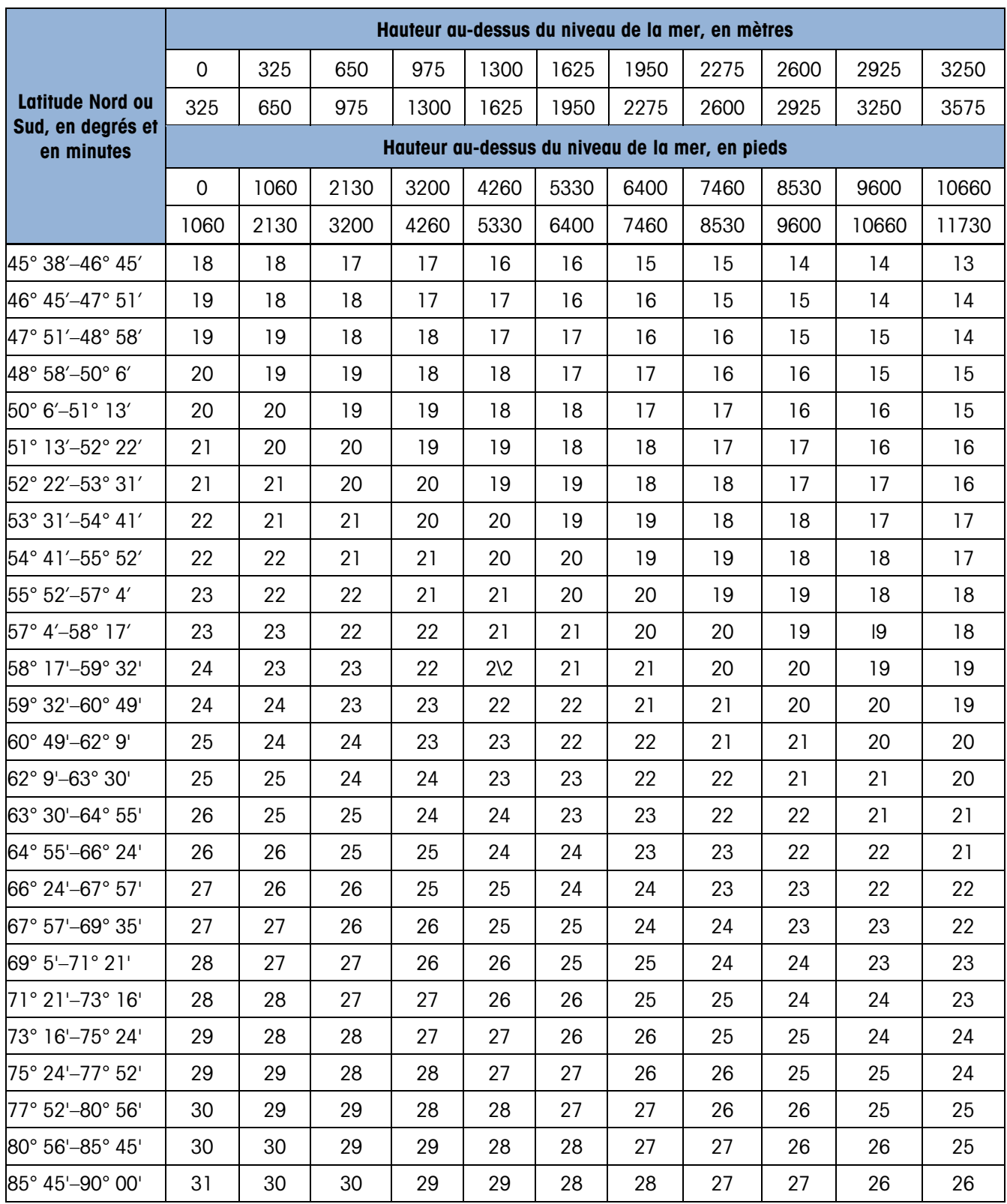

## **METTLER TOLEDO** Service

### Pour protéger votre produit METTLER TOLEDO à l'avenir :

Félicitations pour votre choix de la qualité et de la précision METTLER TOLEDO. Une utilisation adéquate conformément à ces instructions et un étalonnage régulier ainsi qu'une maintenance par nos équipes d'entretien formées en usine assurent un fonctionnement précis et fiable, ce qui protège votre investissement. Veuillez nous contacter pour un contrat d'entretien METTLER TOLEDO adapté à vos besoins et à votre budget.

Nous vous invitons à enregistrer votre produit sur [www.mt.com/productregistration](http://www.mt.com/productregistration) pour que nous puissions vous contacter lors d'améliorations, de mises à jour et d'importantes notifications concernant votre produit.

www.mt.com/IND131-331

Pour plus d'informations

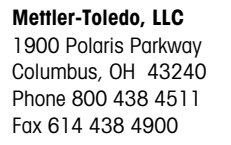

© 2021 Mettler-Toledo, LLC 64067482 Rev. 10, 06/2021

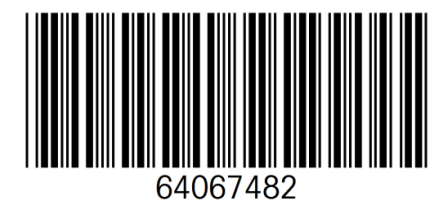